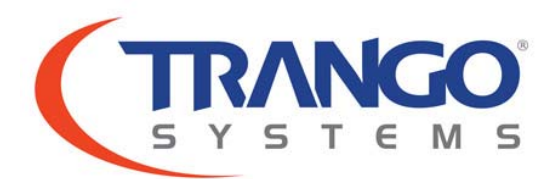

# TrangoLINK® ApexPlus

6-40 GHz All Outdoor High Capacity Point to Point Microwave Backhaul System

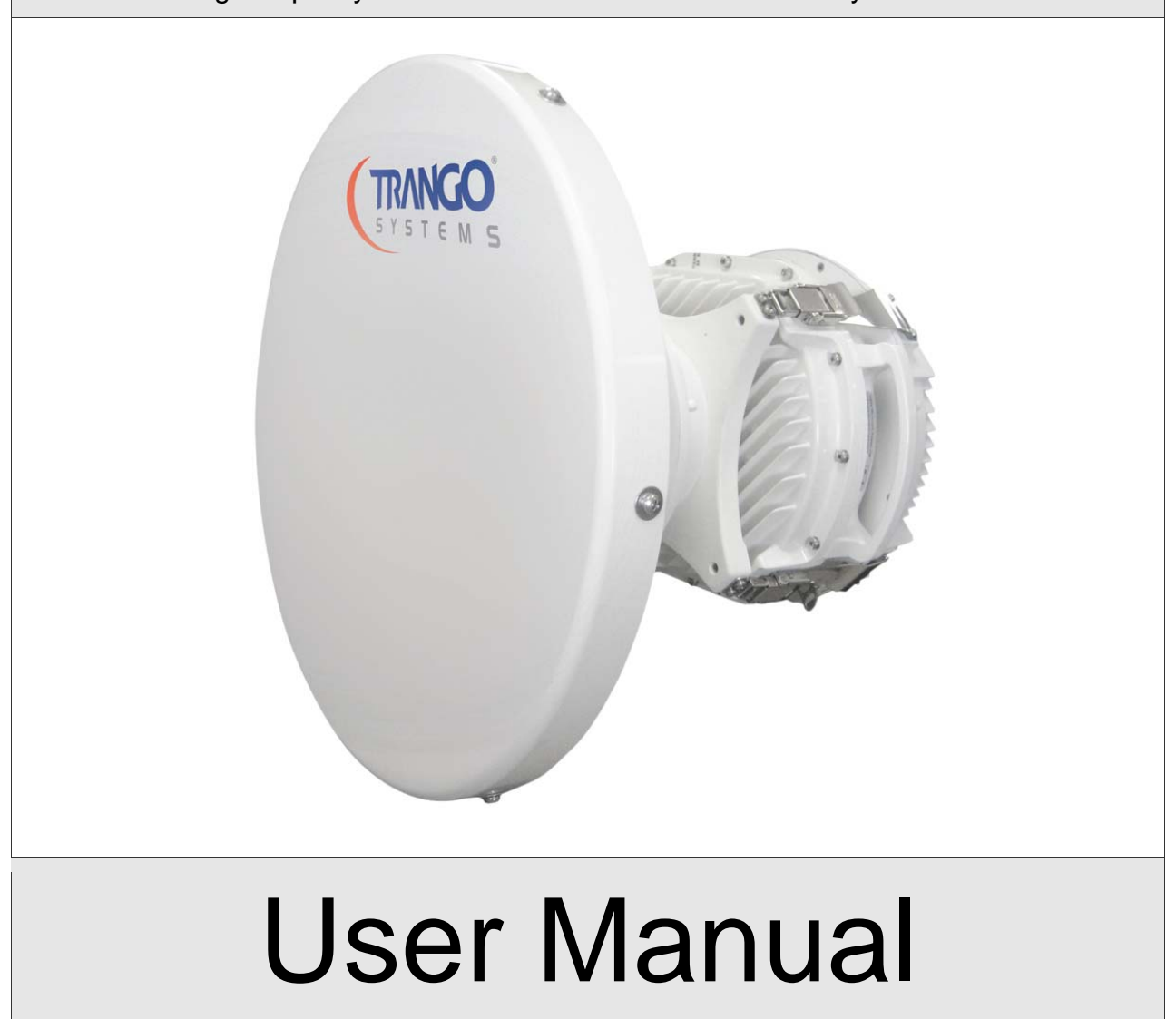

### **Notice**

This document contains information that is confidential and proprietary to Trango Systems, Inc. No part of the content of this publication may be reproduced, modified, dused, copied, disclosed, conveyed, or distributed to any party in any manner whatsoever without prior written authorization from Trango Systems, Inc. This document is provided as is, without warranty of any kind.

#### Trademarks

Trango Systems<sup>®</sup>, TrangoLINK<sup>®</sup>, and TrangoLINK Giga<sup>®</sup> are registered trademarks of Trango Systems, Inc. Other names mentioned in this publication are owned by their respective holders.

### Statement of Conditions

The information contained in this document is subject to change without notice. Trango Systems, Inc. shall not be liable for errors contained herein or for incidental or consequential damage in connection with the furnishing, performance, or use of this document or equipment supplied with it.

#### Information to User

Any changes or modifications of equipment not expressly approved by the manufacturer could void the user's authority to operate the equipment and the warranty for such equipment.

> Trango Systems, Inc. 14118 Stowe Drive, Suite B Poway, CA 92064

Tel.: +1 (858) 391‐0010 Fax: +1 (858) 391‐0020

Copyright © 2011 by Trango Systems, Inc. All rights reserved.

# **Contents**

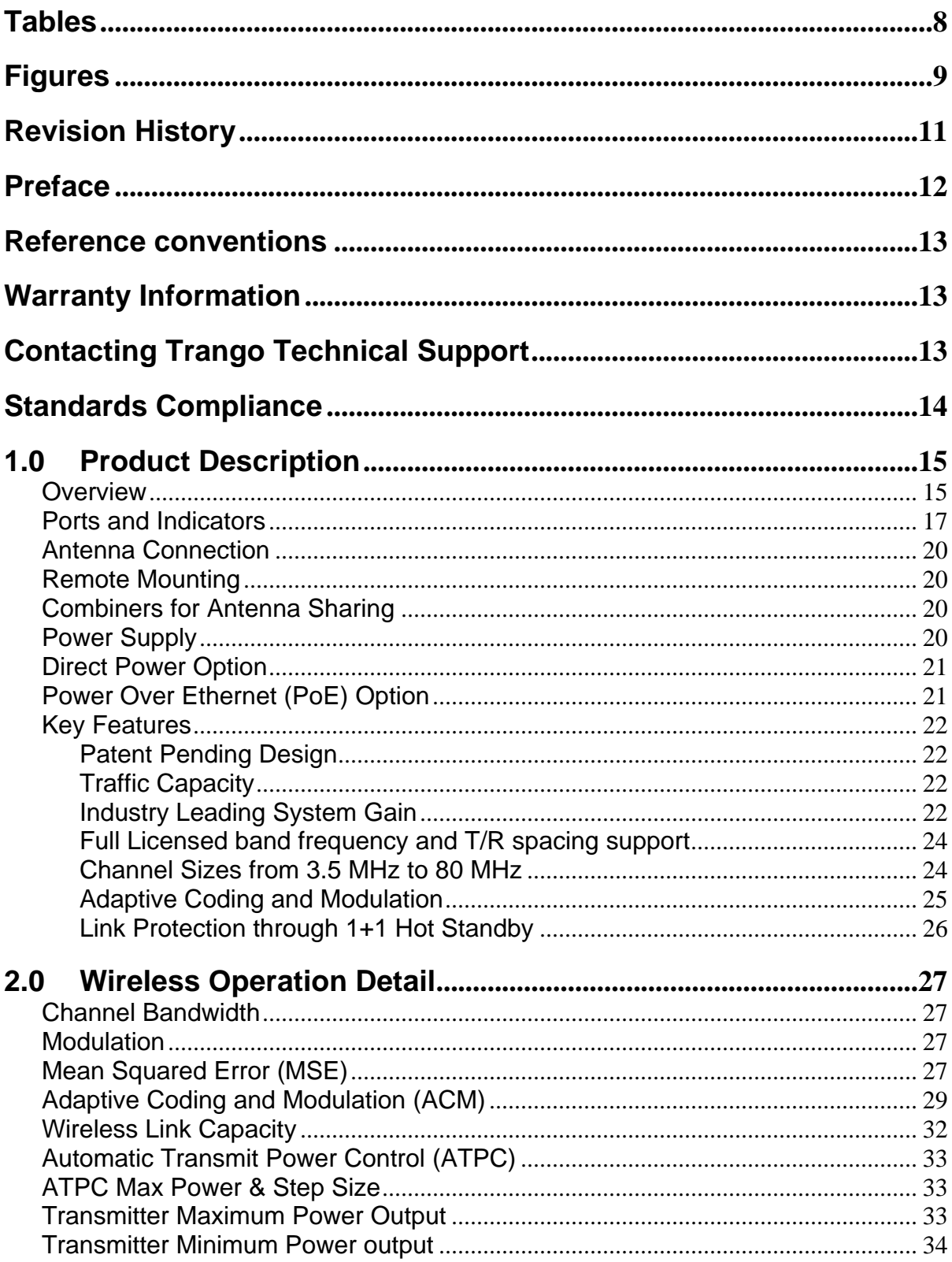

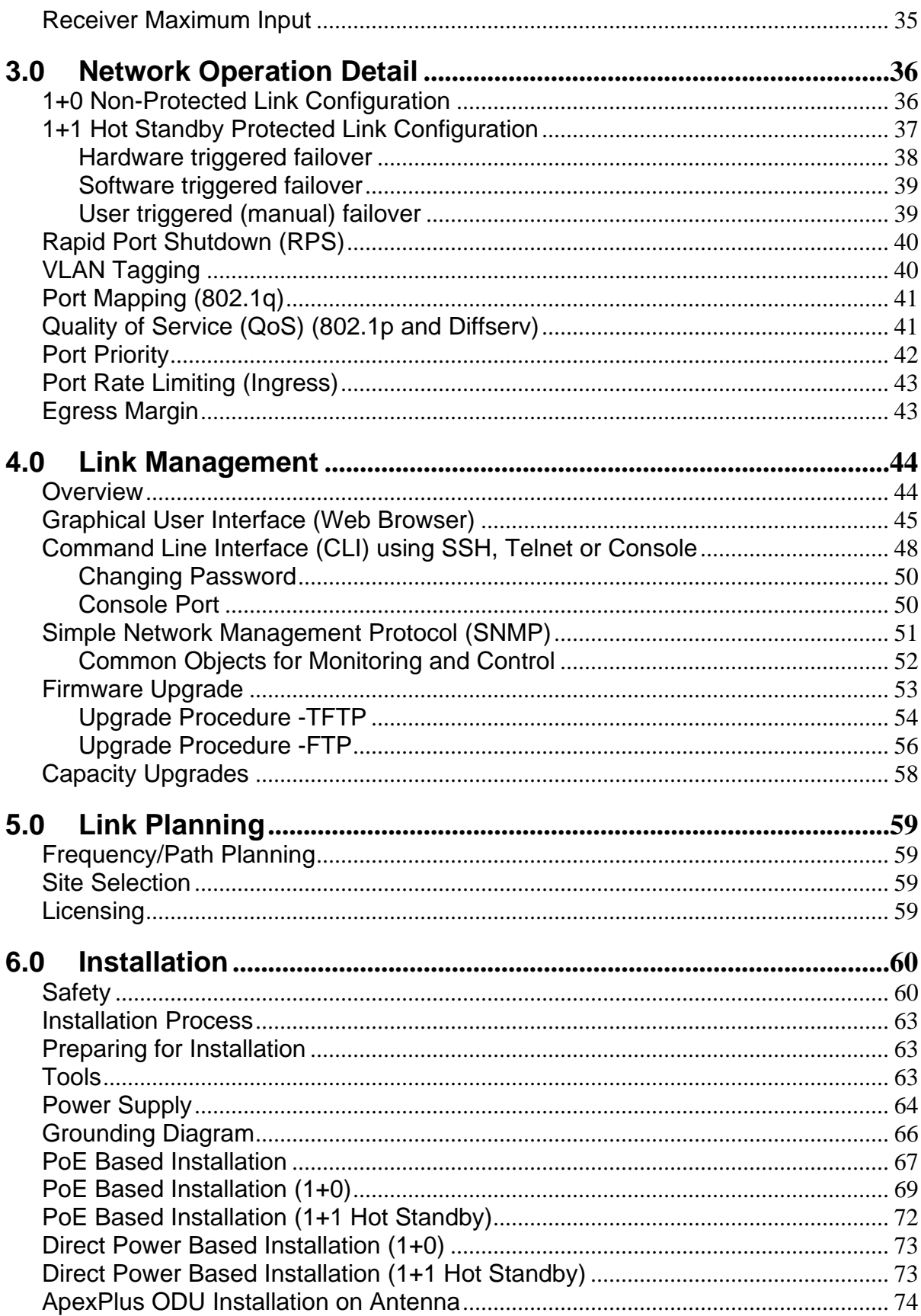

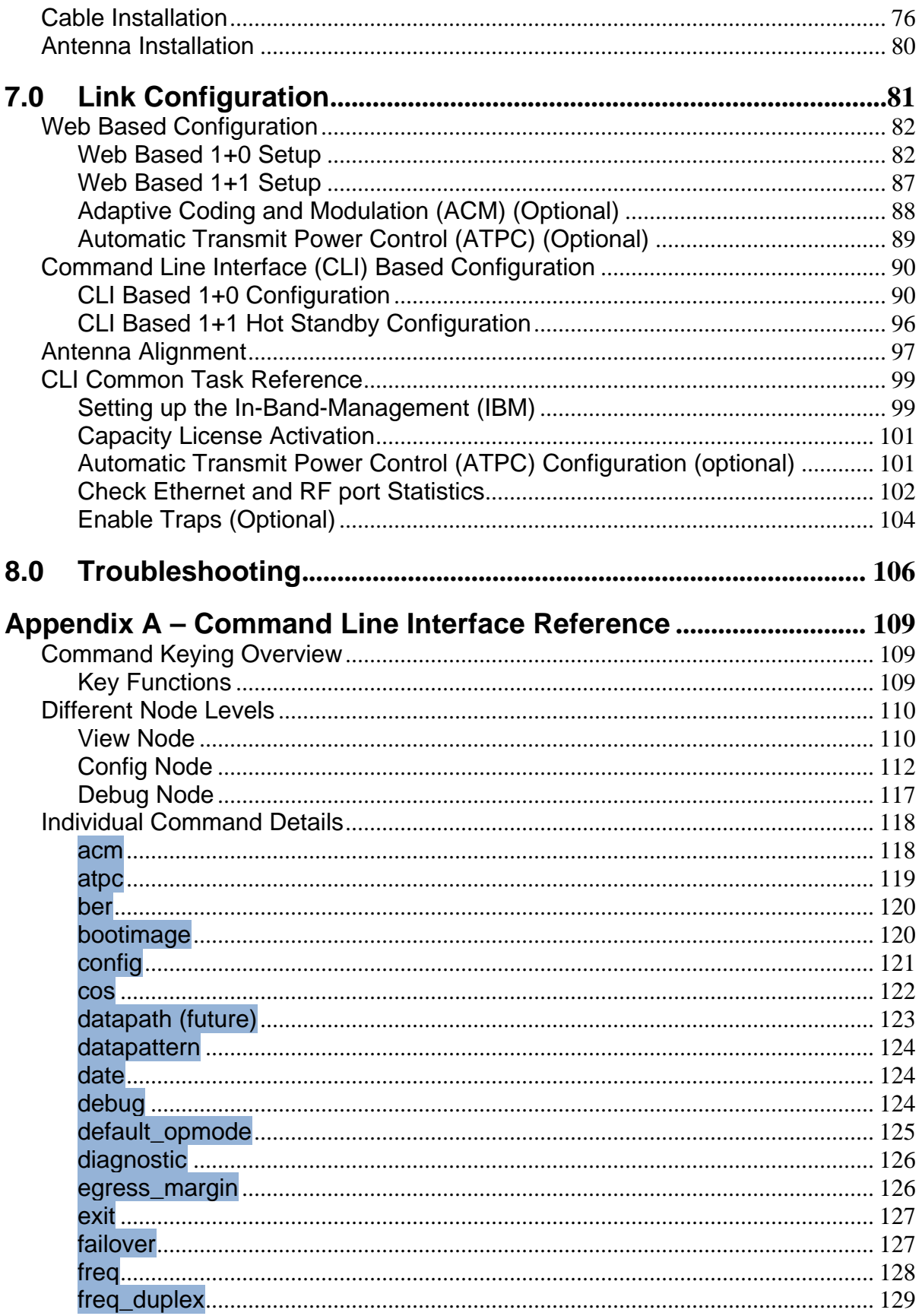

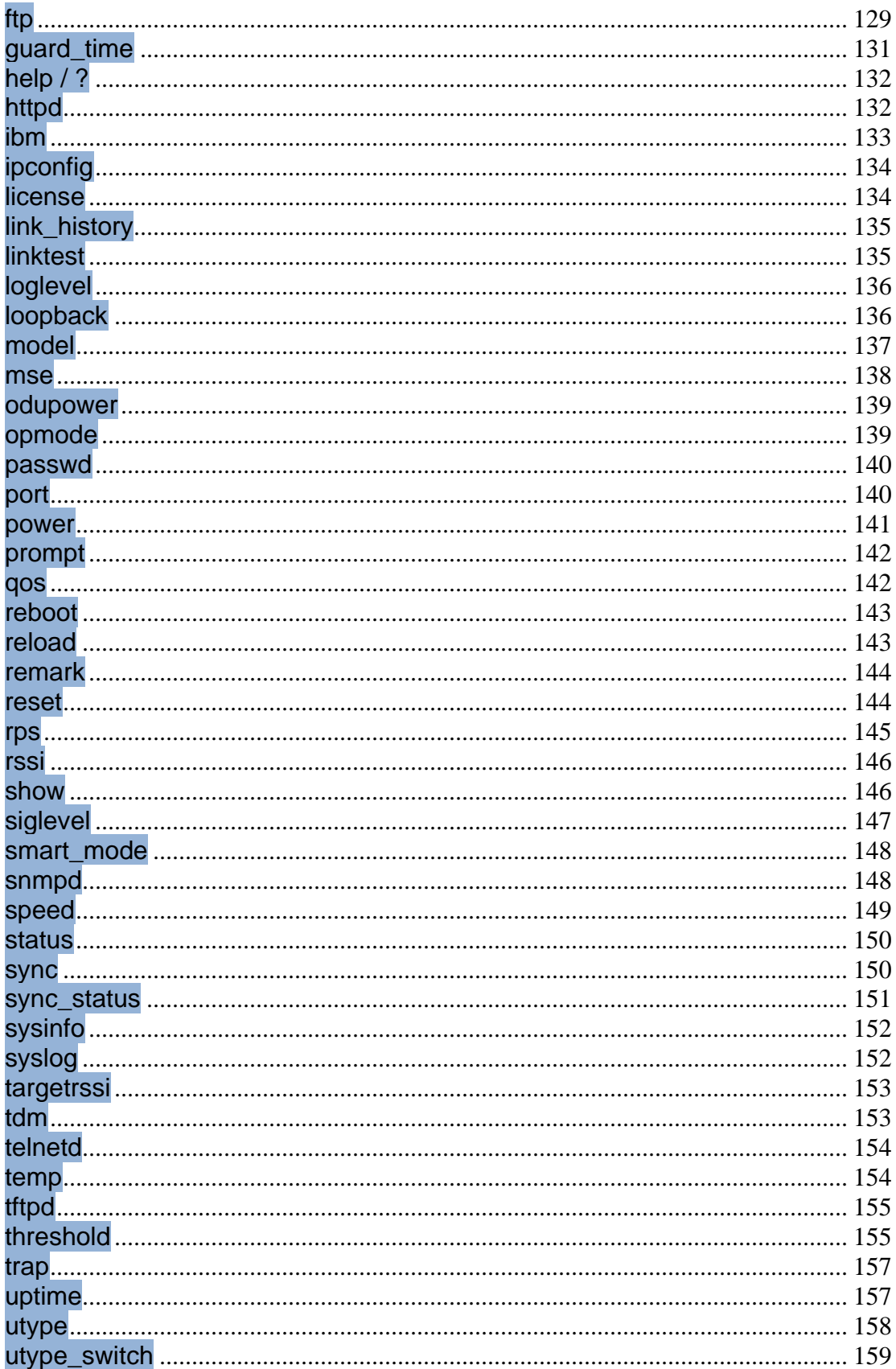

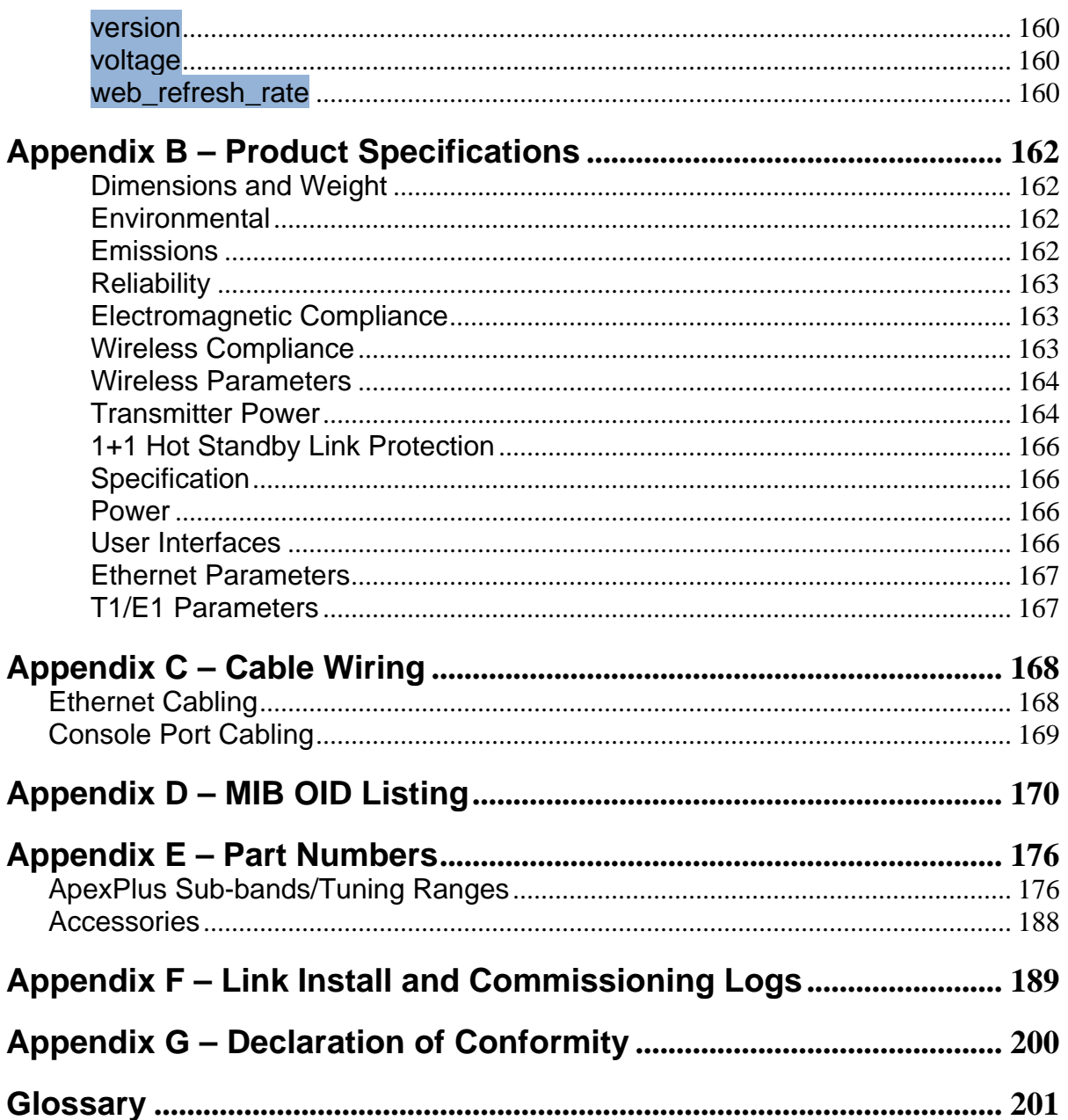

# <span id="page-7-0"></span>*Tables*

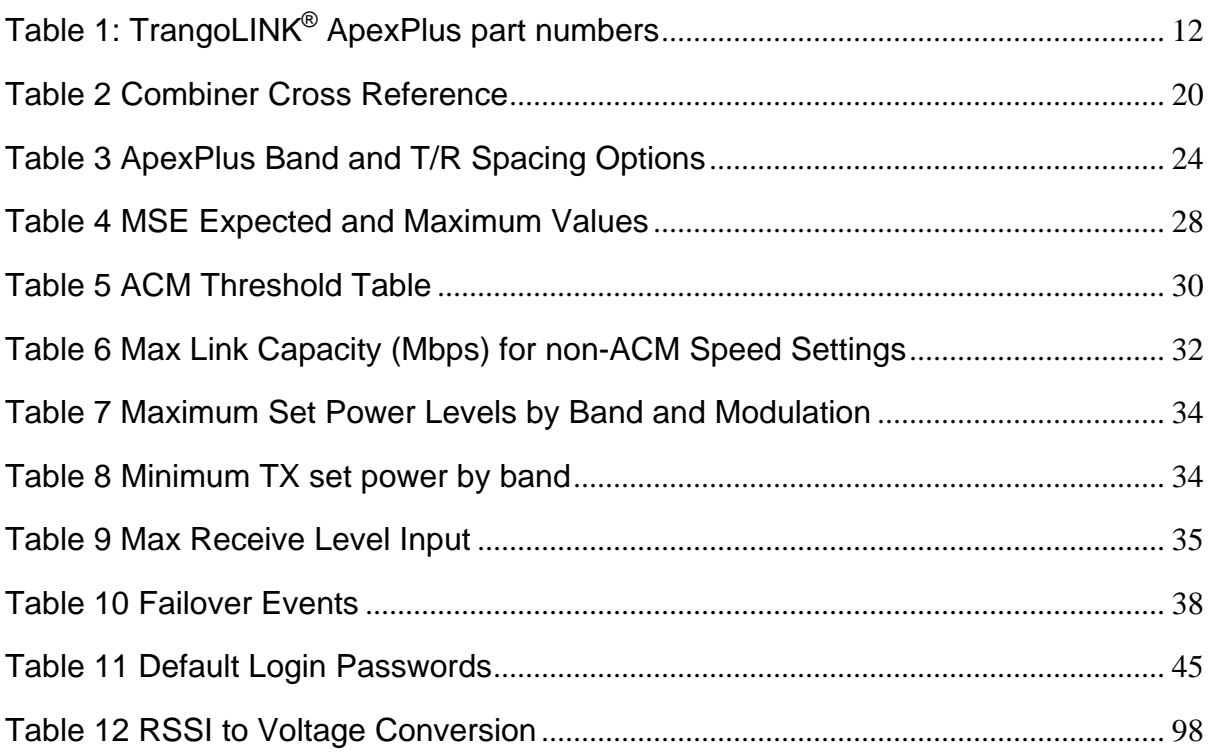

# <span id="page-8-0"></span>**Figures**

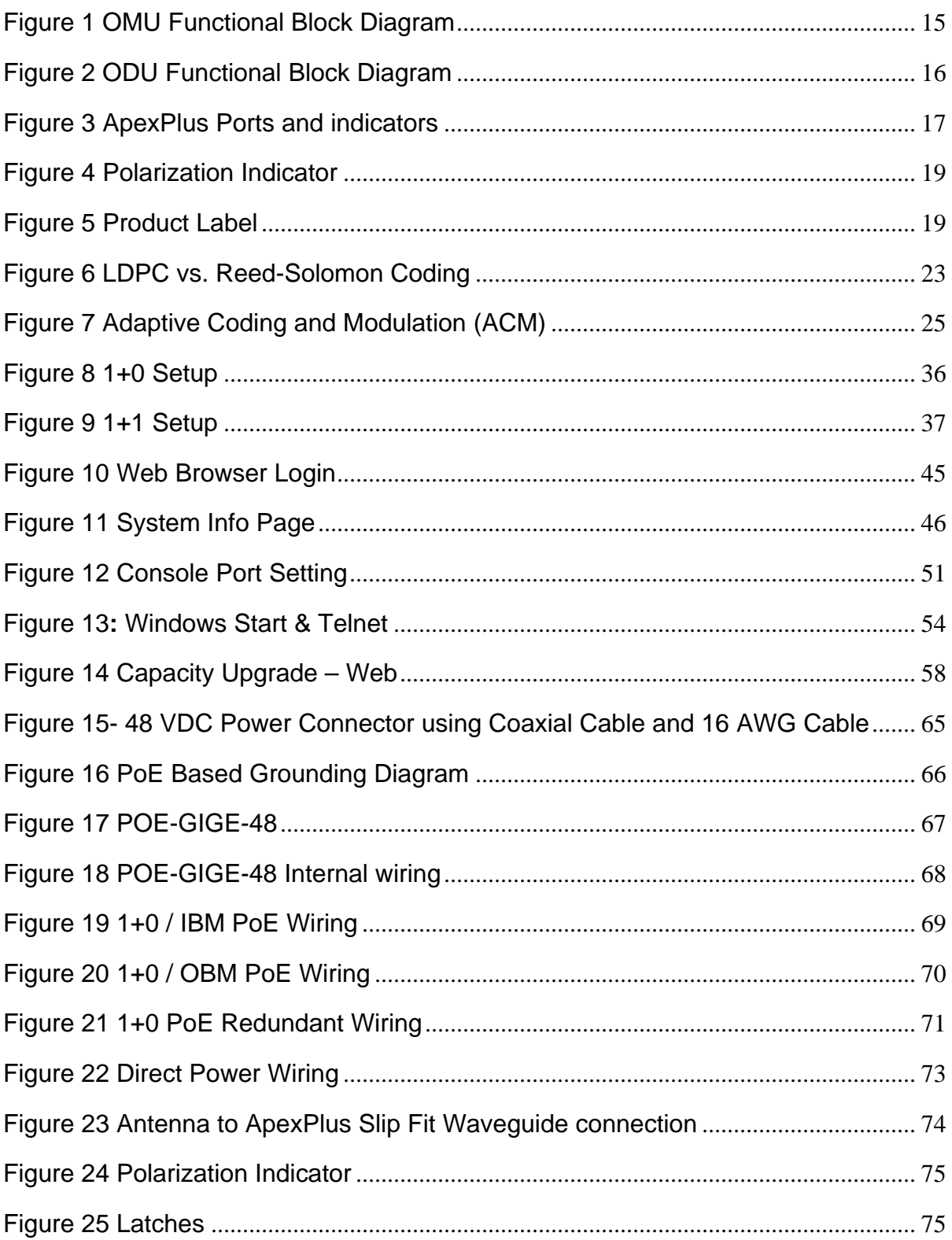

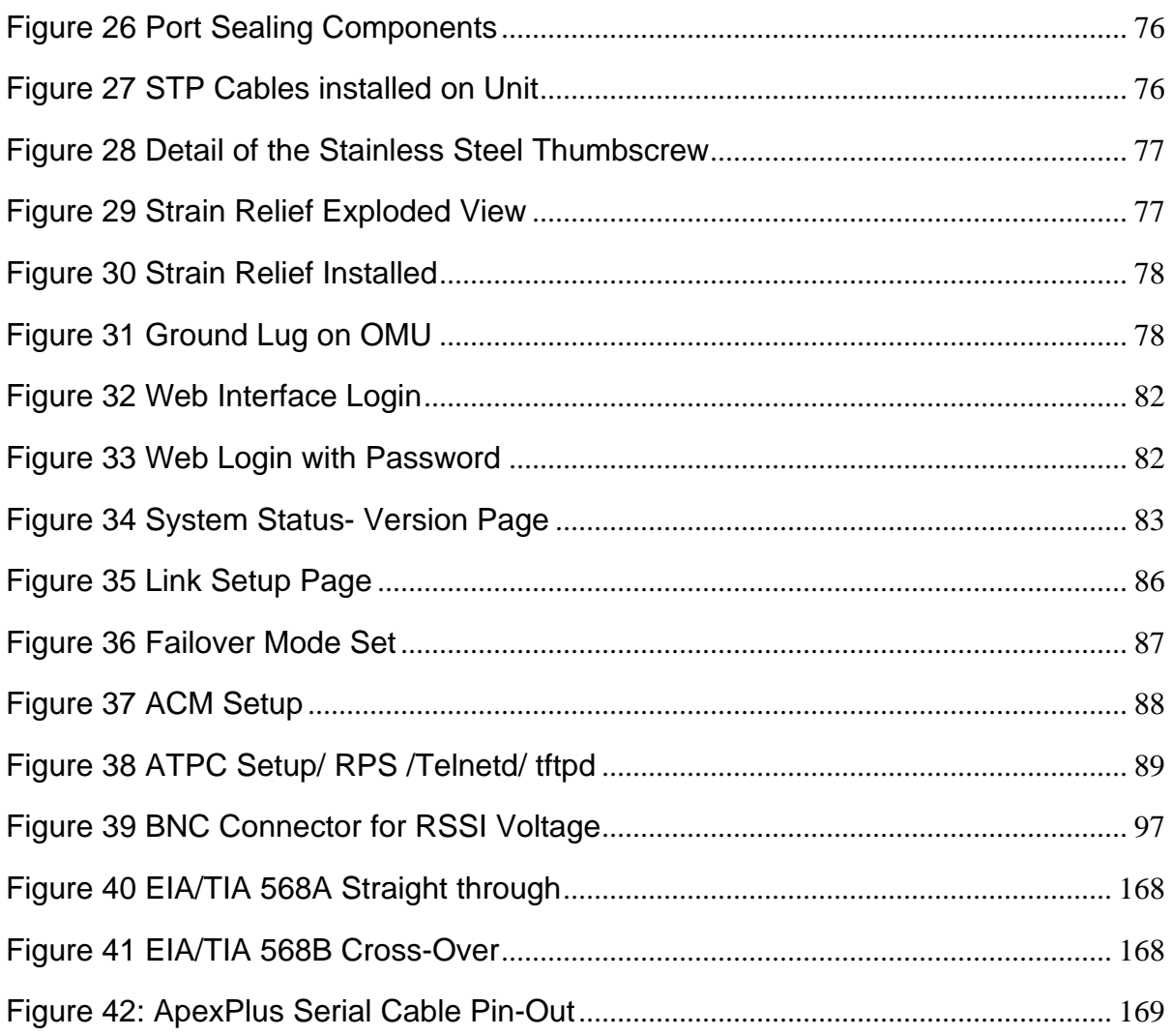

# <span id="page-10-0"></span>*Revision History*

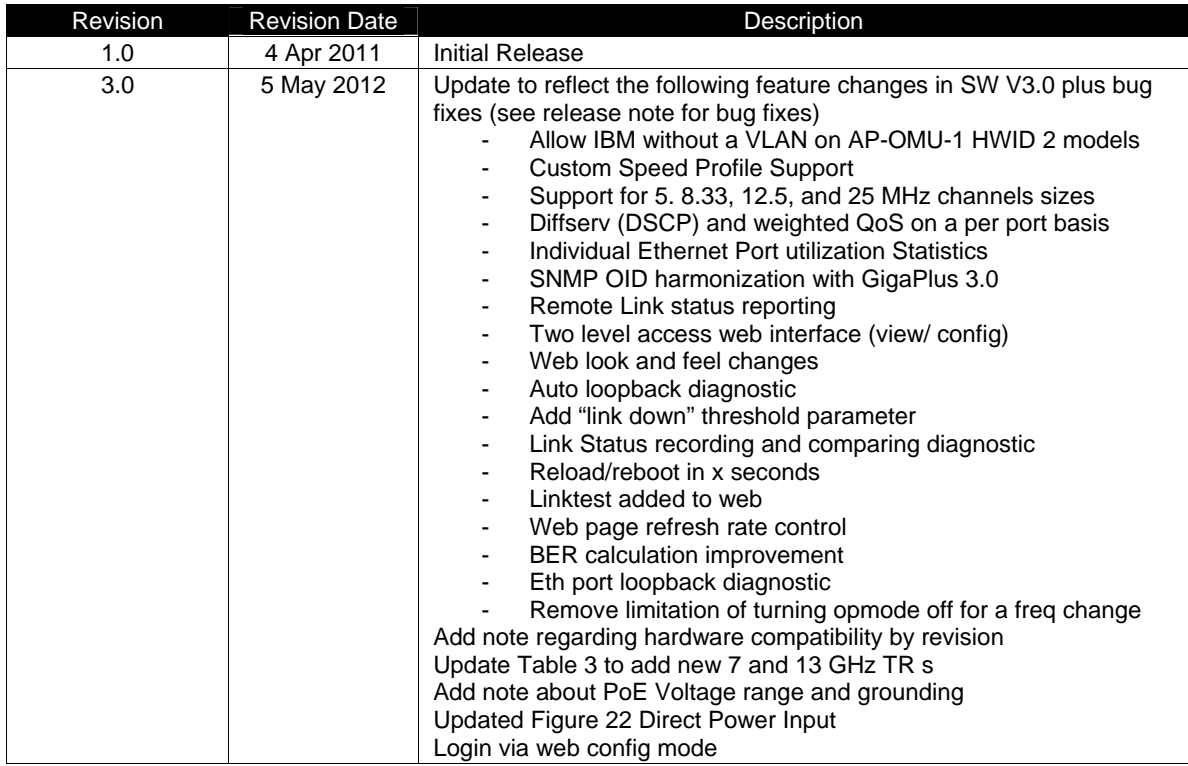

# <span id="page-11-0"></span>*Preface*

This manual covers the configuration and installation of the TrangoLINK® ApexPlus licensed microwave backhaul system,

This document is intended to instruct and assist personnel in the operation, installation and maintenance of the Trangolink® ApexPlus microwave backhaul system and related accessories shown in Table 1.

It is recommended that all personnel engaged in such activities be properly trained. Trango Systems disclaims all liability whatsoever, implied or express, for any risk of damage, loss or reduction in system performance arising directly or indirectly out of the failure of the customer, or anyone acting on the customer's behalf, to abide by the instructions, system parameters, or recommendations made in this document.

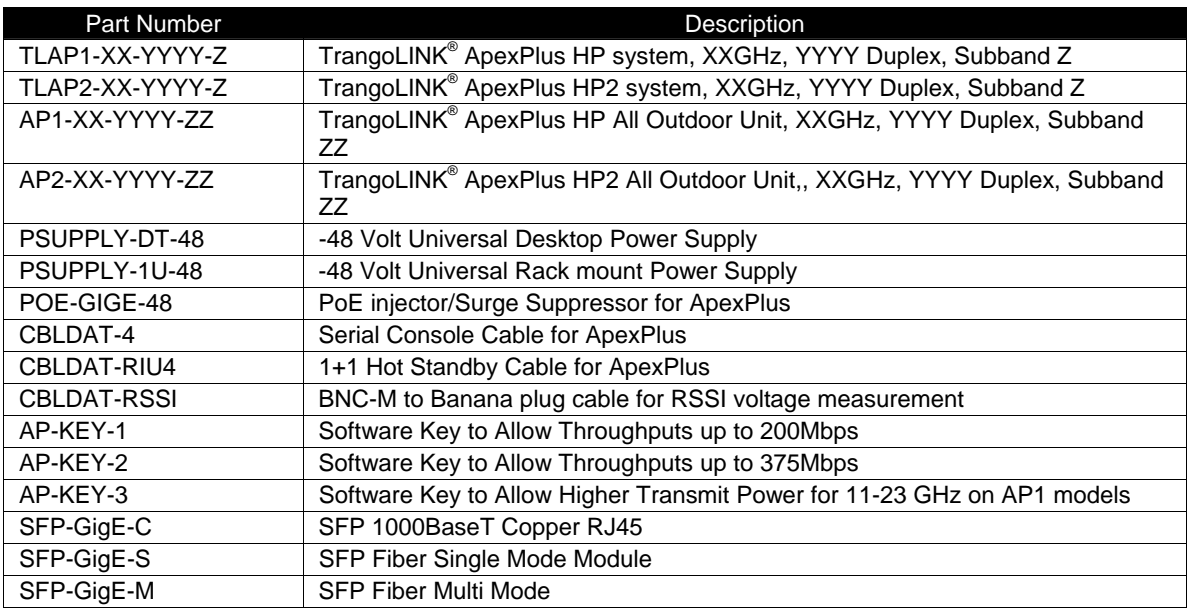

Table 1: TrangoLINK® ApexPlus part numbers

Specific part numbers for radio unit sub‐bands and band specific accessories such as antennas, combiners and remote mounts can be found in Appendix E.

# <span id="page-12-0"></span>*Reference conventions*

This document utilizes several conventions.

All system command references are shown in *bold italics*. All references to external publications are shown in **bold**.

# *Warranty Information*

TrangoLINK® ApexPlus units purchased from Trango Systems, Inc. are warranted for two years from date of purchase. Please see [www.trangosys.com](http://www.trangosys.com/) for a complete description of warranty coverage and limitations.

Extended warranty protection can be purchased through Trango Sales or Customer Service (+1 858‐391‐0010).

# *Contacting Trango Technical Support*

Should assistance be required or an RMA be required, you may contact the technical support department using the following methods:

#### **Address:**

Trango Systems, Inc. 14118 Stowe Dr Suite B Poway, CA, 92064 USA

**Phone:** (858) 391‐0010 from 8 am to 5 pm Pacific Standard Time.

**Email:** techsupport@trangosys.com

**Web:** [www.trangosys.com](http://www.trangosys.com/)

# <span id="page-13-0"></span>*Standards Compliance*

### **Federal Communications Commission (FCC)**

ANSI models of the TrangoLINK<sup>®</sup> ApexPlus product line have been tested and found to comply with the following FCC standards:

#### **CFR47 Part 15**

#### **CFR 47 Part 101**

Appendix E shows the specific part numbers that have been tested.

### **Federal Communications Commission (FCC) Emission Designators**

- 5M0D7W for 5 MHz BW rates and all modulations
- 8M3D7W for 8.33 MHz BW rates and all modulations
- 10M0D7W for 10 MHz BW rates and all modulations
- 12M5D7W for 12.5 MHz BW rates and all modulations
- 20M0D7W for 20 MHz BW rates and all modulations
- 25M0D7W for 25 MHz BW rates and all modulations
- 30M0D7W for 27.5/28/30 MHz BW rates and all modulations
- 40M0D7W for 40 MHz BW rates and all modulations
- 50M0D7W for 50 MHz BW rates and all modulations
- 56M0D7W for 55/56/80 MHz BW rates and all modulations

#### **European Telecommunications Standards Institute (ETSI)**

ETSI models of the TrangoLINK® ApexPlus product line have been tested and found to comply with the European Telecommunications Standards:

- **EN 302 217‐2‐1 V1.2.1 (2007‐02)**
- **EN 302 217‐2‐2 V1.2.2 (2007‐04)**
- **EN 301 489‐1 V1.8.1 (2008‐04)**
- **EN 301 489‐4 V1.4.1 (2008‐09)**
- **EN 60950‐1**

These standards cover all the essential requirements of Directive 1999/5/EC. Appendix E shows the specific part numbers that have been tested.

CE D

#### **RoHS Compliance**

The TrangoLINK® ApexPlus product line complies with the European Union (EU) Directive 2002/95/EC on the Restriction of Hazardous Substances (RoHS).

# <span id="page-14-0"></span>*1.0 Product Description*

# **Overview**

The TrangoLINK® ApexPlus is a high‐performance all outdoor point‐to‐point wireless microwave system designed for Carrier, Enterprise, and Service Provider networks using the 6‐40 GHz licensed spectrum. The system provides a full duplex wireless Layer 2 Ethernet connection with ultra low packet latency and jitter, and supports both 10/100/1000BaseT and Fiber interfaces, as well as T1/E1 interfaces for timing or legacy TDM support.

The unique design of the ApexPlus was created to allow the highest performance possible across all standard frequency bands and TR spacings, best heat dissipation for operation in warm climates, and easy sparing options for larger networks. Each unit consists of an Outdoor Modem Unit (OMU) and an Outdoor RF unit (ODU), connected via a single coaxial cable. Figures 1 and 2 show the functional block diagram of the system as they are divided between the OMU and ODU.

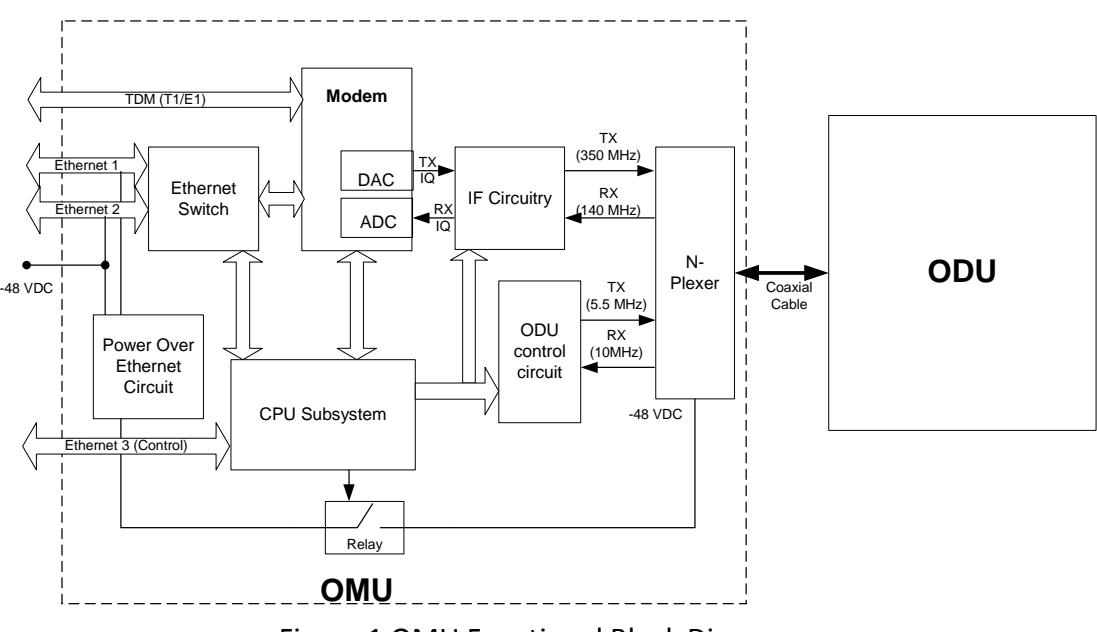

Figure 1 OMU Functional Block Diagram

<span id="page-15-0"></span>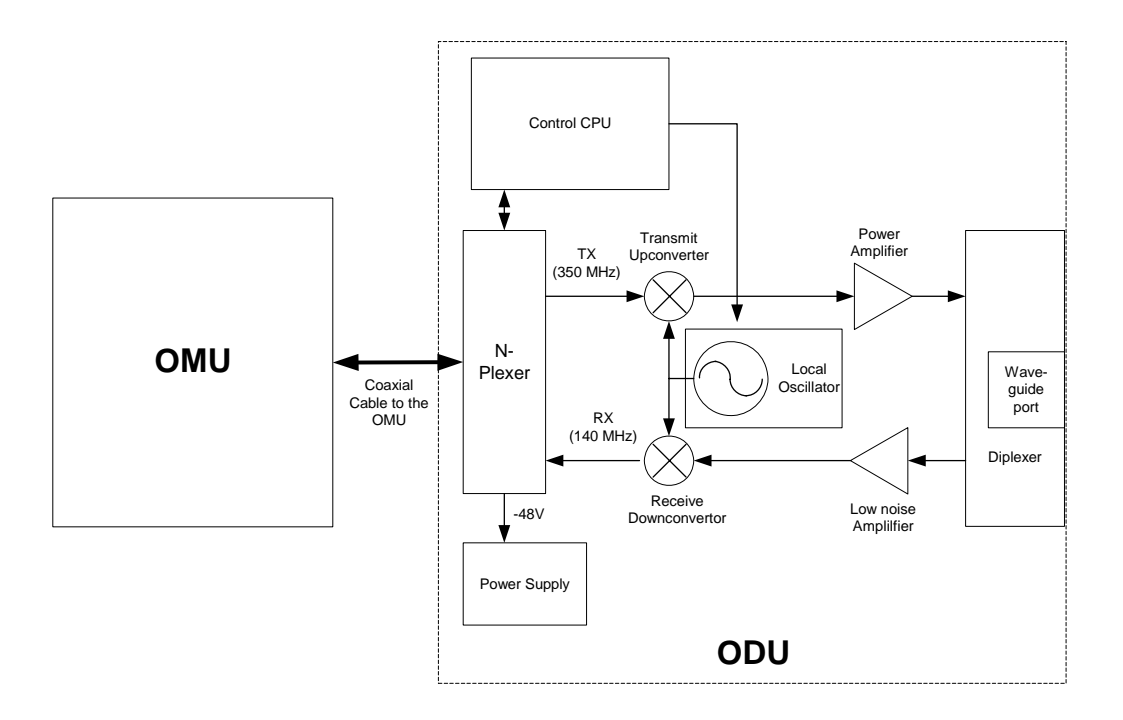

Figure 2 ODU Functional Block Diagram

The TrangoLINK® ApexPlus is a Frequency Division Duplex (FDD) radio which can provide low latency of less than 150 microseconds (μs), over 1 million packets per second, and up to 375 Mbps of full duplex capacity. Standard features include Quality‐of‐Service (QoS) traffic prioritization to ensure that critical traffic gets through, Hitless Adaptive Coding and Modulation (ACM) and Adaptive Transmit Power Control (ATPC) to improve performance during weather related signal degradation.

ApexPlus supports either direct ‐48 Volt DC power or power over Ethernet using a PoE injector device provided by Trango. The PoE injector has interfaces for Ethernet, T1/E1 traffic and management, as well as support for redundant power supplies.

### <span id="page-16-0"></span>**Ports and Indicators**

The Figure below shows the various ports on the ApexPlus Unit.

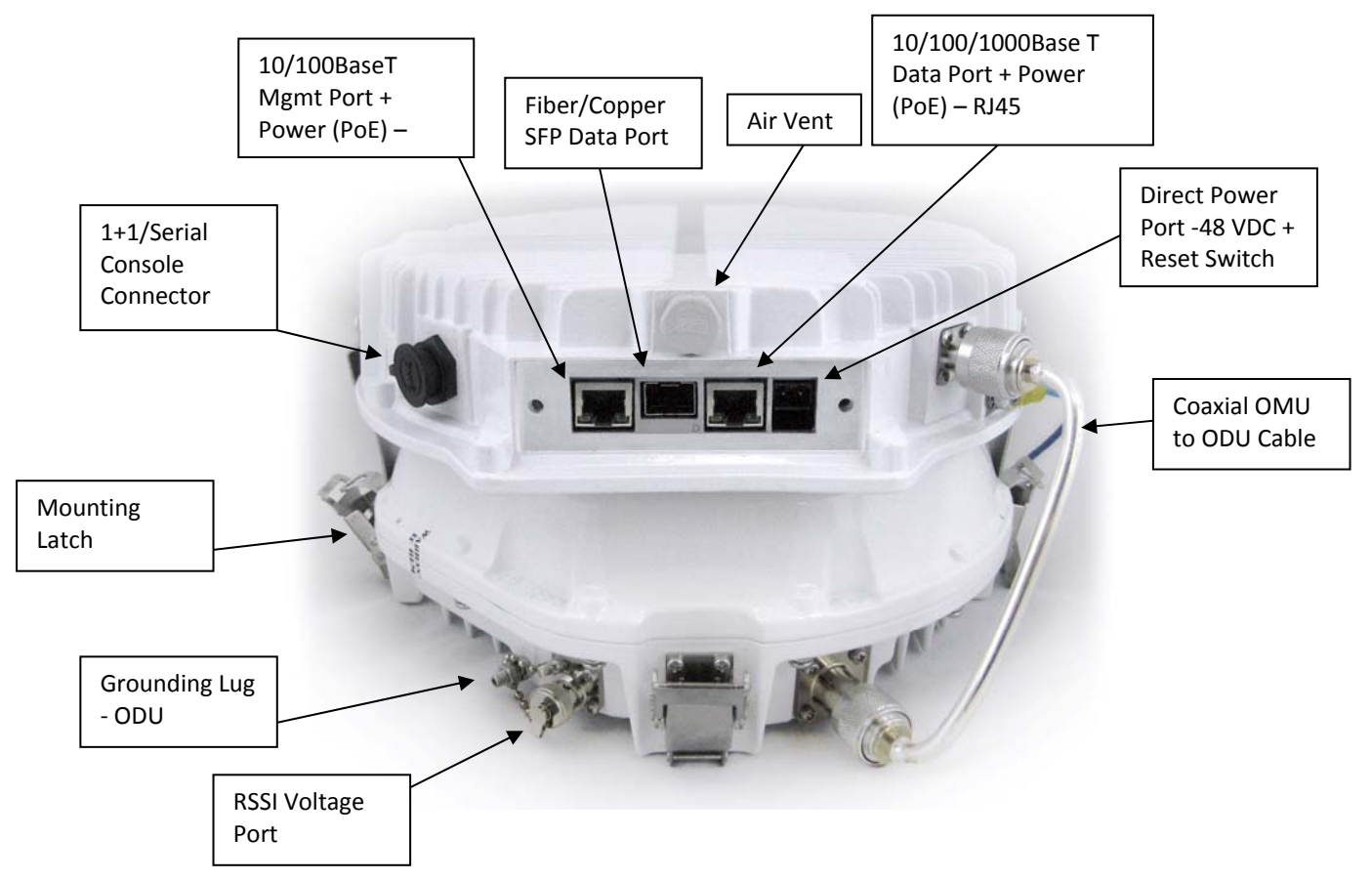

Figure 3 ApexPlus Ports and indicators

**10/100/1000BaseT RJ45 Connector** ‐ This is the main native Ethernet data port.

**SFP Port –** SFP Port supports a second native 1000BaseT or LC fiber Ethernet connection for traffic. SFP modules are available to support each as follows:

- a. SFP‐GigE‐C Copper RJ45 module to support 1000BaseT
- b. SFP‐GigE‐S Single Mode Fiber for long haul
- c. SFP‐GigE‐M– Multimode Fiber for short haul

**10/100BaseT RJ45 Connector** – For Out of band Web, SNMP, Telnet, and SSH management. Also multiplexed as a native T1/E1 Interface to support TDM traffic when using the PoE Injector PoE‐GigE‐48.

**Direct Power Terminal Block** – this terminal block supports direct powering of the unit using ‐48 Volt DC power.

**1+1 Hot Standby LED** – This LED indicates the following conditions related to the 1+1 hot standby operation.

- 1) A backup unit has been detected (solid).
- 2) The 1+1 mode is active (blinking).

**Reset Switch** – The Reset switch operates as follows:

- 1) Hold for more than 2 seconds, but less than 6 seconds, the unit will:
	- a. The IP address will be reset to default to allow access in the event of a forgotten password or IP address.
	- b. The CLI management passwords will be reset to default
	- c. The Web interface passwords will be reset to default.
	- d. The SNMP read/write/trap community strings will be set to defaults.
	- e. The CLI prompt will be reset.
- 2) Hold for more than 6 seconds: The unit will reset the system configuration to the factory default, but **NOT** reset the items it (1) above. The unit **WILL REBOOT** automatically.

**1+1/Serial Console Connector** – When using 1+1 Hot Standby with a combiner and second identical ApexPlus, cable CBLDAT‐RIU4 is connected between this connector on both units to allow critical timing and communication between the OMU during 1+1 hot standby operation.

**GoreTM Air Vent** – The air vent is present to provide pressure equalization at high altitudes while preventing moisture from entering the unit. No operator interaction is necessary.

! **DO NOT TAMPER with the Air Vent. It should not be twisted or removed. Tampering with or damaging the Protective Vent will void the factory warranty.**

**RSSI Voltage BNC‐F Connector** – This connector is provided to allow easy antenna alignment when used with a multi‐meter and the CBLDAT‐RSSI cable. The Voltage present on the connector is directly proportional to the Received Signal Strength in the receiver section of the ApexPlus.

<span id="page-18-0"></span>**OMU to ODU cable–** This cable carries the Transmit IF signal, Receive IF signal, supply voltage, and control signaling to the ODU. The cable is sealed using heat shrink to prevent water ingress and should only be changed by Trango factory certified personnel.

**Mounting Latches** – Four latches are provided to allow easy attachment of the ApexPlus to the standard antennas, combiners and remote mounts. Two of the latches have keyholes to allow locking the unit to deter theft and/or secure the unit.

**Polarization Indicators** – The letters "H" and "V" are die cast on the OMU housing perimeter to assist in mounting the ApexPlus to the antenna in the correct polarization. The letter that is at the top will always indicate the antenna polarization being utilized.

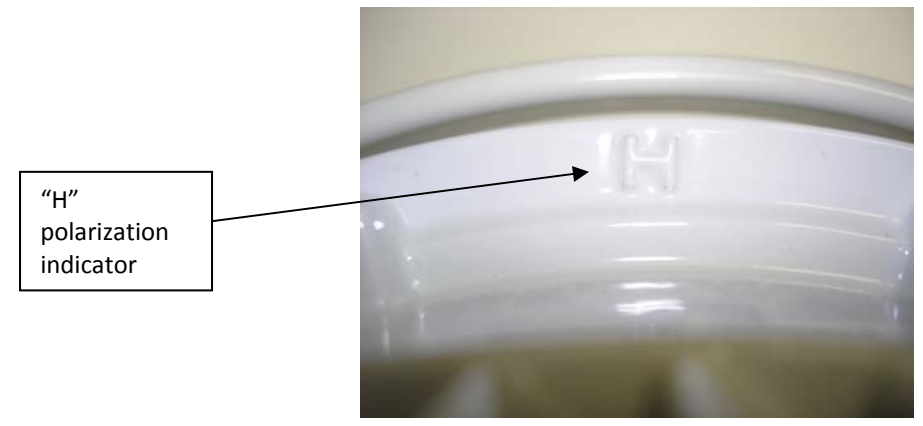

Figure 4 Polarization Indicator

**Grounding Lug – OMU** – The ground lug provided on the OMU should be connected to the tower/structure leg per the grounding section recommendations.

**Grounding Lug – ODU** ‐ The ground lug provided on the ODU should be connected to the tower/structure leg per the grounding section recommendations.

**Labels** – The Serial numbers and MAC address, along with the regulatory compliance information are shown on the ODU labels attached to the ODU and OMU exterior.

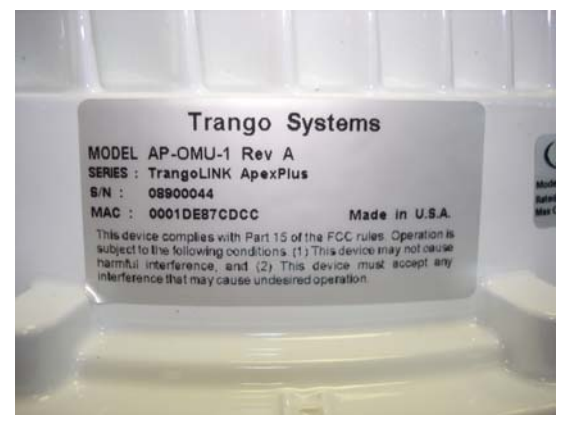

Figure 5 Product Label

### <span id="page-19-0"></span>**Antenna Connection**

The ODU portion of the ApexPlus utilizes a slip fit connection that makes installation simple. The ODUs are all designed to mount to a circular waveguide antenna or combiner with the exception of the 6 GHz models. For 7 to 40 GHz models, simply rotating the ApexPlus will change the antenna polarization being used. A compatibility list of antennas is provided in Appendix E.

### **Remote Mounting**

When using the ApexPlus with non‐Trango antennas, a Remote Mount plus flex waveguide may be needed. The compatible remote mounts are shown in Appendix E. The waveguide flanges are available for mounting all standard waveguide sizes.

### **Combiners for Antenna Sharing**

The ApexPlus unit is designed with an easy slip fit interface to the antenna. If desired, two units may be connected to the same antenna for 1+1 hot standby application or to aggregate two channels for more capacity. Trango can provide multiple combiner options based on the customer applications as the table shows below:

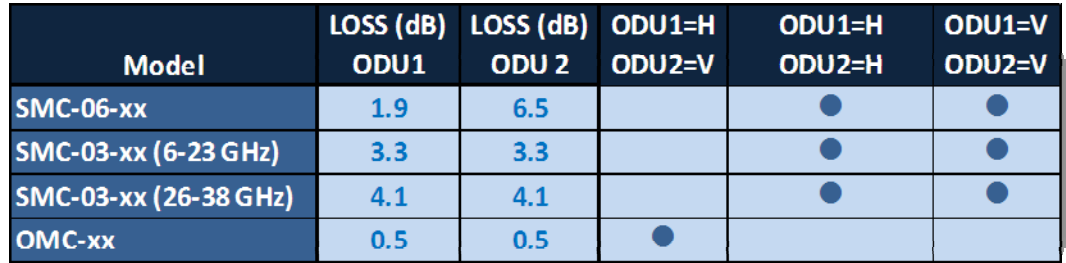

Table 2 Combiner Cross Reference

Appendix E gives detailed information on which specific frequency bands are supported for each type of combiner.

### **Power Supply**

Trango can provide power supplies for rack mount and desktop applications. The PSUPPLY‐1U‐48 is a rack mount power supply with 6.5 Amp capacity that can support multiple co‐located ApexPlus units. The PSUPPLY‐WM‐48‐L is a wall mount power supply with 1.5 Amp capacity and is only recommended for a single ApexPlus unit. The power supply must be kept in a temperature controlled environment within the operating temp of 0 to 40 deg C.

### <span id="page-20-0"></span>**Direct Power Option**

The ApexPlus can be direct powered using a ‐48 Volt DC source with a terminal block connection at the unit. The length of the cable varies on the gauge of the wire being used, but in general longer distances can be achieved than using the PoE option since the voltage drop is less. As long as the minimum voltage is maintained at the ApexPlus unit, the system will operate. This option is also preferred for applications using fiber for the data

### **Power Over Ethernet (PoE) Option**

When utilized with a POE‐GIGE‐48 PoE injector, the ApexPlus can be powered over the same Cat5e/Cat6 Shielded Twisted Pair (STP) that is used for the Data and in‐band management connection. Surge suppression and provision for redundant power supplies are provided with a single POE‐GIGE‐48 device.

### <span id="page-21-0"></span>**Key Features**

#### **Patent Pending Design**

The ApexPlus is the first all outdoor microwave system to utilize two piece architecture consisting of an outdoor Modem Unit (OMU) and an Outdoor Radio Unit (ODU). This unique design has several benefits:

- 1) Support for all licensed frequencies from 6‐40 GHz via a common IF/telemetry/power interface.
- 2) Improved temperature performance due to the increased surface area of the unit.
- 3) Common ODUs with Trango GigPlus and GigaPro split architecture systems to simplify field sparing requirements.
- 4) System Gain equivalent to Trango Split architecture systems, among the highest in the industry.

#### **Traffic Capacity**

With QAM256 modulation in a 56 MHz channel, the link can support capacities up to 375 Mbps full duplex or 750 Mbps aggregate, with an additional T1 circuit provided for timing or TDM applications.

The base model comes with 100 Mbps full duplex capacity and there are two upgrade keys available that can open the entire 375 Mbps capacity:

#### *AP‐Key‐1*

Description: Unlocks throughput capacity from 100 up to 200 Mbps Full Duplex payload (200 Mbps each direction) – Covers one link – (2 license keys provided)

#### *AP‐Key‐2:*

Description: Unlocks throughput capacity from 100 Mbps up to Maximum capacity Full Duplex payload (375 Mbps each direction) – Covers one link – (2 license keys provided)

#### **Industry Leading System Gain**

The combination of the High Transmit power and superb receive sensitivity of the ODU provide for one of the highest system gains available on the market today.

<span id="page-22-0"></span>The technology behind the high system gain relates to the Low Density Parity Check (LDPC) forward error correction (FEC) coding that was implemented in the ApexPlus design.

The Figure below shows how the Low Density Parity Check (LDPC) coding, which replaces the older Reed‐Solomon lock coding, reduces the signal to noise ratio required to achieve a 1E‐6 Bit Error Rate (BER). As a result, the receive sensitivity is lowered by the same amount, typically 3 to 4 dB.

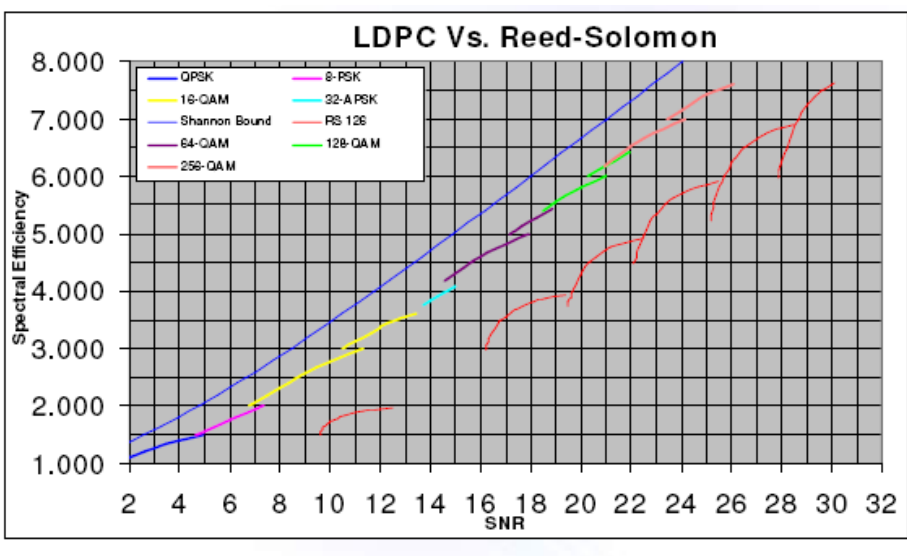

<sup>\*</sup> SNR is for BER of 1e-6

Figure 6 LDPC vs. Reed‐Solomon Coding

System gain is one of the most important metrics for a microwave system because it has a direct relationship to the link reliability, antenna size, and transmission distance as shown in the figure below.

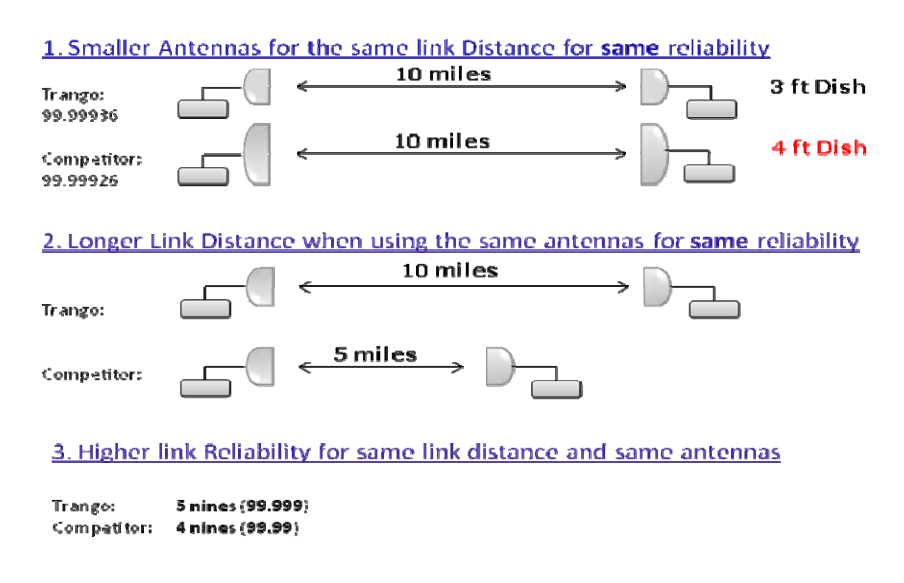

#### <span id="page-23-0"></span>**Full Licensed band frequency and T/R spacing support**

Due to the unique design, all standard frequency bands and T/R spacings are available for this product with no long product rollout delays. The Figure below shows the currently supported band and T/R spacings for ApexPlus, with the numbers representing the number of sub‐bands for each frequency band. ApexPlus is available in two base models, AP1‐XX‐YYYY‐ZZ, which utilizes the HP ODUs and AP2‐XX‐YYYY‐ZZ, which utilizes HP2 ODUs.

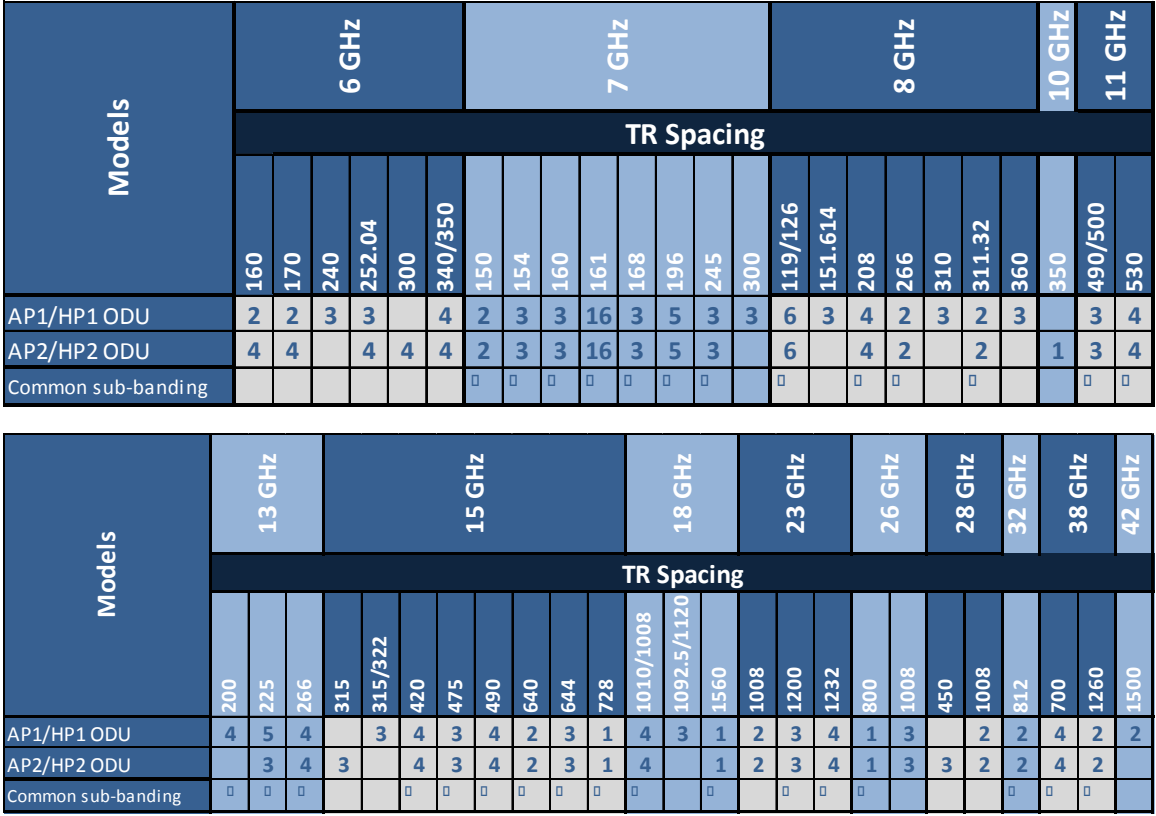

Table 3 ApexPlus Band and T/R Spacing Options

Specific information on the sub‐bands is shown in Appendix E.

For AP1 models the TR spacing can be customized via a software command as long as the new TR spacing and channel bandwidths are within the diplexer range. See Appendix E for more information

#### **Channel Sizes from 3.5 MHz to 80 MHz**

Across all the frequency bands, the system can support channel sizes as low as 3.5 MHz. The channel sizes are user selectable. Table 6 shows the maximum Ethernet capacities for each symbol rate and modulation level.

<span id="page-24-0"></span>In addition, custom speed profiles can be added to replace the existing speed profiles. This allows optimization of various system parameters such as latency, sensitivity, and traffic capacity. Contact Trango Sales for more information.

#### **Adaptive Coding and Modulation**

Adaptive coding and modulation provides error‐free hitless changing of the modulation level for a fixed channel width to allow the link to be maintained during heavy weather related fading conditions. Instead of the link dropping and no traffic passing, the link will be maintained with a lower capacity until the fading condition is removed, at which time the link will return to the normal modulation level.

The transitions between modulation levels are controlled by thresholds which are user‐ modifiable and each transition is made without dropping packets since both ends of the link coordinate the transition automatically.

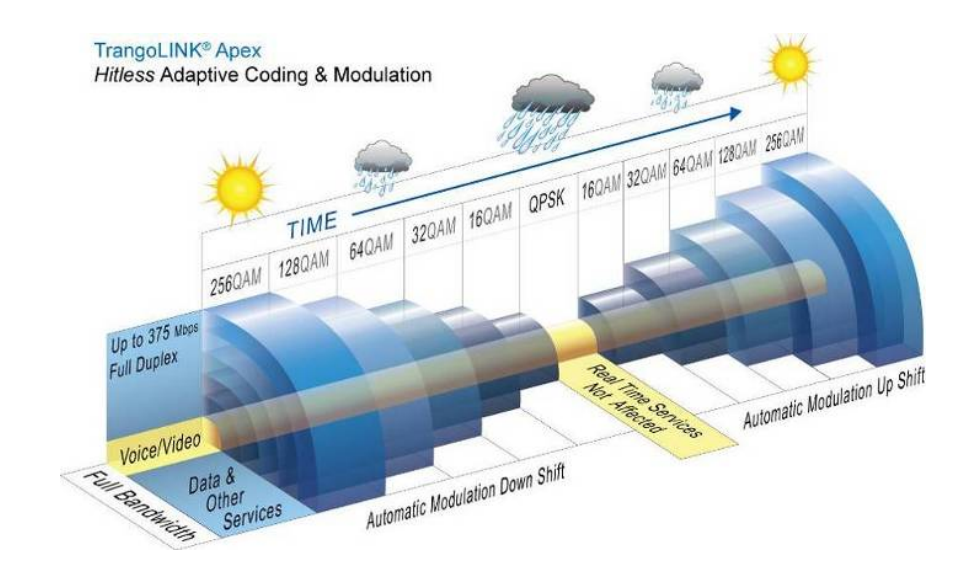

The Figure below shows the Adaptive Coding and modulation in action.

Figure 7 Adaptive Coding and Modulation (ACM)

#### <span id="page-25-0"></span>**Link Protection through 1+1 Hot Standby**

Two ApexPlus units can be mounted using a combiner directly on a single antenna , and with an optional short jumper cable between the two units, provide 1+1 hot standby functionality to protect against a hardware failure of the one ApexPlus unit or a cable failure.

The hot-standby feature is available on all frequencies and can support layer 2 and layer 3 routed networks to allow immediate routing of the signal to the standby link. The failover time is typically less than 200 milliseconds.

# <span id="page-26-0"></span>*2.0 Wireless Operation Detail*

### **Channel Bandwidth**

The system supports the following channel bandwidths:

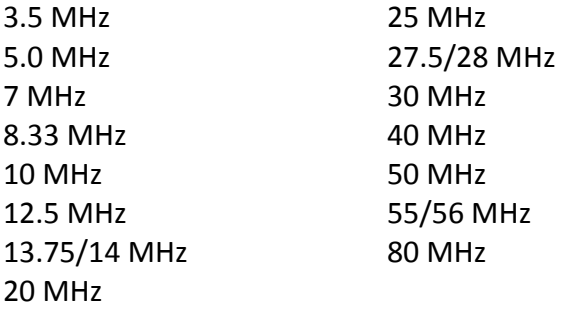

The Speed is changed via the management interface using the speed command or a drop down box in the web interface. Both sides of the link must be changed independently to ensure the RF link is established.

### **Modulation**

The following modulation levels are supported within each of the channel bandwidths shown above:

QAM256 QAM128 QAM64 QAM32 QAM16 QPSK

The modulation is changed via the management interface using the speed command or a drop down box in the web interface. Both sides of the link must be changed independently to ensure the RF link is established.

# **Mean Squared Error (MSE)**

Mean Square Error (MSE) is similar to Signal‐to‐Noise Ratio (SNR) except that it accounts for **distortion** and **interference** in addition to noise power.

*Distortion* may come from several sources such as bad Ethernet cables (poor shield, damaged, or low quality), path degradations such as multipath, or Fresnel zone encroachment.

<span id="page-27-0"></span>*Interference* can come from other transmitters on the tower, as well as from sources inside an indoor shelter. High power transmitters inside a shelter can cause interference when near the PoE device or when located very close to the cabling.

There are maximum acceptable MSE values for each modulation which are useful in determining the quality of the link. The MSE value reported is only relevant to one tx‐rx path, so the MSE of each tx‐rx path must be evaluated to verify the link is operating as expected. The lower the number the better, so a ‐35dB is better than a ‐30dB. The table below shows the maximum MSE value to expect in IF Loopback, Normal Operation, and Absolute Maximum.

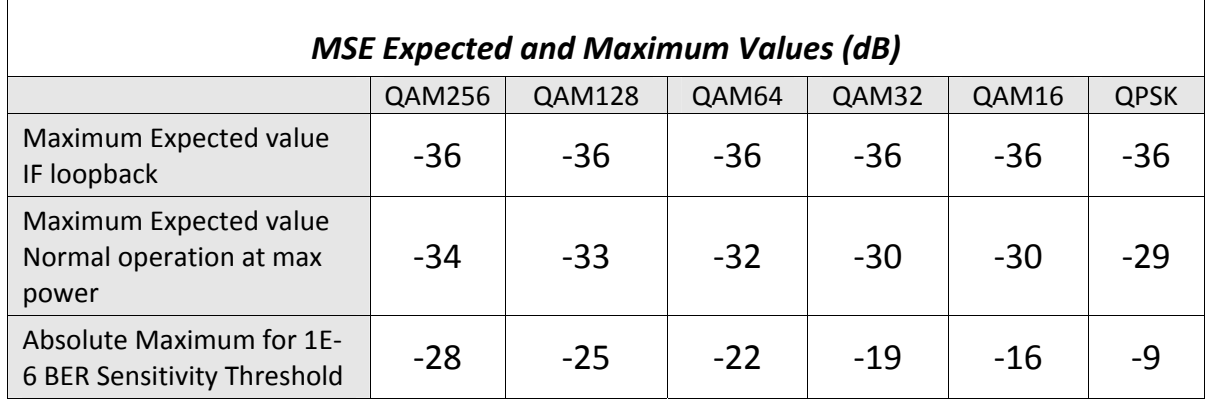

Table 4 MSE Expected and Maximum Values

# <span id="page-28-0"></span>**Adaptive Coding and Modulation (ACM)**

The ACM feature works in conjunction with the Mean Square Error (MSE) values. Using the *acm* command, the operator enables the ACM function and then sets the speed using the speed command. When ACM is enabled (on) and the link MSE becomes degraded, the radio will automatically shift down in modulation and speed based on the MSE degrade threshold setting shown in Table 5. Since the original set modulation may be QAM256, QAM128, QAM64, QAM32, or QAM16, the table shows each setting and total range of modulation levels that will be used for that setting. The threshold values can be changed by the operator if desired, however the default values shown have been thoroughly tested and are the recommended settings.

<span id="page-29-0"></span>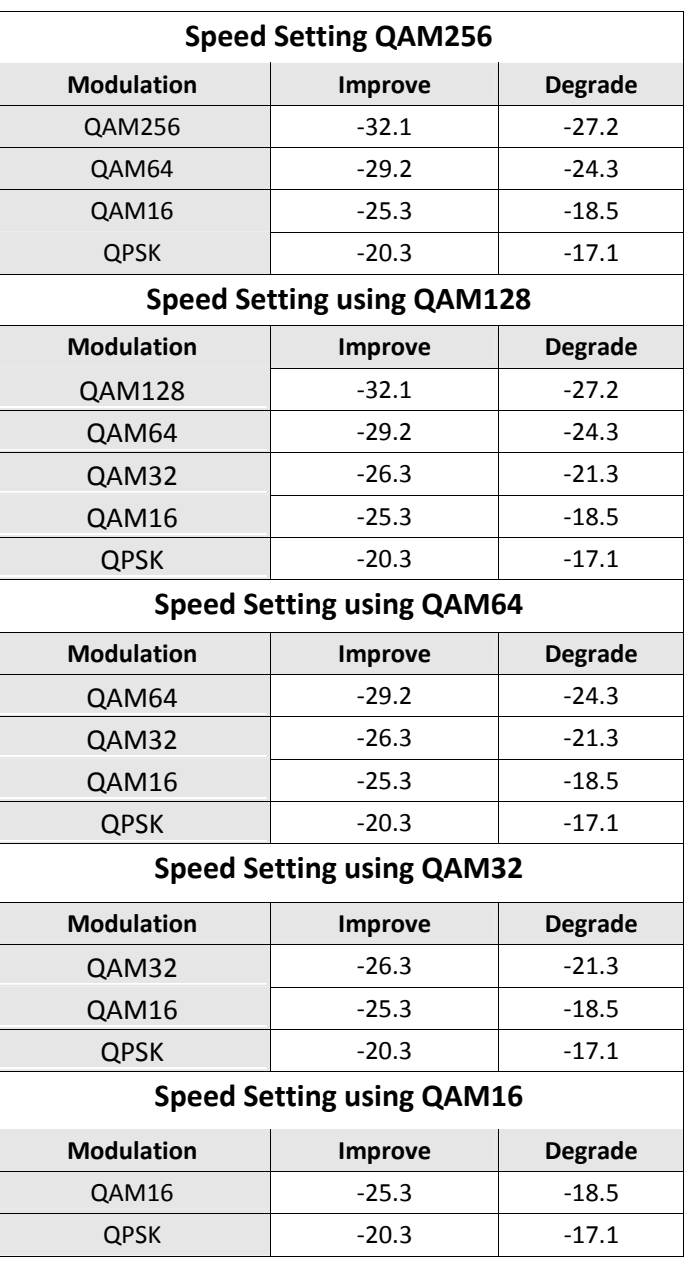

Table 5 ACM Threshold Table

The ACM feature will automatically shift the modulation level up or down based on the MSE value and the above specified thresholds. If you do not want the radio to change speed settings then disable ACM.

#### **ACM Detailed Description**

If the channel conditions degrade due to multipath or fading, the signal strength and consequently the MSE may be affected. This typically occurs during heavy rain and is more pronounced with higher frequencies.

If the degrade threshold shown in the table is exceeded, the ACM engine will coordinate a shift of the modulation level down to the next level shown. **No packets will be dropped during this transition** since the two ends of the link are coordinating with each other to ensure that the switch occurs at the same time. Since lower modulation levels are more robust against channel fading and multipath, they can tolerate a higher MSE as is evident from the table.

If the link conditions continue to degrade, the shifts downward will continue until the lowest modulation level, QPSK, has been reached. If further degradation occurs above the maximum MSE (shown previously in Table 5) for QPSK, the link will be dropped and packet loss will occur. If the link MSE starts to improve, however, the ACM engine will gradually shift the modulation level up as the improve thresholds are passed.

When ACM is active the modulation level may be asymmetrical, meaning that one direction may be running at QPSK and the other may be running at the originally set higher modulation such as 256 QAM. This is because the ACM engine acts independently at each endpoint of the link. A low level Binary Phase Shift Keying (BPSK) channel is maintained between the two ends to allow very tight coordination of the switches in modulation. Only data traffic capacity in the direction towards the affected receiver will be reduced as the modulation level is reduced, maintaining performance on the unaffected direction.

During all ACM operation the transmitter power remains at the set level if ATPC is off. If enabled, ATPC acts normally when ACM is active and may increase or decrease the transmit power based on RSSI levels and the ATPC maximum levels set for each modulation. This gives a significant advantage in the system gain since the maximum transmit power can be increased automatically as the modulation level is reduced. As the modulation level increases with improving channel conditions, the transmit power will be decreased. From the operator perspective all that is required is to set the maximum power levels for each modulation and enable ATPC.

The *acm* command provides configuration of the ACM and must be done on both sides of the link. The *linktest* command from the CLI can be used to view the current TX and RX modulation levels.

### <span id="page-31-0"></span>**Wireless Link Capacity**

The table below shows the capacity of the system for each non‐ACM speed setting. The capacities for the ACM settings will be approximately 1‐2% lower due to the additional overhead of the ACM.

All capacities shown are in Mbps full duplex, meaning that the aggregate bidirectional capacity is twice the number shown.

The capacities shown are also layer 2 using 1518 byte packets for IPV4. Layer 1 numbers will be higher, especially for small packets:

| <b>BW(MHz)</b> | <b>QPSK</b> | QAM16 | QAM32 | QAM64 | <b>QAM128</b> | <b>QAM256</b> |
|----------------|-------------|-------|-------|-------|---------------|---------------|
| 3.5            | 6           | 9     | 15    | 18    | 21            | 23            |
| 5              | 8           | 12    | 19    | 24    | 27            | 31            |
| 7              | 10          | 20    | 25    | 31    | 36            | 40            |
| 8.33           | 13          | 26    | 33    | 40    | 46            | 52            |
| 10             | 15          | 30    | 37    | 46    | 53            | 60            |
| 12.5           | 20          | 40    | 49    | 60    | 70            | 78            |
| 13.75/14       | 22          | 45    | 55    | 67    | 78            | 88            |
| 20             | 31          | 63    | 78    | 96    | 111           | 126           |
| 25             | 39          | 80    | 99    | 120   | 140           | 160           |
| 28/30          | 47          | 95    | 118   | 142   | 167           | 192           |
| 40             | 63          | 128   | 159   | 192   | 225           | 256           |
| 50             | 78          | 157   | 195   | 238   | 277           | 318           |
| 55/56/80       | 90          | 181   | 225   | 275   | 320           | $365*$        |

*\*375 Mbps when set to speed 80 qam256, with symbol rate 49.9 Msym/sec*

Table 6 Max Link Capacity (Mbps) for non‐ACM Speed Settings

# <span id="page-32-0"></span>**Automatic Transmit Power Control (ATPC)**

*ATPC* and *targetRSSI* work together to control the remote side power output in order to achieve optimal signal strength. ATPC can be enabled or disabled. When enabled, ATPC will adjust the power of the remote side based on the local targetRSSI setting.

If the current RSSI value is lower than the targetRSSI setting of the local radio, the local radio will send commands over the air instructing the remote radio unit to increase its output power to achieve the targetRSSI setting within +/‐ 2 dB.

If the RSSI value is higher that the targetRSSI setting, the remote radio will be commanded to reduce the power until either the target level is reached within +/‐ 2 dB or the TX power has hit the minimum level (See Table 8).

ATPC also works in conjunction with the ACM mechanism to increase transmit power with modulation levels changes. The *atpc max\_power* command allows setting the individual maximum power levels for ach modulation level from QPSK to QAM256

ATPC has Step Size and Max Power settings to limit the output power of the unit and prevent a violation of the license.

**1.** The user set transmit power setting cannot be changed after ATPC is enabled. To manually change the power setting, ATPC needs to be disabled.

### **ATPC Max Power & Step Size**

Settings for *ATPC Max Power* and the *ATPC Step Size* control how the ATPC function will behave while attempting to achieve the *targetRSSI*. ATPC Max Power is the maximum power setting ATPC can set the power output to when trying to reach the TargetRSSI. ATPC Step Size is the power level change in dB that ATPC can change power output. Larger step sizes result in faster response to fading conditions.

### **Transmitter Maximum Power Output**

Maximum Transmitter power output is dependent on the band of operation and the modulation level. Both the AP1 and AP2 models have the same default maximum power levels for each band and modulation. AP1 models can be set to higher transmit power levels for some frequencies when the Power License Key (AP‐KE‐3) is enabled. See Table 7 for details.

There is no dependency on the channel bandwidth used within a particular band. As an example, the power level for QAM256 within the 6 GHz band is the same for 3.5 MHz channels as it is for 56 MHz channels. The table illustrates this and shows the maximum set power levels for each model family, band, and modulation level.

<span id="page-33-0"></span>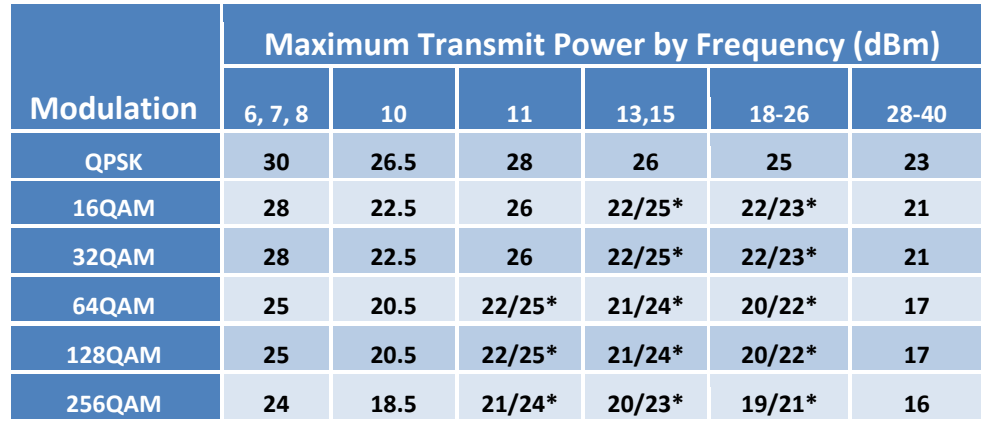

\*With high power license key (AP‐KEY‐3) on AP1 models only

Table 7 Maximum Set Power Levels by Band and Modulation

When ATPC is active, the *atpc\_max power* should be set to the maximum power for the each modulation used if adaptive power changes are desired with ACM modulation changes.

If the power level to remain constant across ACM modulation changes, all *atpc\_max power* levels should be set to the max power of the highest modulation level, typically 256QAM.

If ATPC is off then the power will not be changed under any circumstance and will remain at the level set by the operator.

#### **Transmitter Minimum Power output**

The minimum transmit power that can set is limited by the ODU model and is not dependent on the modulation level like the maximum levels are. The table below shows the minimum power levels for each band and model family. The levels are also the minimum levels that ATPC can set the output to when enabled.

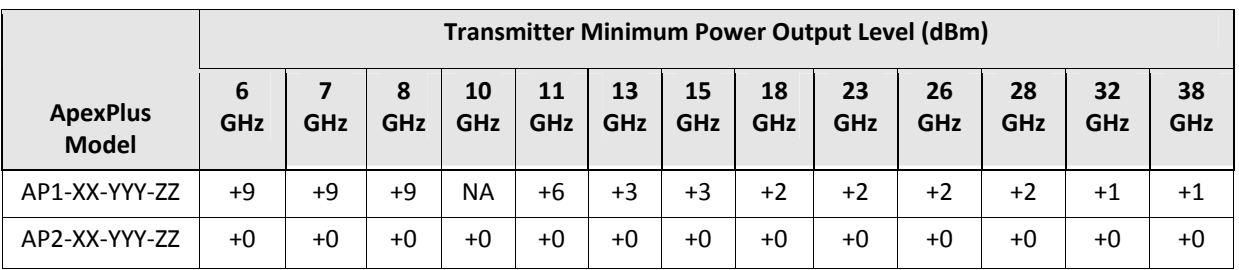

Table 8 Minimum TX set power by band

### <span id="page-34-0"></span>**Receiver Maximum Input**

The maximum receiver RF level, measured by RSSI, is depicted in Table 9 below. If the RSSI value is higher than listed for the modulation being used, packet loss may result. When operating short range links with a high receiver input level, always make sure that the transmitter power is adjusted down from the maximum to ensure the levels shown below are not exceeded, or active ATPC with a *targetrssi* that is at least several dB below the levels shown to provide a safety margin.

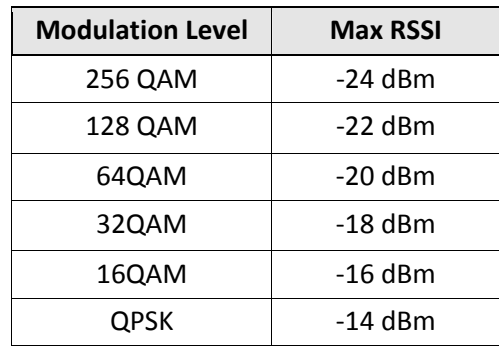

Table 9 Max Receive Level Input

# <span id="page-35-0"></span>*3.0 Network Operation Detail*

This section describes key network related elements of the system in detail.

### **1+0 Non‐Protected Link Configuration**

The diagram below shows the typical setup of the ApexPlus in a network environment. Although this configuration is call non‐protected, it is commonly used in ring architectures which use layer 2 or 3 routing to reroute the traffic the other direction if the link fails.

Figure 8 shows the unprotected 1+0 link setup with switches or routers.

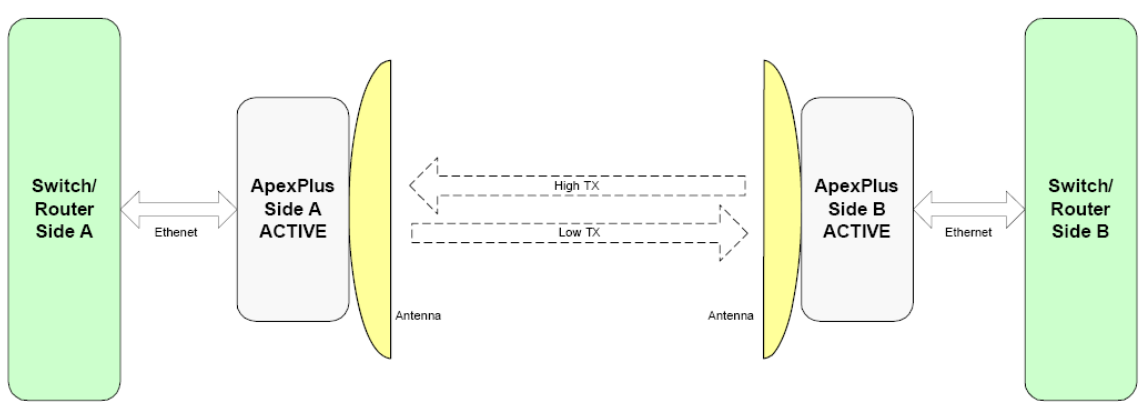

Figure 8 1+0 Setup
# **1+1 Hot Standby Protected Link Configuration**

Figure 9 shows the protected 1+1 hot standby configuration.

This configuration consists of two ApexPlus units at each end of the link. The easiest way to think of a 1+1 setup is a single 1+0 link operating normally with another standby link ready to take over in the event of a failure condition.

The standby units monitor the active link, including receiving the same signal from the far end, but the standby does not transmit a signal unless it becomes the active unit as the result of a failure detection and subsequent failover event. The standby units also monitor the health of the active unit by polling it through the redundancy cable part number CBLDAT‐RIU4.

If there is an event that triggers a failover from active to standby, both ends of the link will switch to the standby link. This means that a Network switch or Router capable of Rapid Spanning Tree Protocol (RSTP), BGP or OSPF routing must move the traffic to the standby link on both ends. To assist in this process, Rapid Port Shutdown (RPS) can be enabled as an action after a failover occurs.

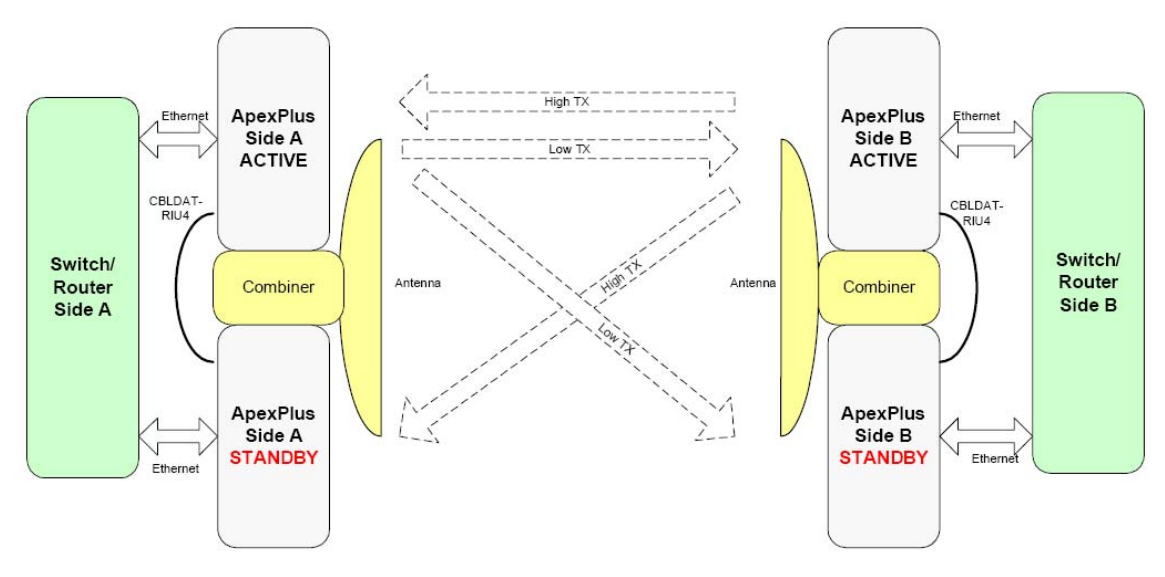

Figure 9 1+1 Setup

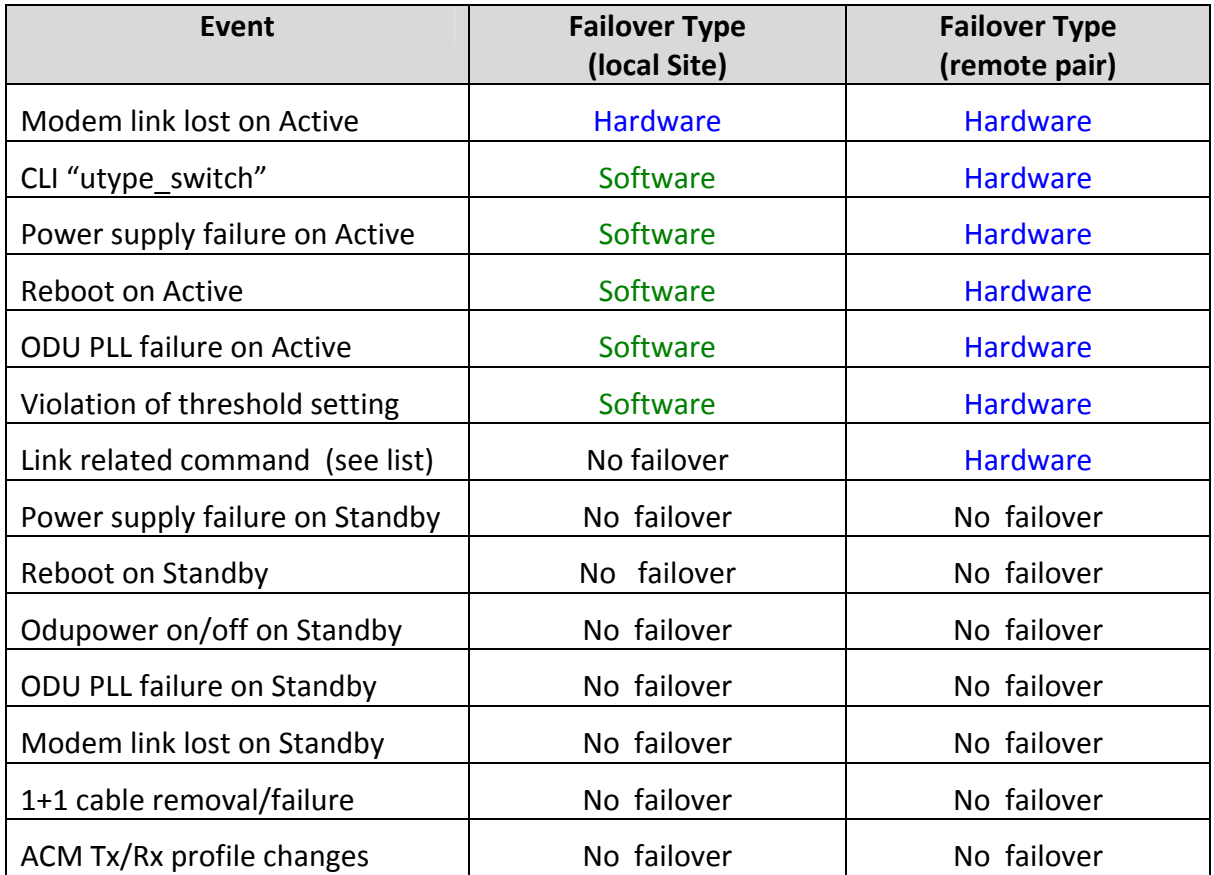

The Table below shows the events will cause a failover from active to standby:

### Table 10 Failover Events

#### **Hardware triggered failover**

In the event that the modem RX link is lost (status changes from "1" to "0"), a hardware triggered failover will occur and the following sequence of actions will occur:

#### **Actions:**

- 1) The IF transmit signal will be shut off on the active unit and enabled on the backup unit
- 2) The standby ApexPlus utype will change from standby to active and the previously active unit utype will change to standby.
- 3) The Ethernet port will be shut down on the new standby unit if RPS was enabled.

4) The far end of the link will also failover since the transmitter switch will cause the far end to lose lock as well. Steps 1‐3 above will repeat for the far end.

Hardware initiated failover to the backup pair will occur on the far end unit due to the small gap in the transmitter being switched from active to standby on the local side. The total time for the failover to occur is typically 150‐200 milliseconds.

A hardware failover will only occur the following initial conditions are met, otherwise none of the events in the Table will cause a failover.

- 1) A Standby unit is detected
- 2) The active Radio has its RX locked.
- 3) The election time period is over.
- 4) The guard time has elapsed

#### **Software triggered failover**

Software triggered failover is Initiated by the software based on the following conditions. Software failovers will take 3‐ 5 seconds due to the fact that the events are polled by the operating software inside the unit.

- 1) ODU PLL unlocked
- 2) Violation of a threshold setting when failover is configured as one of the threshold actions.
- 3) Power Supply failure

### **User triggered (manual) failover**

Initiated by user issue CLI/SNMP/web commands as shown below. Typically the only user triggered command that should be executed is the *utype\_switch* command, which is used when the original active unit is restored or replaced and the operator wants to return it to active status. The other commands are listed to make the operator aware that they will cause an unintentional (and usually undesired) failover.

Commands that will force a failover

- **1.** Using the **utype** switch command to restore the active after a failover
	- a. This command can only be initiated on the Active unit.
	- b. A low level command is sent from Active to Standby unit to turn on transmitter.
- 2. User commands: When the operator changes the following settings on the active unit, an unintentional failover may occur. It is not recommended to run any of these commands while an active 1+1 link is running:
	- *a. acm enable*
	- *b. bootimage upgrade odu*
	- *c. datapath*
	- *d. data pattern*
	- *e. loopback*
	- *f. opmode*
	- *g. odupower*
	- *h. power*
	- *i. reboot*
	- *j. speed*

# **Rapid Port Shutdown (RPS)**

ApexPlus supports the shutdown of the Ethernet ports to assist in rerouting traffic in the event of a link failure. When enabled at both ends of the link, All Ethernet ports at both ends of the link will be shut down within 50 mS of the modem lock status changing from "1" to "0" at **either** end of the link.

RPS emulates a cable failure if the entire link is thought of as a cable, and will trigger a routing change when used with a switch or router setup for Rapid Spanning Tree Protocol (RSTP) or another layer 2 routing protocol at both ends, as is normal in a ring architecture. For higher layer routing protocols the ports are normally left active in the event of a link loss.

**It is highly recommended that the operator enable ACM when using RPS since the fade margin will be much higher than a non‐ACM speed setting, preventing link loss and subsequent rerouting during weather related events.** 

# **VLAN Tagging**

ApexPlus supports tagged packets with VLAN IDs ranging from 0‐4089. The last seven VLAN IDs are used internally as described in the Port Mapping Section below. If In‐Band Management (IBM) is used and the OMU model is AP‐OMU‐1, the management traffic must have a VLAN tag to allow the switch internal to the system to identify packets in the data stream and direct them to the CPU for processing. The VLAN ID for management is user specified using the *ibm* command, with a factory default VLAN ID of 4085. For AP‐OMU‐2 models, IBM without a VLAN is allowed in addition to IBM with VLAN.

Q in Q Support : ApexPlus supports double tagged packets on all ports using Ethertype 9100 and 88A8, but no QoS will be performed on these packets. If Service Provider

Tagging and reprioritization is desired, Ethertype 8100 should be used by the provider in the outer tag on customer traffic. In other words, the service provider can override the priority field in any packet by adding another VLAN tag with a new priority to the packet using a switch just before the Radio input. The ApexPlus will apply QoS to the outer tag as long as the Ethertype is 8100.

# **Port Mapping (802.1q)**

The port mapping feature is a fixed setting and provides an additional amount of data security since traffic on the Ethernet port is segmented and isolated from traffic on the fiber port. Port mapping is implemented by using VLAN tags internal to the ApexPlus link. When Ethernet Traffic arrives in a port, it may be tagged or untagged. Both tagged and untagged packets are tagged with an additional internal VLAN Tag depending on which port they arrived at as follows:

### **GE1: GigE 10/100/1000BaseT port** :VLAN ID 4091

#### **GE2: SFP port**: VLAN ID 4092

At the other end of the link, the internal tags are removed and the original packets are sent out unaltered. Essentially the ApexPlus is performing double tagging on packets that have already been tagged.

# **Quality of Service (QoS) (802.1p and Diffserv)**

ApexPlus internal switch fabric performs QoS on all incoming packets to allow the operator to give priority to certain traffic types. The following fields are used to classify the incoming traffic:

- Layer 2 using the COS bits in the VLAN tag on incoming Ethernet traffic (Tagged traffic only)
- Layer 3 Diffserv (DSCP) using the Differentiated services field in IP packets. The DSCP mapping can be controlled on a port by port basis from CLI or Web.
- Port Priority for untagged traffic

The incoming traffic is mapped into 4 queues (FIFOs) which are emptied into a single data pipe going into the modem and subsequently over the air. The scheduling of the queue traffic into the modem data pipe can be either strict or Weighted Round Robin (WRR)

Strict QoS Mode, which applies to the VLAN COS field only, follows the logic rule below:

### **COSQ3> COSQ2> COSQ1 > COSQ0**

This rule essentially means that the system will empty COSQ3 before sending any COSQ4 packets across the link, and if both COSQ3 and COSQ2 are empty then COSQ1 packets will be sent, etc. Note that while strict priority ensures that **ALL** high priority traffic will go through (up to max burst size and link capacity limits), it may block lower priority traffic or increase the latency significantly for lower priority packets during traffic congestion.

The default priority mapping of the packet will be set as follows:

COS priority  $0 \rightarrow \cos q_0$ , Lowest Priority Queue COS priority  $1 \rightarrow \cos q_1$ COS priority  $2 \rightarrow \cos q_2$ COS priority  $3 \rightarrow \cos q3$ , Highest Priority Queue

These default mappings can be changed with the *qos* command, allowing the packets to be mapped into any one of the 4 queues based on the COS bit in the VLAN tag. Different priority tags may be mapped into the same queue if desired.

In WRR QoS Mode, both COS and DSCP bits are used. The DSCP field in the IP packet will contain a number from 0‐63 in the Type of Service (TOS) field, which can be mapped to a priority level, which is subsequently mapped to a queue.

WRR mode allows weights to be applied to each queue to allow the QoS engine to spend at least some portion of time emptying the queues. This mode is useful for allowing at least some of the lower priority traffic to get through the link and ensuring that **MOST** high priority traffic will go through. Both COS and DSCP fields are monitored on the incoming traffic for assignment of packets to the queues.

The traffic can be classified into 8 priorities (0‐7 based on the VLAN tag COS/DSCP bits). This is done external to the GigaPlus unit using a switch or application to set the priority tag field or by the application. Once the tagged traffic with COS/DSCP priority bits set arrives in the GigaPlus Ethernet port, the internal switch will perform prioritization on the traffic by mapping it to one of 4 queues.

# **Port Priority**

The port priority feature allows for untagged traffic arriving into each Ethernet port to have priority level assigned to it. If the arriving traffic is already tagged then that tag priority level will be honored over the port priority. The port priority setting will determine which port traffic is forwarded in the event of more traffic coming into all the ports than the capacity of the system can handle.

Port priority can augment port rate limiting, especially in when ACM is active and the link has downshifted to a lower modulation. The *port* command is used to set the port priority for each port.

# **Port Rate Limiting (Ingress)**

The port rate limiting feature is used to restrict the ingress traffic rate on a specific Ethernet port. This is useful for Service Level Agreements (SLAs) when both ports of the GigaPlus are being used to supply two customers and the channel capacity is limited to less than the sum of the capacity of the two Ethernet ports.

For example, if both ports are set to 1000BaseT, and the RF channel capacity is 375 Mbps, setting GE1 to rate limit of 125 Mbps and GE2 to a rate limit of 250 Mbps will always guarantee that both users have the bandwidth of the channel reserved for them.

Packets are dropped before QoS processing, so if QoS is desired the port rate should be set to match the line rate (default).

## **Egress Margin**

Egress margin is used to fine tune the behavior QoS when using VLAN tagged traffic marked with COS priority (802.1p), or when using port priority to assign priorty to untagged traffic on multiple ports.

Traffic coming into the Ethernet ports is bursty by nature and may exceed the radio link capacity if the radio speed is less than the Ethernet line speed (10/100/1000 Mbps). To reduce or eliminate traffic loss in this case, buffers are used inside the OMU. These are the same buffers used for QoS traffic grooming.

The traffic from all Ethernet ports share the buffers and are serially fed to the radio section at a rate equal to or slightly less than the radio capacity. The egress margin simply controls the egress rate in Mbps from the switch as a percentage added or subtracted for the nominal link capacity. The default is 0% which means that the rate from the switch into the modem section will be equal to the total link capacity. This setting will provide the best throughput for all packet sizes, but may allow some high priority packets to be dropped when the channel is overloaded (input rate > link capacity).

By setting the egress margin to between ‐2 and ‐15 percent, the QoS will be enforced and no high priority packets will be dropped.

# *4.0 Link Management*

This section describes the various ways to manage and monitor the health and performance of the ApexPlus microwave backhaul link.

## **Overview**

The ApexPlus can be managed through the following methods:

#### **Graphical User Interface (GUI**):

**Web Browser:** Remote access via in band and out of band methods with two level view and configuration level access using any standard web browser such as Internet Explorer, Chrome, Firefox, and Safari .

#### **Command Line Interfaces**

**SSH** – Encrypted remote access via in band and out of band methods with separate view and configuration level access (password protected)

**Telnet** – Remote access via in band and out of band methods with separate view and configuration level access (password protected)

**Console** – Local Access using a serial cable for bench configuration with separate view and configuration level access (password protected).

**SNMP** – Remote control and monitoring via in‐band and out‐of band methods using any third party Network Management Software (NMS). See Appendix D for details on the MIB and SNMP objects. Standard MIB II System Level and Enterprise MIB Blocks are supported with monitoring for all major link health and traffic related metrics.

#### **Default IP Address**

The factory configuration for IP address is 192.168.100.100 for all units, and the IBM default address is 172.16.1.1 for the "A" side unit and 172.16.1.2 for the "B" side unit.

#### **Default Passwords**

The default passwords are shown in the table below:

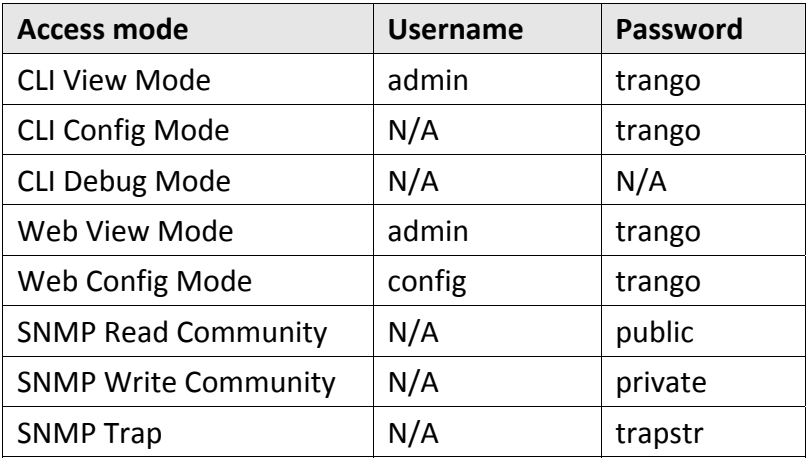

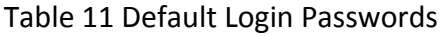

## **Graphical User Interface (Web Browser)**

To access the browser interface simply open your Web browser and enter the IP address of the radio. A login window will pop up, requiring a user name and password (Figure 10). Enter the default (user= "admin", pw = "trango") or modified user name and password then press OK to bring up the View mode Browser interface.

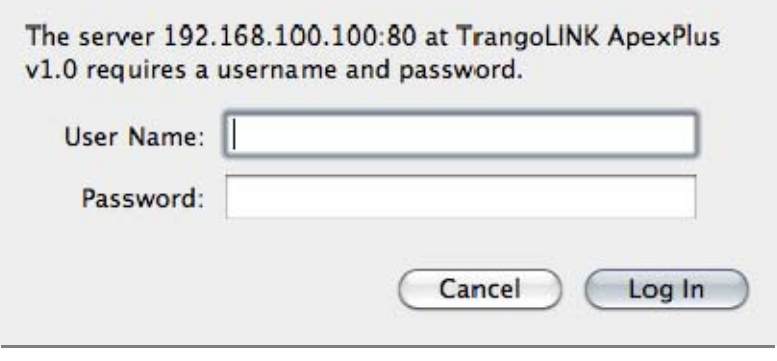

Figure 10 Web Browser Login

In View Mode, no changes can be made to system operating parameters, but statistics and current settings can be viewed. If changes are required, the user can log in to the Config Mode by selecting the Config Login button at bottom left. The default username is "config" and the default password is "trango".

The first page to display will be the System Info Page as shown in the Image below:

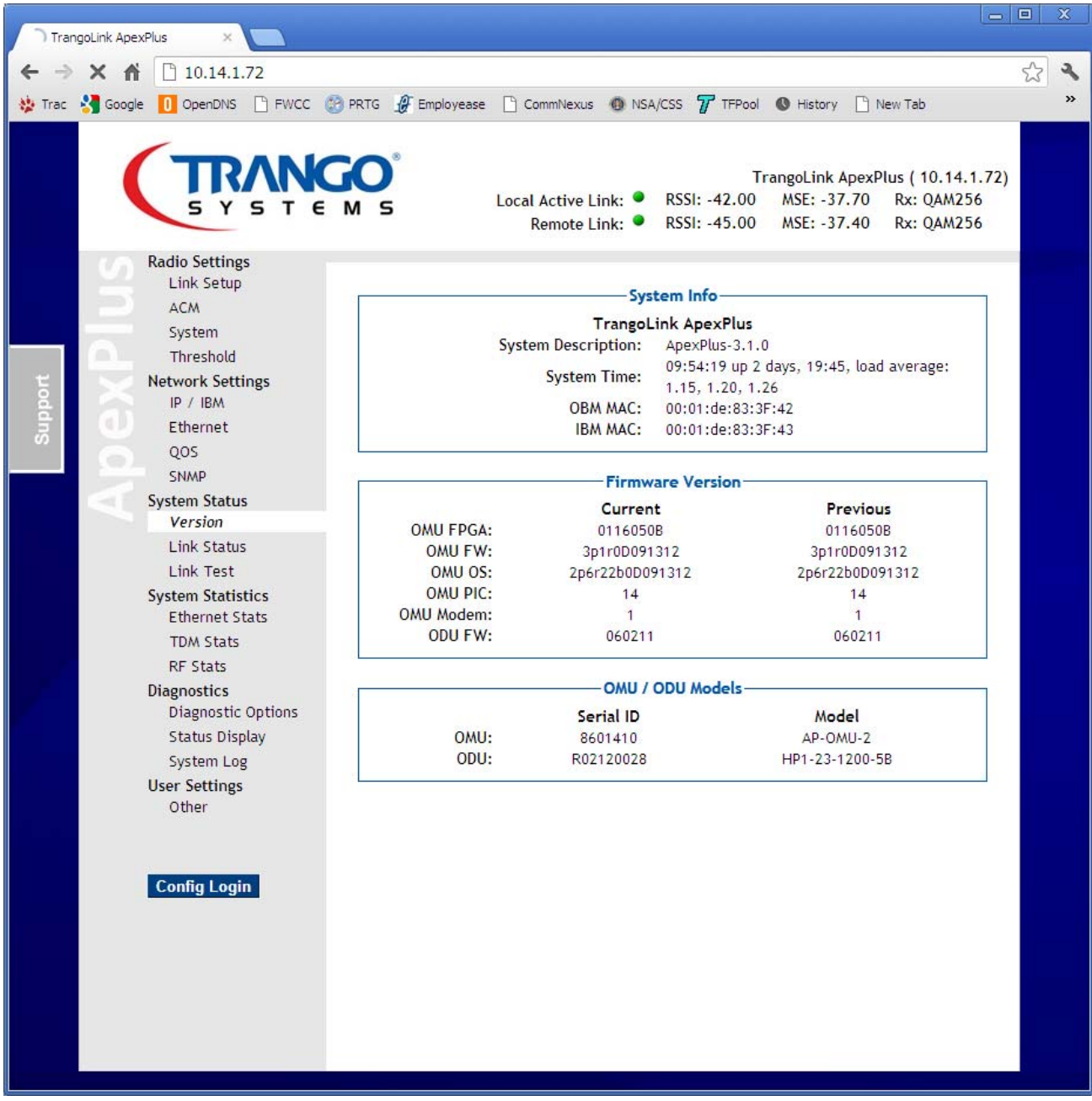

## Figure 11 System Info Page

The main format of the ApexPlus Web Interface is shown in Figure 11 above. The layout is designed to allow the operator to view the current link status on all pages. The left side of the display shows various pages organized by function. Each page can be opened and explored by simply clicking on the italicized page name. Below is a description of each function.

**Navigation Bar:** The navigation bar the left shaded area containing the functional categories. The navigation bar contains the following categories:

- **Radio Setting:** The essential Radio Link setup parameters, TX/RX frequency, transmitter power, ATPC, speed and modulation, as well as the capacity license are found here. Settings for 1+1 failover are found here as well.
- **Network Settings:** The essential Network setup parameters, such as IP address, In Band Management (IBM), Ethernet port settings, Quality of Service(QoS) and SNMP setup are located here.
- **System Status:** Shows most of the basic configuration parameters of the radio, including firmware versions, OMU/ODU models and serial numbers, and Management port MAC addresses. All port and radio link status are shown here as well. The link test command can be run here to view the current RF link state
- **System Statistics:** Counter/status information on all interfaces RF, Ethernet, and T1/E1 ports is displayed. These statistics are refreshed automatically and can be cleared from the web page.
- **Diagnostics:** This section contains pages that show current system settings, the system log which records all the events and user settings, and a special diagnostic export function that produces a text file for Trango Tech Support to use when troubleshooting is required. This folder also has a page to control the loopback functions, view the syslog, and run other special diagnostic functions.
- **User Setting:** User can change the web view and config passwords, change the system remark field and change the web refresh rate.

# **Command Line Interface (CLI) using SSH, Telnet or Console**

All typical radio functions can be managed via the browser interface, but the Command Line Interface (CLI) has additional functionality that facilitates installation and troubleshooting.

The Command Line Interface has 3 nodes: View, Config, and Debug. Logging into the radio via Command Line Interface is covered here briefly, and a complete listing of all CLI commands is provided in Appendix A

Logging into the radio via Command Line Interface is covered here briefly. A complete listing of all CLI commands is provided in Appendix A ‐ Command Line Interface.

#### Launch Telnet

Open a command prompt (DOS) session on your PC (Windows® Start icon and select "Run"). Open a Telnet session by typing:

telnet [*ip address of radio*]

#### *Example:*

C:>telnet 192.168.100.100

Once at the CLI login prompt, type in the login and press enter, then the password and press enter.

CLI login: admin Password: (No characters will be display during input) Trango System: TrangoLINK ApexPlus Command Line Interface v1.0.0 (CLI-view)#

If the incorrect password is entered during login, the system will allow two more tries before terminating a telnet session. A new session will need to be open to try again.

To terminate a CLI session (Telnet or Console) simply close the console window. A CLI SESSION CAN ALSO BE TERMINATED FROM THE **DEBUG NODE** WITH "*EXIT"* COMMAND.

View Node : *(CLI-view)#* prompt allows view level only, and no parameters of the radio link can be changed.

Config Node:  $(CLI-controling)$ #, This node is accessed by typing in the command *config* from the view node. The system will prompt for a password and after successful authentication, the config node is enabled. All configuration settings are changed within the config node.

Any command entered without any parameters returns the current configured values similar to "view" node.

Most configuration changes are applied immediately and do not require a reboot. All config changes must be saved to FLASH memory by issuing the *config save* command. This can be done after all the changes desired are made within a single session

If the configuration is not saved, the system will restore the last saved settings after reboot.

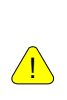

ALL CONFIGURATION CHANGES HAVE TO BE SAVED TO FLASH IN ORDER TO BE PERSISTENT ACROSS A REBOOT. A SINGLE "CONFIG SAVE" COMMAND WILL SAVE ALL CONFIGURATION CHANGES

The operator can go back to the "view" node by using the *exit* command from the config node.

### *Example:*

```
CLI login: admin 
Password: 
Trango System: TrangoLINK ApexPLUS Command Line Interface 
v1.0.0 
(CLI-view)# config 
Password: 
(CLI-config)# 
(CLI-config)#exit 
SUCCESS
```
(CLI-view)#

The Command Line Interfaces keeps a history of commands used, pressing the up arrow will display previous commands used. The CLI can supports auto-complete of a command being typed by pressing <tab> key. If a command is partially typed followed immediately by a "?" it will display all related commands.

## *Example:*

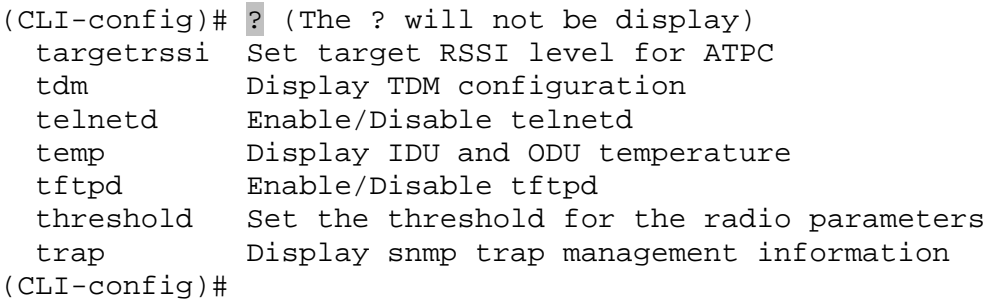

 $\sqrt{\frac{1}{2}}$  TYPE "?" FOR A LISTING OF ALL CLI COMMANDS.

### **Changing Password**

The debug and view node share the same password. The config node has a separate password. The view and debug mode password is changed in the debug mode. The config node password is changed in the config node. Use the CLI command *passwrd* to change the password. The example below demonstrates changing the password for the config node to "control"

### Syntax: *password <newpassword> <newpassword>*

## Example:

(CLI-config)# passwrd control control (The password must be entered twice)

If the command is properly executed, the system will return a "SUCCESS" and return to the *CLI‐config* prompt.

If the password is lost and the unit is locked, the pushbutton on the access panel can be used to reset the password and default IP back to the factory settings

## **Console Port**

ApexPlus features a console port which is multiplexed with the port for the 1+1 hot standby operation. If 1+1 hot standby is active the console cable cannot be used. The console port is useful in the event that the unit cannot be accessed via TCP/IP (HTTP or Telnet). A Terminal Emulation program such as **HyperTerminal** or **Putty** can be used to access the radio's CLI via the console port as shown in Figure 12.

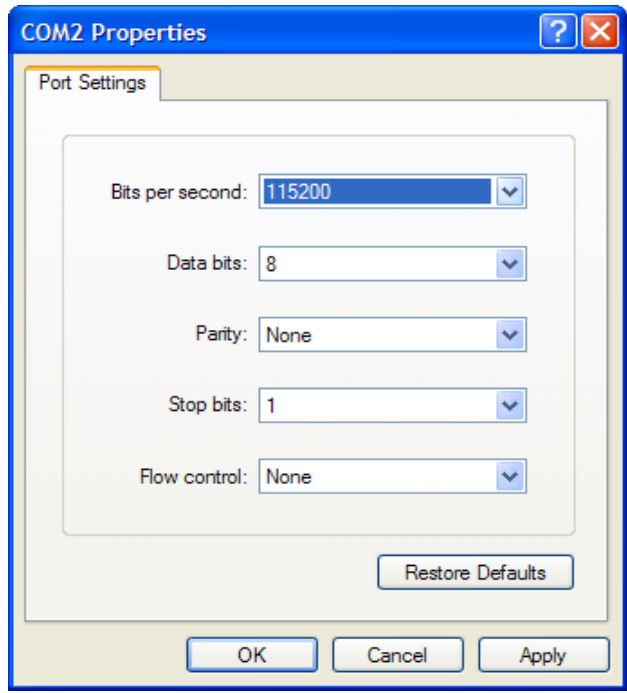

Figure 12 Console Port Setting

## **Simple Network Management Protocol (SNMP)**

TrangoLINK® ApexPlus supports Simple Network Management Protocol (SNMP) for network management. Network management consists of 4 categories:

- 1. Configuration
- 2. Accounting
- 3. Alarm
- 4. Monitoring/Control

These capabilities allow the network operator to provide superior services through higher network accessibility and integrated accounting system. Use of SNMP requires the customer to have already implemented a NMS or SNMP software package.

The Trango SNMP solution supports MIB‐II (system only) and the Trango proprietary Management Information Base (MIB).

Users interested in using the SNMP functionality should review the entire TrangoLINK® ApexPlus MIB, found in Appendix D, for a complete understanding of its features.

The following is an overview of some of the more commonly used SNMP objects in the TrangoLINK® ApexPlus system. A complete listing can be found in Appendix D.

A copy of the MIB files for the current firmware version can be obtained by contacting Trango Technical Support.

### **Common Objects for Monitoring and Control**

## *GigE Bandwidth Monitoring*

- **gigeEth1InOctets**: Number of octets of payload received on GigE port 1 (copper).
- **gigeEth2InOctets**: Number of octets of payload received on GigE port 2 (fiber).
- **gigeEth1OutOctets**: Number of octets of payload transmitted on GigE port 1 (copper).
- **gigeEth2OutOctets**: Number of octets of payload transmitted on GigE port 2 (fiber).

## *RF Monitoring*

- **rfInOctet**: Number of octets of payload received on the RF port.
- **rfOutOctet**: Number of octets of payload transmitted on the RF port.
- **rfEthernetInPackets**: Number of octets of payload received from the GigE ports to transmit on RF port.
- **rfEthernetOutPackets**: Number of octets of payload transmitted to GigE ports from RF port.
- **rfRSSI**: The Receive Signal Sensitivity Indicator the unit receives from the distance end of the link.

### *Link Status Traps*

Various traps are defined as follows:

- **trapReboot**: trap is triggered when the unit is rebooted.
- **trapStartUp**: trap is triggered when the unit boots up.
- **trapBackupLink**: trap triggered when the backup status changes.
- **trapBackupTakeover**: The trap is triggered when the Backup unit has taken over.
- **trapModemLock ‐** This trap will inform you when there is a change to the link lock.
- **trapDownShift ‐** This trap will inform you when the modulation of the radio has shifted downed.

Trango recommends monitoring RSSI, MSE, Ethernet Traffic (gigeEthOctets), Temp, and modem lock as a minimum for thorough monitoring of the link. Additional objects and traps can be added to the monitoring software as required. Please review Appendix D MIB for a complete listing of MIB Objects and Traps.

Understanding and familiarization of Simple Network Management Protocol (SNMP) concepts and software platforms are required to utilize SNMP management of the TrangoLINK® ApexPlus system.

Due to the large number of programs available for SNMP, Trango does not provide support of SNMP software packages or NMS systems. Some common items to try while having issues monitoring specific OIDs are:

- Properly load the MIBs into your software
- Try adding a " .0 " at the end of your OID string

## **Firmware Upgrade**

The firmware on the TrangoLINK ApexPLUS can updated to a newer version through IBM or OBM Ethernet Ports. A firmware release consists of up to two files which contains the appropriate software files that are loaded onto the OMU and ODU:

OMU OS Image Firmware File < omu.apexplus\_<version>.tar.gz>

ODU Image Firmware File <codu fw.bin>

If only the OMU firmware was changed then the ODU firmware does not need to be updated.

Before beginning the update procedure, be certain that all required files have been downloaded to an easily accessible directory on your local hard drive.

#### **Upgrade Procedure ‐TFTP**

ALWAYS CONSULT THE UPGRADE INSTRUCTIONS THAT ARE INCLUDED WITH A NEW FIRMWARE RELEASE AS CERTAIN FILES MAY NOT BE REQUIRED FOR AN UPGRADE.

- 1) Place the firmware files in an easily accessible directory path on your computer.
- 2) Telnet into the radio by Clicking on Start menu then RUN. The figures use the default IP address; you must use the correct IP address for the TrangoLINK ApexPlus.

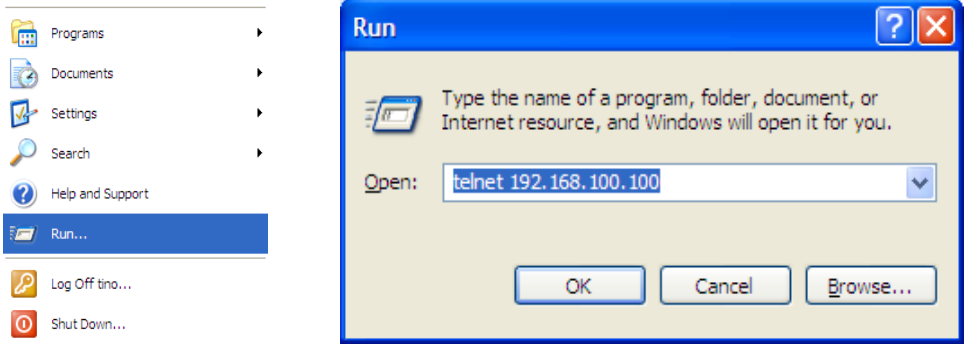

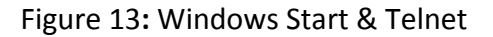

- 3) At the login enter your username and password. The username is "*admin* "and default password is "*trango"*
- 4) Enter *config* node by typing "*config*" and entering you write access password*.* The default config node password is *"trango"*
- 5) Enable the tftp daemon using the TFTPD command as shown below.

Login as: admin Password: Trango System: TrangoLink ApexPLUS Command Line Interface v1.0 (CLI‐view)# config Password: (CLI‐config)#

(CLI‐config)# tftpd on tftpd: on **SUCCESS** (CLI‐config)#

6) Open a MS‐DOS prompt (or other CLI interface) window and access the directory that you extracted the firmware files.

> C:\*CD Firmware* C:\Firmware

7) Using windows TFTP command line tool, we will upload the firmware file. The tftp syntax and an example are below.

TFTP [‐i] host [GET | PUT] source [destination]

C:\firmware>tftp ‐i 192.168.100.100 put omu\_apexplus\_v10.tar.gz Transfer successful: 1951744 bytes in 15 seconds, 130116 bytes/s

8) Once the file has been transferred successfully, log back into the unit and apply the updates into the FLASH memory using the *bootimage* command from the config mode. Each firmware needs to be upgraded on the unit using the *bootimage upgrade* command.

> (CLI‐config)# (CLI‐config)# bootimage upgrade omu

**NOTE: THE BOOTIMAGE UPGRADE COMMAND MUST BE ALLOWED TO COMPLETE BEFORE THE SYSTEM IS REBOOTED. IF THE SYSTEM IS REBOOTED DURING THE WRITING OF THE IMAGE TO FLASH, THE FLASH MAY BECOME CORRUPT – WAIT FOR THE SUCCESS INDICATION BEFORE PROCEEDING.**

If the ODU firmware was also being upgraded, the ODU file would be transferred to the ApexPlus using the same method as the OMU file. After loading the file, the *bootimage upgrade odu* command would be used to write it to FLASH.

(CLI‐config)# bootimage upgrade odu

- 9) A reboot of the radio is required to load the new image after upgrade
	- (CLI‐config)# reboot

The upgrade time varies depending upon the images and the size of the image.

The firmware can be verified by logging into the radio via the CLI through the *version* command or Web browser version page under the Firmware Version section.

The Current firmware is the currently running firmware. The firmware which was replaced will be located in the Pprevious images.

#### **Upgrade Procedure ‐FTP**

To perform the firmware upgrade using FTP, use the *ftp* command to load the images into memory, then the *bootimage upgrade* commands just as with the TFTP method. The FTP method is much faster and has built in error checking.

All that is needed is the IP address of the ftp server, a username/password, and the filename to be uploaded. The new file to be uploaded should be placed on the server. The ftp server will prompt for the password before allowing access.

1) Put the new software files on the ftp server using the ftp put command from a local computer (these commands are not done from the Trango equipment).

ftp> put <source file> <destination>:

The <source> will be the filename only. The <destination> will include both path and file name.

2) After putting the file onto the server, log into the ApexPlus and run the *ftp* command from the command line as follows to open access to the server:

*ftp* <server\_ip> <user\_name>

*password: xxxxxxx*

If prompted for the password multiple times, check the connectivity to the server by pinging the FTP server IP address from the debug prompt.

3) Next , get the file from the FTP server by typing the get command from the ftp prompt.

ftp> get <file\_name>

4) Logout of the ftp session

ftp> logout: logout of ftp session.

5) Run the *bootimage* omu and/or *bootimage* odu command as required.

# **Capacity/Transmit Power Upgrades**

The ApexPlus speed capacity is standard at 100 Mbps. To upgrade the capacity or Transmit power for AP1 models, an alphanumeric key will be required. This key can be purchased from your Trango sales representative.

To update the capacity/power key from the Web, copy and paste the applicable key into the Speed or Power License field on the Link Setup Page. Click the submit button. If the license is accepted, the word "Enable" will be displayed as shown below and replace the blank field.

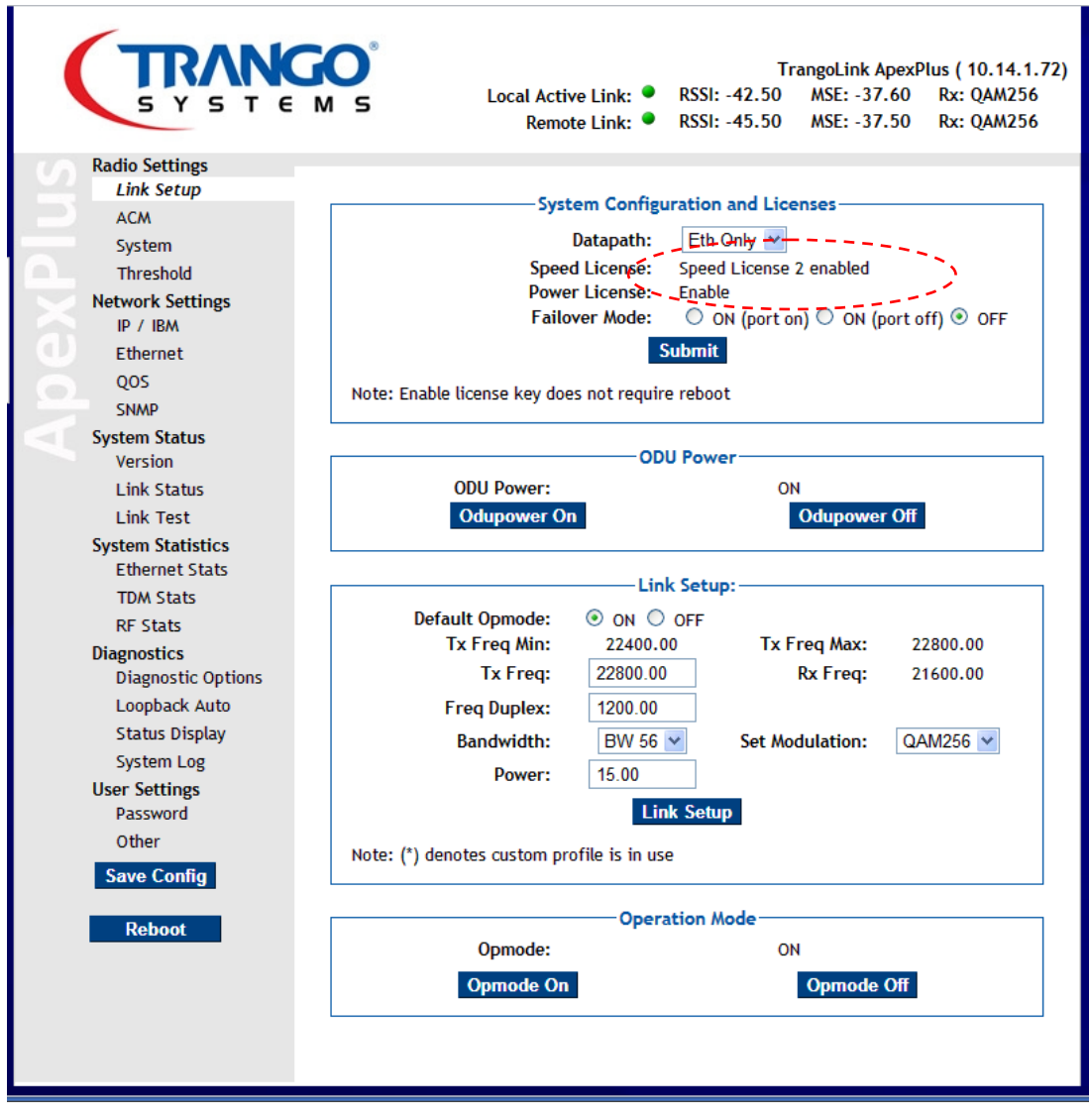

Figure 14 Capacity Upgrade – Web

The capacity key can also be entered using the *license* command from the command line interface.

# *5.0 Link Planning*

This section describes the process that occurs before installing and setting up an ApexPlus microwave backhaul link

# **Frequency/Path Planning**

Most microwave links use licensed spectrum that requires third party coordination to ensure minimal interference will occur to nearby licensed spectrum users. To ensure success, a path analysis must be done for each link that is being considered. Antenna heights, system gain, rain region and terrain data are evaluated to determine the reliability of the link over time and changing weather.

Trango will run path analysis for its customers using industry standard software, evaluate different equipment options to achieve the customer goals, and assist the coordination process.

## **Site Selection**

After the Planning phase is complete, it is essential that the proposed site be physically evaluated by the operator to ensure that no buildings or vegetation has crossed into the Fresnel zone that would affect operational reliability.

It is not uncommon for tall buildings to be located in what would otherwise be a perfect non blocked line of sight path based on terrain data, but too often this is discovered when the installation is being performed.

The site must also be evaluated for power and shelter provisions.

# **Licensing**

Licensing of spectrum is typically done on an individual path basis. In the US, the FCC will grant licenses for 11 years for paths that do not interfere with other users after the coordination and fees have been paid.

Contact Trango for more information on the above topics.

# *6.0 Installation*

This section describes the installation to ensure that the ApexPlus units are correctly installed. Failure to follow these procedures may result in damage to the equipment and void the factory warranty.

# **Safety**

Installing microwave equipment can be dangerous. Please take the following precautions when installing or performing maintenance on the equipment.

**Equipment Protrusions:** The equipment has been designed to be free of unnecessary protrusions or sharp surfaces that may catch or otherwise cause injury during handling. However, always take care when working on or around the equipment.

**Laser and Fiber Optic Cable Hazards**: Trango fiber optic SFP Module transmitters are IEC60825‐1 / 21CFR1040‐1 Class I compliant and present no danger to personnel in normal use. However: Do not look into active unterminated optical ports or fibers. If visual inspection is required ensure the equipment is turned off or, if a fiber cable, disconnect the far end. Follow the manufacturer's instructions when using an optical test set. Incorrect calibration or control settings could result in hazardous levels of radiation. Protect/cover unconnected optical fiber connectors with dust caps. Place all optical fiber cuttings in a suitable container for safe disposal. Bare fibers and fiber scraps can easily penetrate the skin and eyes.

**Lifting Equipment**: Be careful when hoisting or lifting the ODU or its antenna during installation or maintenance. The ApexPlus unit is nominally 15 lbs. However, antennas with their mounting hardware can weigh in excess of 100 kg (220 lb) and require specialized lifting equipment and an operator trained and certified in its use.

**Protection from RF Burns – Trango ODUs:** Trango ApexPlus ODUs do not generate RF fields intense enough to cause RF burns, however, installers/operators should comply with the following cautions:

- 1) It is hazardous to look into or stand in front of an active antenna aperture. Do not stand in front of or look into an antenna without first ensuring the associated transmitter or transmitters are switched off.
- 2) Do not look into the waveguide port of an ODU when the radio is active.

**Protection from RF Burns ‐ Tower Site**: When the ApexPlus ODU is to be installed where existing antennas are located, avoid exposure to potentially harmful levels of RF radiation from these antennas by:

1) Determining the RF exposure risk. If necessary ask the structure/tower owner or operator. When necessary, wear a protective suit or have the transmitter(s) switched off for the duration of the installation.

2) Do not stand in front of or look into any antennas.

**Safety Warnings:** When a practice or procedure poses implied or potential harm to the user or to the radio equipment, a warning is included in this manual.

**Airflow Requirements:** Installations must be made so the airflow required for safe and correct operation of Trango equipment is not compromised. For the ApexPlus, unobstructed air passage must be maintained to all sides of the unit, and the gap between the OMU and ODU must not be blocked.

**Circuit Overloading:** When connecting the ApexPlus, determine the effect this will have on the power supply, circuit protection devices, and supply wiring. Check ApexPlus power consumption specifications and the supply capability of the power supply system. This check of capacity must extend to the dc power supply and not just to an intermediate connection point.

**Power Supply Earthing**: ‐48 V power supply earth must be connected directly to a bonding jumper from an earthing terminal bar or bus.

**Electrostatic Discharge (ESD):** ESD can damage electronic components. Even if components remain functional, ESD can cause latent damage and/or premature failure. Always wear proper ESD grounding straps when handling or touching any PCB assemblies. Connect your ESD grounding strap to the ground connector on the ODU or PoE units as applicable

**Fiber Optic Cables:** Handle optical fibers with care. Keep them in a safe and secure location during installation. Do not attempt to bend them beyond their minimum bend radius. Protect/cover unconnected optical fiber connectors with dust caps.

**Ground Connections:** Reliable grounding of the system must be maintained. Refer to instructions in this manual for grounding of the ODU, ODU cable, lightning surge suppressor, and IDU.

**Lightning Surge Suppressor:** ApexPlus Ethernet cables must be fitted with surge suppressors to prevent damage to equipment. Contact Trango for further details.

**Mains Power Supply Routing**: ApexPlus DC power, T1/E1, Ethernet data and management cables are not to be routed with any AC mains power lines. They are also to be kept away from any power lines which cross them.

**Ambient Temperature:** The ambient temperature range for the ApexPlus is ‐40° to +65° Celsius. To ensure operation and to maximize long term component reliability, ambient

temperatures must not be exceeded. Operational specification compliance is not guaranteed for temperatures outside this range.

**Mechanical Loading:** When installing the ApexPlus unit and antenna/remote mount on a tower mount or building, ensure the mount is securely anchored first and can support the full load of the radio unit and antenna. Ensure that the additional loading of an ApexPlus unit will not cause any reduction in the mechanical stability of the mount.

**Power Supply Connection:** The ApexPlus radio has the positive pin on its dc power supply connector connected directly to the chassis, which is in turn connected directly to the earth ground through the tower leg. ApexPlus radios must be used with a ‐48 Vdc power supply which has a positive earth; the power supply earth conductor is the positive supply to the radio or PoE injector.

- 1) There must be no switching or disconnecting devices in this earth conductor between the dc power supply and the point of connection to an ApexPlus system.
- 2) The power supply must be located in the same premises as the ApexPlus system.
- 3) All Ethernet cabling which is carrying power to the ApexPlus radio unit from the PoE injector must be 24 AWG solid strand Cat 5e or Cat 6 Shielded Twisted Pair (STP) cable with all 8 conductors terminated using shielded connectors. A low impedance connection must be made between the cable shield and connector ground shield.

**Power Supply Disconnect:** An appropriate power supply disconnect device should be provided as part of the building installation.

**Rack Mount Temperature Considerations:** If the ApexPlus PoE unit is installed in a closed or multi-unit rack assembly, the operating ambient temperature of the rack environment may be greater than room ambient. The maximum ambient temperature of +65°Celsius applies to the immediate operating environment surrounding the PoE unit, which, if installed in a rack, is the ambient within the rack.

**Restricted Access:** The ApexPlus system must be installed in restricted access sites. The PoE unit and associated power supply must be installed in restricted areas, such as dedicated equipment rooms, closets, cabinets, or the like. Access to the tower and ODU/antenna location must be restricted.

**Note:** For USA: In restricted access areas install the ApexPlus system in accordance with articles 110‐26 and 110‐27 of the **2002 National Electrical Code ANSI/NFPA 70.**

## **Installation Process**

The standard procedure for installing the equipment is as follows:

- 1) Install antenna
- 2) Install previously configured ApexPlus unit on antenna at both ends
- 3) Align antennas
- 4) Proceed to commissioning.

CAUTION: ApexPlus has no user serviceable parts, including the cable between the OMU and the ODU. Only factory certified personnel should make any changes or repairs to the units.

## **Preparing for Installation**

### **Tools**

The following tools are required for installation:

Adjustable Open Ended Wrench Ethernet Cat5e cable crimp tool #2 Flat screwdriver #2 Philips Head screwdriver Stranded 18 AWG wire for power connection Stranded 12 AWG wire for ApexPlus ODU and OMU ground connections Wire Insulation strippers for ground and power wire Terminal crimpers for ground and power wire

## **Power Supply**

The ApexPlus requires a ‐48 Volt power supply, however other power supplies will work as long as the voltage at the radio unit is between ‐40 and ‐72 VDC. Trango recommends two power supplies

> 1. ‐48 VDC, 1U rack mount power supply (part# P‐SUPPLY‐1U‐48) ‐ Powers up to four ApexPlus units

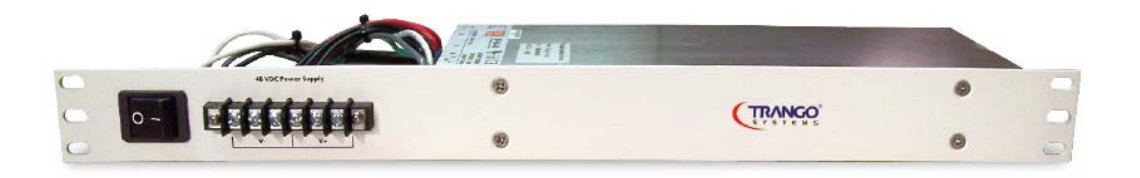

2. ‐48 VDC universal desktop power supply, 1.6 A (part# PSUPPLY‐WM‐48L) ‐ Powers one ApexPlus unit.

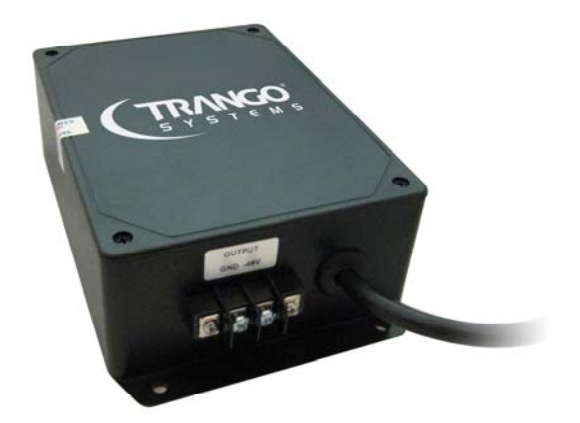

Each unit is supplied with a two position terminal block that plugs into the ApexPlus main access panel. The wiring of the terminal block should be done as shown below.

The cabling used should be either coaxial (LMR 195 or Equivalent) or two wires of a size no smaller than 18 AWG. If individual wires are used, the wires should be twisted together to reduce susceptibility to noise. At least one turn per inch is recommended.

NOTE: Ensure that only a -48 Volt Supply is used and that the wiring is correct. If a +48 **VDC supply is used and the Earth ground is wired to the negative terminal shown in the figure, permanent damage to the unit may occur.**

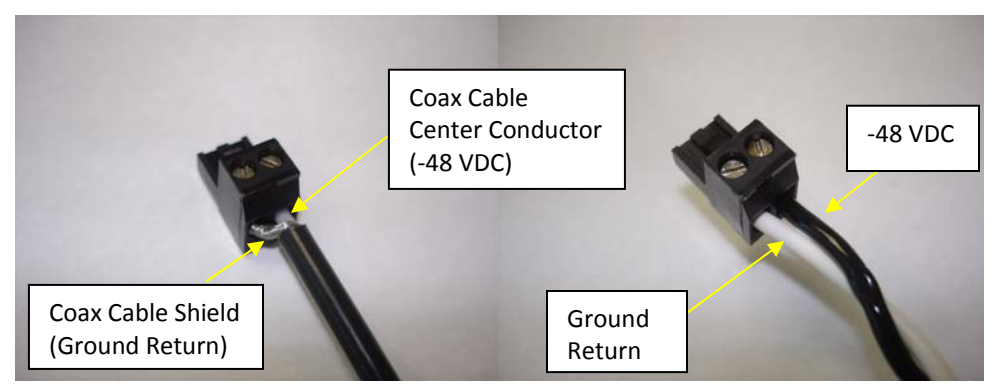

Figure 15‐ 48 VDC Power Connector using Coaxial Cable and 16 AWG Cable

In the figure above, the Power can be connected in two ways, **Power‐over‐Ethernet** or **Direct DC Power** as described in the sections below**.**

# **Grounding Diagram**

Grounding of the Ethernet cable should be done at the base of the tower using the Terminal Block on the PoE Injector/Surge Suppressor Box. This applies to direct power or PoE powered installations using copper Ethernet. The surge suppression built into the PoE‐ GigE‐48 will help protect network equipment inside the shelter from damage.

A Ground wire of AWG 12 or larger should be used and grounded to an Earth grounded tower leg or Bus Bar before entry into the shelter. Figure 16 shows the overall ground design.

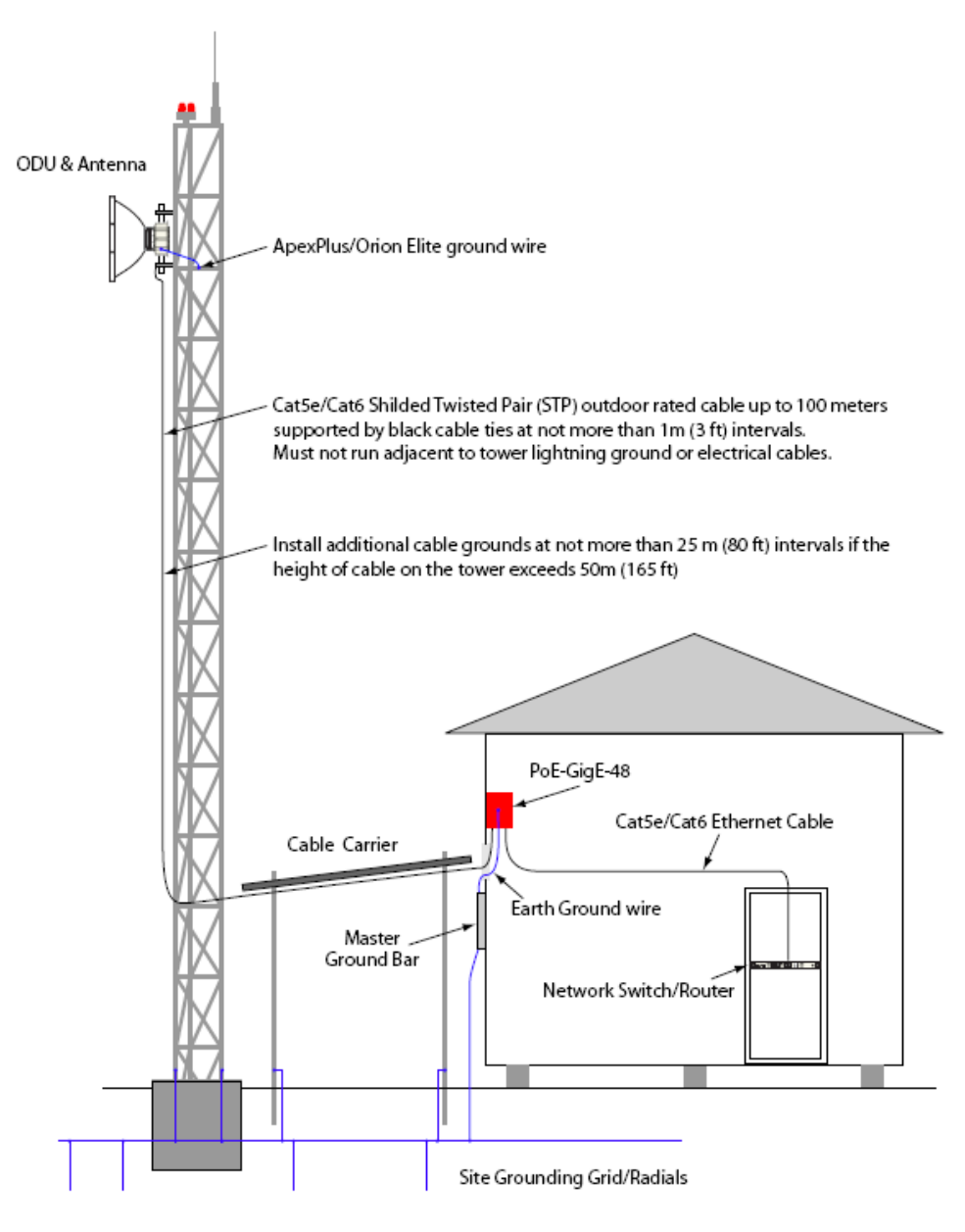

Figure 16 PoE Based Grounding Diagram

# **PoE Based Installation**

This section covers installation when powering the unit through Power Over Ethernet (PoE) using a single or multiple Cat5e or Cat6 Shielded Twisted Pair (STP) Cable is desired, with copper or fiber traffic interfaces. The POE‐GIGE‐48 is shown in the Figure below:

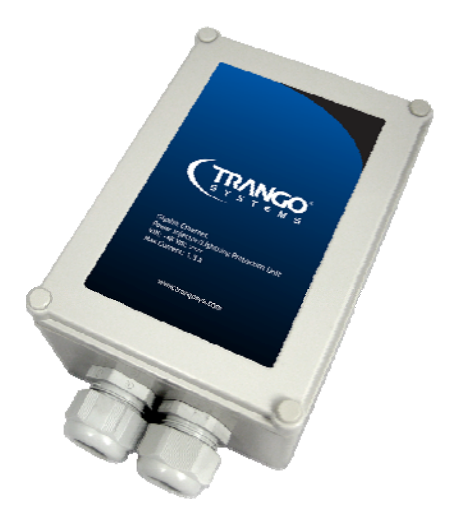

Figure 17 POE‐GIGE‐48

The **PoE Power Injector POE‐GIGE‐48** can be connected to either of the two copper Ethernet ports:

- 1. **Out‐of‐Band Management Port**: Always use a shielded *Cross‐Over* Ethernet cable when connecting the out‐of‐band Management Port to a COMPUTER (see Figure 6).
- 2. **Data Port**: Always use a shielded *Straight‐Through* cable when connecting the Data Port to a HUB, SWITCH, or ROUTER

#### **IMPORTANT INFORMATION ON THE APEXPLUS PoE**

- 1) The PoE is non‐standard and will not support 802.3af due to the high current requirements of the radio unit.
- 2) The total length of the Ethernet cabling from network switch to ApexPlus unit cannot exceed 100 meters. This length is the sum of the length of cable from the PoE injector to the ApexPlus unit PLUS the length of cable from the PoE Injector to the network switch.
- 3) Since the PoE Requires **ALL 8 conductors AND the shield** which acts as the ground, it is critical that
	- a. ONLY shielded Twisted Pair (STP) Cat5e or Cat6 cabling be used
- b. Shielded connectors are used with the shield crimped properly to the cable shield wire.
- c. All 8 conductors are wired.
- 4) The PoE Has an "ODU ON" LED that will illuminate solid green when the connection to the ApexPlus is consuming the normal operating current with an input voltage from ‐40 to ‐72 VDC. The LED will flash or turn off if the current is below roughly 700 mA, indicating a faulty cable, power supply, or ApexPlus

### **If any of the above conditions are not met the PoE function may not work correctly**

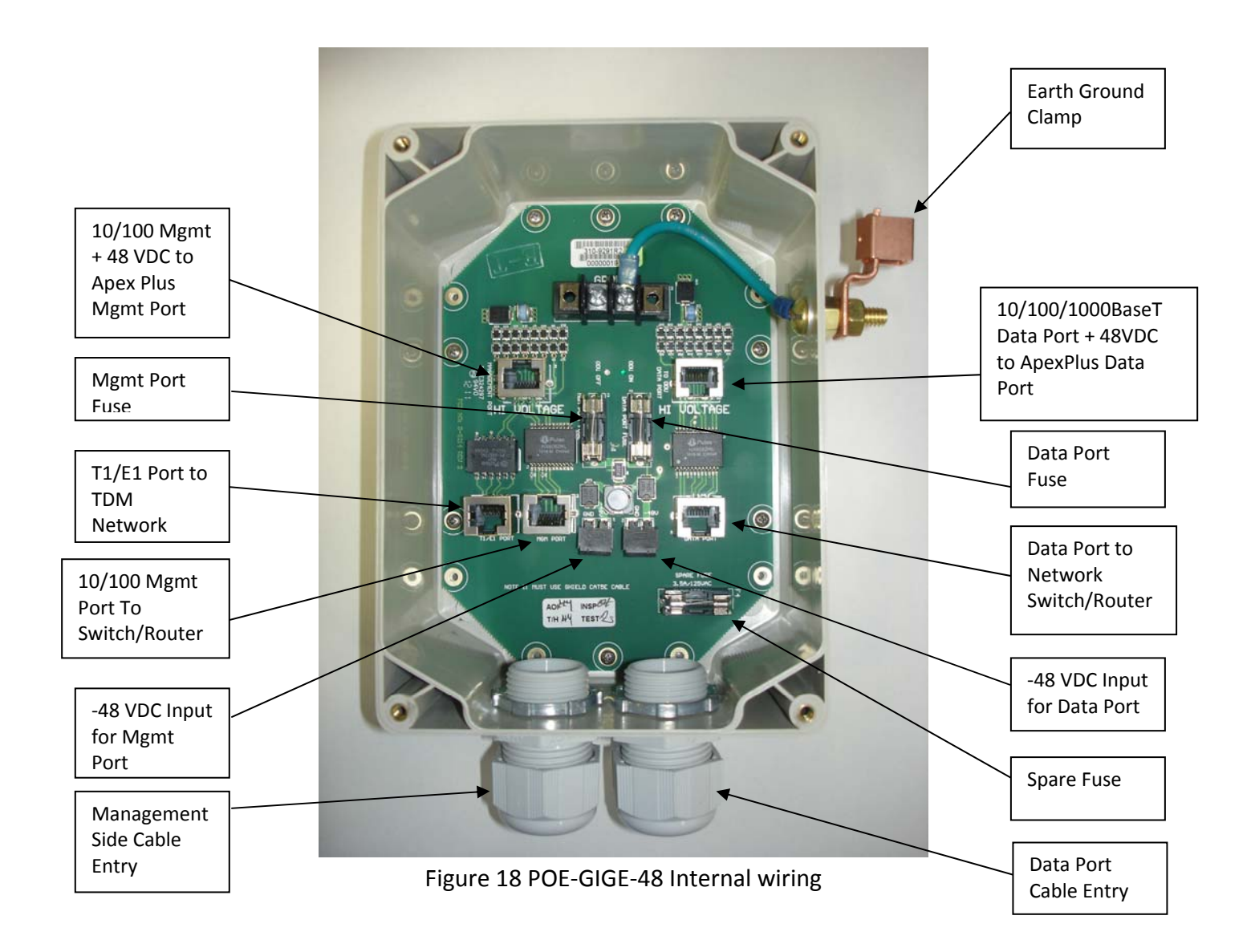

# **PoE Based Installation (1+0)**

#### **In‐Band Management Only**

The wiring for basic 1+0 installation with In-Band Management is shown below. Use this configuration if only one cable is being run from the network switch to the unit and it must carry the data, management traffic, and power.

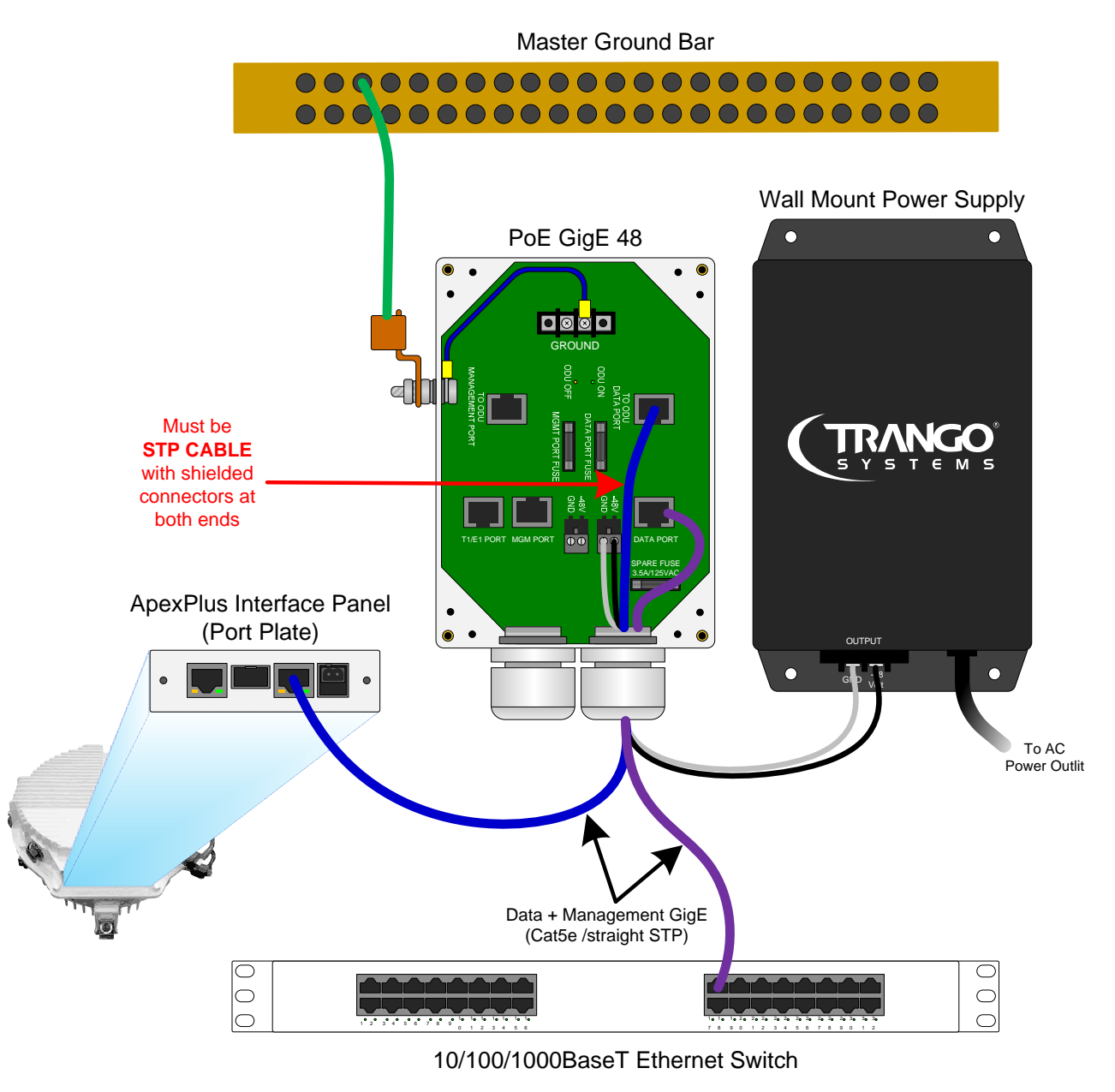

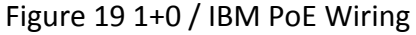

#### **In‐Band and Out‐of‐Band Management, Single power Supply**

The wiring for basic 1+0 installation with Out-of-Band Management is shown below. Use this configuration if two cables can be used, one for Data and power, and one for management of the radio.

The power may also be applied on the management side only if desired with no change in function. Although it is possible to run the unpowered Ethernet cable directly to the Radio without going through the PoE‐GigE‐48, no surge protection would be present on the unpowered cable. Both the management and data are protected from surges if wired as shown below.

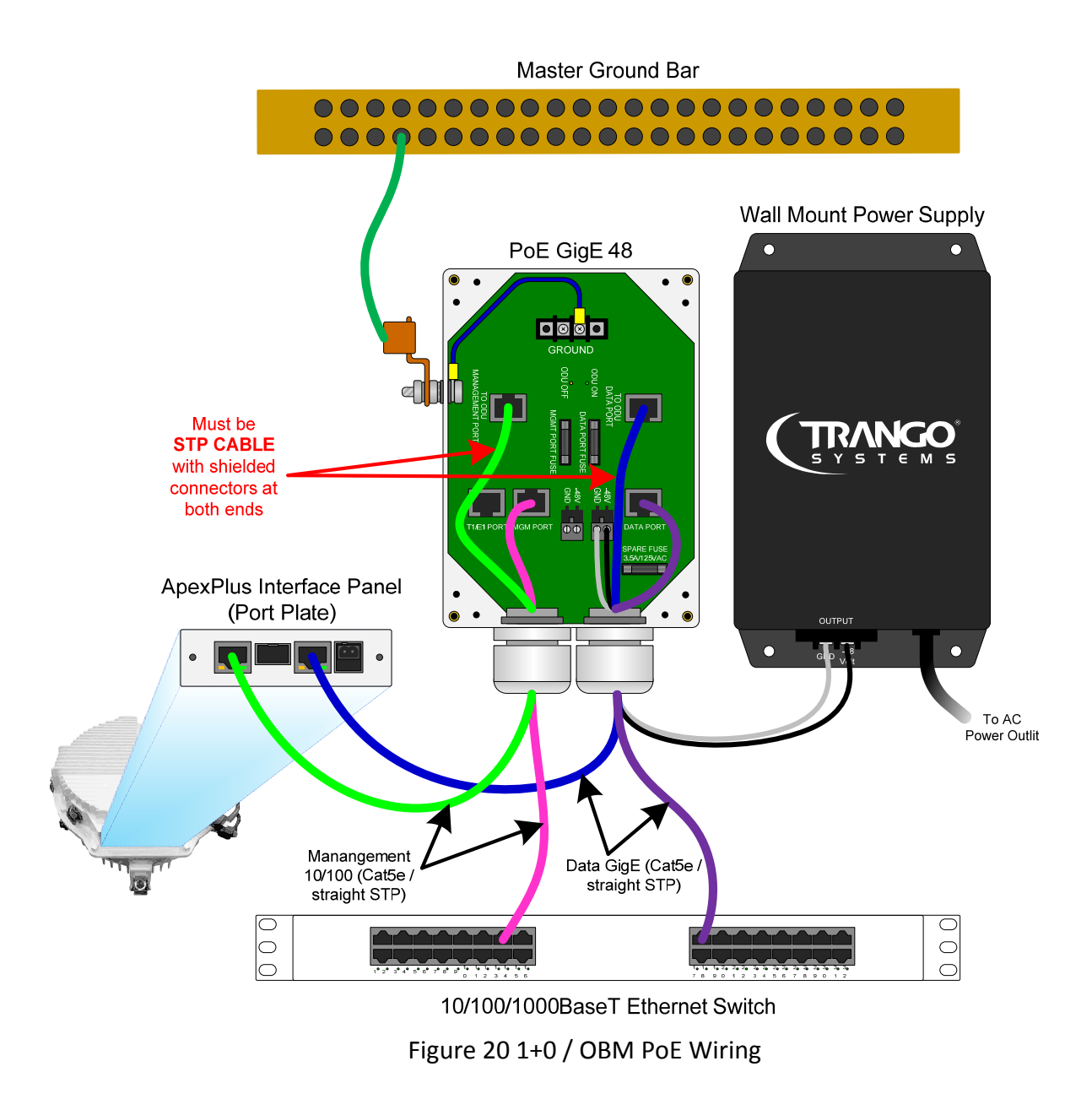

#### **In‐Band and Out‐of‐Band Management, Dual Power Supply**

The PoE GigE‐48 has separate physically isolated and fused circuits to allow powering the same ApexPlus with two separate redundant power supplies as shown below. Both IBM and OBM can be used in this configuration.

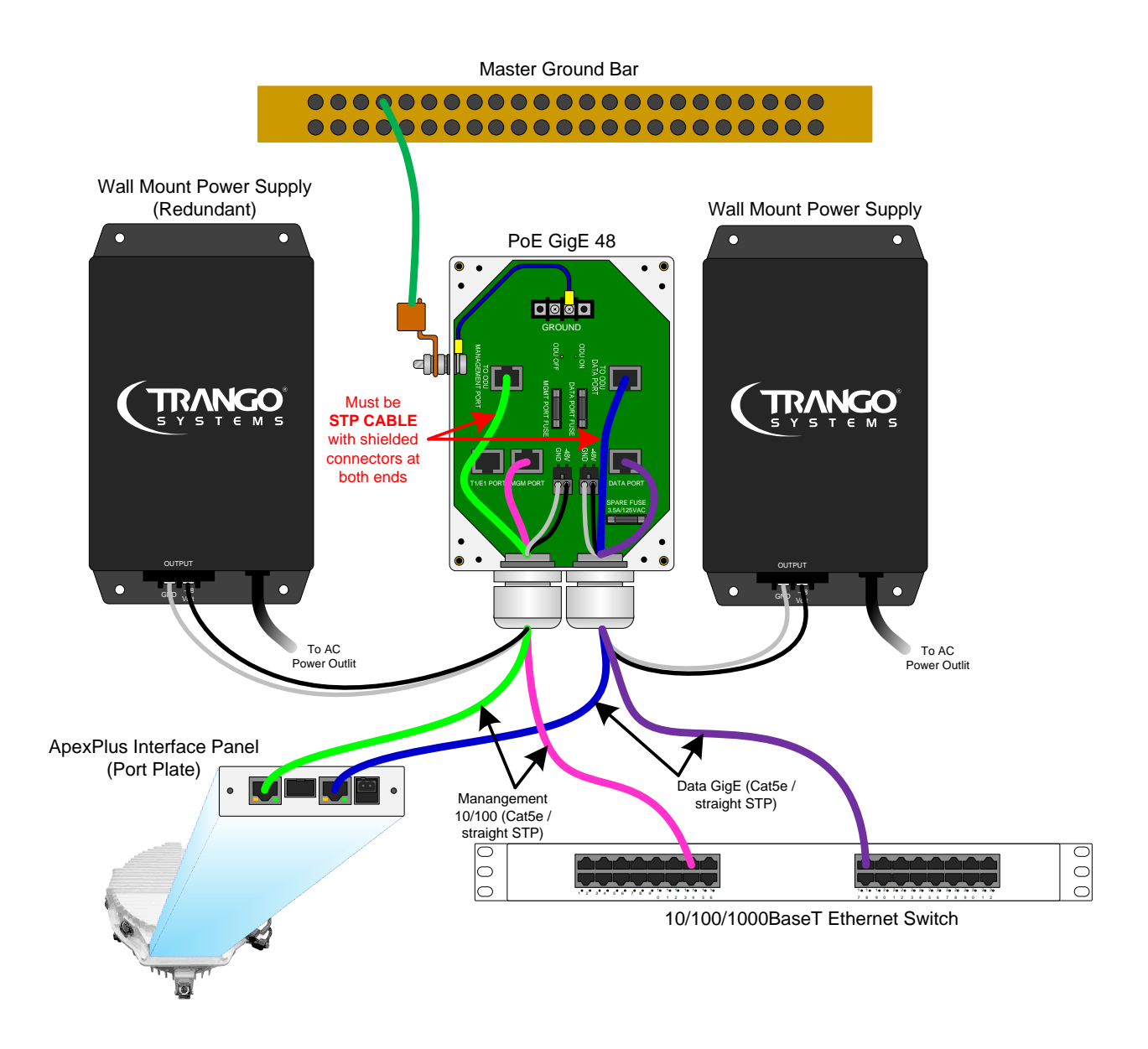

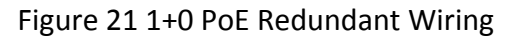

# **PoE Based Installation (1+1 Hot Standby)**

The installation of the 1+1 hot Standby is similar to the 1+0 installation, except the installation is repeated using a second PoE‐GigE‐48 and separate power supply for the second standby unit which is mounted on the combiner.

Although it is possible to use a single PoE‐GigE‐48 to support both the active and standby unit in the 1+1 configuration, it is recommended to use two PoE‐GigE‐48 PoE Injectors.
# **Direct Power Based Installation (1+0)**

This section covers installation when powering the unit through the direct ‐48 Volt DC port and using the Copper or Fiber traffic interfaces is desired.

The primary benefit of direct power is that no surge suppression is required on the traffic interface since fiber can now be used, and the distance to the network can be longer due to the long lengths supported by the fiber and direct power wiring. The 100 meter limitation still applies for any copper Ethernet cabling.

The actual length of the power cable run depends on the wire gauge being used. It is recommended that the voltage be measured at the radio terminals after power‐on of the OMU and ODU to ensure it does not fall below the minimum required voltage.

For long runs of Power, coaxial cable is recommended in conjunction with surge suppressors to reduce the risk of voltage spikes causing damage to network equipment.

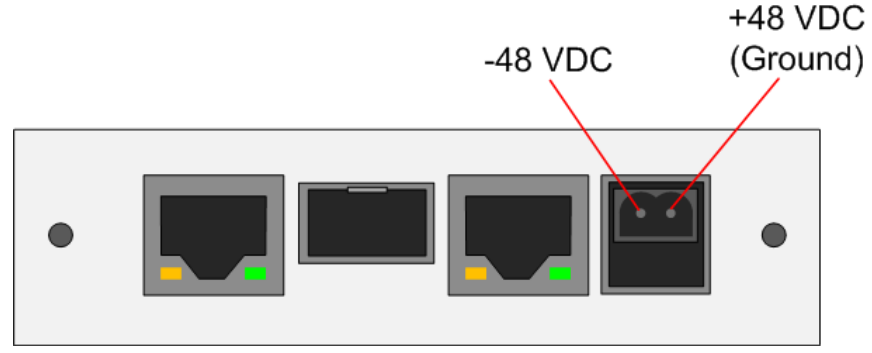

The Direct Power interface on the front panel is shown below:

Figure 22 Direct Power Wiring

# **Direct Power Based Installation (1+1 Hot Standby)**

The installation of the 1+1 hot Standby is similar to the 1+0 installation, except the installation is repeated for the second standby unit which is mounted on the combiner. The CBLDAT‐RIU4 is connected between the units.

.

# **ApexPlus ODU Installation on Antenna**

The ODU portion of the ApexPlus utilizes a slip fit connection that makes installation simple. The ODUs are all designed to mount to a circular waveguide antenna or combiner with the exception of the 6 GHz models.

For 7 to 40 GHz models, simply rotating the ApexPlus will change the antenna polarization being used.

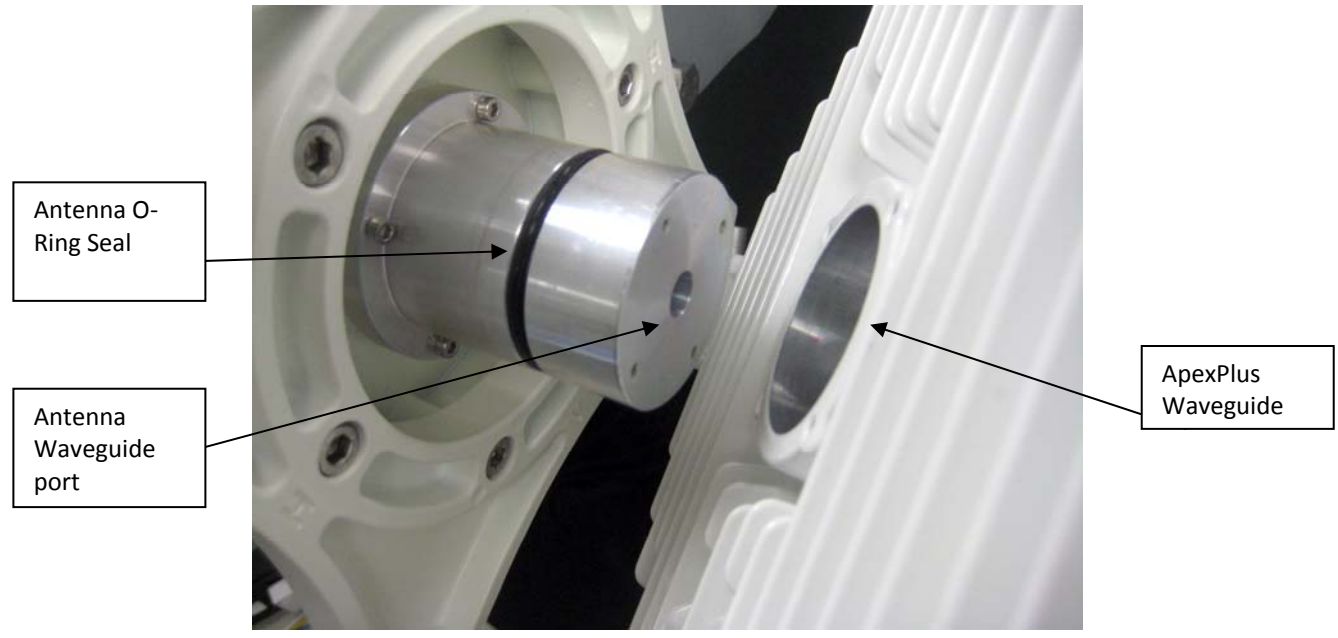

Figure 23 Antenna to ApexPlus Slip Fit Waveguide connection

After installing and securing the antenna the Apex Plus unit can be installed directly on the back of the unit. First, determine which Antenna polarization will be used and ensure that the polarization indicator is at the top of the unit. For vertical polarization the "V" should be at the top of the unit, and for horizontal polarization the "H" should be at the top of the unit.

**Polarization Indicators** – The letters "H" and "V" are die cast on the OMU housing perimeter to assist in mounting the ApexPlus to the antenna in the correct polarization. The letter that is at the top will always indicate the antenna polarization being utilized, for all models.

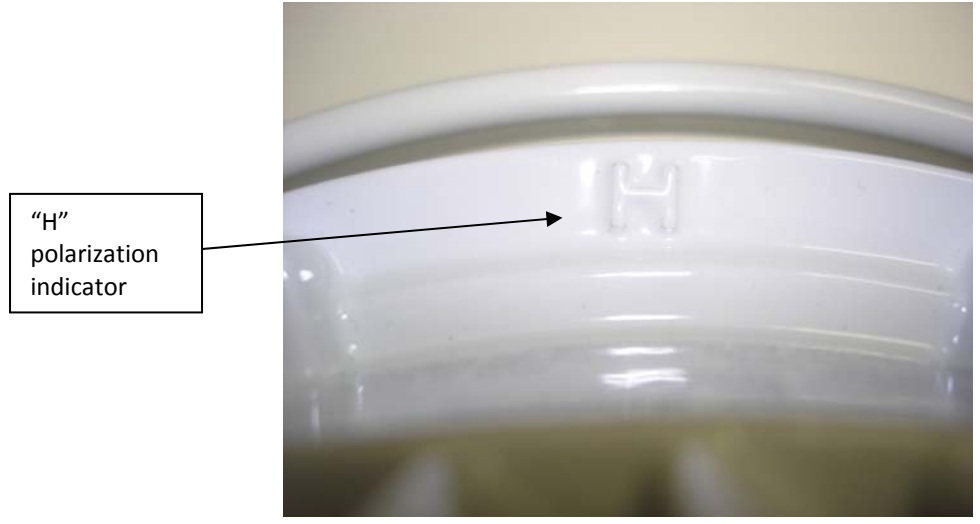

Figure 24 Polarization Indicator

Cover the antenna O‐ring with silicone grease per the Antenna manual. Failure to do this may result in a damaged O‐ring and subsequent damage to the antenna or radio.

Gently slide the ApexPlus unit onto the antenna and clip the four spring loaded latches to the antenna clips as shown below. The latches should be very snug and "click" into place. If there is difficulty closing the latches, then check the waveguide for debris or foreign matter around the perimeter.

Secure the latches that have eyelets with locks if desired.

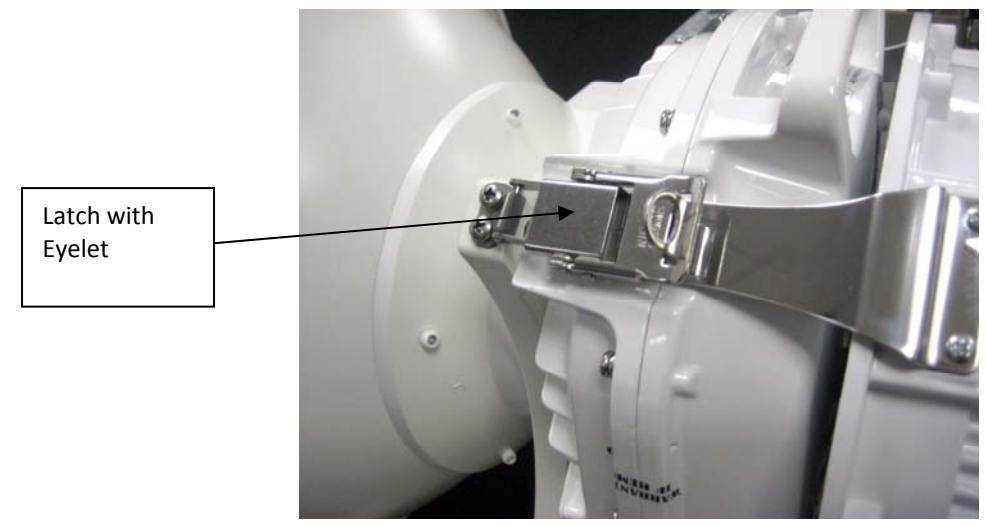

Figure 25 Latches

For AP1‐06‐xxxx‐zz models, both the antennas and radios use a rectangular waveguide opening on the same slip‐fit design. The standard polarization is supplied as Vertical. To change the polarization, the antenna must be changed from vertical to horizontal by rotating either the antenna or the antenna waveguide port

# **Cable Installation**

ApexPlus is supplied with the following components to seal the cable entry port from weather.

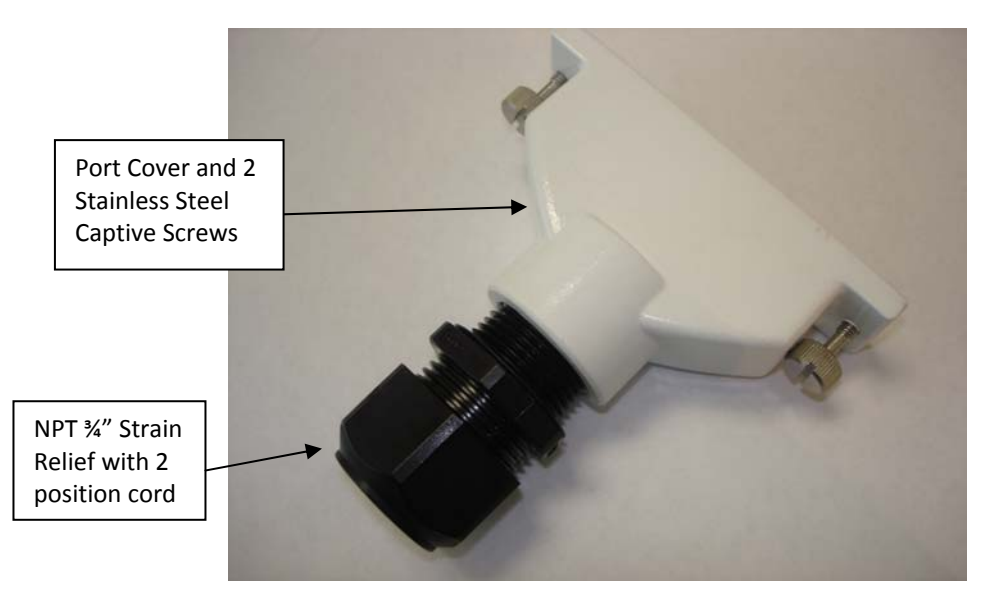

Figure 26 Port Sealing Components

After the Ethernet/Power/Fiber cables are prepared, they should be run through the Cord Grip and port cover and then connected to the ApexPlus ports:

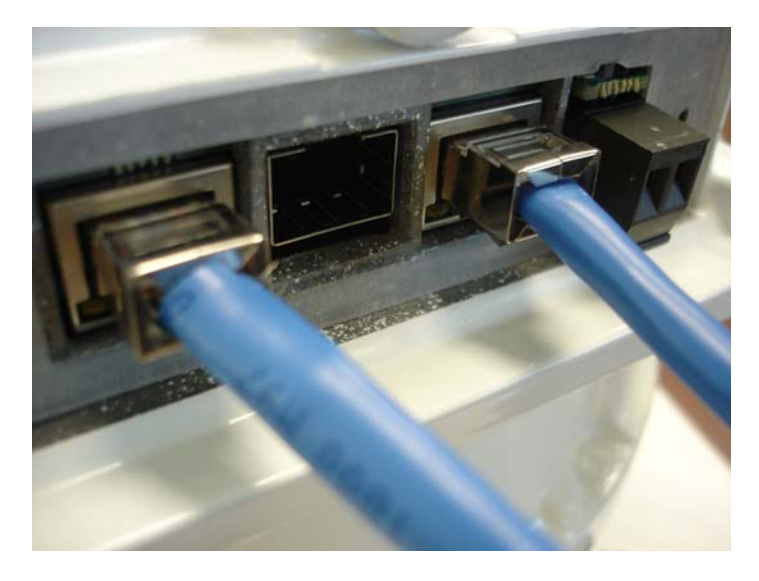

Figure 27 STP Cables installed on Unit

Tighten the two port cover screws using a flathead screwdriver. The screws should be tightened to 8 lb‐in to ensure sealing pressure on the silicone gasket around the ports inside.

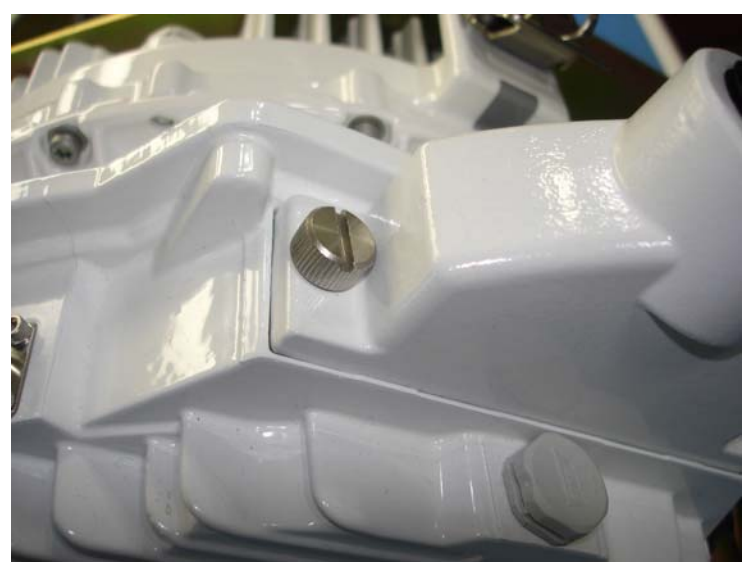

Figure 28 Detail of the Stainless Steel Thumbscrew

Run the Ethernet cables through the strain relief as shown below. The rubber grommet may need to be cut on the edges to fit cables that have already been terminated with RJ45 connectors. If required, use straight blade to carefully cut the grommet.

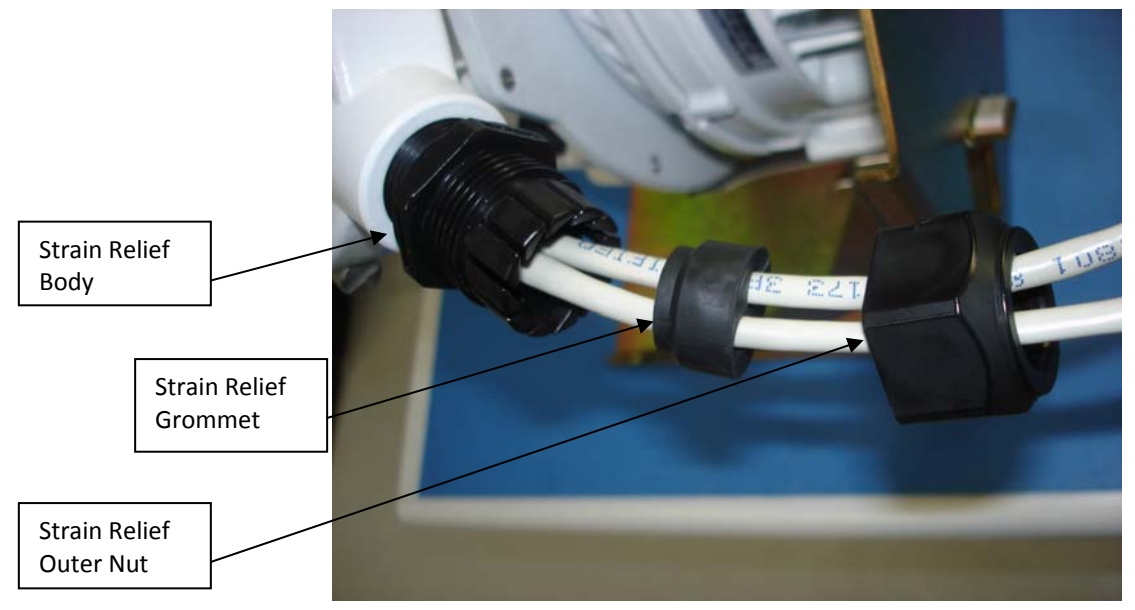

Figure 29 Strain Relief Exploded View

Snug the strain relief body into the port cover as shown below ‐ Teflon tape may be used on the threads but is not necessary. Slide the grommet into the body and tighten the outer strain relief nut. The cables should be held tight by the rubber after the strain relief is tightened. Note – A clicking sound may be heard during tightening which is normal.

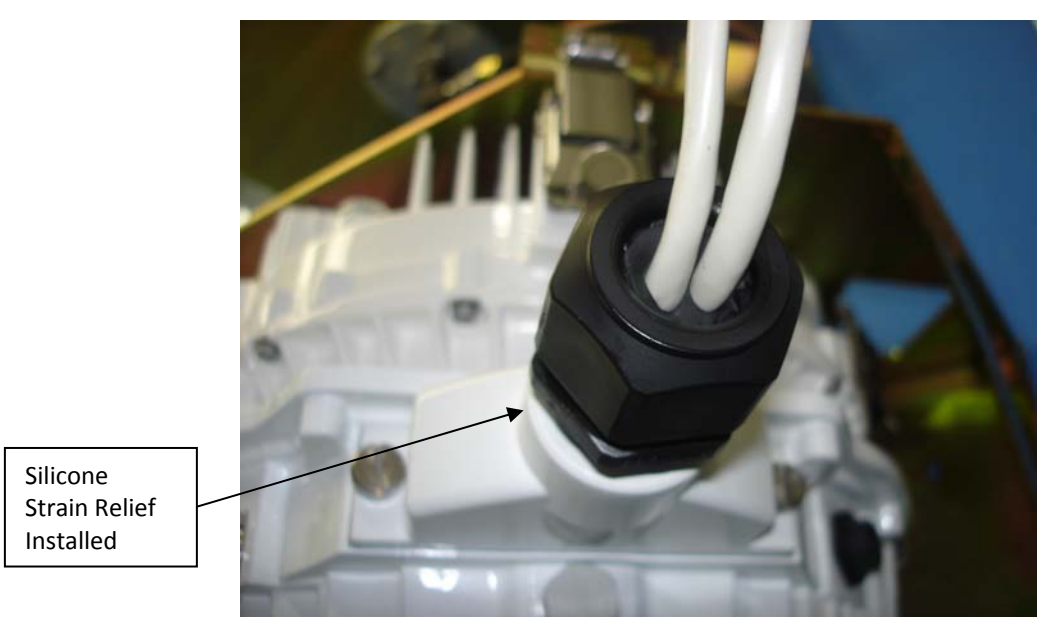

Figure 30 Strain Relief Installed

The OMU ground lug is shown below (next to the OMU to ODU cable). Use the ApexPlus ground wire kit to attach this point and the ODU ground lug to the grounded tower leg where the unit is installed.

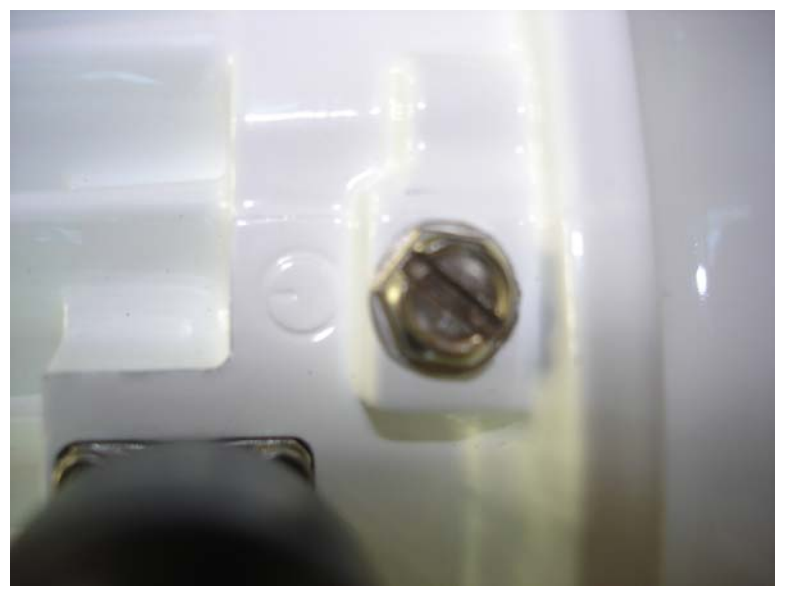

Figure 31 Ground Lug on OMU

# **Antenna Installation**

Antennas are typically installed and are coarse aligned using either visually or with third party equipment. Alternatively, some operators prefer to install the radio equipment onto the antenna prior to installing the antenna on the rooftop or tower.

Consult the specific antenna manual for the antenna being used for detailed installation instructions.

The Link Configuration section covers the alignment of the antennas.

# *7.0 Link Configuration*

This section describes the step by step process of configuring a link and making sure it is working properly before installing and putting live traffic on the system.

This section covers basic link establishment for a single link. This setup may be done on the bench or in the field. It is highly recommended that the basic link setup be done on the bench to avoid problems when installing the equipment.

Special bench test setups that provide mounting and fixed or variable attenuation between the RF ports of the units can be obtained from Trango for this purpose. All steps given should be performed on both ends of the link.

**IMPORTANT NOTE: If the link was factory preconfigured at Trango before shipment, this section can be skipped since the proper settings are already in place inside the radio units.** 

**Only the IP addresses need to be changed and the Opmode needs to be enabled at both ends. See the Quick Setup Guide for more information.**

## **Web Based Configuration**

## **Web Based 1+0 Setup**

The Web interface is the most commonly used way to setup a link. A step by step guide is shown below. To access the Browser interface from the Out‐of Band management port, simply connect to the unit using Ethernet cabling, open a web browser and enter the IP address of the radio. The default IP address is 192.168.100.100

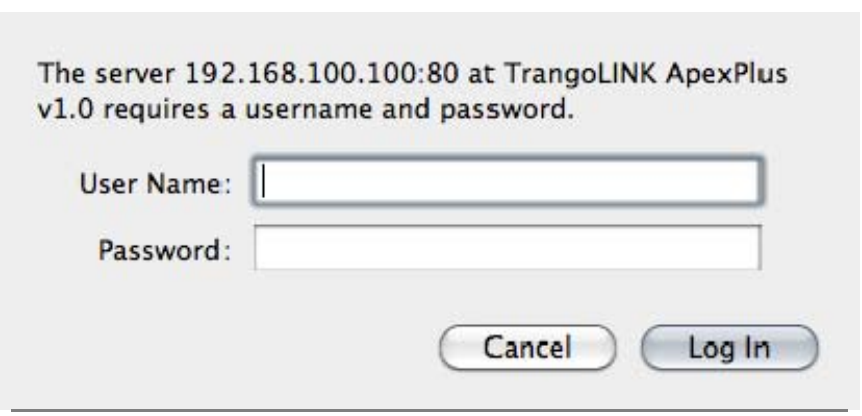

Figure 32 Web Interface Login

#### Step 1: Enter the username and password

A login window will pop up, requiring the user to enter username and password (See Figure 33). There are two web interface access levels, view and config, just like the command line interface. View level allows only viewing link parameters while config level allows changing link parameters. To enter View level, type the default user name and password (user: admin, password: trango) and click OK.

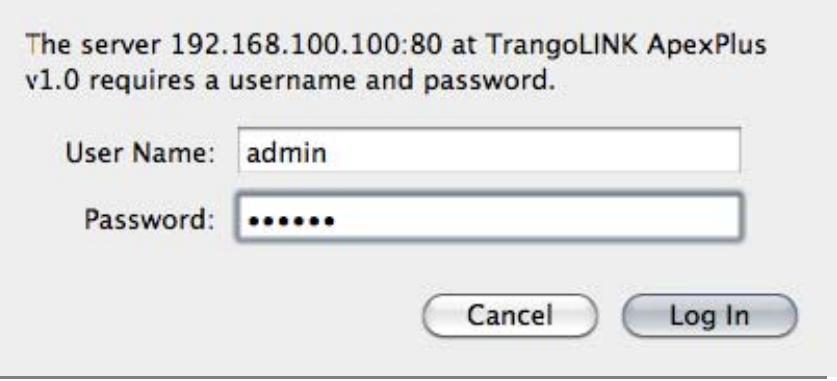

Figure 33 Web Login with Password

Once the user name and password are authenticated, the View level Version page will be displayed as shown below:

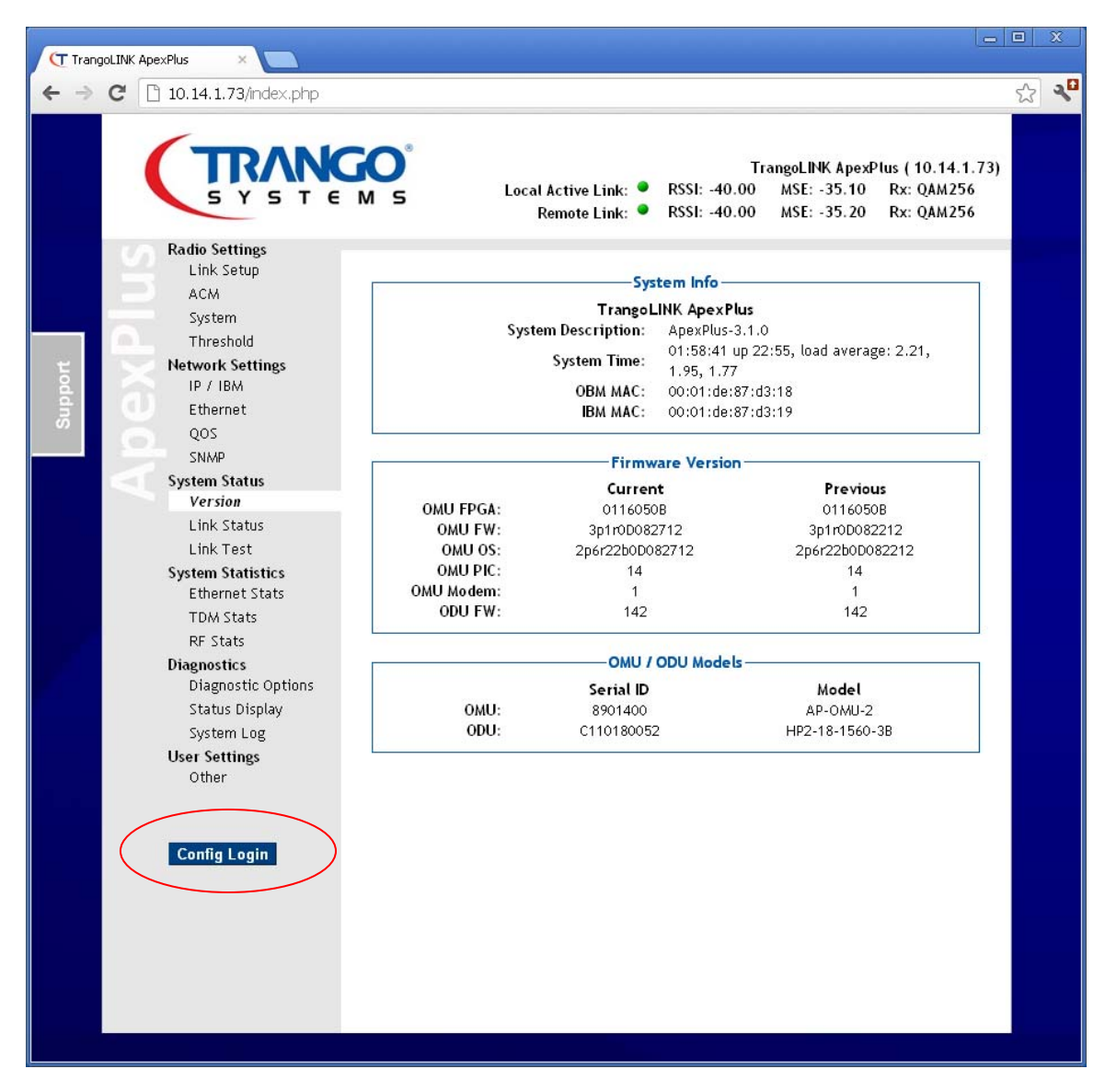

Figure 34 System Status‐ Version Page

## Step 2: Set the IP addresses

a. Click on the "Config" button in the lower left and sign into the config level web interface at make changes.

b. Click on the Network Settings folder and IP/IBM configuration page. Set the IP address, Subnet, and Gateway to the address that is desired for the Out‐of‐band Management Port. Click Submit. At this point the Web session will terminate and the operator must login again using the new IP address.

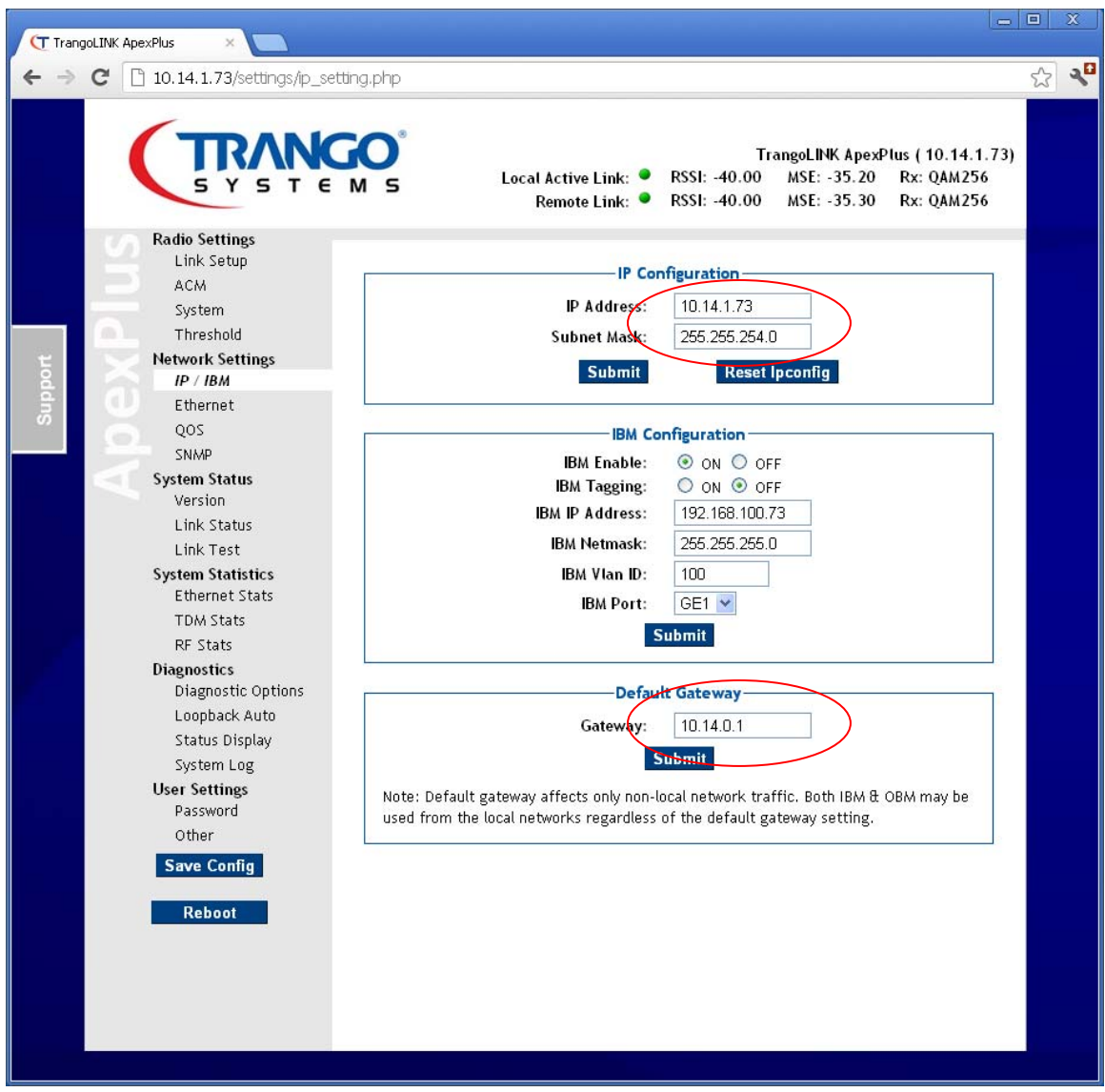

At this point the Web session will terminate and the operator must login again using the new IP address.

## Step 3: Set the Radio link parameters

All the parameters should match those submitted and approved by the licensing agency, and typically these will have already been programmed by the factory.

- c. Set the Odupower to "On" if it is not already on.
- d. Turn the Opmode to "Off" if it is not already off.
- e. Set the TX frequency, bandwidth, modulation and transmitter power, then click Link Setup. In general, the *Freq Duplex* does not need to be changed unless a non‐standard spacing is being used.
- f. After both ends of the link are setup, turn the opmode button "on" to establish the link.

Do not adjust the Failover settings at this time even if 1+1 operation is desired. A normal working link must be set up first before 1+1 is enabled. See the Section on setting up 1+1 for detail on this.

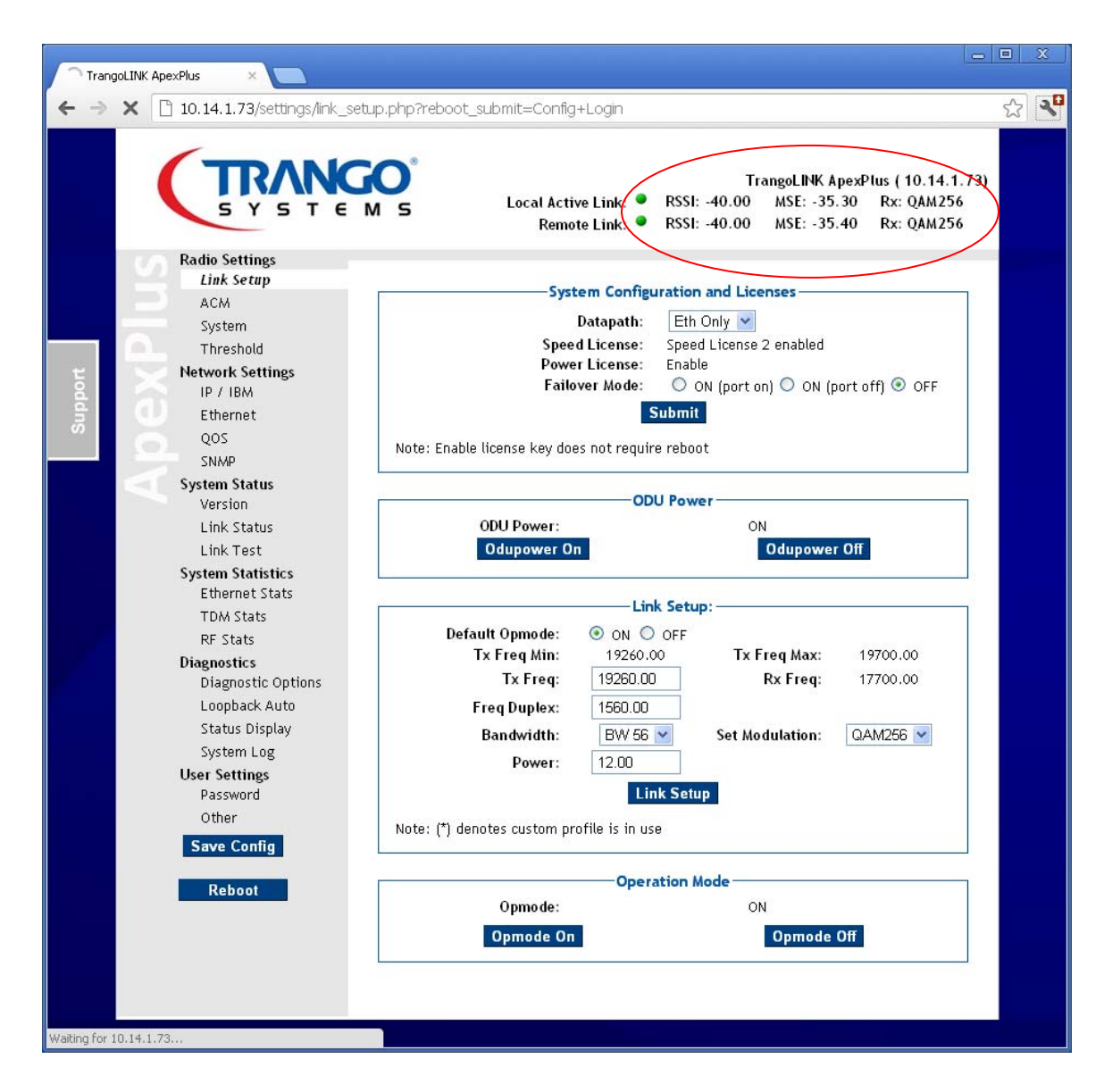

Figure 35 Link Setup Page

The link should now be established between the two sides. The Active Link indicators will turn green and the RSSI and MSE levels will change according to the link distance or attenuation used (if testing in a lab environment)

Click the *Save Config* button at the lower left of any webpage – This must be done on both sides of the link.

#### **Web Based 1+1 Setup**

The 1+1 Setup is an extension of the basic 1+0 setup. 1+1 hot standby utilizes two ApexPlus units connected to a combiner to allow sharing of an antenna at each end of the link. One of the units at each end is the main (active) unit and the other unit is in standby, which means that it is ready to take over should the active unit fail.

This section assumes that the physical installation has been done already. Return to the Installation section and connect the units in a 1+1 configuration if required.

- 1) Follow the steps for 1+0 on the main link as described above with the backup units turned off (‐48 VDC disconnected).
- 2) Turn the standby radio units on, but ensure the opmode is off on both to avoid disturbing the active link. Default opmode is off at time of shipment.
- 3) On the Active Link Config Page select the Failover Mode with Port Off button:

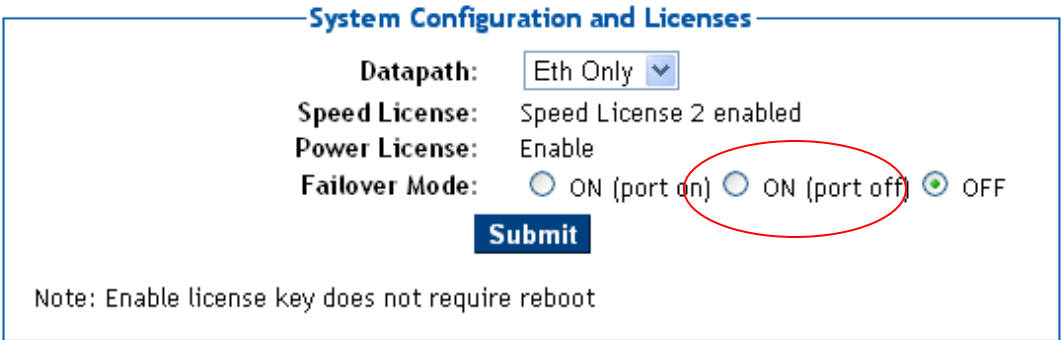

#### Figure 36 Failover Mode Set

- 4) Repeat for the Active link other end unit.
- 5) The display for the Link status at the top of the page should change to show both Active and Standby units "Green" for all 4 units.
- 6) The system is now setup in 1+1 mode. If the main link fails, the ports will be shut down on the main link and the traffic will flow through the standby link, allowing connected switches to re‐route the traffic.
- 7) Click the *Config Save* button at the lower left of any webpage This must be done on both sides of the link.

## **Adaptive Coding and Modulation (ACM) (Optional)**

Enabling ACM permits configuration of the MSE Improve and Degrade thresholds. It is recommended to use the default values for best performance. Select the "On" button and then click on the submit button to make the change if ACM is desired.

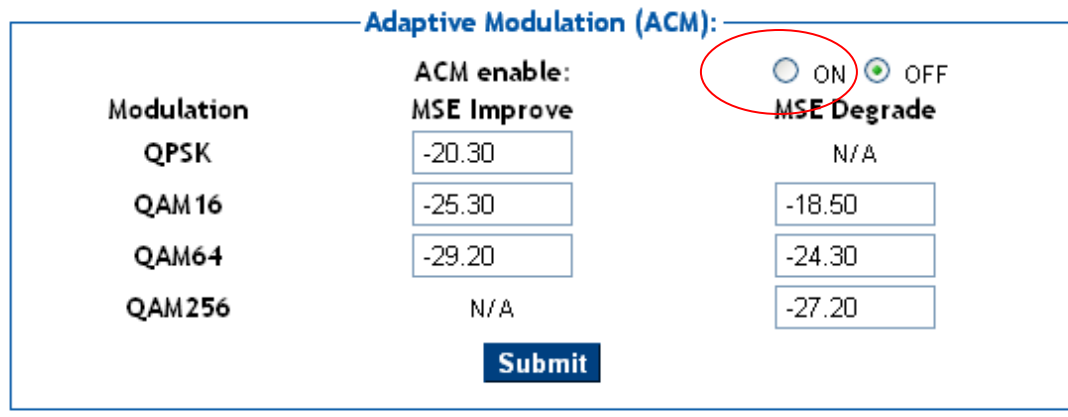

Figure 37 ACM Setup

## **Automatic Transmit Power Control (ATPC) (Optional)**

Enter the max power levels for each modulation level and enable ATPC to increase system gain during channel fading conditions. The target RSSI should be set to match the normal operating RSSI based on the path calculation. The system will attempt to maintain the target RSSI by sending requests to increase or decrease the transmit power to the other end of the link. When the max power levels are set to the same value for all modulations, it is only recommended to use ATPC for extremely short links where the max power would be higher than the max allowable receiver input.

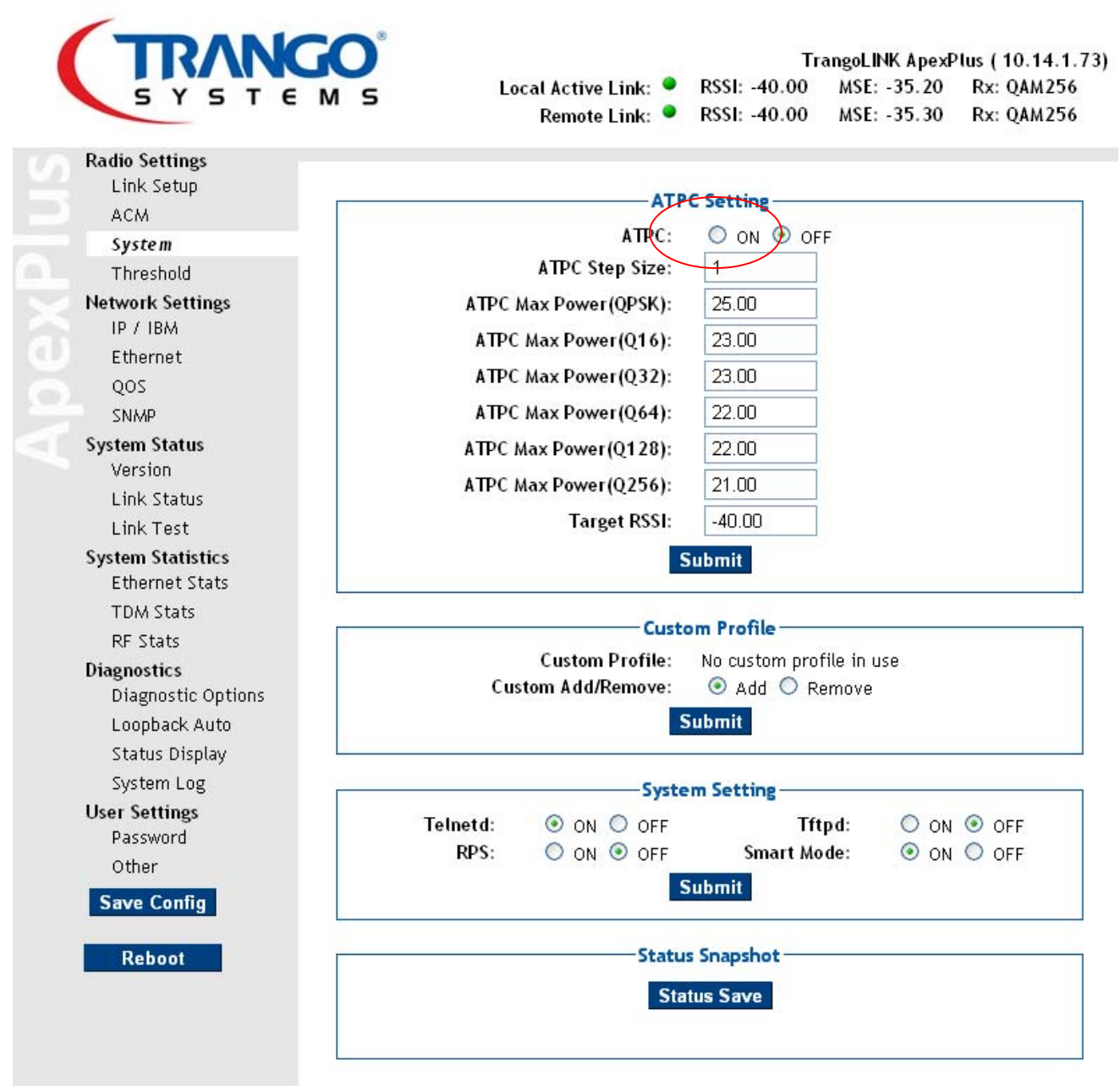

Figure 38 ATPC Setup/ RPS /Telnetd/ tftpd

# **Command Line Interface (CLI) Based Configuration**

## **CLI Based 1+0 Configuration**

This section covers all the basics that are normally required for setting up the link using either the telnet, SSH, or serial COM port to access the units. Step by step instructions with session examples are given. The CLI interface has more functions available than the Web Interface. Simply type the "*?"* to see a list of available commands.

#### Step 1: Connect to Each Unit via one of the CLI interfaces

In all the examples given, telnet was used, but the login procedure is similar for each. To log into each ApexPlus units using the default IP address of 192.168.100.100.

Use the windows telnet program or any other telnet client program. When prompted for the Login enter *admin* and for password, enter *trango*. The Trango Systems command line interface application should respond as follows:

Microsoft Windows XP [Version 5.1.2600] (C) Copyright 1985-2001 Microsoft Corp.

C:\Documents and Settings\user>telnet 192.168.100.100

CLI login: admin Password:

Trango System: TrangoLINK ApexPlus Command Line Interface v1.0.0

When logging into the radio unit, the operator always enters the (CLI-view)# node, from which only status of the system can be seen. To make changes to system settings, the operator must enter the (CLI‐config)# node of to allow changes to the system to be made. Type the command *config* and the password *trango*. The password can be changed later.

 $(CLI -View)$ # config Password:

Step 2: Change the Out of Band (OBM) Management IP Address

It is recommended to change the IP address on both ends of the radio first, before installing the link to ensure that no problems will be encountered accessing the units in the field from the destination network subnet

To change the IP address of the system, first check the ip settings using the *ip* command.

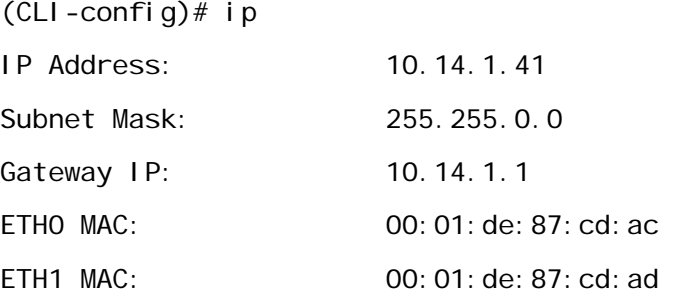

Next, change the IP address and subnet mask. The system will not be responsive after the change. Reconnect to the ApexPlus using the new IP address.

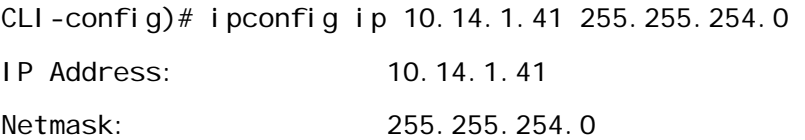

#### SUCCESS

After re-connecting, change the gateway address as necessary.

(CLI-config)# ipconfig gateway 10.14.0.1 Gateway IP: 10.14.0.1

#### **SUCCESS**

Confirm that the changes are made:

 $(CLI - confi q)$ # ip  $(CLI - confi g)$ # i pconfig IP Address: 10.14.1.41

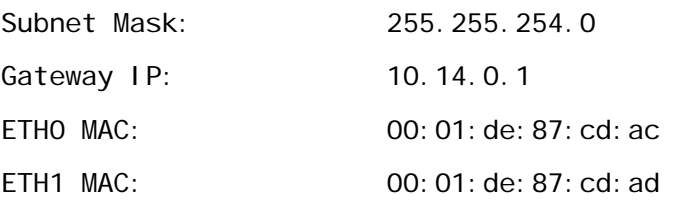

## Step 3: Turn the ODU Section of the radio on

Type *odupower on* to apply power to the Radio section of the unit. After the CLI returns the status of "**on**", enter *model* to show the models, serial numbers, TR spacing and transmit frequency range of the unit.

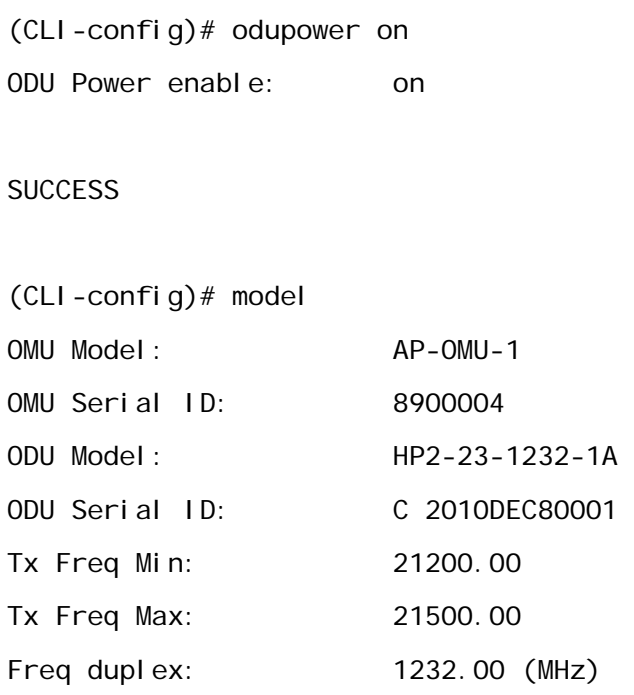

## Step 4: Set the Transmitter and Receiver Center frequency

The center frequency must be within the min and max shown in the model command and must be at least ½ of the occupied transmitter bandwidth away from the limits for proper operation.

Enter the transmit frequency in MHz (the resolution of the frequency is .250 MHz). The receive frequency will automatically be programmed as follows:

For A models, RX Freq = TX freq + Freq Duplex.

For B models, RX Freq= TX Freq – Freq Duplex.

In some cases the Freq duplex can be changed, but typically this will not be necessary. Changing the Freq duplex will automatically change the RX frequency.

First set the local end transmit frequency:

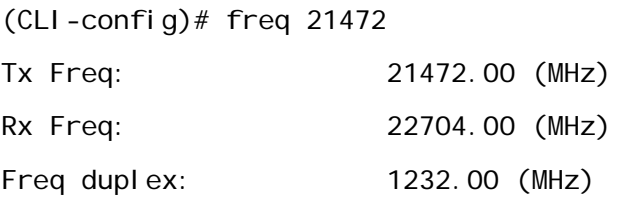

Next, Set the far end transmitter frequency (separate session with the other radio)

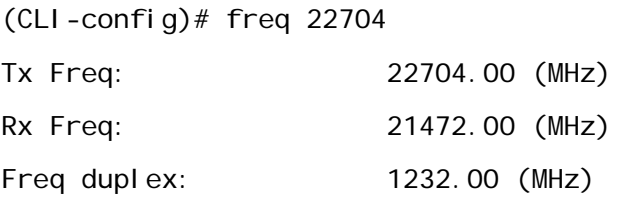

If the system has been installed and the far end transmitter is also on the link can be checked using the *linktest* command

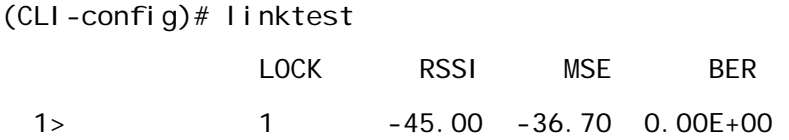

## Step 5: Enable Adaptive Coding and Modulation (ACM) (Optional)

If ACM is desired, the *acm enable* command should be used on both ends of the link.

## **IMPORTANT: After the ACM is enabled after initial link establishment, the speed command must be reissued.**

(CLI-config)# acm enable on ACM enable: on

## SUCCESS

The two steps above must be done on both ends of the link, starting with the unit that does not have output band management or which relies on the ApexPlus IBM connection for management

#### Step 6: Set the Speed and Modulation

The speed setting may require a license key if the resulting payload speed is above 100 Mbps.

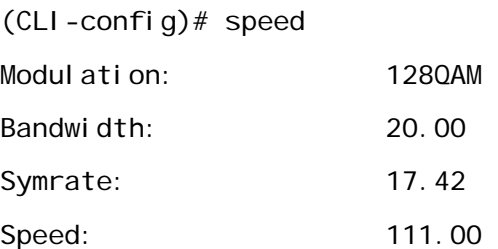

#### Step 7: Enable the Transmitters

Turn *opmode on* on both ends of the link. This enables the transmitter on the unit. After the opmode is turned on, the TX frequency cannot be changed unless opmode is turned off again.

(CLI-config)# opmode on Opmode: on

**SUCCESS** 

## Step 8: Verify the link is working

Run the *linktest* command to confirm that the link is running properly after enabling ACM. Notice that the Tx and Rx modulation levels are now shown. Now, if the link conditions degrade due to rain fading, either the Tx or Rx may downshift during the fade event. Running the *linktest* command again will show the lower modulation such as 64QAM, 32QAM, etc. for Tx or Rx. The RSSI will also likely change for rain fading, but may remain unchanged if the link degradation is due to multipath. The modulation/RSSI will automatically return to the set value once the fading condition has passed.

## (CLI-config)# linktest

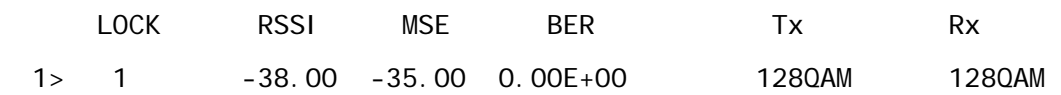

## Step 9: Save the configuration

Run the *config save* command to save all the settings that were changed into non‐ volatile FLASH memory. If a power interruptions should occur, the link should re‐ establish itself after the interruption is over.

## **CLI Based 1+1 Hot Standby Configuration**

This section assumes that the physical installation has been done already. Return to the Installation section and connect the units in a 1+1 configuration if required.

Steps to configure 1+1 Hot Standby:

- 1) Follow the 1+0 configuration section to establish a link between the two main ends of the link, with the second pair of radios turned off. The antennas should be aligned at this point.
- 2) For both ends of the main link:
	- a. Set the failover function to ON using the *failover* command .
	- b. Set *opmode on* .
	- c. Set *default\_opmode on*.
	- d. Save the configuration using *config save*
	- e. Power both ends of the link down.
- 3) Bring the second link (Standby) up using the same configuration as the main pair.
	- a. Set the failover function to ON using the *failover* command on both ends of the standby link.
	- b. Save the configuration using *config save*
	- c. Power both ends of the link down.
- 4) Connect the redundancy cable CBLDAT-RIU4 between the two units.
- 5) Power both main link up
- 6) After the link is established, power up the second link.
- 7) After the election period expires, the two units at each end (active and standby) should sync up with the proper utype and configuration settings.
- 8) Verify by running the failover command and observing the status.

# **Antenna Alignment**

After Basic Setup of the link, the antennas can be aligned.

Aligning narrow beam width (< 2º) over long distances can be a difficult process without the proper equipment, patience, and a careful process.

Using a GPS compass and the Path Analysis to establish a crude azimuth and elevation, the installation crew can mount the Antenna Assembly on the supporting structures at each end of the link. Once the antennas are installed and a rough antenna alignment has been established, then the fine alignment process can begin at one end of the link (typically the site with the smaller antenna).

Once one side is aligned to achieve best RSSI, MSE, and BER then the operator can adjust the other side to improve the link. Alignment can be done using the linktest command from the command line interface, or the voltage indication from the BNC connector on the ODU.

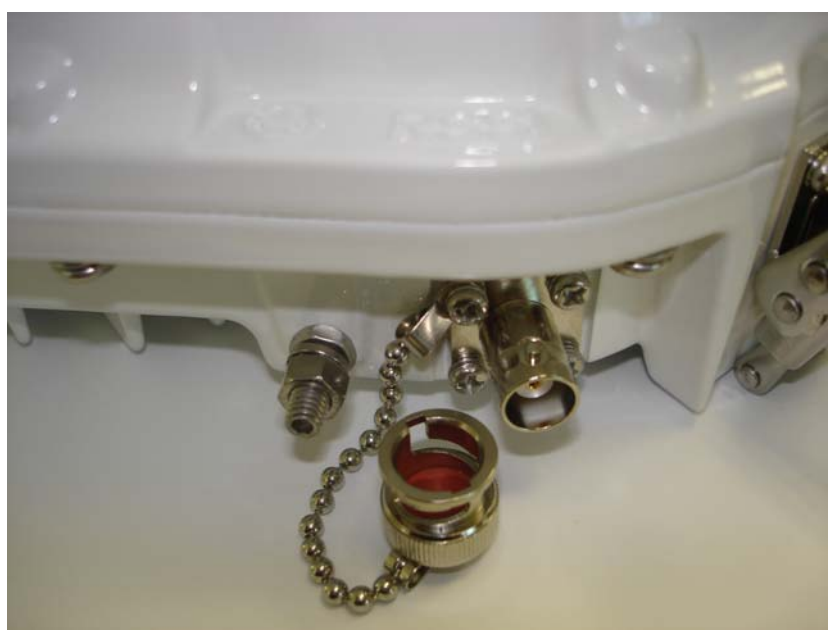

Figure 39 BNC Connector for RSSI Voltage

Run the *linktest* command while aligning the antenna and look for the MSE to improve (a higher negative number) while adjusting. When the lock status changes to 1, you may fine tune the alignment with the LED display

## **Antenna Alignment Procedure**

- 1. Ensure that both sides of the link are configured correctly.
- 2. Connect to the management port of the ApexPlus.
- 3. Login to the end of the link that is being aligned.
- 4. Run *linktest 99* command while adjusting the antenna(s), and monitor the BNC output voltage until the expected voltage/RSSI level is reached.

The voltage at the BNC will range from 0.1 Volts at ‐90 dBm input level to 4.5 Volts at ‐20 dBm input level. Use a voltmeter and CBLDAT‐RSSI to monitor the voltage while adjusting the antenna. The following equation can be used to determine the RSL within 3 dB accuracy

## **RSL (dBm) = 15.77 x VBNC ‐91.58**

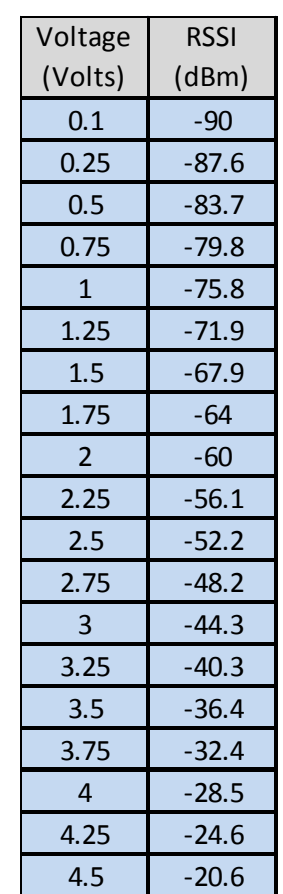

**Below is a table showing the voltage to RSL for convenience.**

Table 12 RSSI to Voltage Conversion

- 5. Once satisfied with the RSSI reading, tighten down the antenna in the optimum position.
- 6. Replace the sealing cap on the BNC connector and tighten until it clicks into place.

# **CLI Common Task Reference**

## **Setting up the In‐Band‐Management (IBM)**

Trango pre‐configures the links with IBM already set up and enabled, however it will typically be necessary to change the IBM IP addresses used to fit the application management network and if management across the network is desired, a VLAN must be setup on the attached switches. This section covers the setup of the IBM.

Display the IBM settings. In the example below the IBM is off.

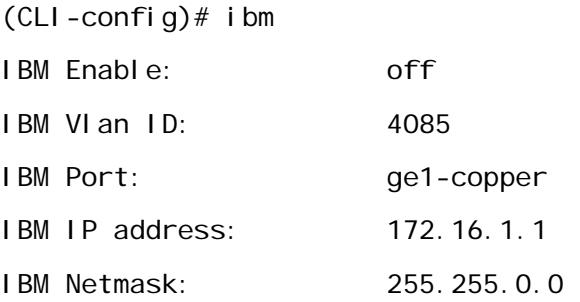

**SUCCESS** 

Enable IBM using the settings preloaded.

 $(CLI$ -config)# ibm enable on IBM enable: on

#### **SUCCESS**

Change the IBM IP address and subnet mask. Each end of the link should have a different IP address, and in the case of multiple daisy chained links , the IPs should all be different.

(CLI-config)# ibm ip 172.16.1.2 255.255.255.0 IBM IP Address: 172.16.1.2 IBM netmask: 255.255.255.0

#### **SUCCESS**

Verify the settings are correct.

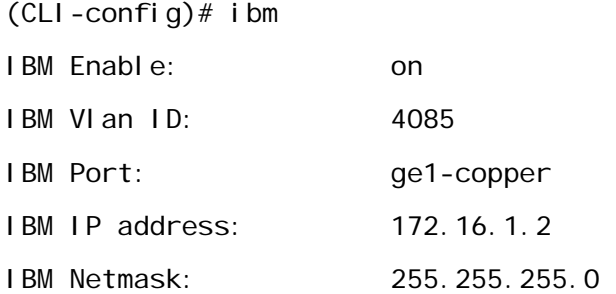

Verify the connection to the other end of the link by entering the debug node and using the ping command inside the ApexPlus. In the example, the other end of the link has an IP address of 172.16.1.1.

(CLI-config)# debug

Ping the other side of the link using the *ping* command from within the debug node of the radio.

```
# ping 172.16.1.1 
PING 172.16.1.1 (172.16.1.1): 56 data bytes 
64 bytes from 172.16.1.1: seq=0 ttl=64 time=6.672 ms 
64 bytes from 172.16.1.1: seq=1 ttl=64 time=1.001 ms 
64 bytes from 172.16.1.1: seq=2 ttl=64 time=0.979 ms 
--- 172.16.1.1 ping statistics --- 
3 packets transmitted, 3 packets received, 0% packet loss 
round-trip min/avg/max = 0.979/2.884/6.672 ms
```
Return to the command line interface using the *cli* command. Upon returning from the debug prompt, the system will be in the view node, so the user must log into the config node if any further changes are required.

 $#$  cli

Trango System: TrangoLINK ApexPlus Command Line Interface v1.0.0

Return to the config node using the *config* command

(CLI-view)# config Password:

#### **Capacity License Activation**

Activate the traffic capacity license if needed. License keys are typically installed at the factory prior to shipment. Should the operator wish to re-enter the license keys, use the *license* command as shown below

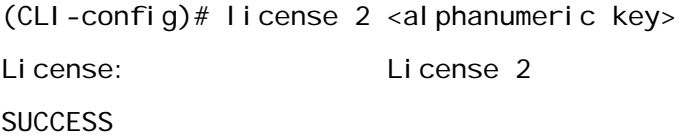

## **Automatic Transmit Power Control (ATPC) Configuration (optional)**

Configure the Automatic Transmit Power Control (ATPC) if required. ATPC is typically only required if the the link is so short that the max transmit power cannot be used due to receiver overload, or for regulatory reasons.

First check the ATPC status. If the ATPC is off then the ATPC can be enabled using the *atpc enable on* command. In the example below the max power is currently 19 dBm

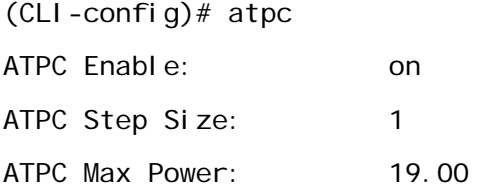

Next, set the ATPC max power based on the highest modulation that will be used. In the example below, the highest transmit power that will be used is +17 dBm, so the *atpc max\_power* is set accordingly.

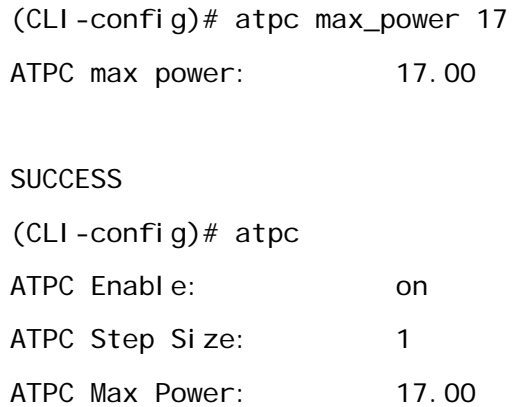

Next, set the target receiver level that will be used to control the far end transmitter power. If the RSSI is too high, then the ATPC software will send an ATPC power down command to the other end of the link.

The *targetrssi* must be set on both ends of the link, just as the ATPC max power. The ATPC software will stop sending commands to the other end of the link when the RSSI is inside  $+$  /  $-$  2 dB of the target rssi set level.

(CLI-config)# targetrssi Target RSSI: -45.00 (CLI-config)# targetrssi -40 Target RSSI: -40.00

**SUCCESS** 

## **Check Ethernet and RF port Statistics**

## Run the *status port* command

This command shows the current Ethernet port statistics and to provide confirmation that the connection to the network equipment is set up properly. The system default is auto‐negotiate. The ge1 and ge2 are mapped to the copper and SFP data ports respectively, and the ge0 port is the interface from the internal switch inside the ODU to the modem.

The ge0 statistics are typically not monitored and are made available for troubleshooting purposes only. The RF counters indicate the statistics for the receive port and the transmit port.

The Octet/Packet counts on the RF counters may be slightly higher due to internal messaging between the two ends of the link for internal link management, and again they are primarily for troubleshooting purposes and do not need to be monitored continuously.

Monitoring the RF drop counts is useful for determining if errors are occurring over the wireless portion of the link.

The port rate and port utilization (percent) are also useful for monitoring since they can indicate a link running at capacity. These two metrics account for the sum of all the Ethernet ports being used.

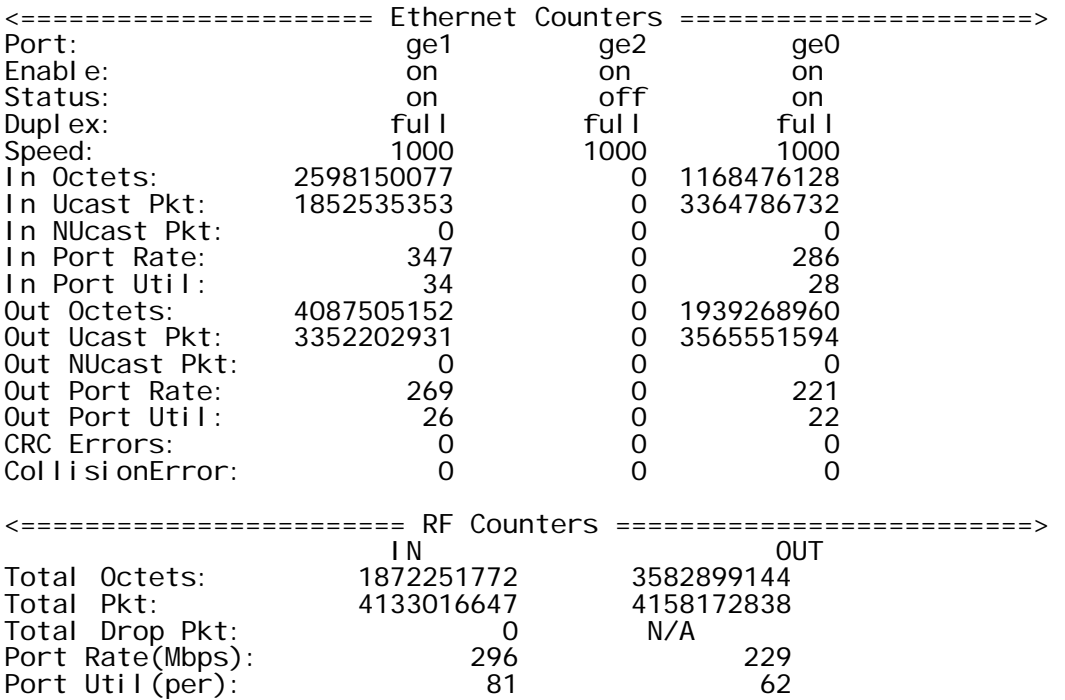

(.72-config)# status port

## Run the *status clear* command

After the link has been established and the Ethernet interfaces are running properly, the counters may all be cleared. This is typically done just prior to the link validation phase in which a fixed amount of traffic or packets are passed over the link over a period of

time to ensure no drops occur. The status clear command will clear all port counters and the BER counters.

```
(CLI-config)# status clear
```
Run the *syslog clear* command

Before deployment it is a good idea to clear the syslog so that only events after the link was commissioned are recorded. Run the syslog clear command.

```
(CLI-config)# syslog clear 
(CLI-config)# syslog 
Current 0:19:24:25.990
```
View the model information using the *model* command

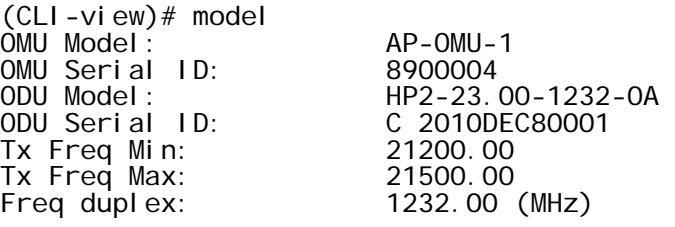

## **Enable Traps (Optional)**

Traps can be used to notify external network monitoring devices that a threshold parameter has been crossed. Thresholds re available for the following:

RSSI MSE BER FER OMU\_TEMP ODU\_TEMP OUT PORT UTILIZATION (percentage of max available) IN PORT UTILIZATION (percentage of max available) LINK DOWN

If thresholds have been set and an SNMP trap assigned as an action, the crossing of the threshold will generate a trap.

The current trap information using the *trap* command. The current trap manager IP addresses are shown along with their individual status:

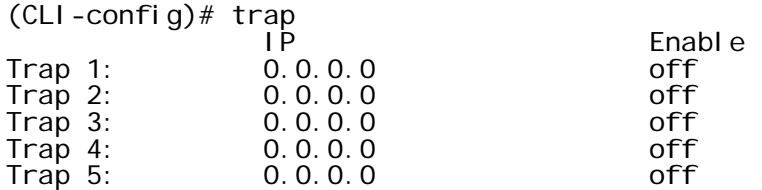

Set the trap 1 manager IP address using the *trap ip* command – repeat for additional trap manager ip addresses:

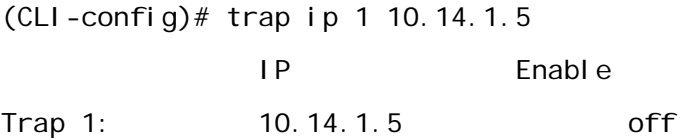

#### **SUCCESS**

Enable the trap number 1 using the *trap enable 1 on* on command – The trap will be enabled and the status shown:

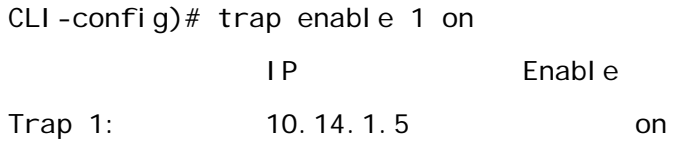

# *8.0 Troubleshooting*

This section provides troubleshooting advice for problems that may be encountered during setup and normal operation of the system.

## **Symptom: No Link (Lock = 0 during linktest)**

- 1) TX Frequency must EXACTLY match the RX frequency on the remote side. Type *freq* command from the CLI to view. Verify that the frequencies used match the regulatory body (FCC or equivalent) approved frequencies.
- 2) Opmode is off. Run *opmode* command to view, and run *opmode on* to enable. If the unit was rebooted and the default opmode is not on, the unit will come back on but the opmode will be off. To prevent, run *default\_opmode* on command and *config save.*
- 3) Are the frequencies configured correctly on each radio (TX and RX)? High frequency on the "B" side and low frequency on the "A" side..
- 4) Is the ApexPlus unit installed properly on the remote mount (remote mount applications only)? The radio unit will only operate in a single orientation on the remote mount. Follow the directions on the remote mount to ensure correct installation. The arrows on the Remote mount must be aligned with the "V" on the ApexPlus unit.
- 5) Are both ApexPlus units mounted on the same polarization? ApexPlus units must be mounted with matching polarizations at each end of the link. If one side is mounted on the antenna differently than the other side, the link will not lot or the signal level will be 20-30 or more dB lower than expected.
- 6) IF ACM is being used, ACM may not be enabled on both ends of the link. Enable the ACM and reset the speed on each end. The speed must be set the same on both ends.

## **MSE is too high and/or bit errors are showing when running linktest**

# NOTE: MSE= -32 dB or lower is typical for 256 QAM, -29 is a worse number and is not **typical**

- 1) Is the transmitter power set too high for the current modulation being used. Consult the license information to verify that the power level is no higher than the maximum allowed for the highest modulation that will be used.
- 2) Target RSSI setup may be incorrect. It is best to set the target RSSI as high as possible without overdriving the receiver for the most robust operation. Setting the target RSSI too close to the RX sensitivity threshold will compromise the link integrity.
- 3) Are both ApexPlus radios mounted on the same polarization? ApexPlus radios must be mounted with matching polarizations at each end of the link. If one side is mounted on the antenna differently than the other side, the link will not lock or the signal level will be 30 or more dB lower than expected.
- 4) Is the ApexPlus unit installed properly on the remote mount (remote mount applications only)? The radio unit will only operate in a single orientation on the remote mount. Follow the directions on the remote mount to ensure correct installation. The Arrow on the remote mount must line up with the "V" on the ApexPlus unit.
- 5) Presence of microwave transmitters on same frequency (uncommon): To check for possible interference from other licensees, turn off the opposite end transmitter and run the *rssi* command. The signal level should be ‐90 or lower. The level should be steady within a dB or so.

## **Receive Signal Level is too low**

- 1) Target RSSI setup may be set incorrectly. It is best to set the target RSSI as high as possible without overdriving the receiver for the most robust operation. Setting the target RSSI too low will result in a signal level lower than what is expected if ATPC is enabled .
- 2) Reported RSSI more than 3 dB off the expected RSSI: There may be a alignment problem with the antenna, especially if both sides of the link show the same symptom..

Solution: Realign the antenna(s). Opmode must be on at the remote side of the link to do alignment of the local side. Ensure that ATPC is off..

- 3) Are both ApexPlus radios mounted on the same polarization? ApexPlus radios must be mounted with matching polarizations at each end of the link. If one side is mounted on the antenna differently than the other side, the link will not lock or the signal level will be 30 or more dB lower than expected.
- 4) Is the ApexPlus unit installed properly on the remote mount (remote mount applications only)? The radio unit will only operate in a single orientation on the remote mount. Follow the directions on the remote mount to ensure correct installation. The Arrow on the Remot mount must line up with the "V" on the ApexPlus unit.

## **RF Link is good but packet loss is occurring:**

- 1) Verify the duplex and speed settings in the Ethernet port are correct (100 or 1 Gbit) and match the connected equipment, and that no CRC errors on the port are occurring.
- 2) Verify that the Ethernet ports are connected properly. The ApexPlus family of Radios are port mapped, meaning that the traffic going into Ethernet Port 1 on the local side will only appear at port 1 of the remote side, local side port 2 traffic will appear on the remote side port 2, etc..
- 3) Check the Ethernet cables for correct wiring. If 1000BaseT is being implemented, Cat6 cable should be used. Ensure that the cable is shielded and proper grounding is applied to the RJ45 connector.

## **No Radio Management connection over the link**

1) Verify the In‐Band management is set up properly ‐ Check to see if the IP configuration is correct, the VLAN ID is set and matches on both ends, and that IBM is enabled.
## *Appendix A – Command Line Interface Reference*

This Appendix provides a standalone guide to the commands available through the Telnet, SSH, and console port of the ApexPlus.

### **Command Keying Overview**

#### **Key Functions**

### **Tab** ‐ **Autocomplete**

Completes a partial command name entry. When you enter a unique set of characters and press the Tab key, the system completes the command name. If you enter a set of characters that could indicate more than one command, the system beeps to indicate an error. Enter a question mark (?) immediately following the partial command (no space). The system provides a list of commands that begin with that string.

#### **Del or Backspace**

Erases the character to the left of the cursor.

#### **Return**

At the command line, pressing the Return key performs the function of processing a command. At the –More‐‐ prompt on a terminal screen, pressing the Return key scrolls down a line.

#### **Space Bar**

Allows you to see more output on the terminal screen. Press the space bar when you see the More prompt on the screen to display the next screen.

#### **Left Arrow**

Moves the cursor one character to the left.

#### **Right Arrow**

Moves the cursor one character to the right.

#### **Up Arrow**

Recalls commands in the history buffer, beginning with the most recent command. Repeat the key sequence to recall successively older commands.

#### **Down Arrow**

Return to more recent commands in the history buffer after recalling commands with the Up Arrow or Ctrl‐P. Repeat the key sequence to recall successively more recent commands.

### **Different Node Levels**

### **View Node**

This is the default node the users log in. This is strictly for viewing configuration and statistics only. No configuration changes can be made at this level.

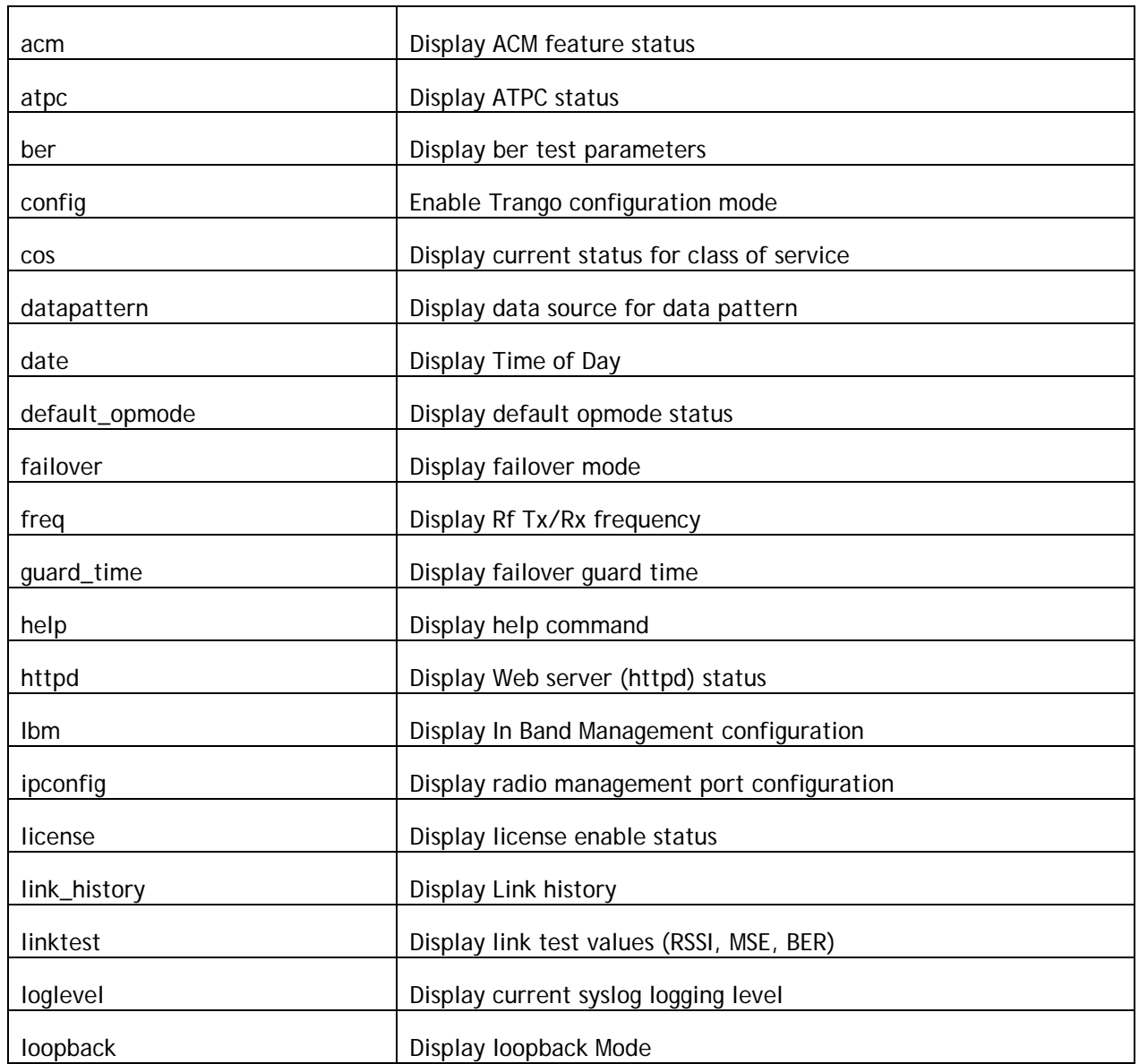

### View Node Command List

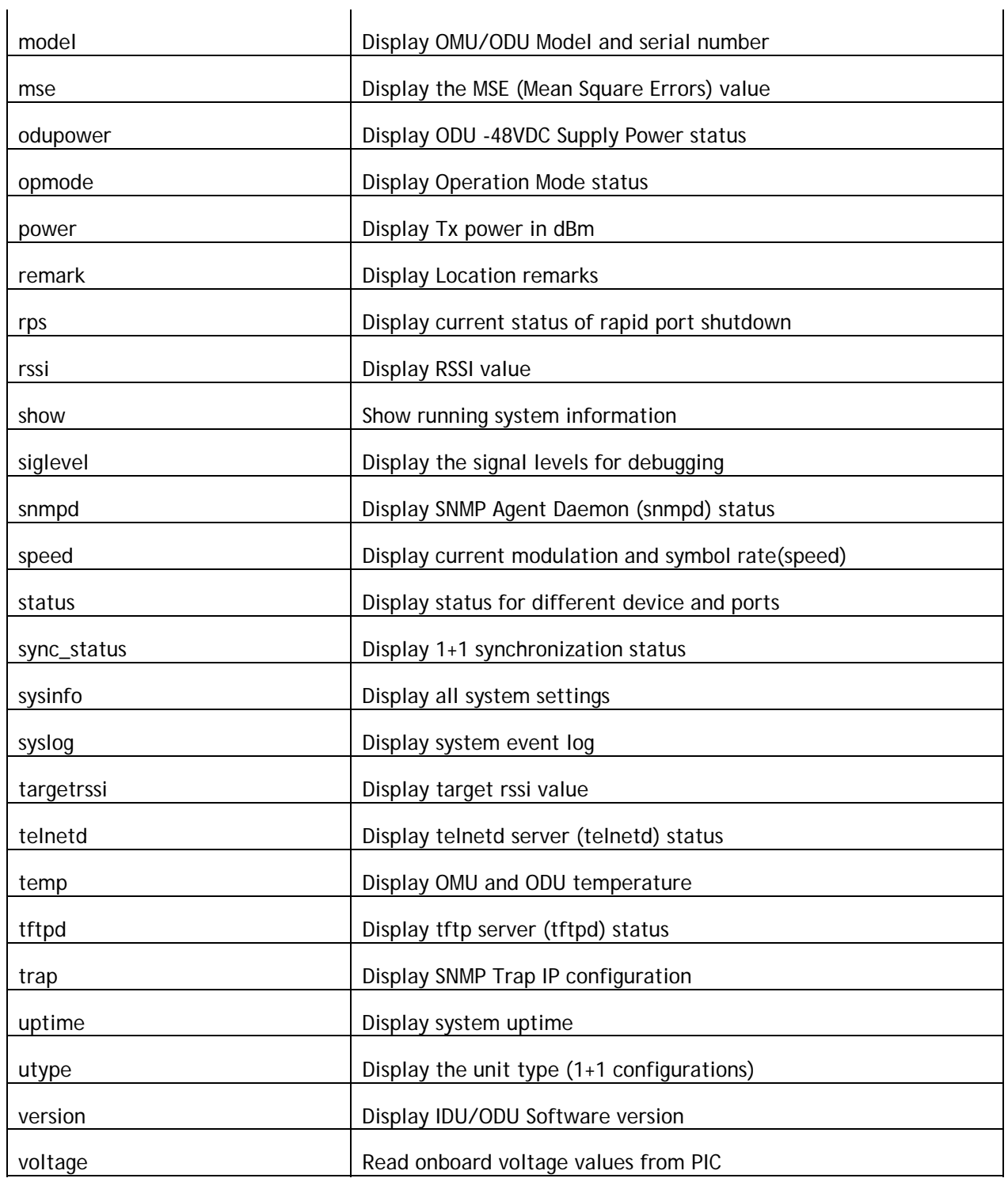

### **Config Node**

Users can enter this node by typing in the command "config" from the view node. They will be prompted for a password and after successful authentication users enters the config mode. All configuration settings can be changed here.

- All the commands entered without any parameters returns the current configured values and are similar to "view" node.
- All configuration changes are applied immediately and don't require any reboot (except "speed" in which the settings are applied immediately, but it does require reboot after save).
- All configuration changes have to be saved in order to be persistent across reboot. A single "save" command will save all configuration changes
- Users can go back to the "view" node by typing in the command exit

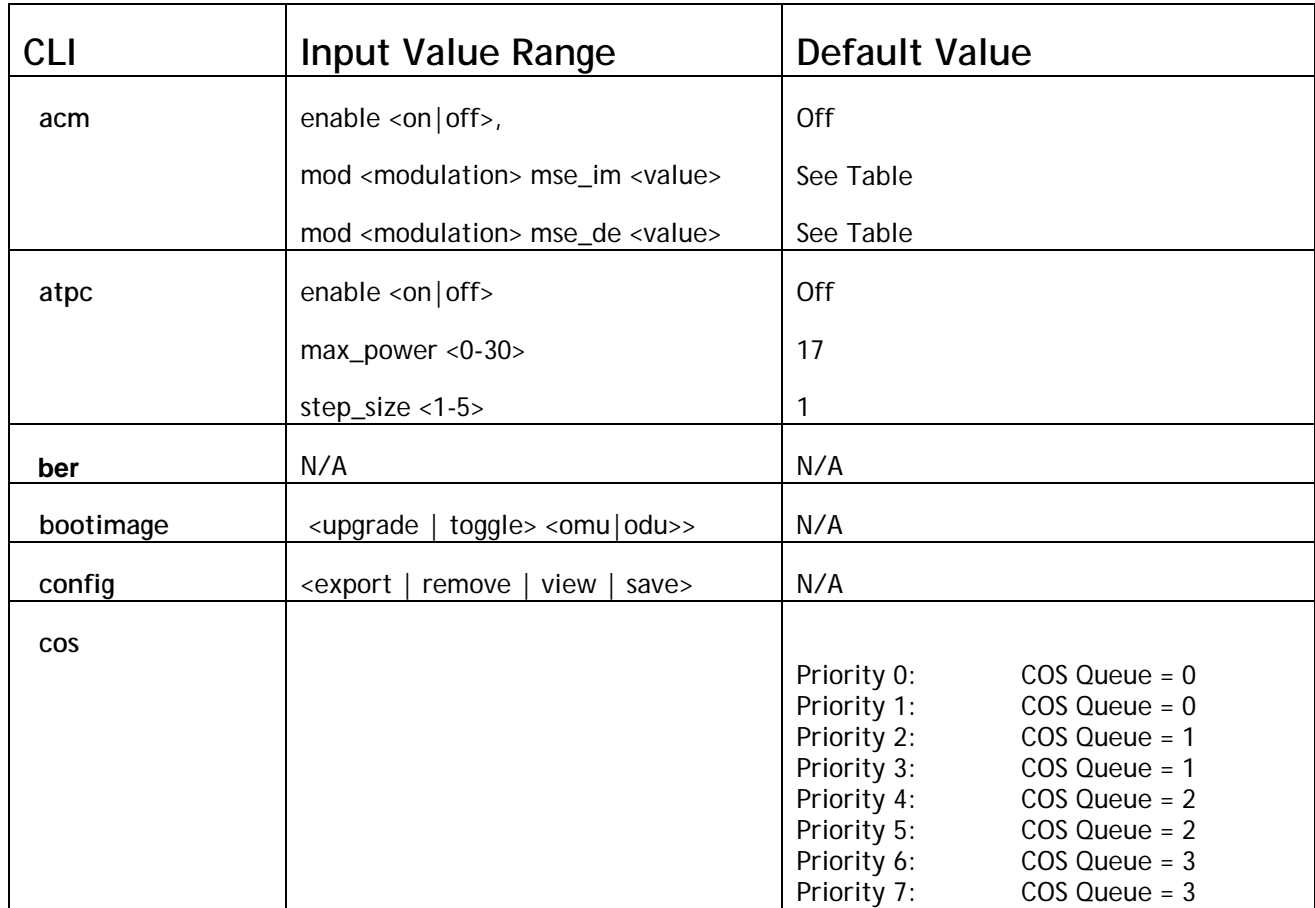

### Config Node Command List

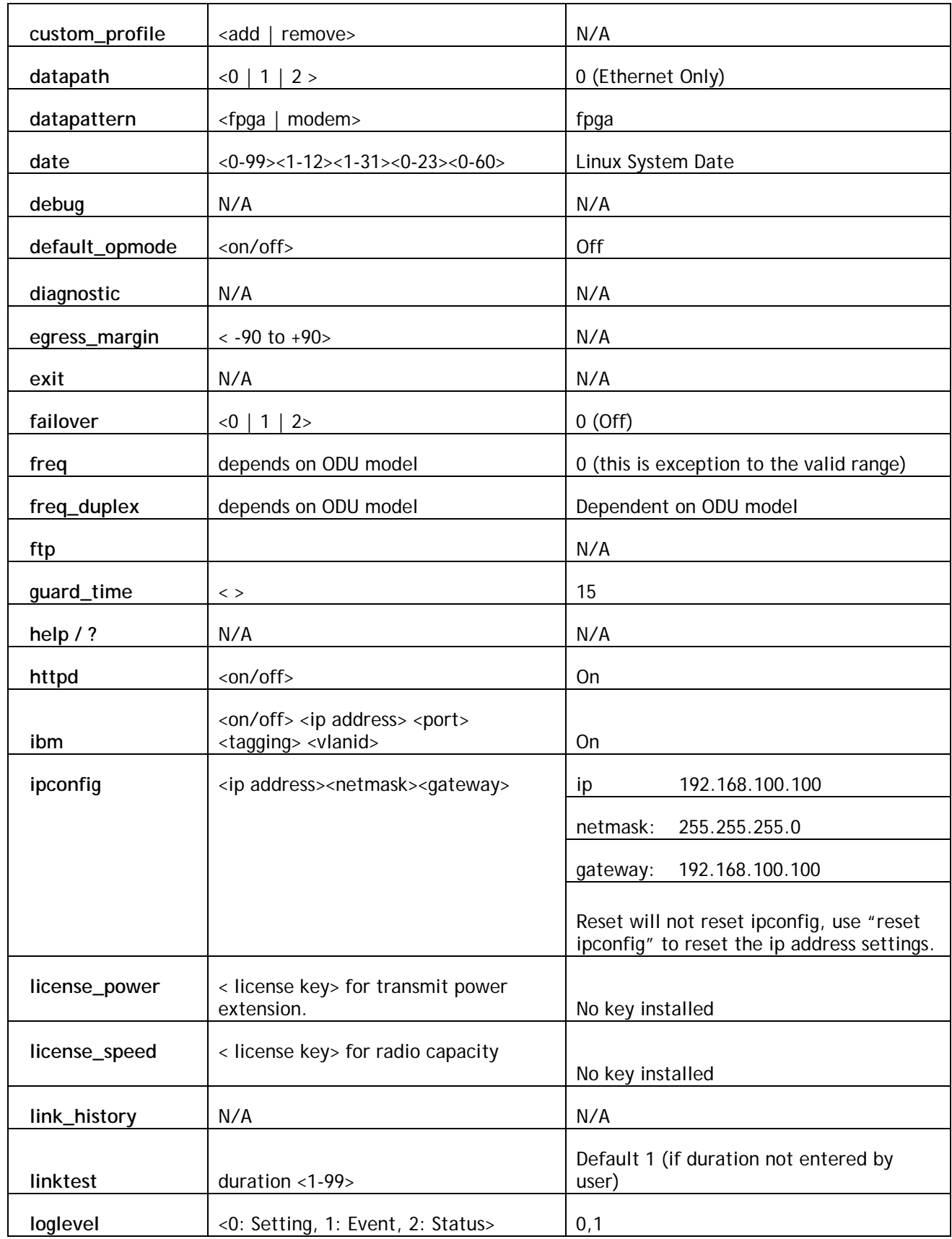

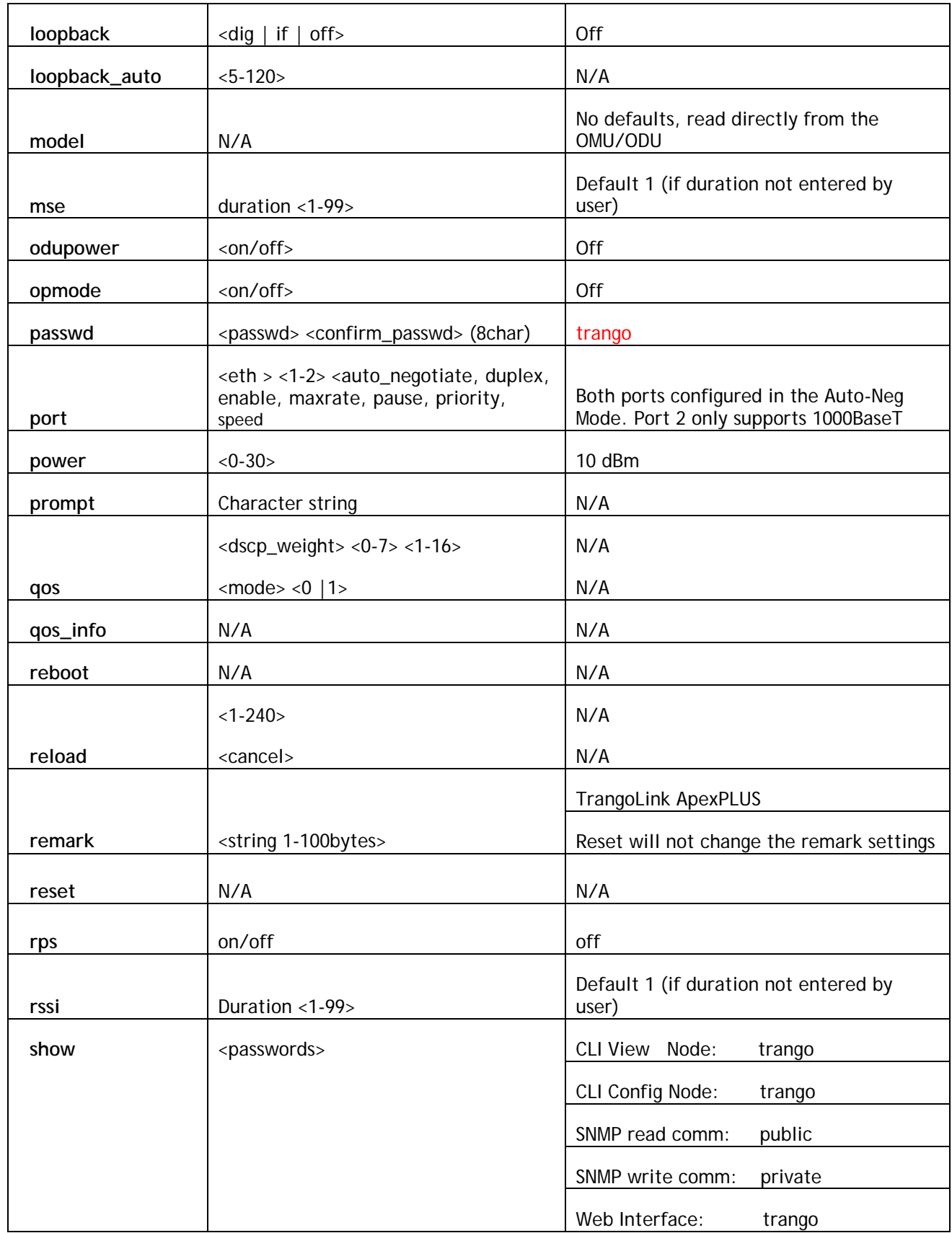

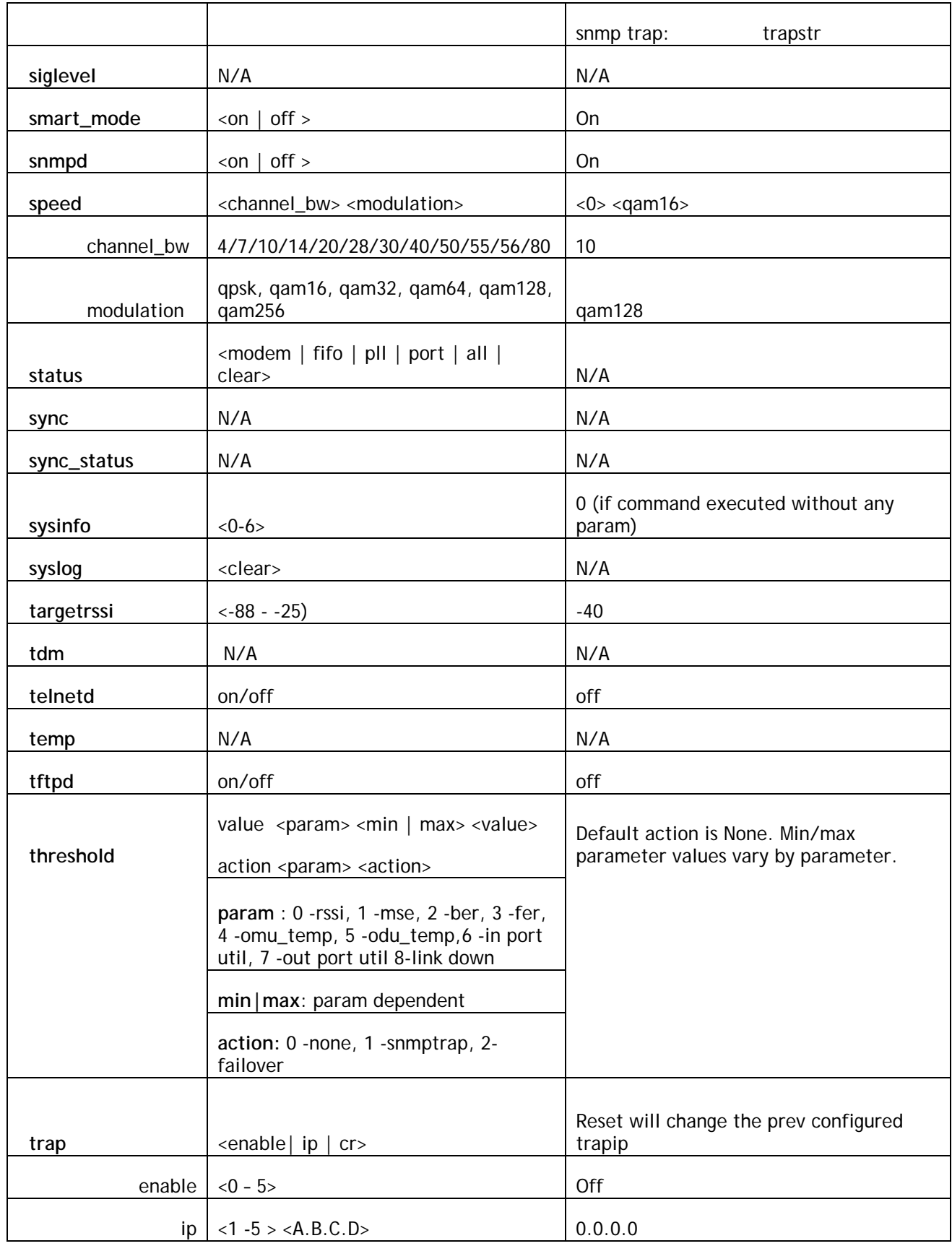

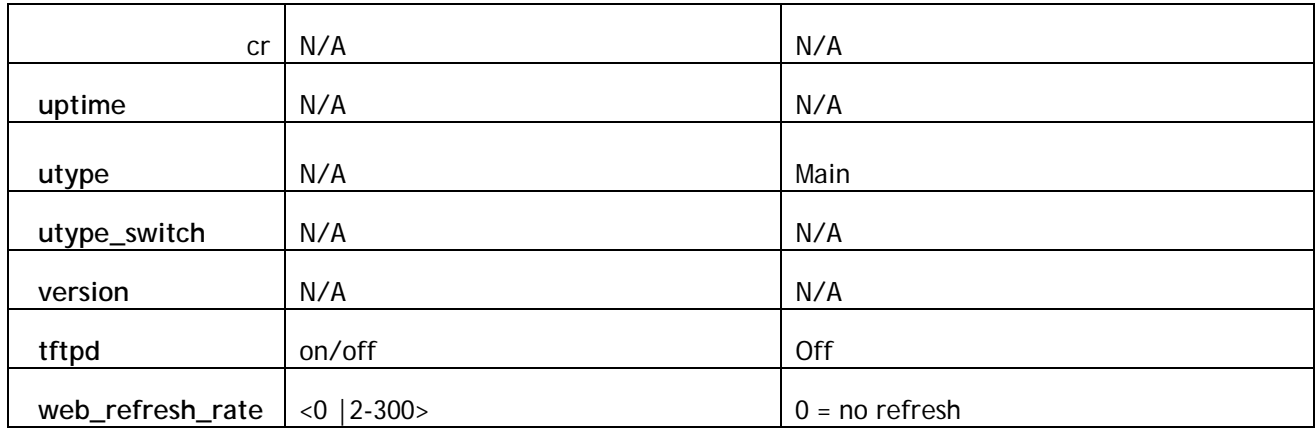

### **Debug Node**

This node is additional management port related settings and users enter the debug node, by typing in the *debug* command from the config node. Users can re‐enter the view node by entering the *cli* command from within the debug node.

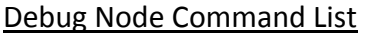

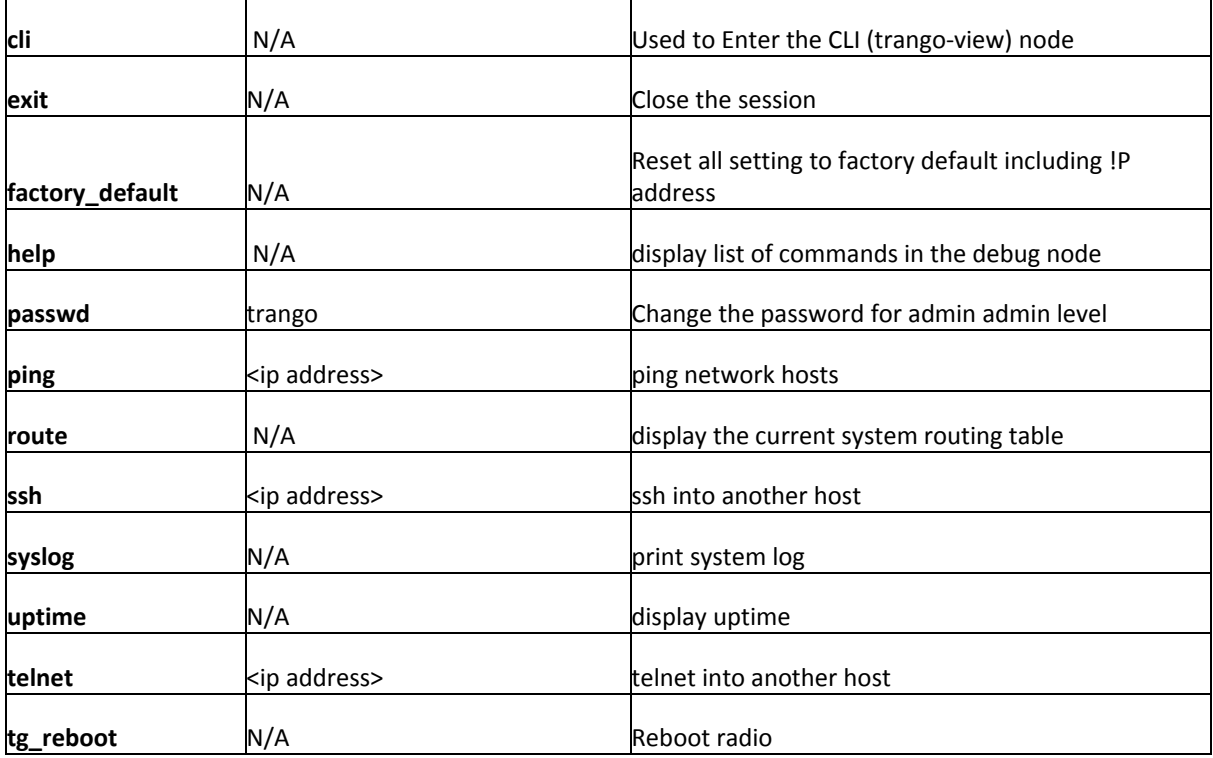

### **Individual Command Details**

### $\overline{\mathbf{a}}$  . The set of  $\overline{\mathbf{a}}$  is the set of  $\overline{\mathbf{a}}$  ,  $\overline{\mathbf{a}}$  ,  $\overline{\mathbf{a}}$  ,  $\overline{\mathbf{a}}$  ,  $\overline{\mathbf{a}}$  ,  $\overline{\mathbf{a}}$  ,  $\overline{\mathbf{a}}$  ,  $\overline{\mathbf{a}}$  ,  $\overline{\mathbf{a}}$  ,  $\overline{\mathbf{a}}$  ,  $\overline{\mathbf{a}}$  ,  $\overline{\mathbf{a}}$  ,  $\$

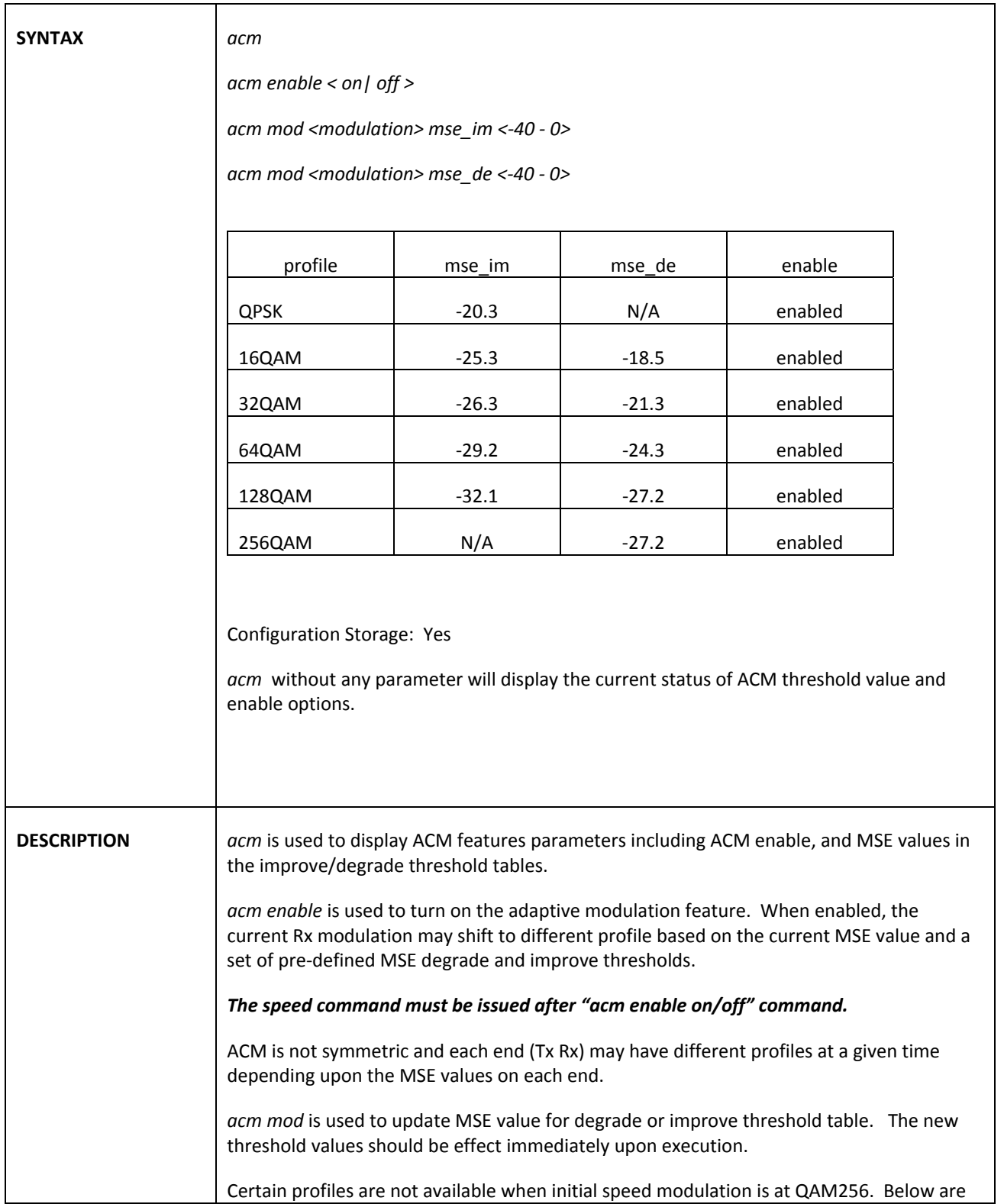

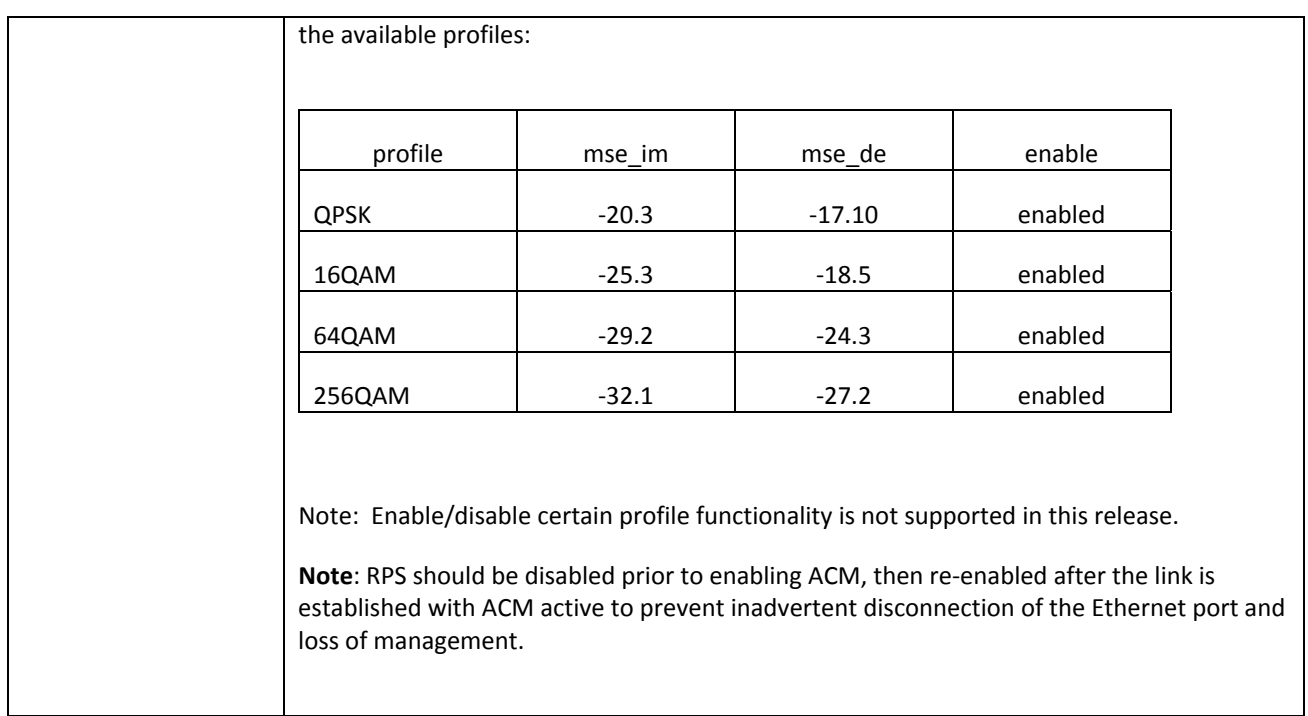

### $\mathsf{atpc}$

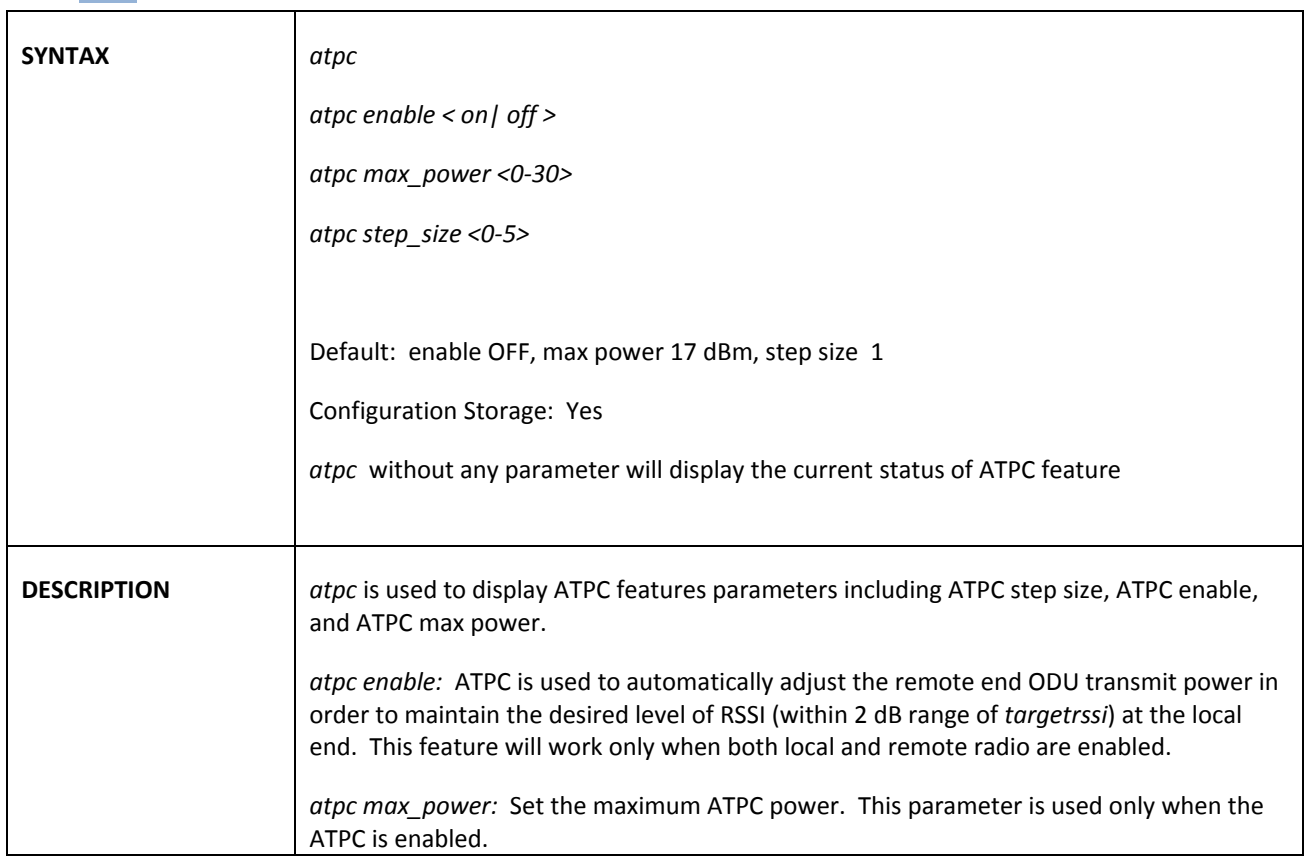

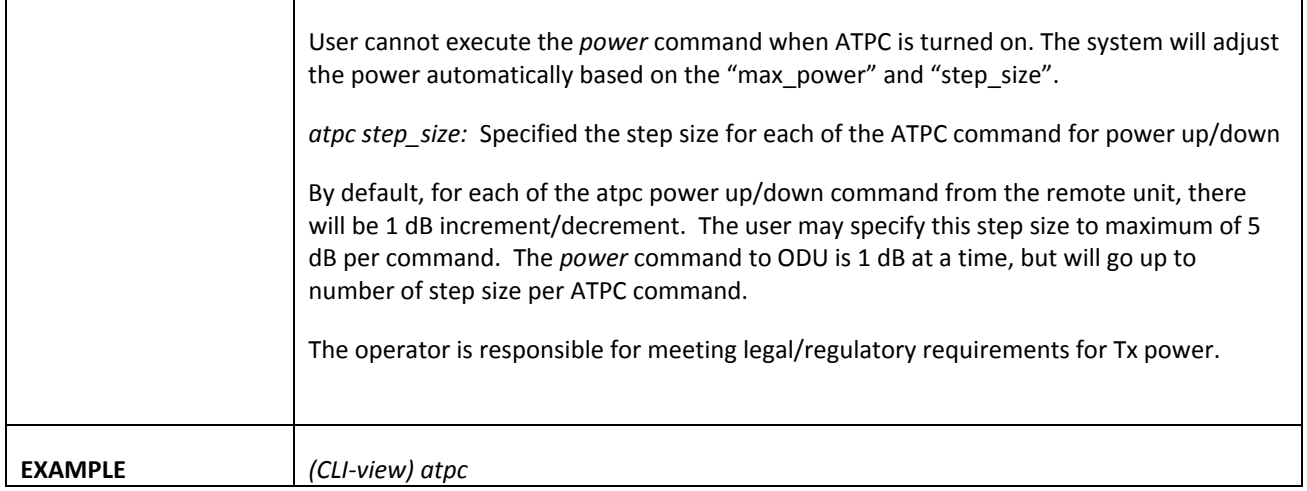

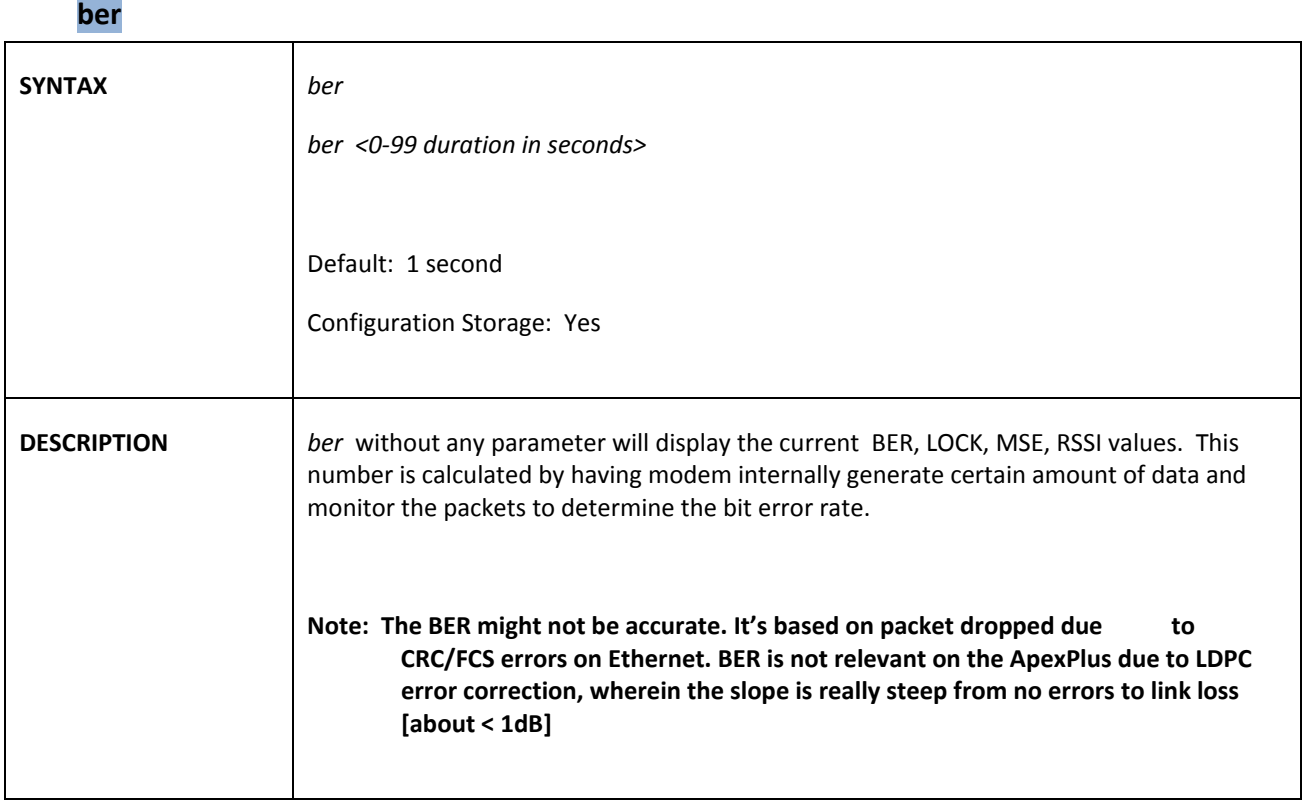

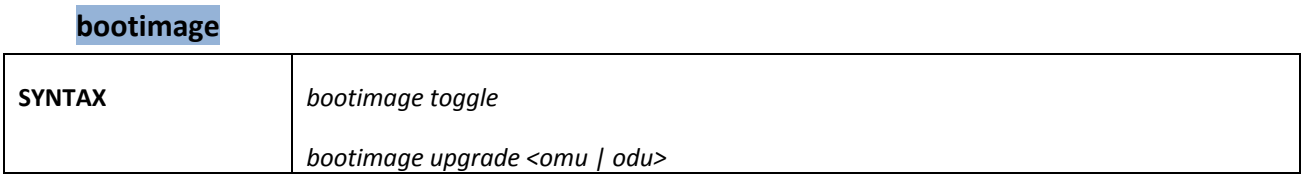

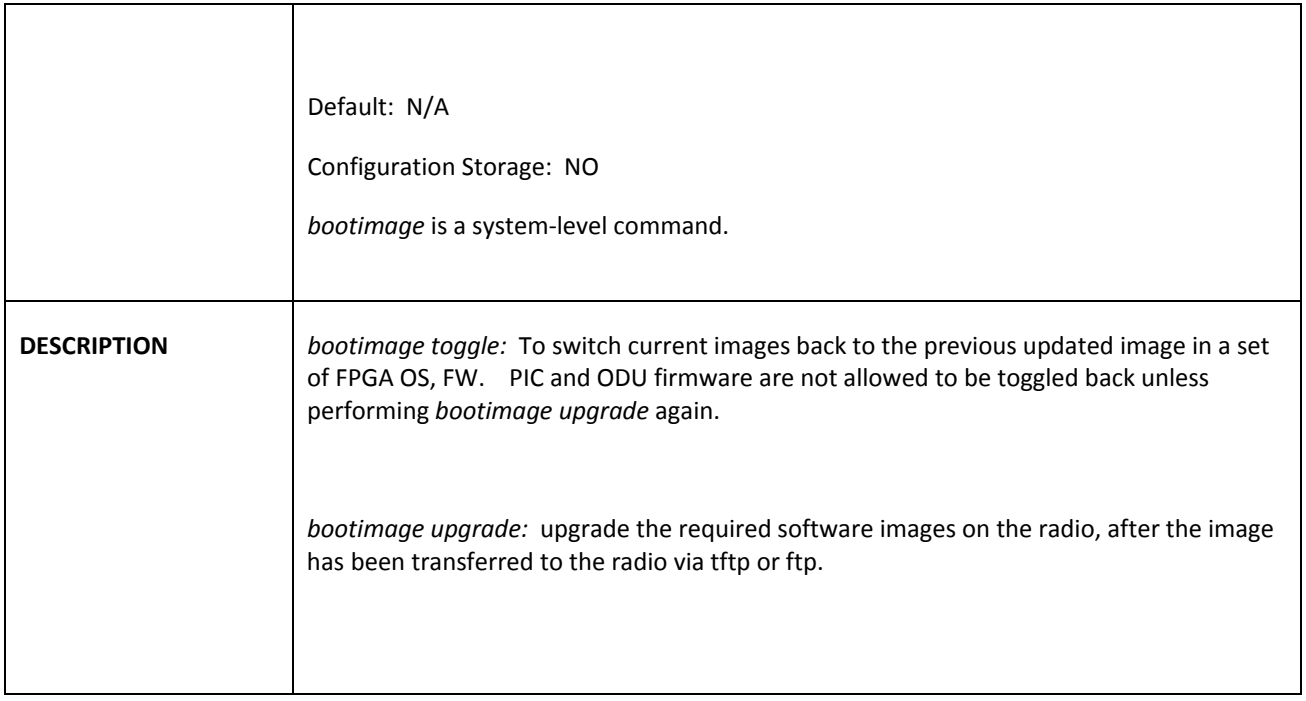

### $\mathsf{config} \hspace{1.5mm}$

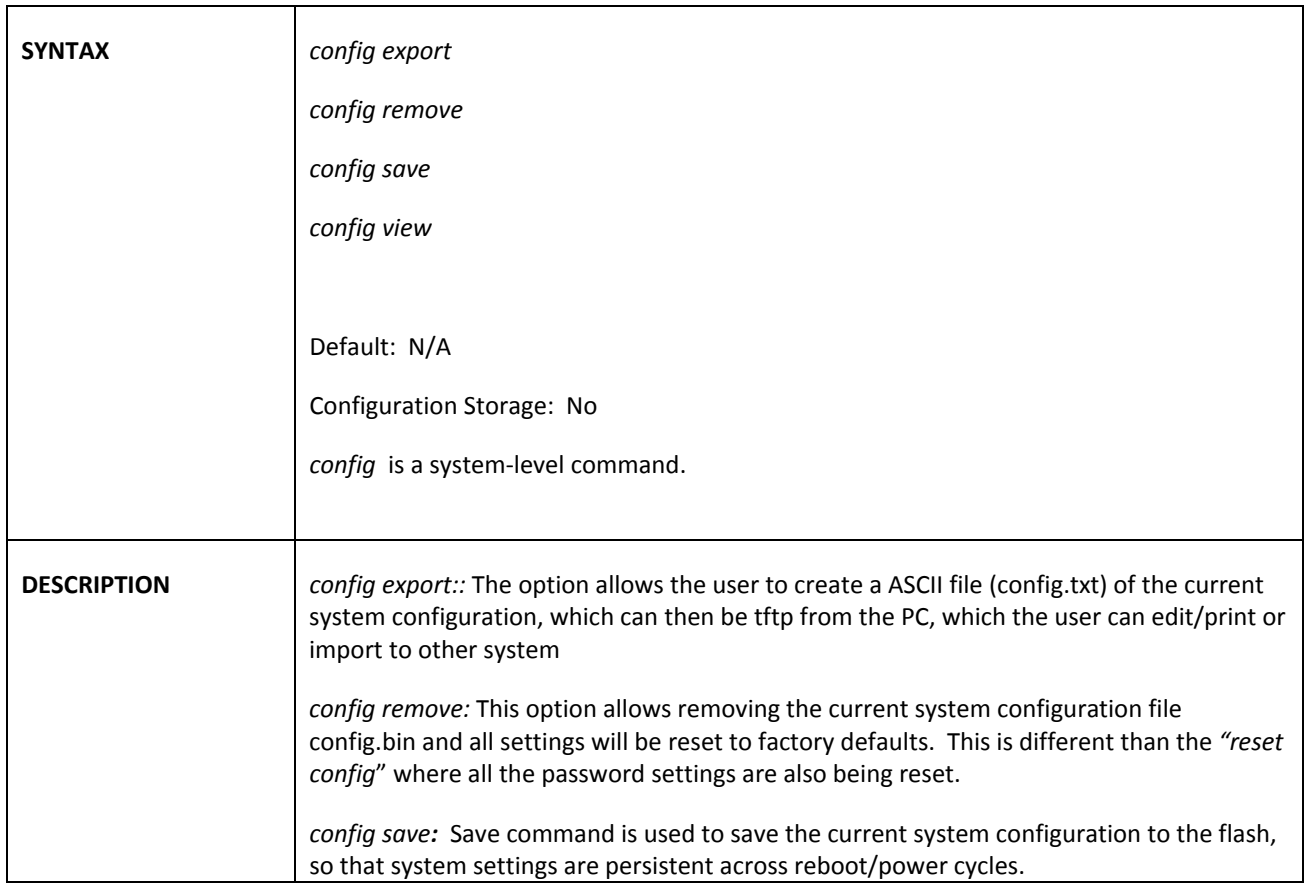

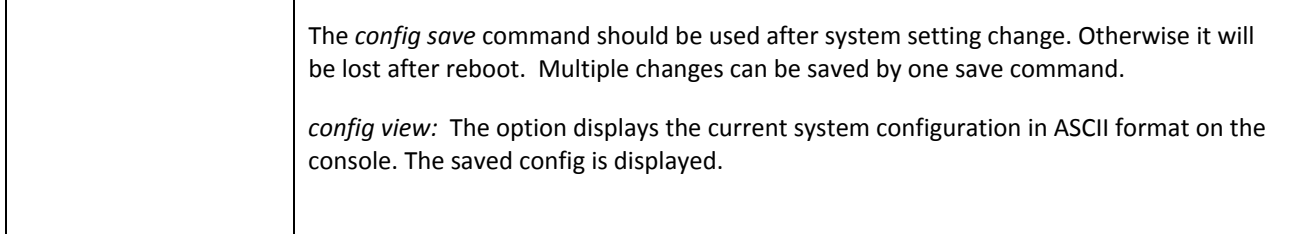

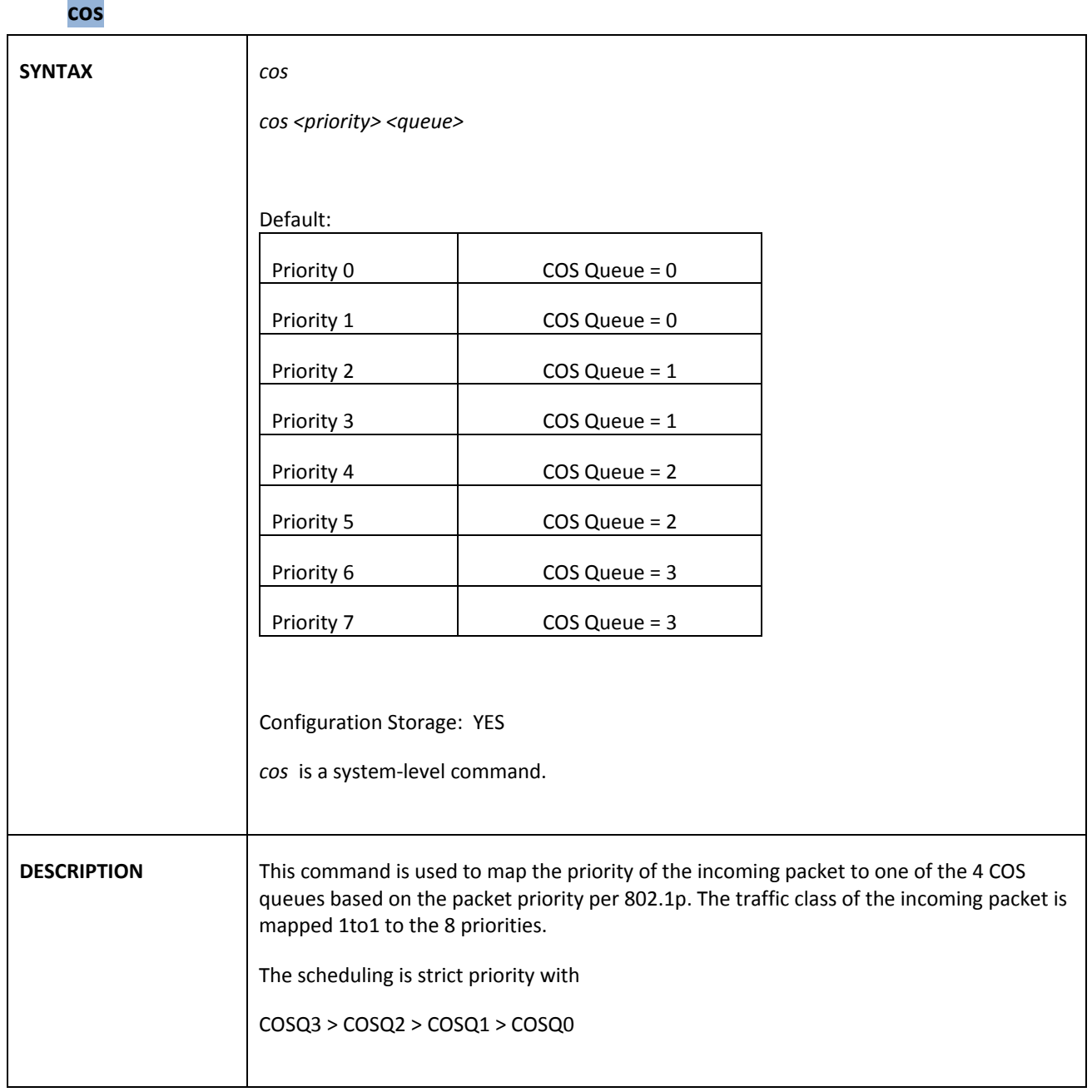

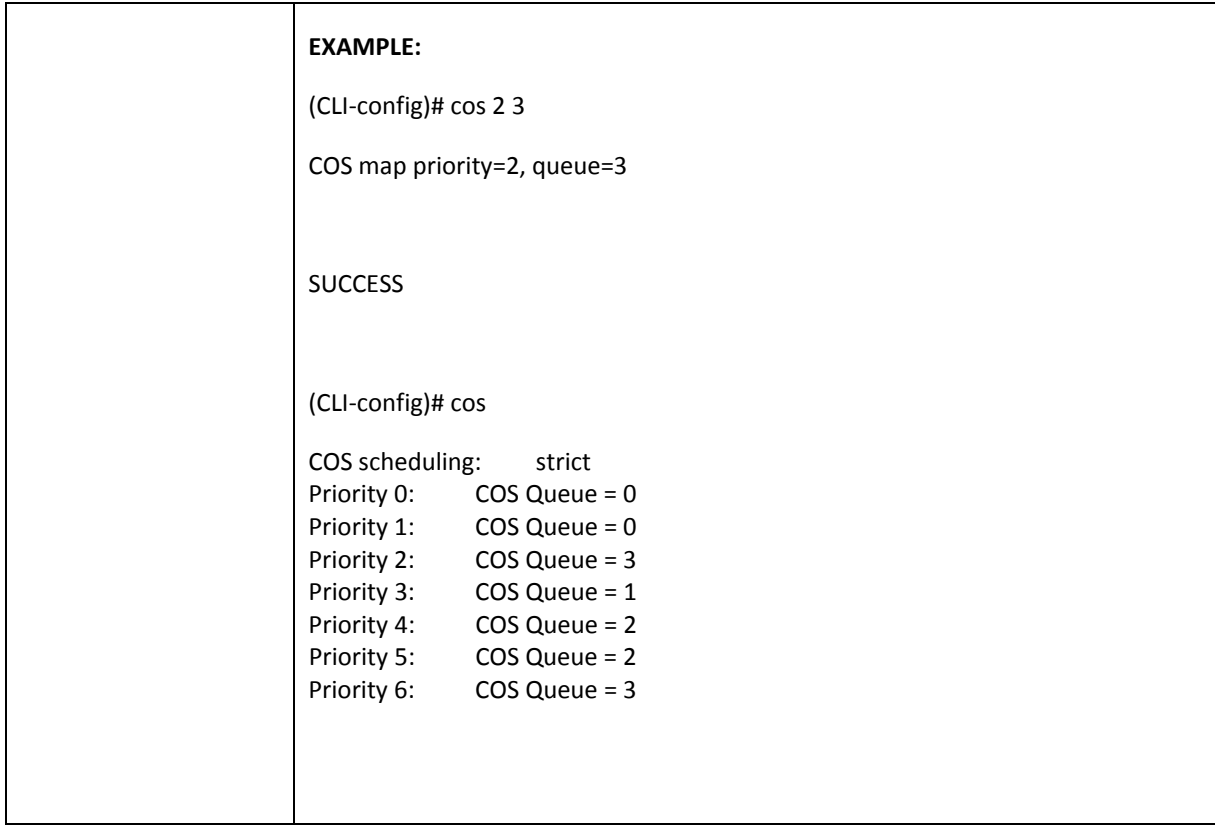

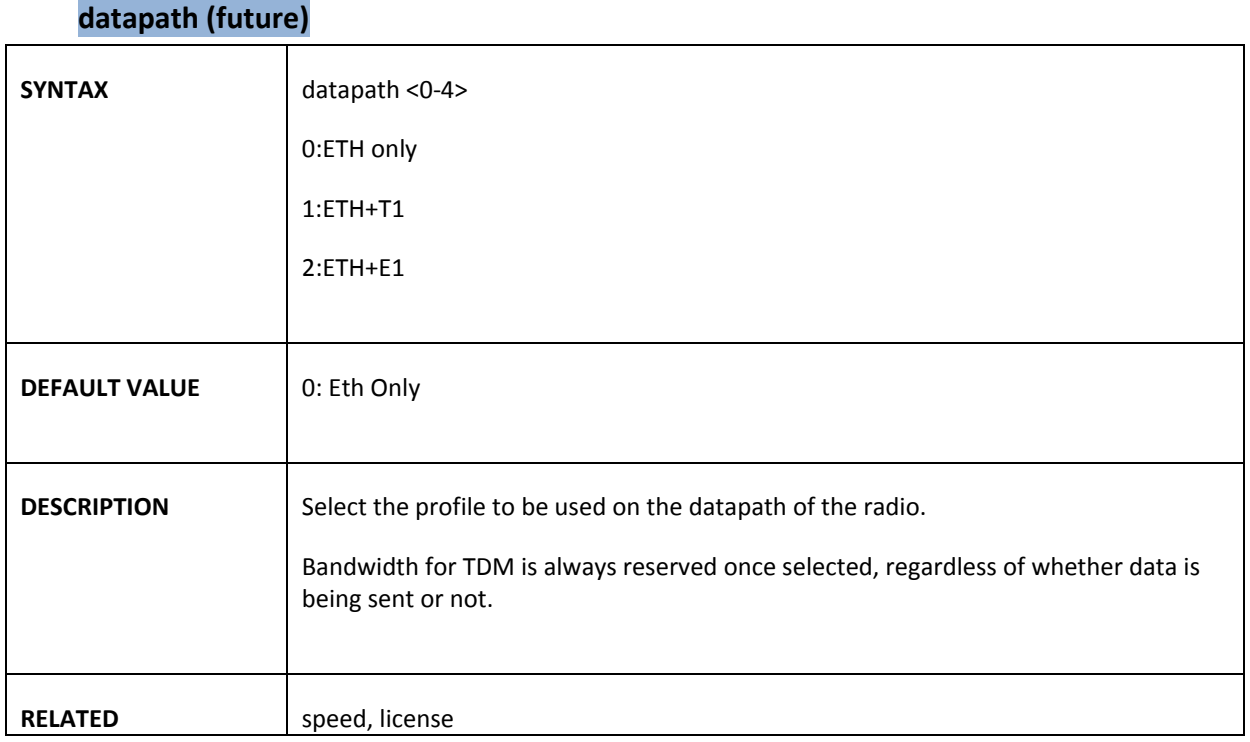

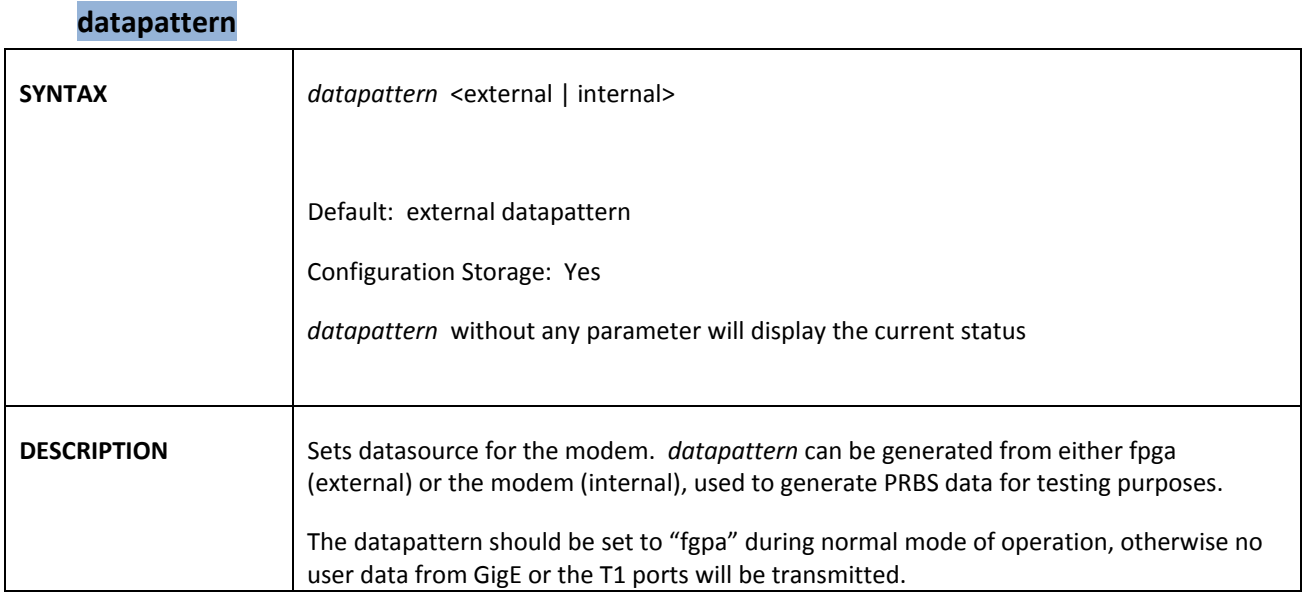

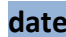

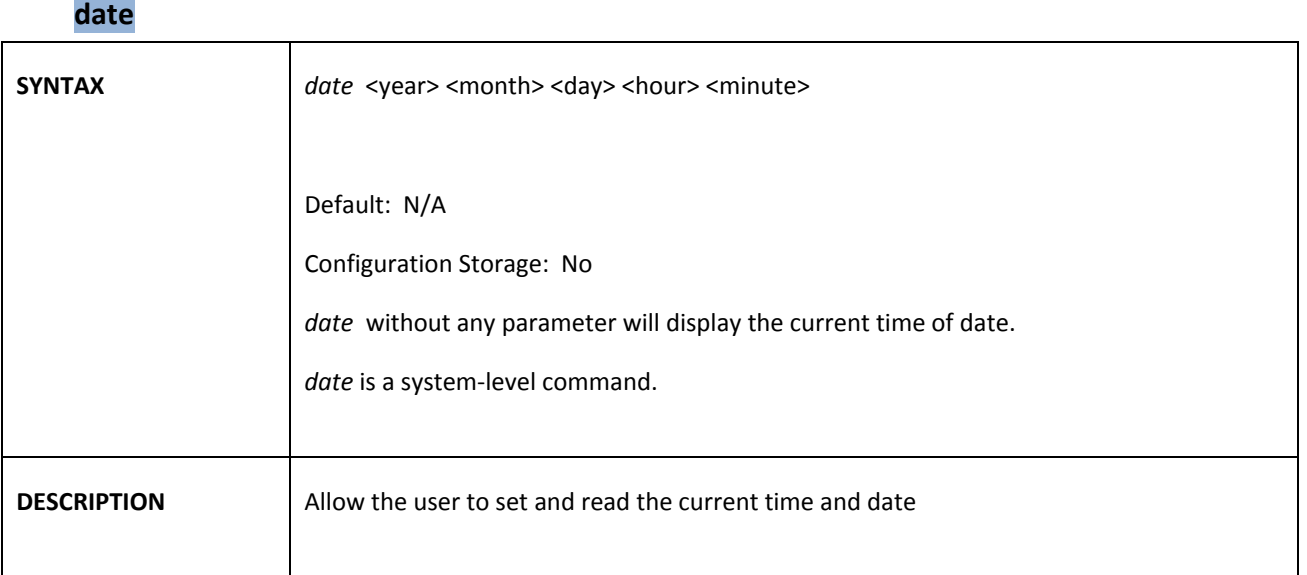

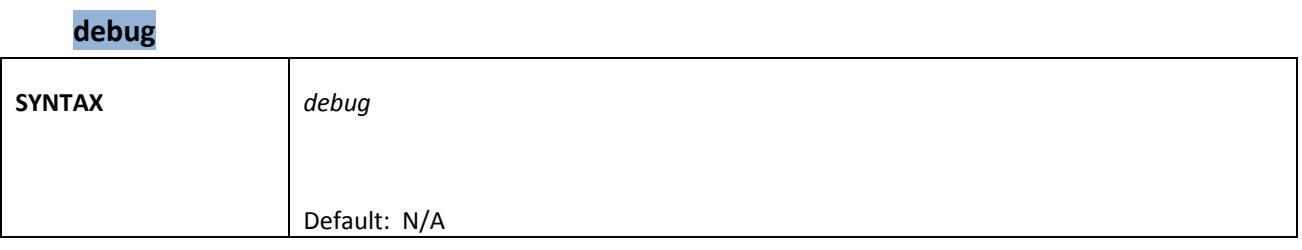

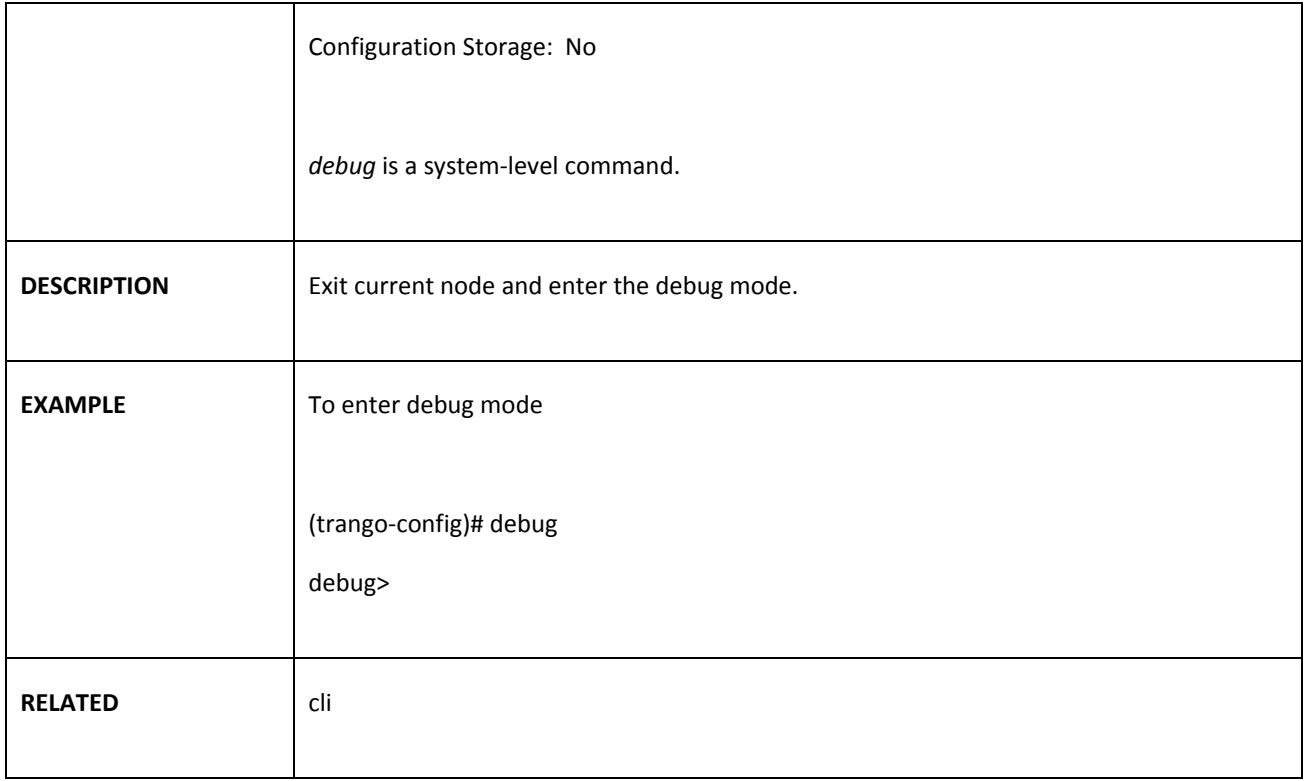

### default\_opmode

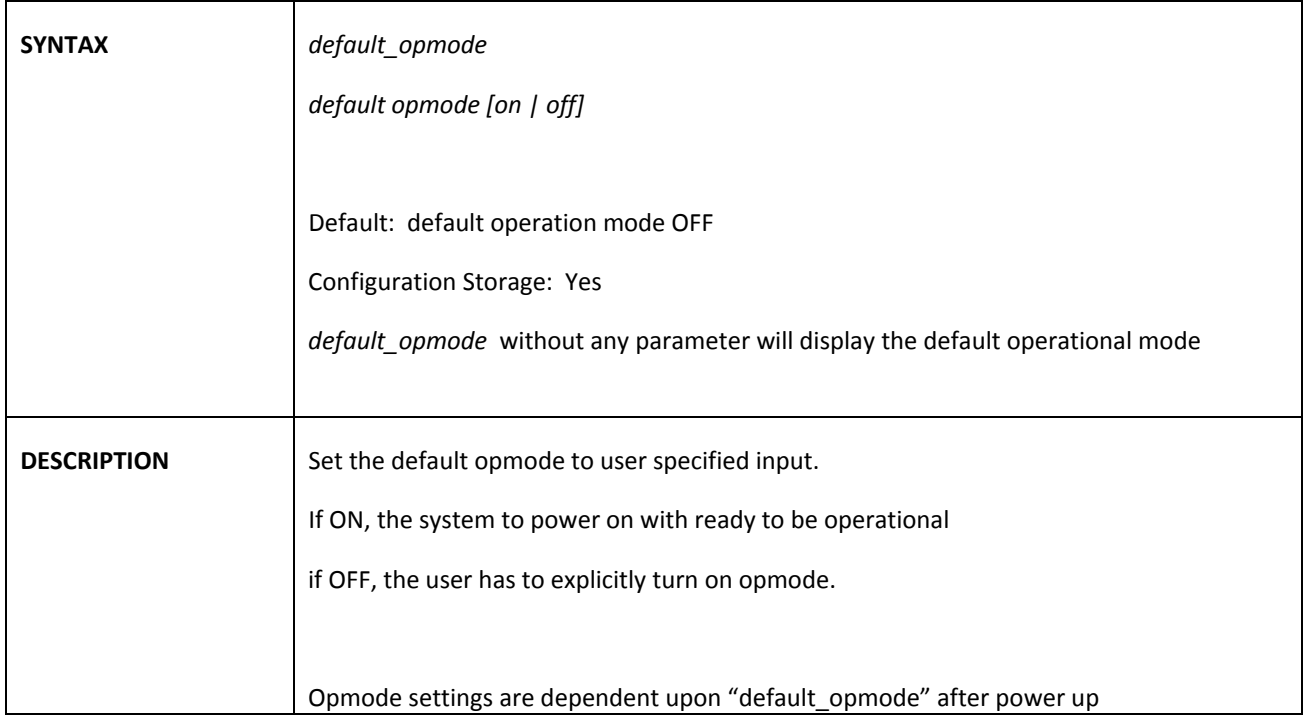

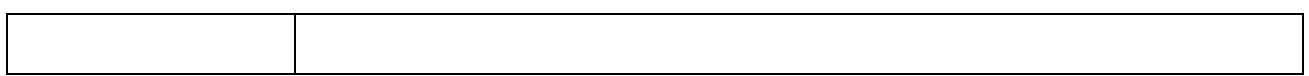

### **diagnostic**

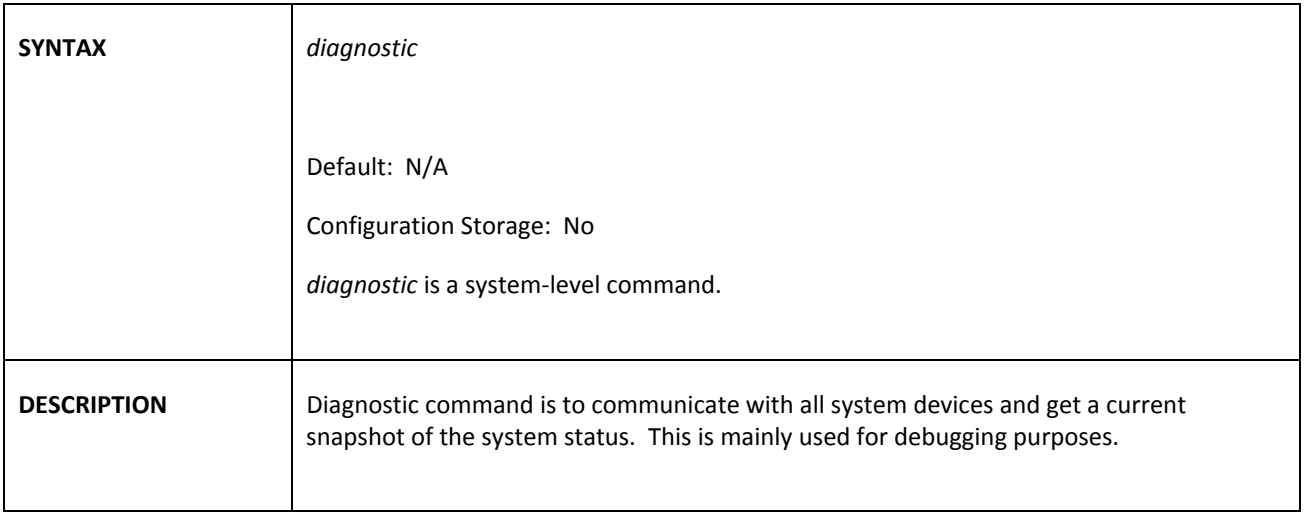

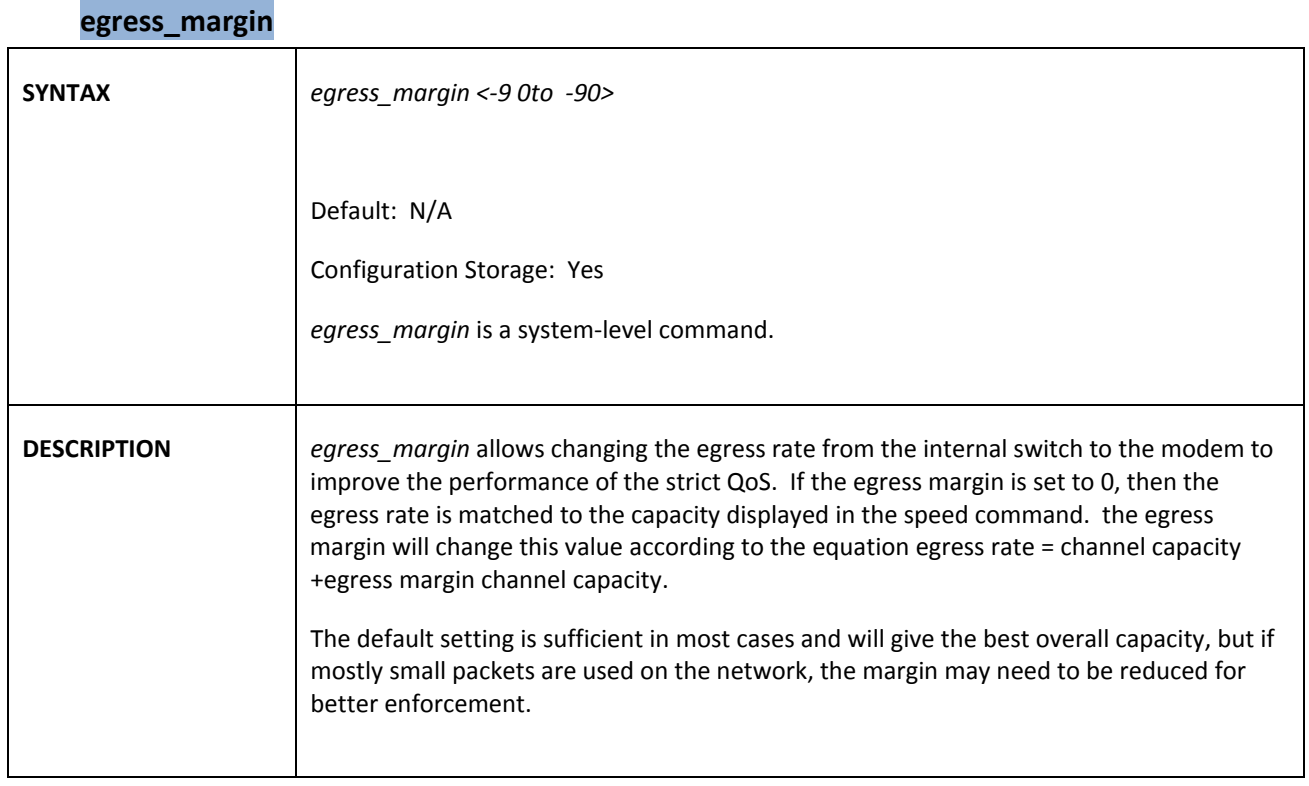

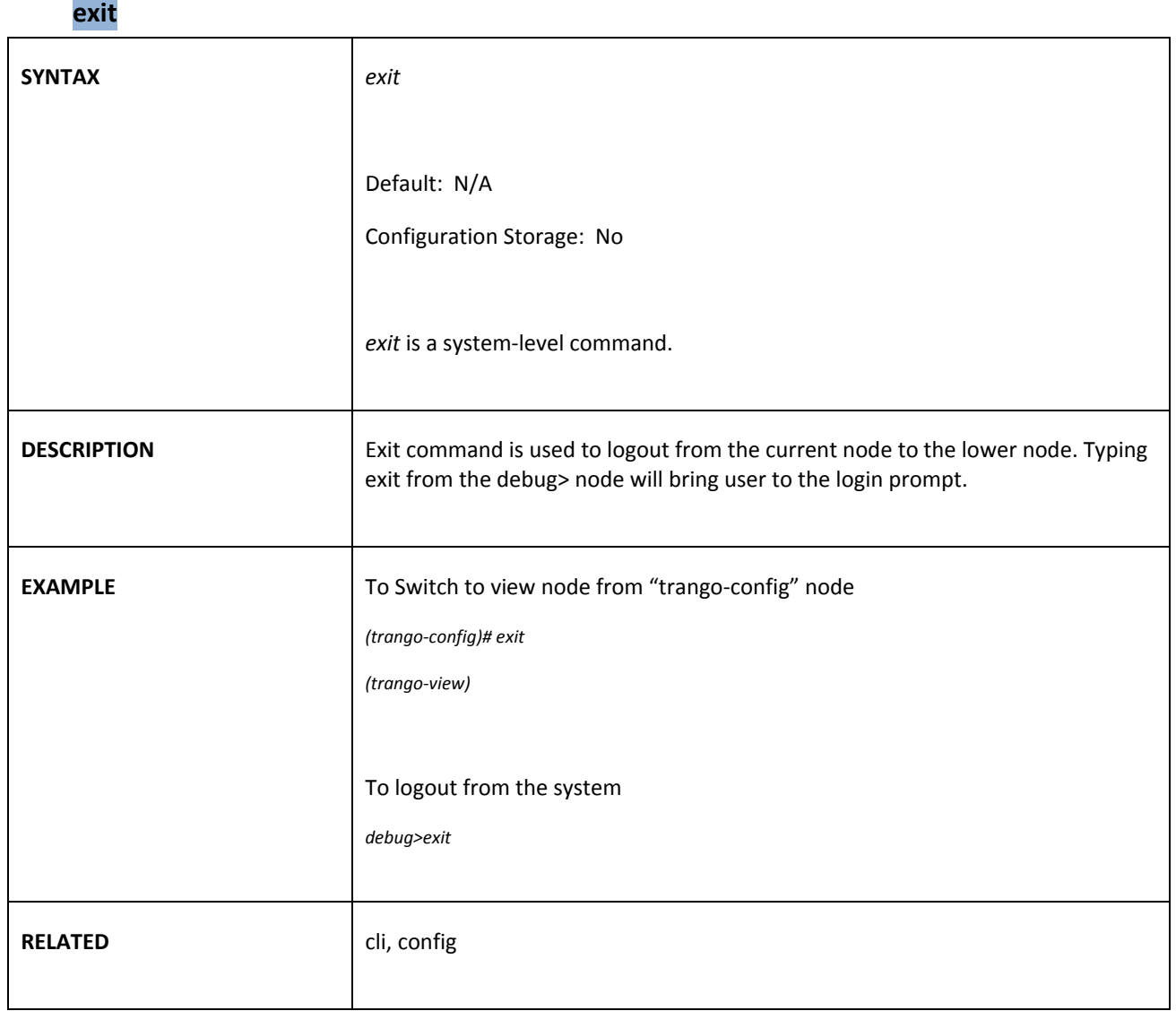

### **failover**

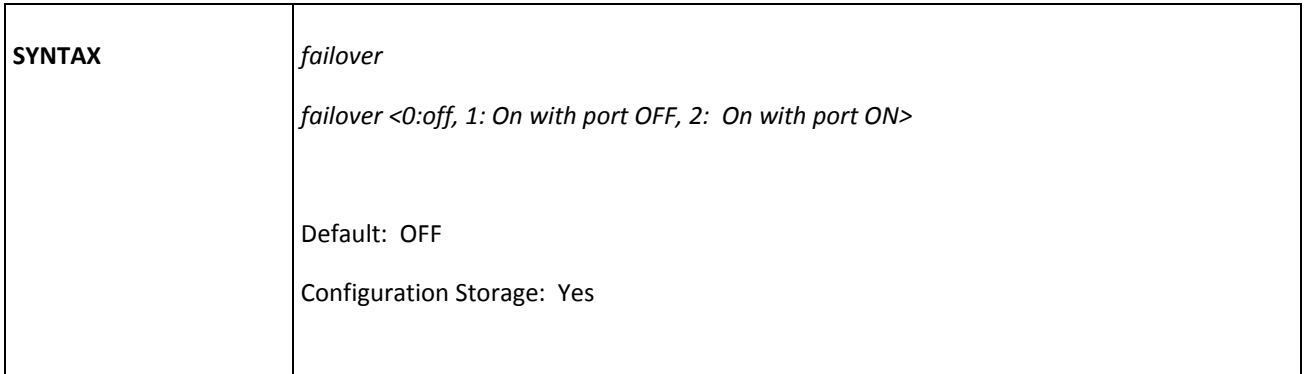

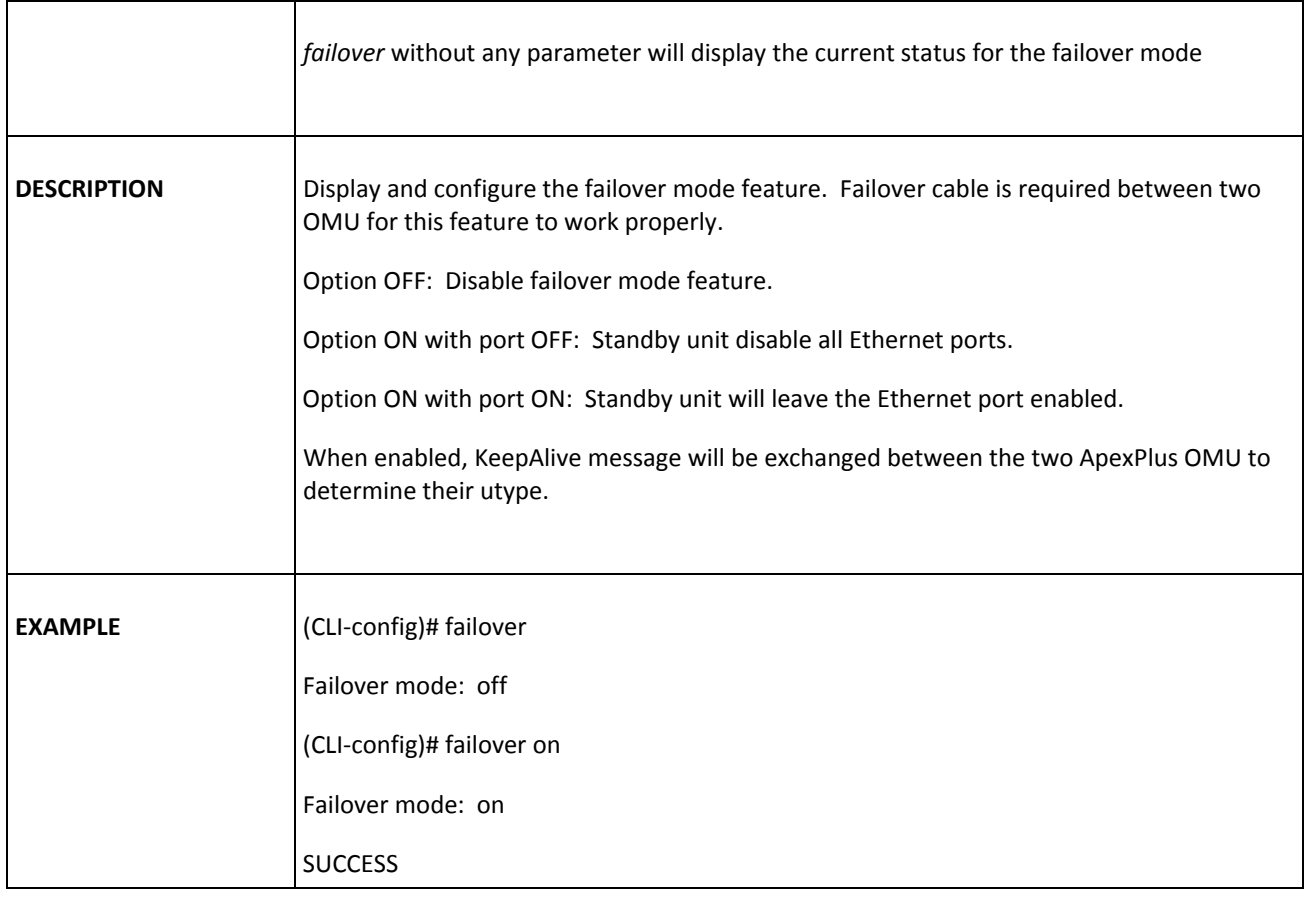

### ${\sf freq}$

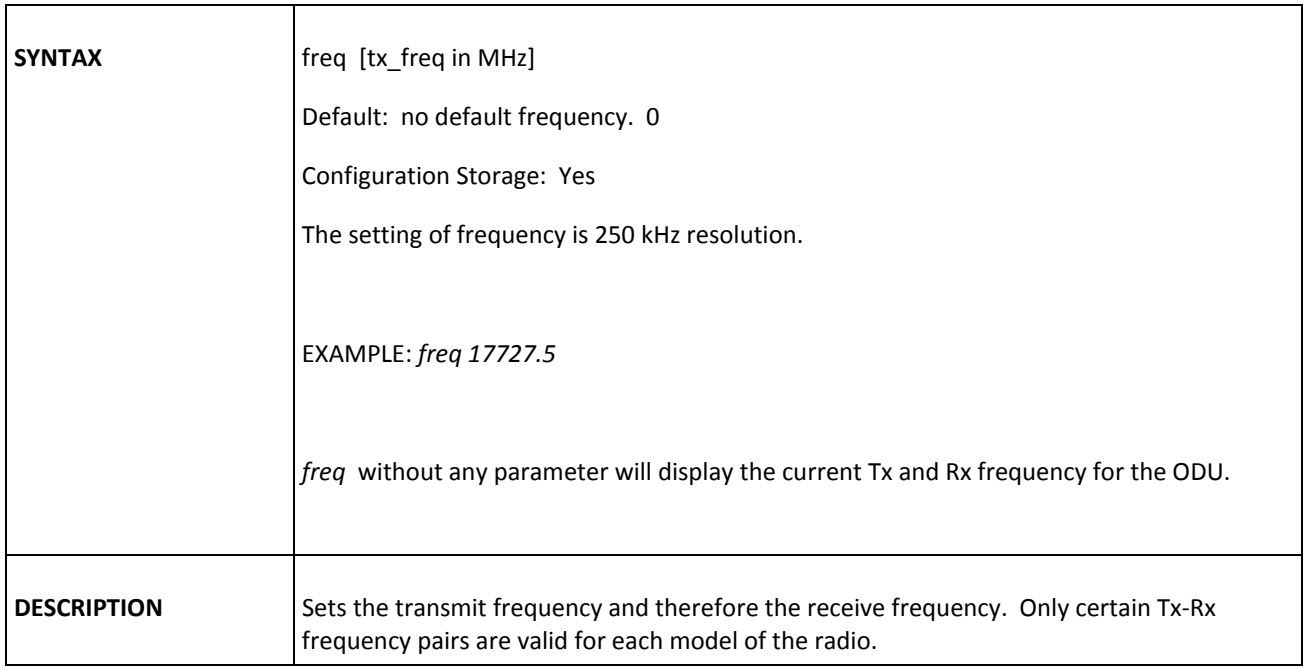

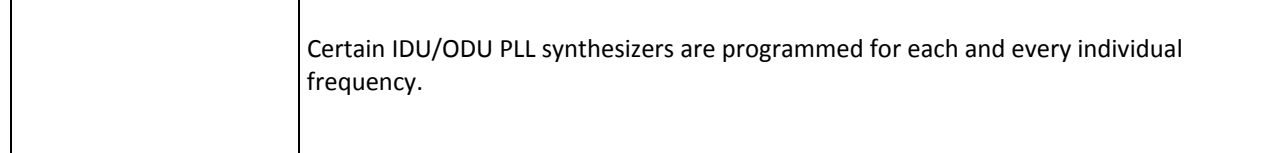

### **freq\_duplex**

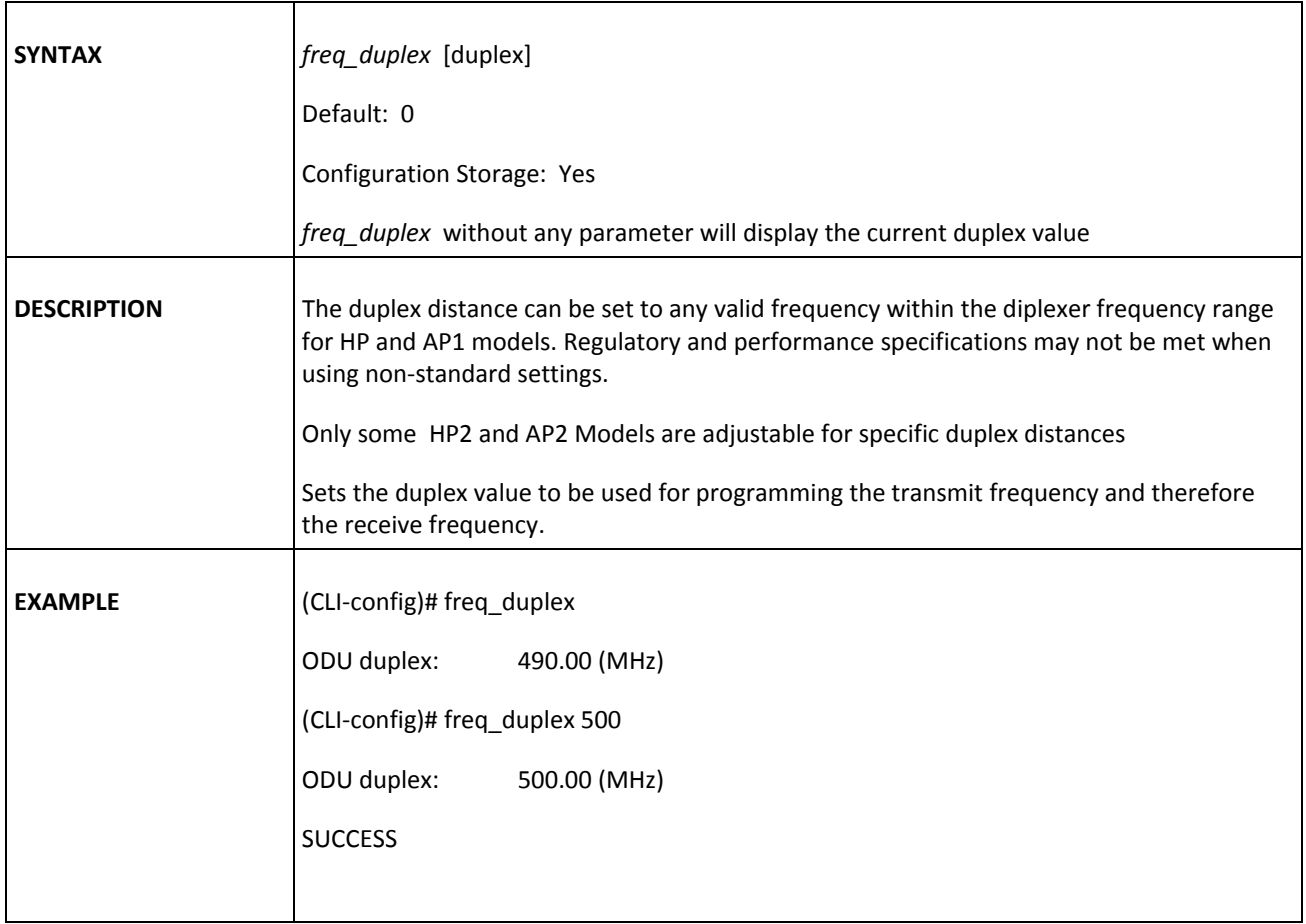

### **ftp**

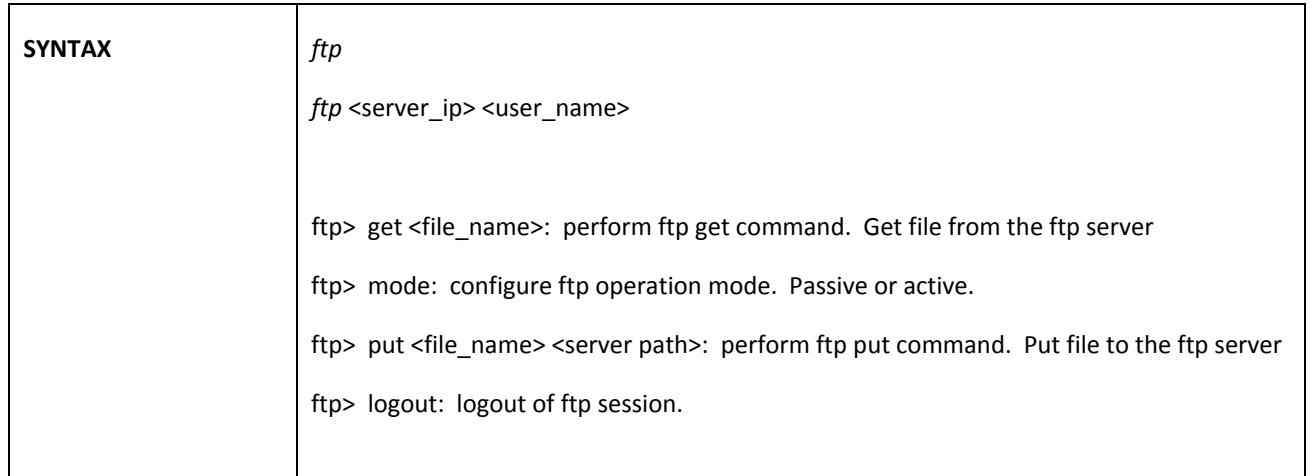

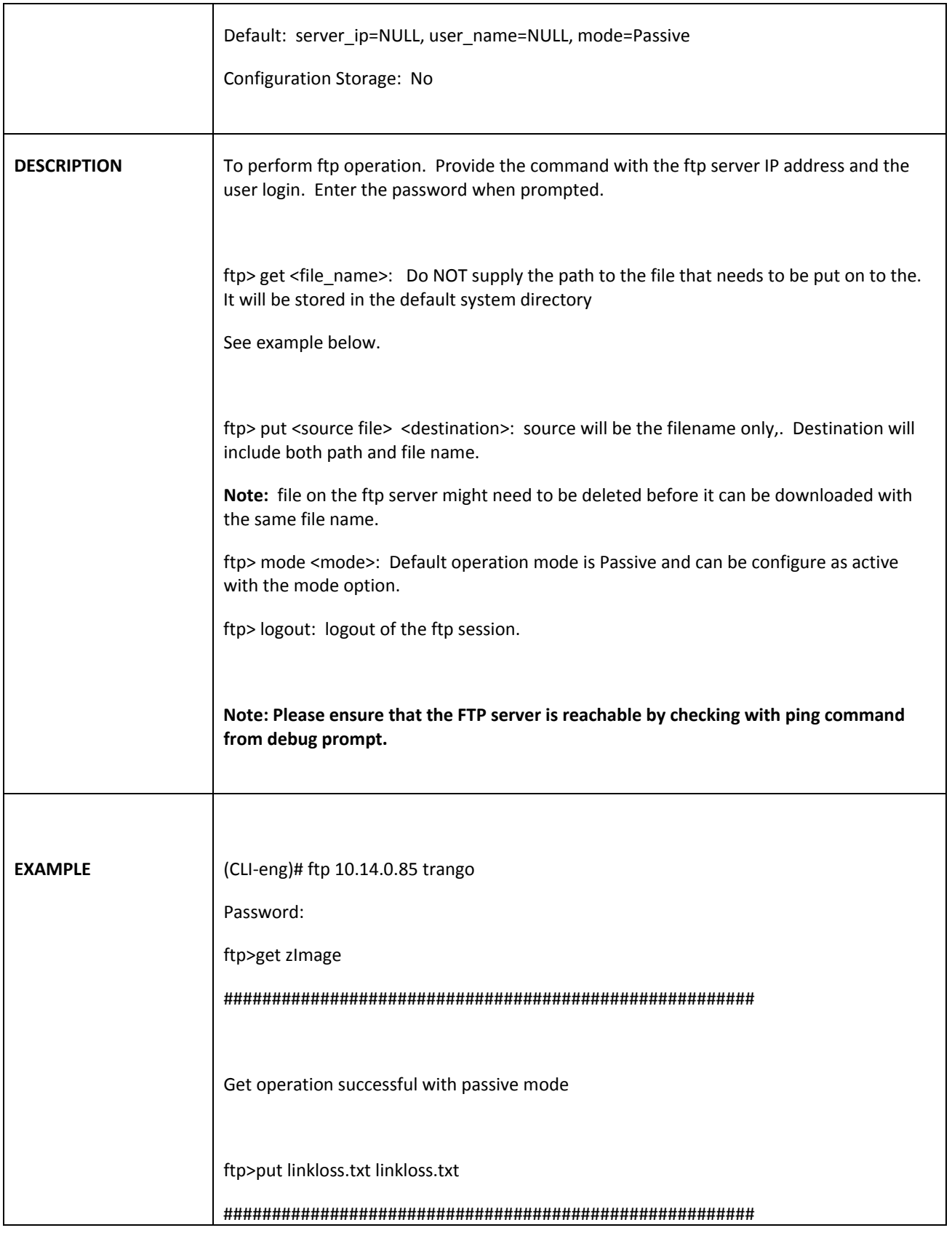

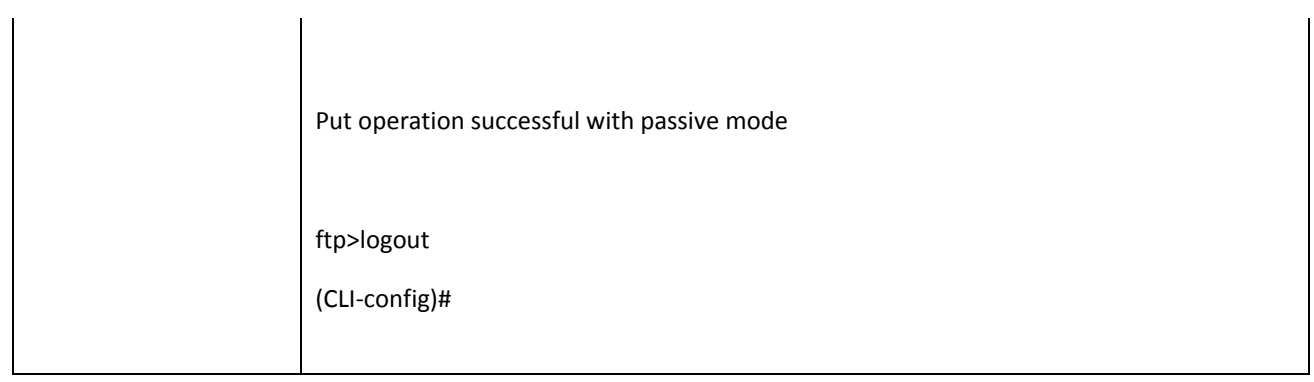

### **guard\_time**

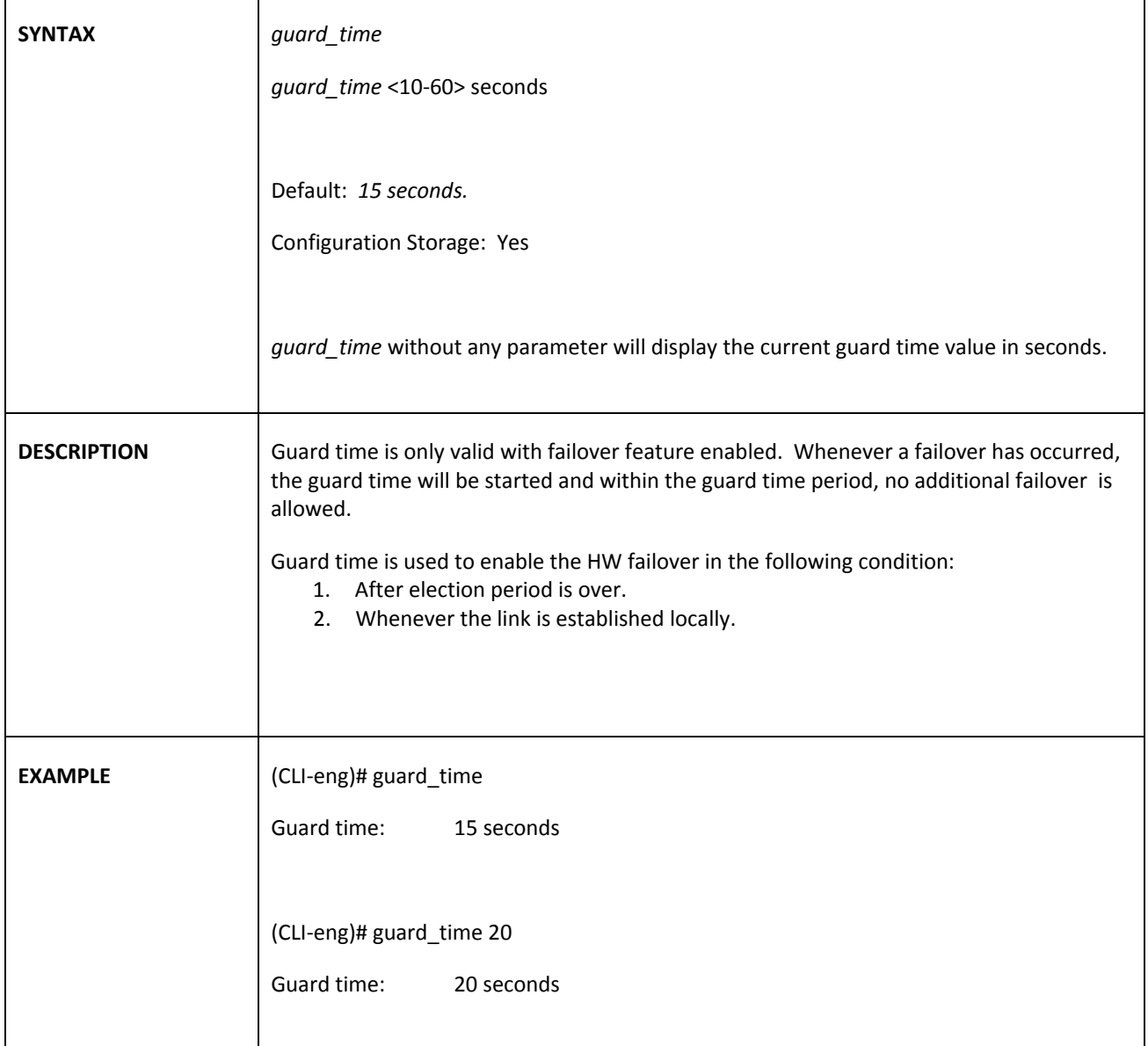

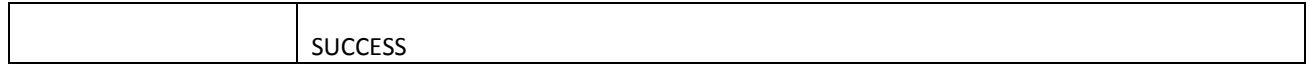

### **help / ?**

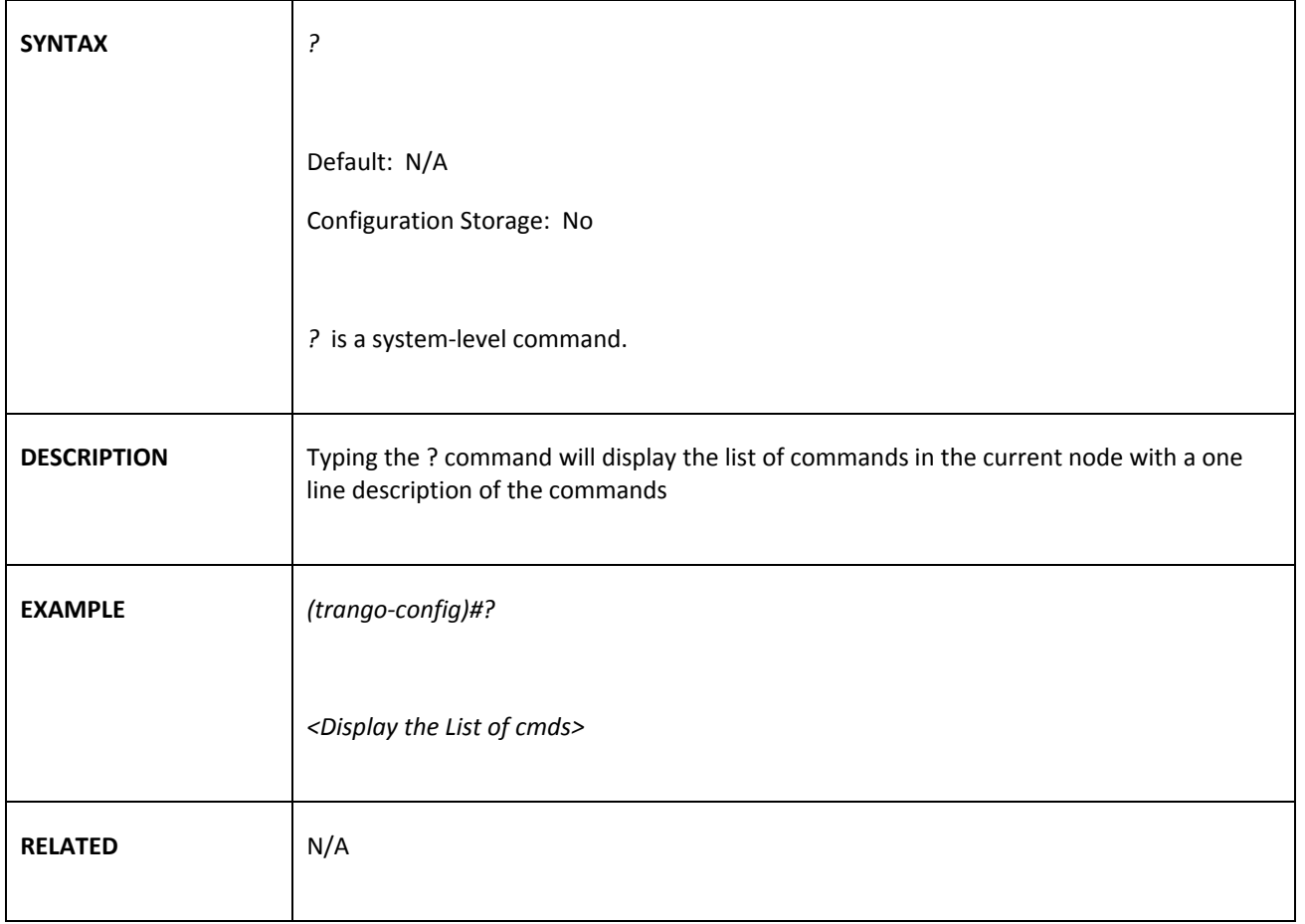

# ${\sf httpd}$ **SYNTAX** *httpd httpd* <on | off> Default: *httpd ON.* Configuration Storage: Yes

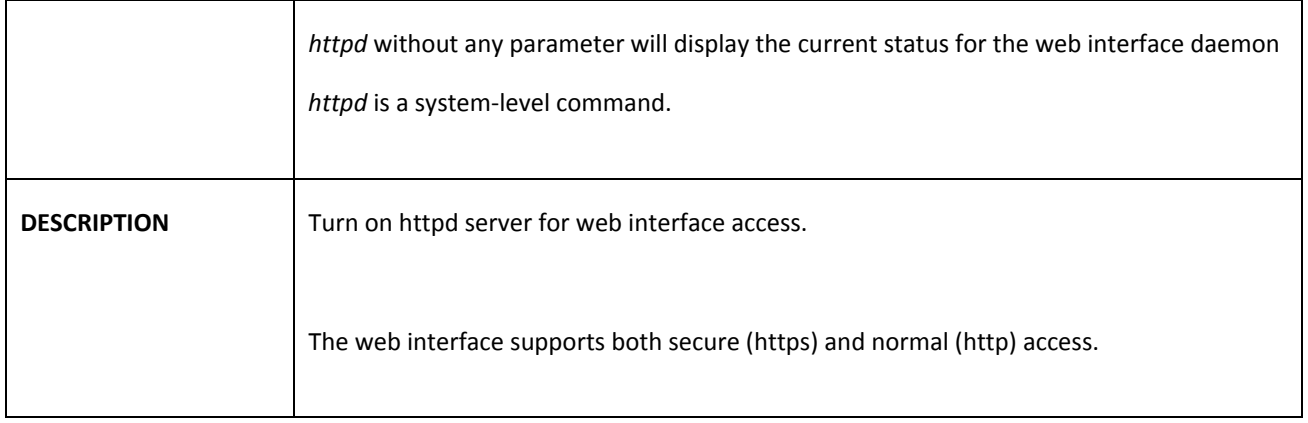

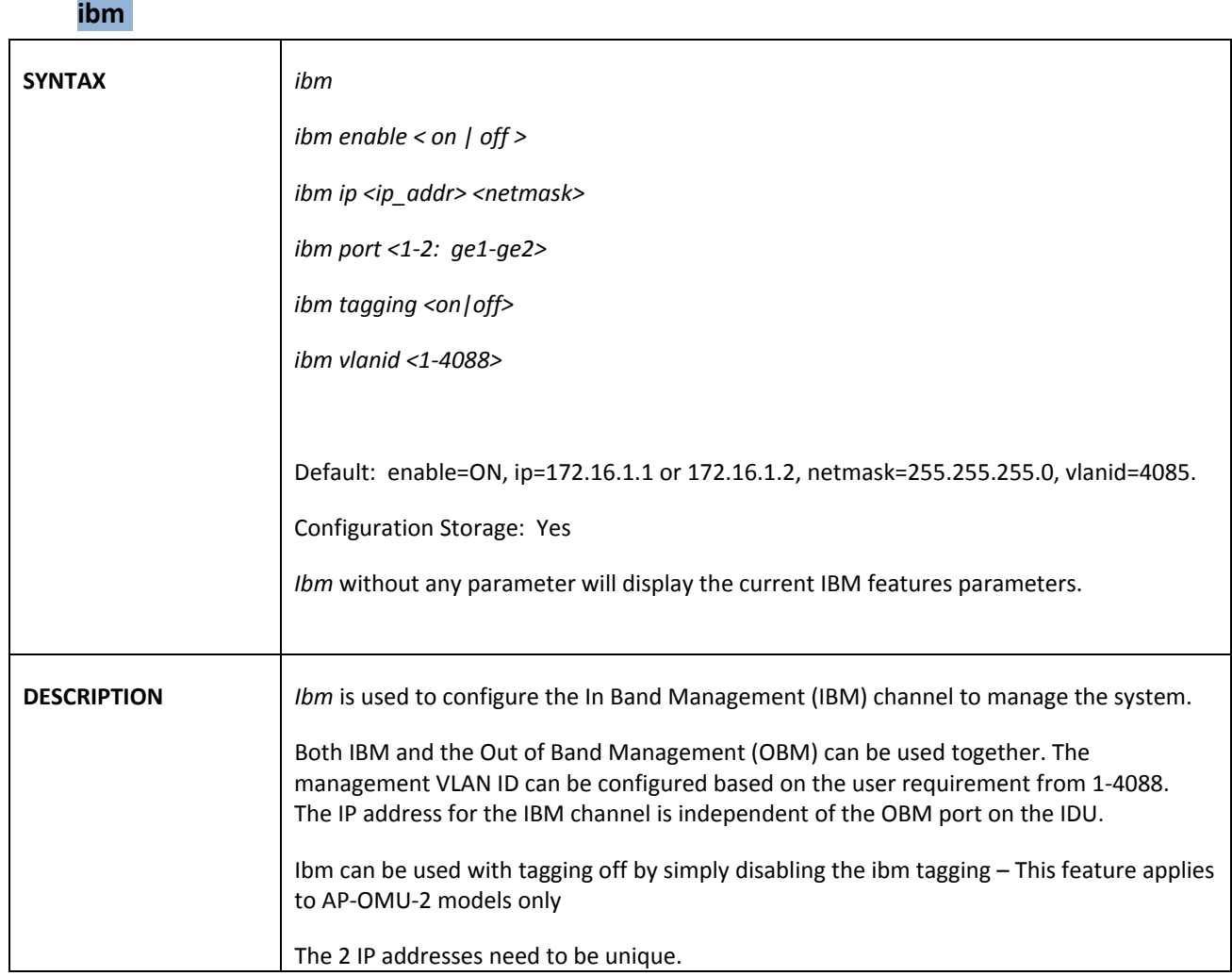

### **ipconfig**

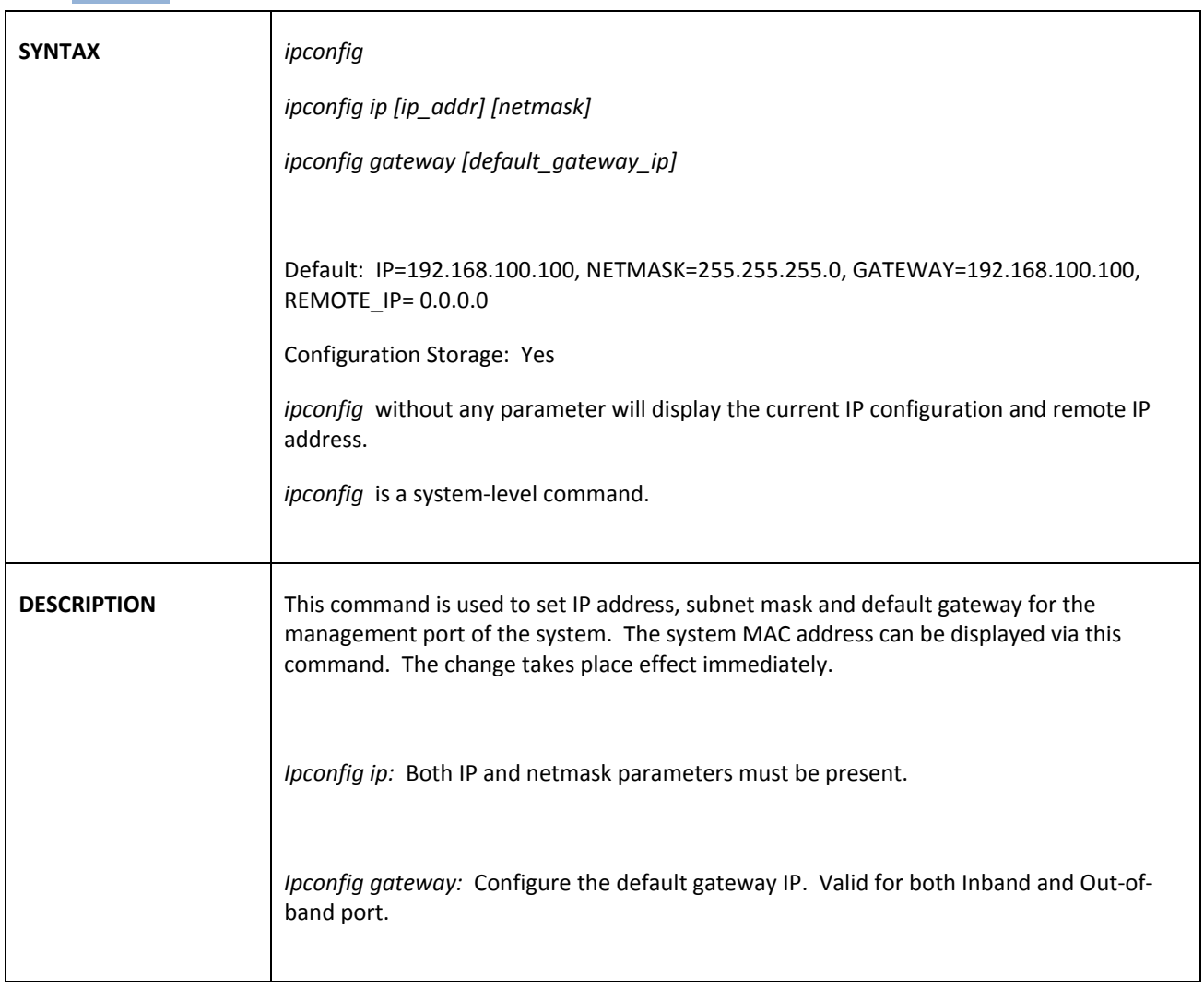

### **license**

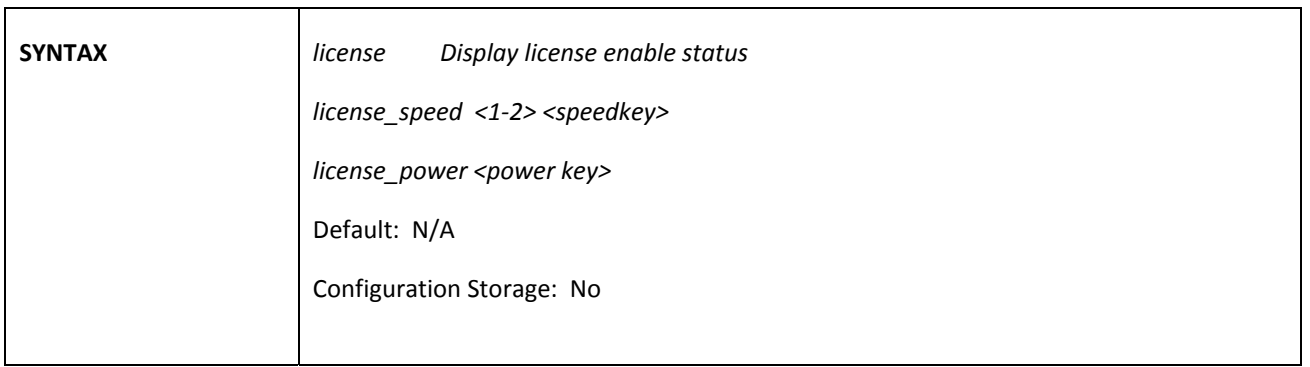

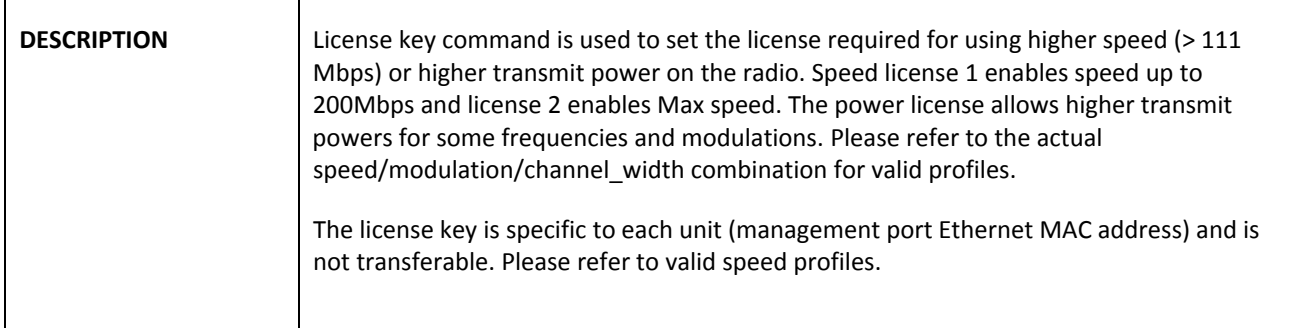

### **link\_history**

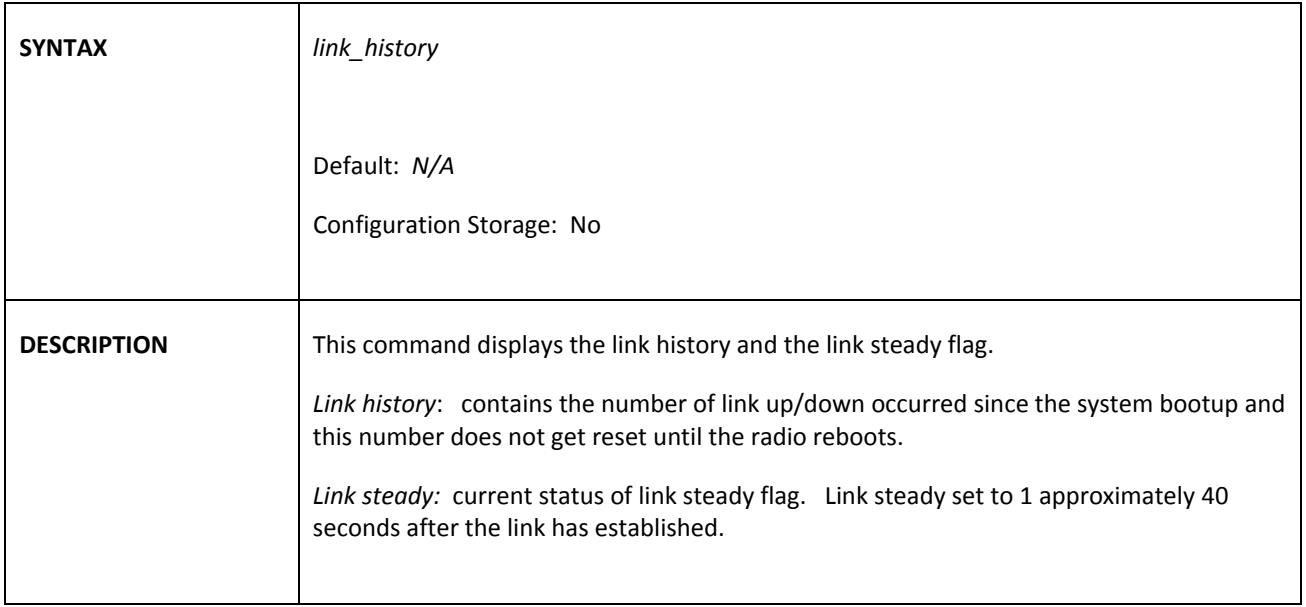

### $\sf{linktest}$

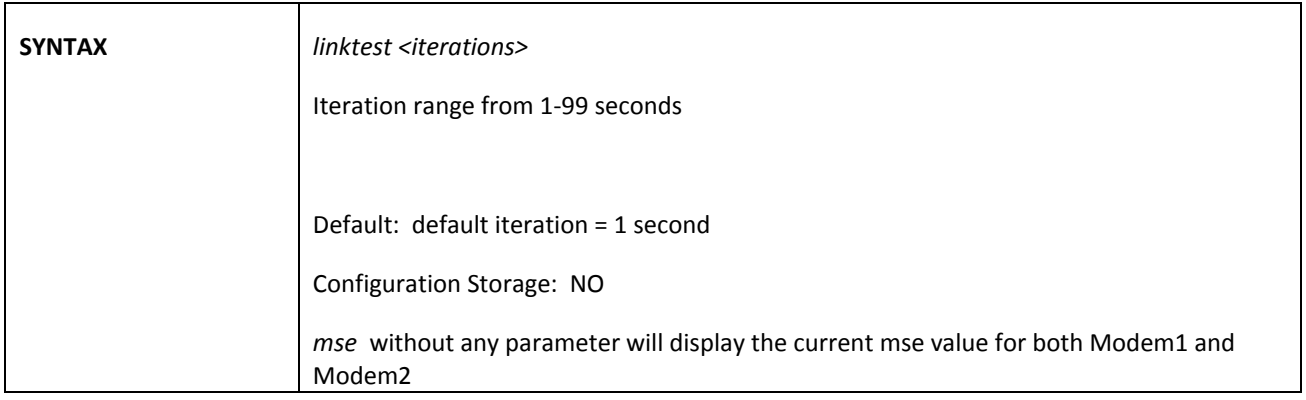

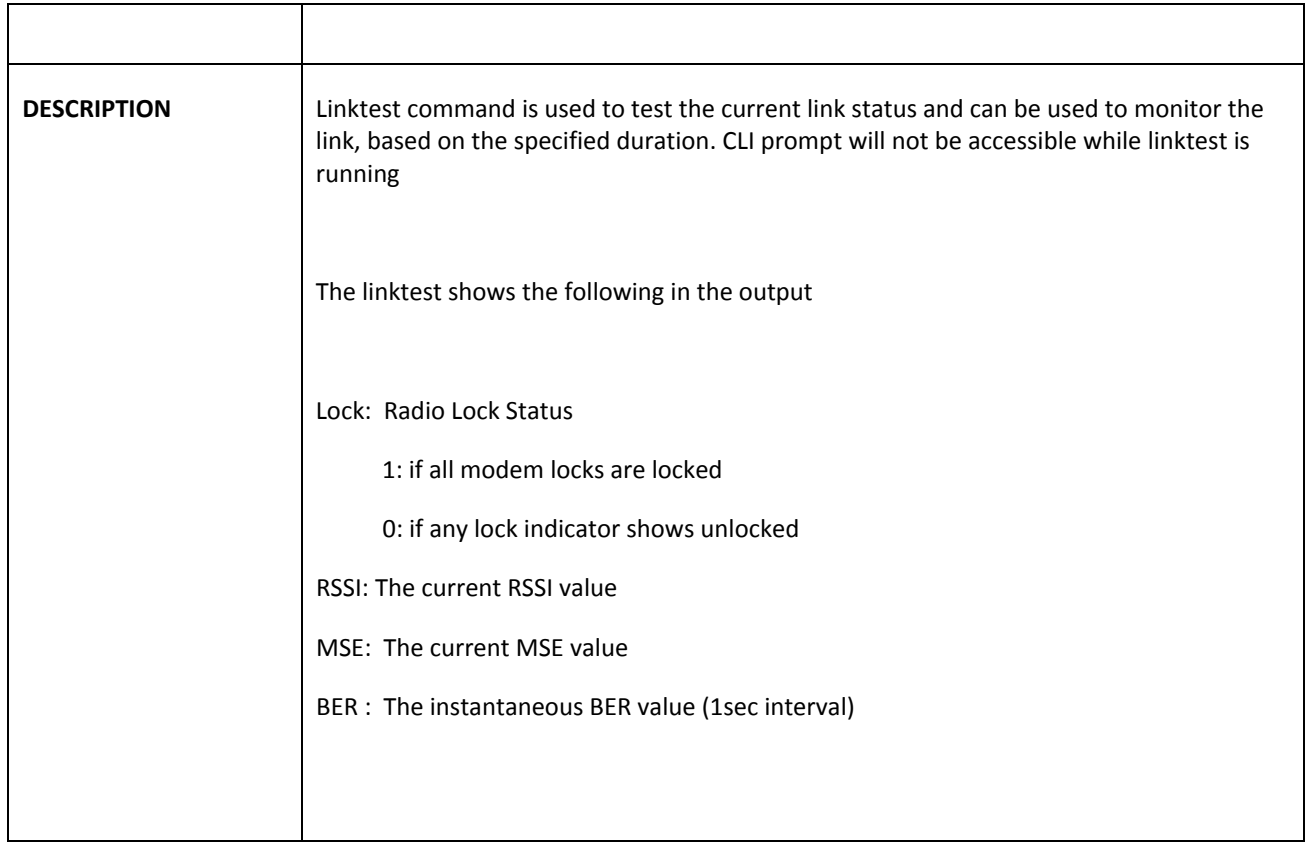

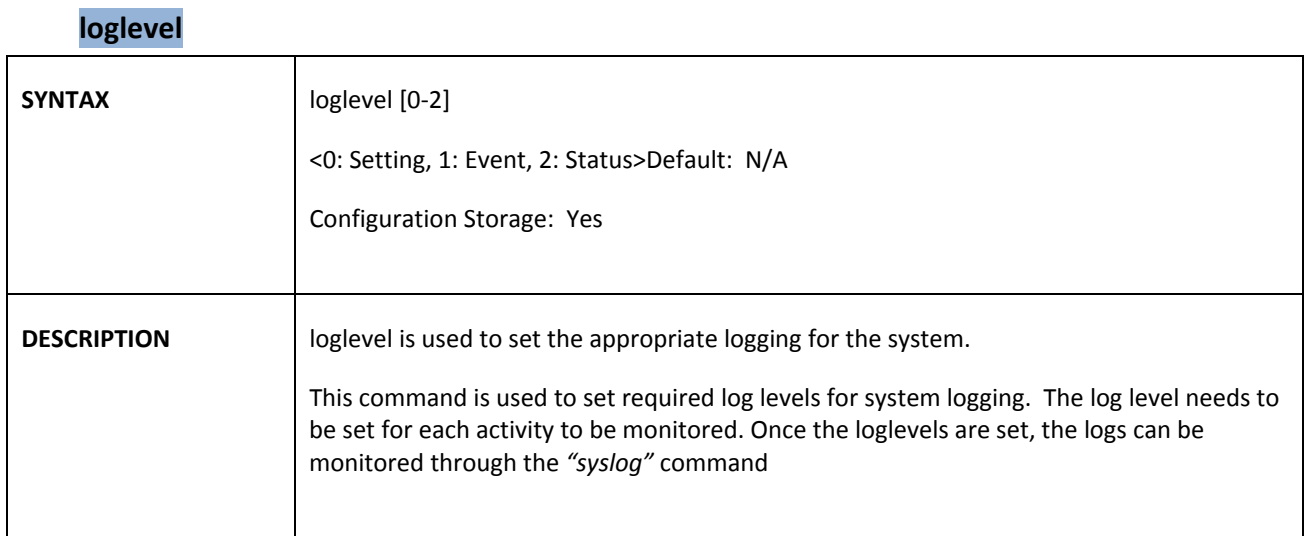

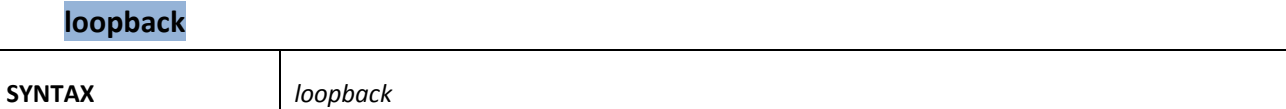

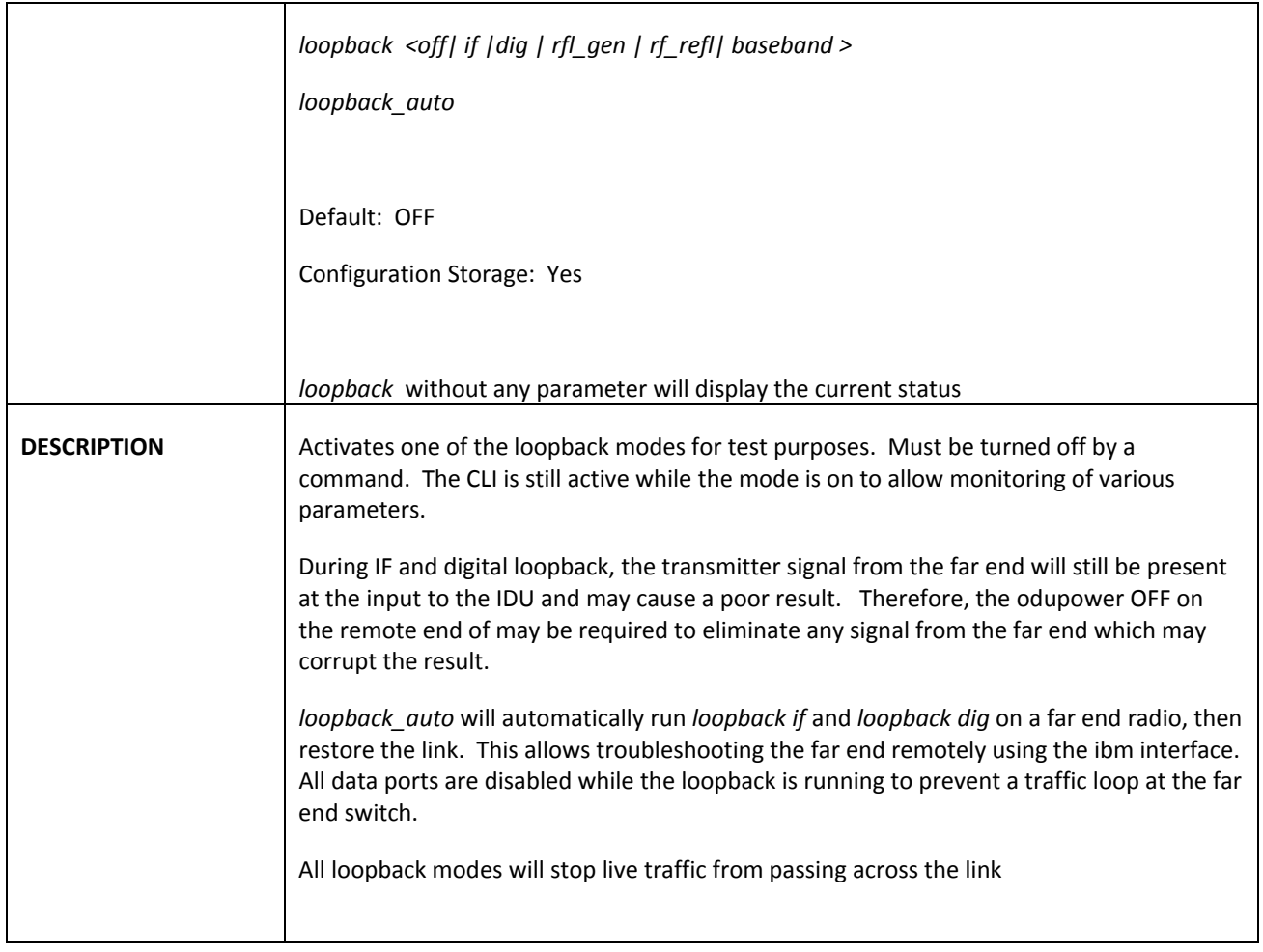

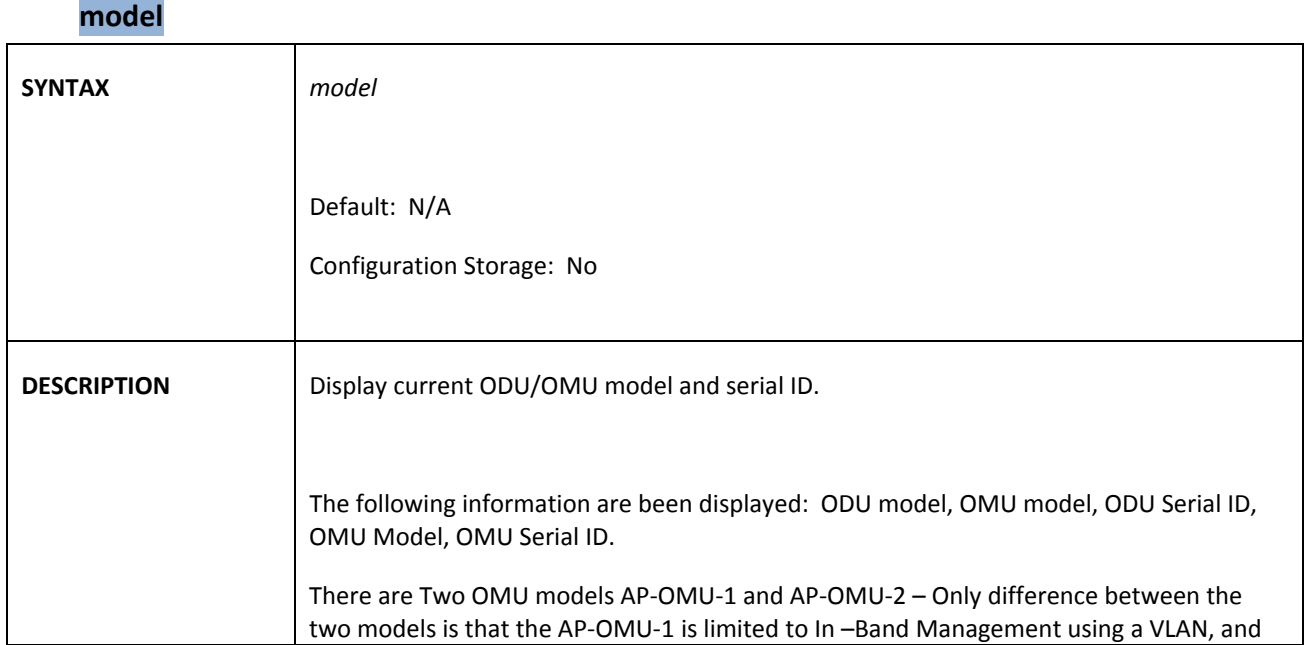

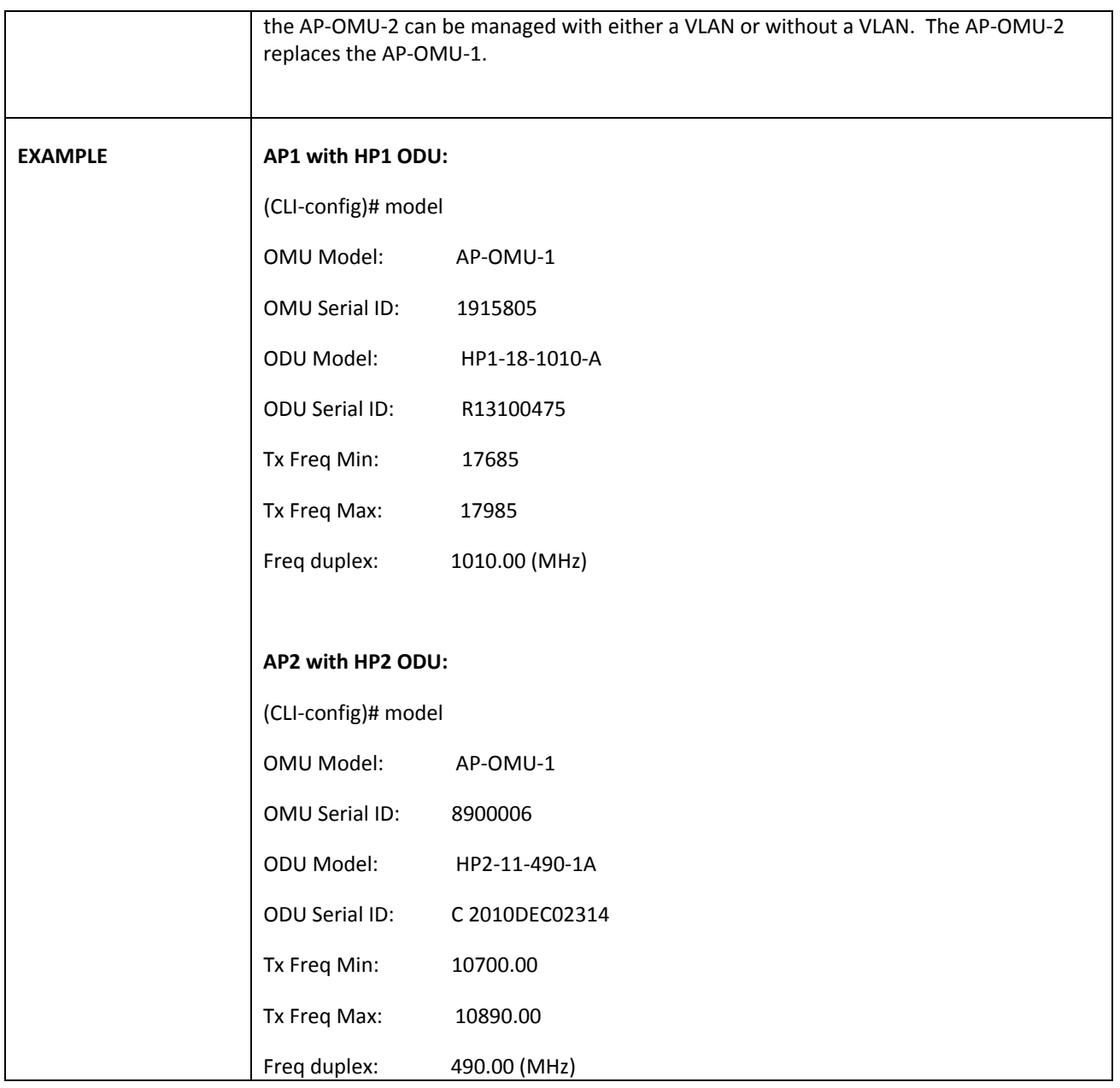

**mse** 

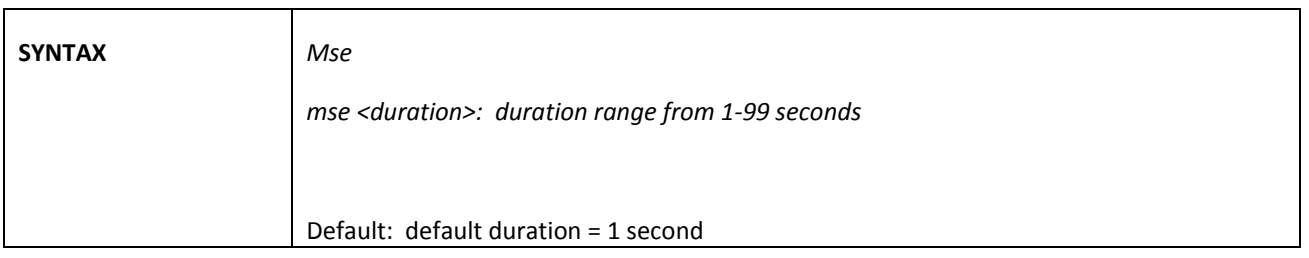

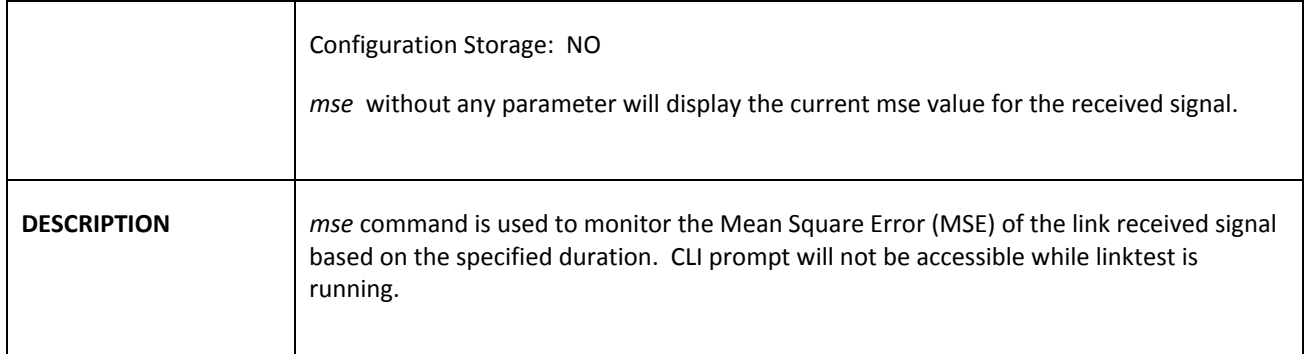

### odupower

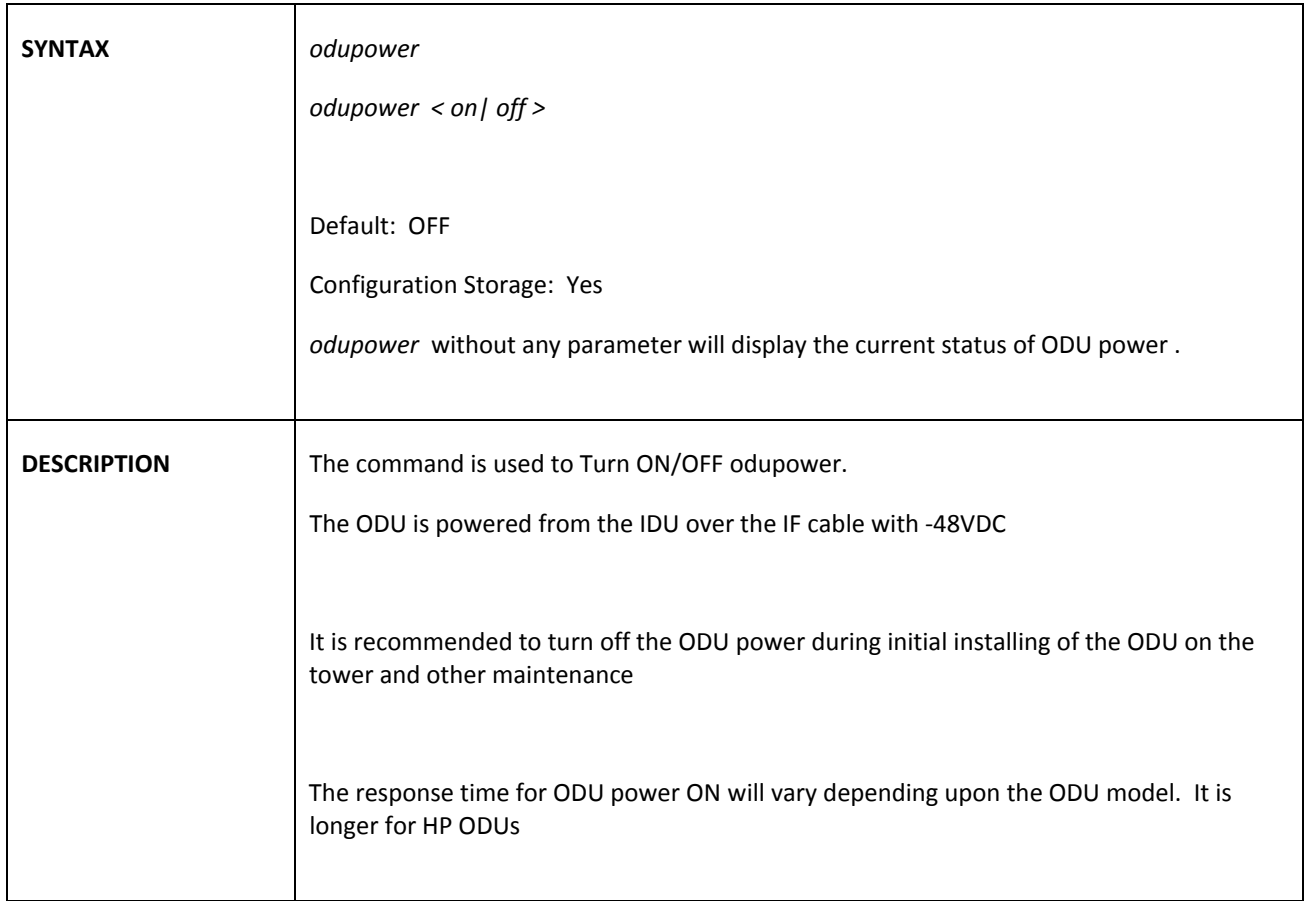

### **opmode**

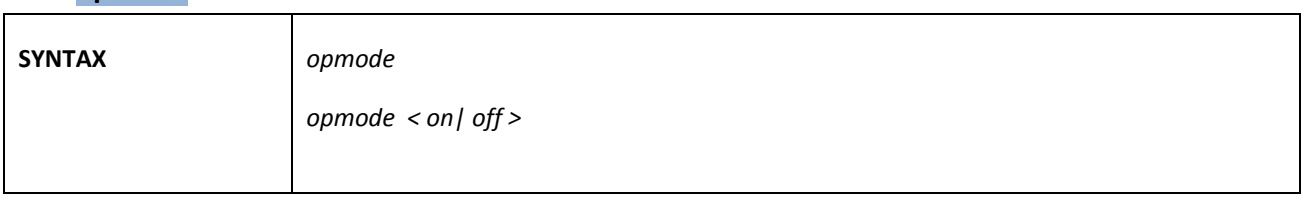

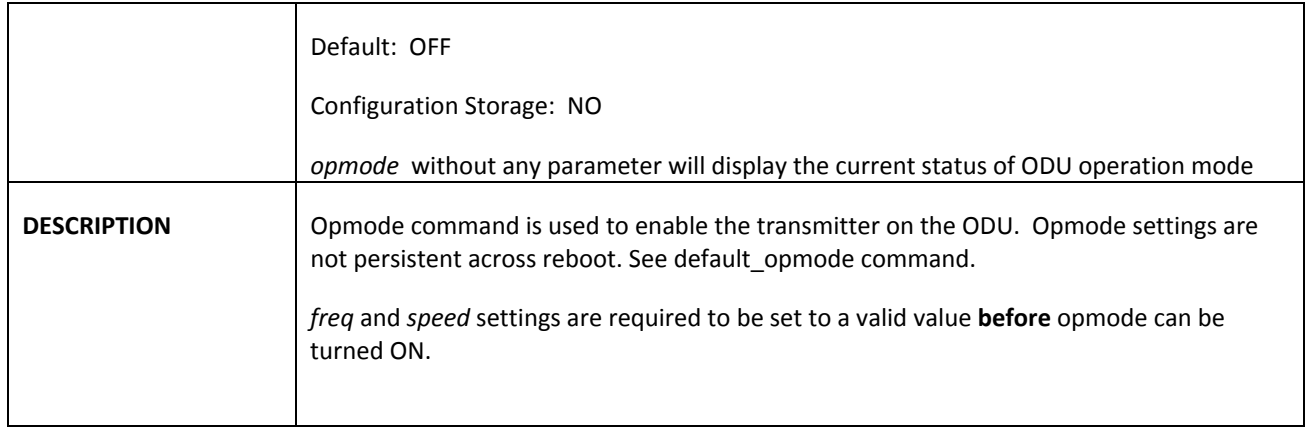

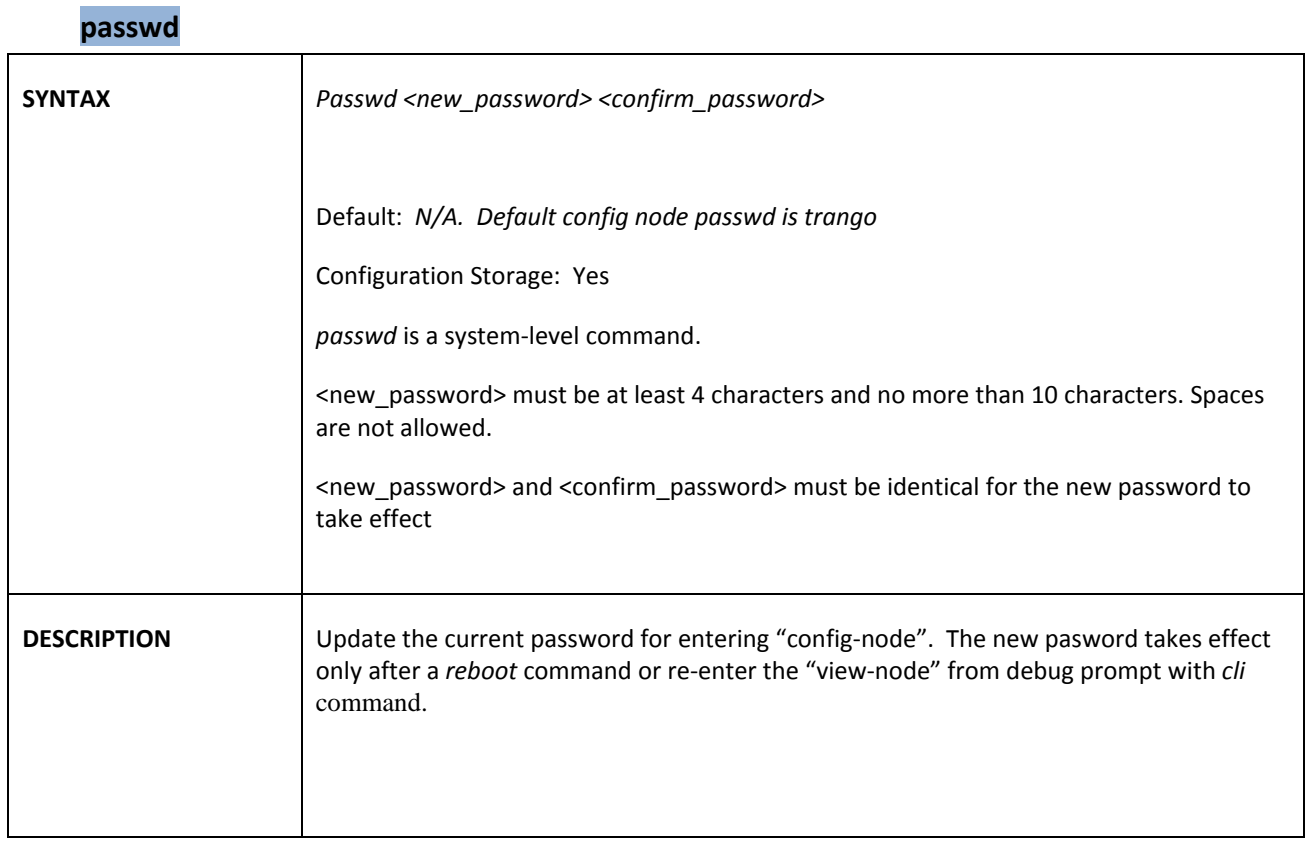

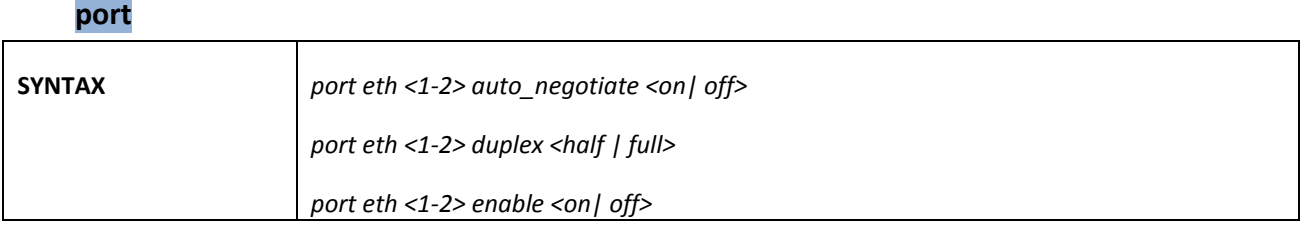

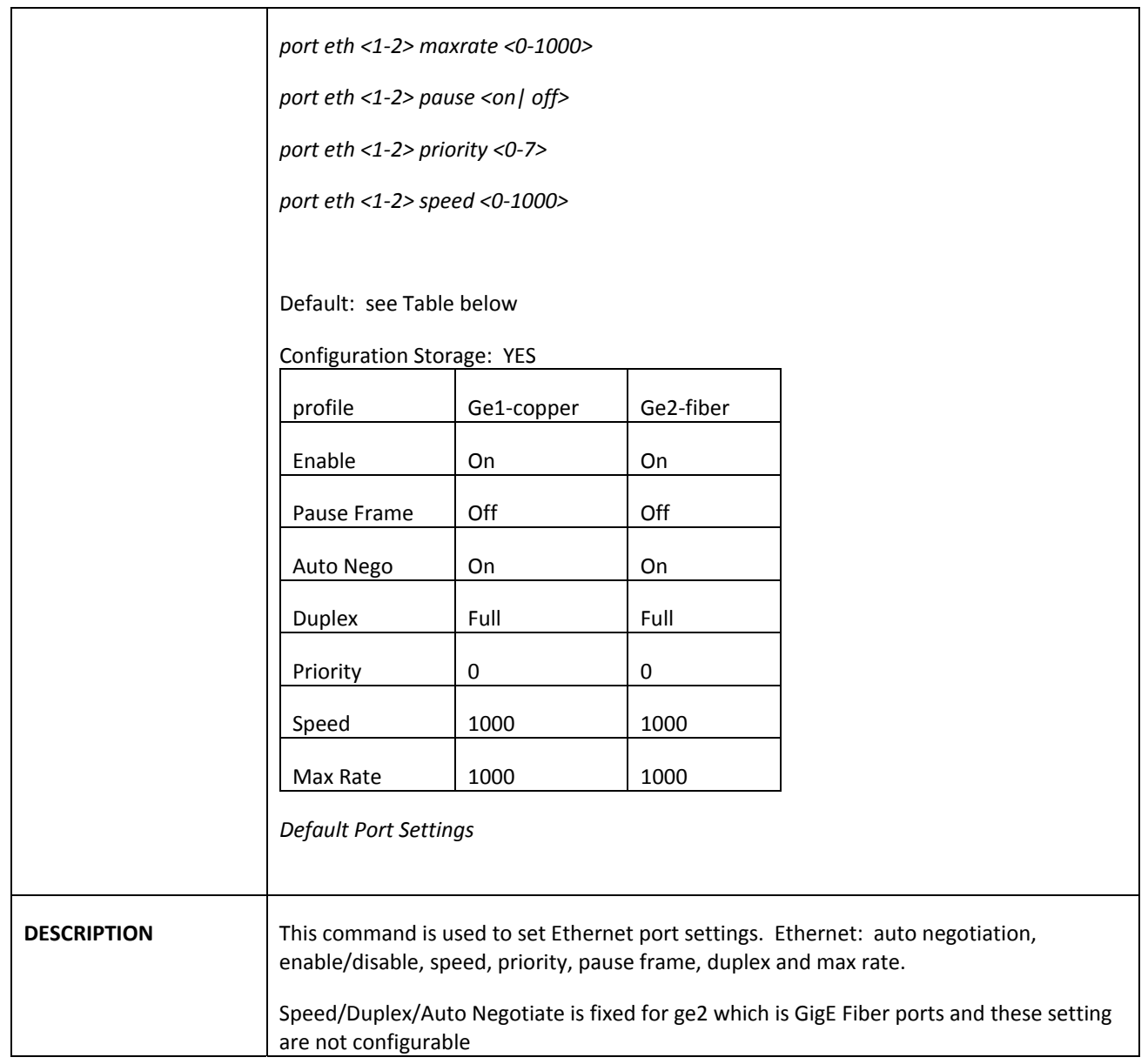

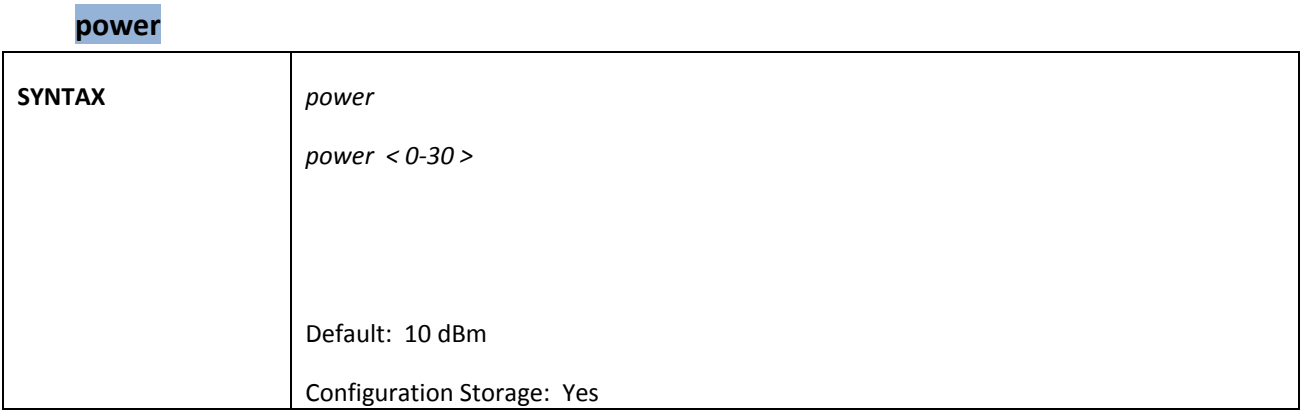

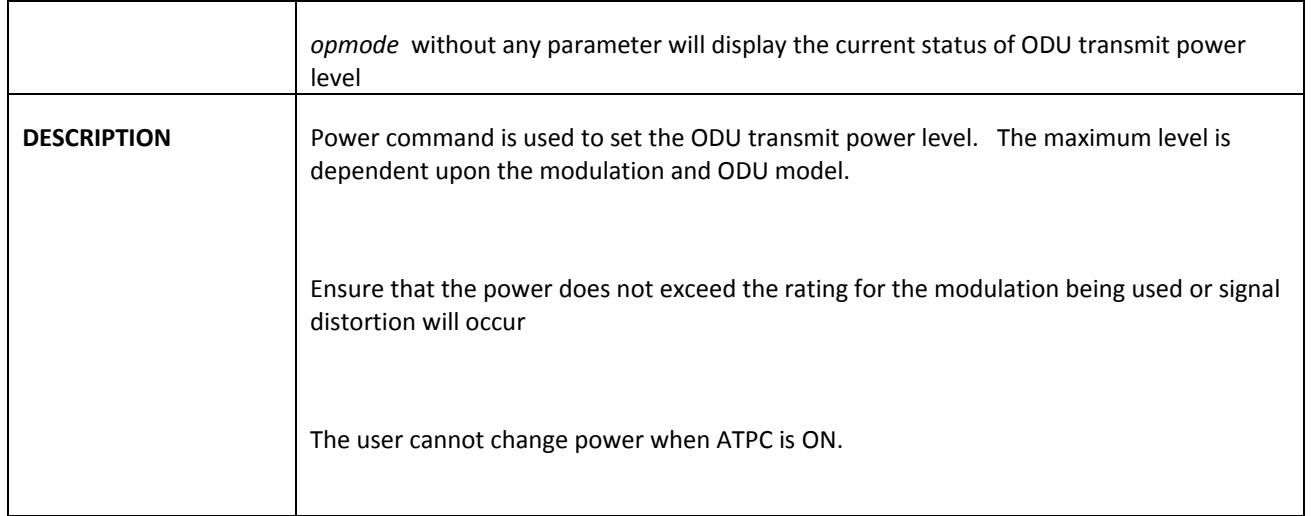

### **prompt**

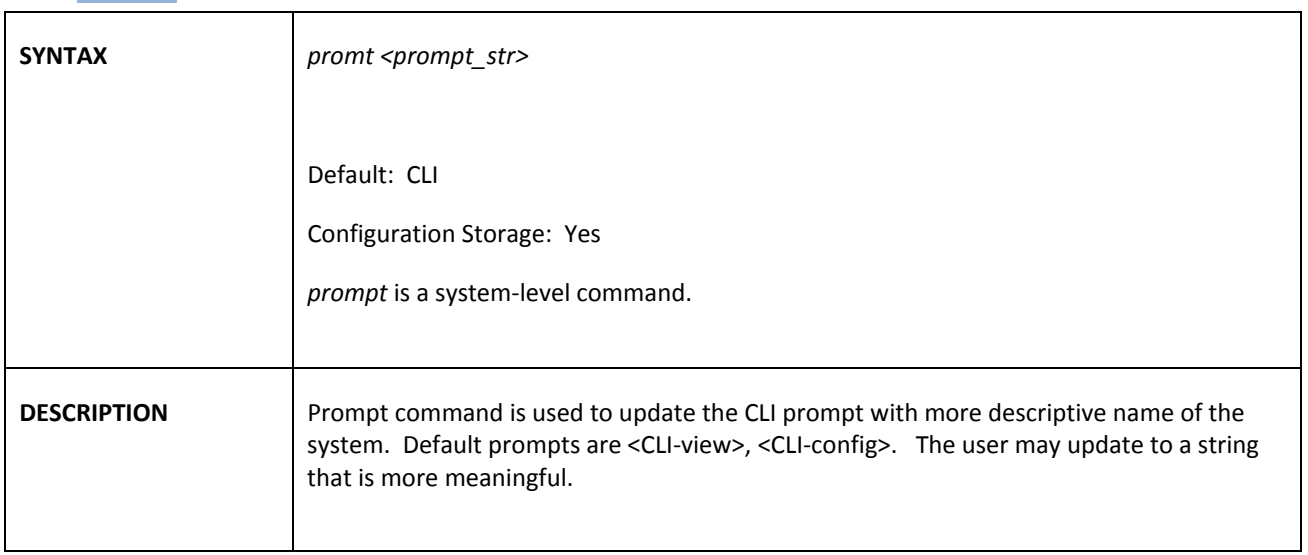

### **qos**

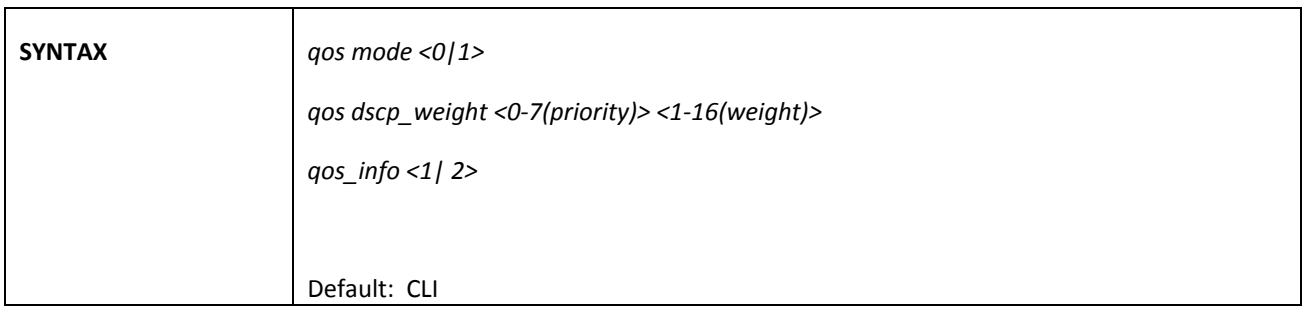

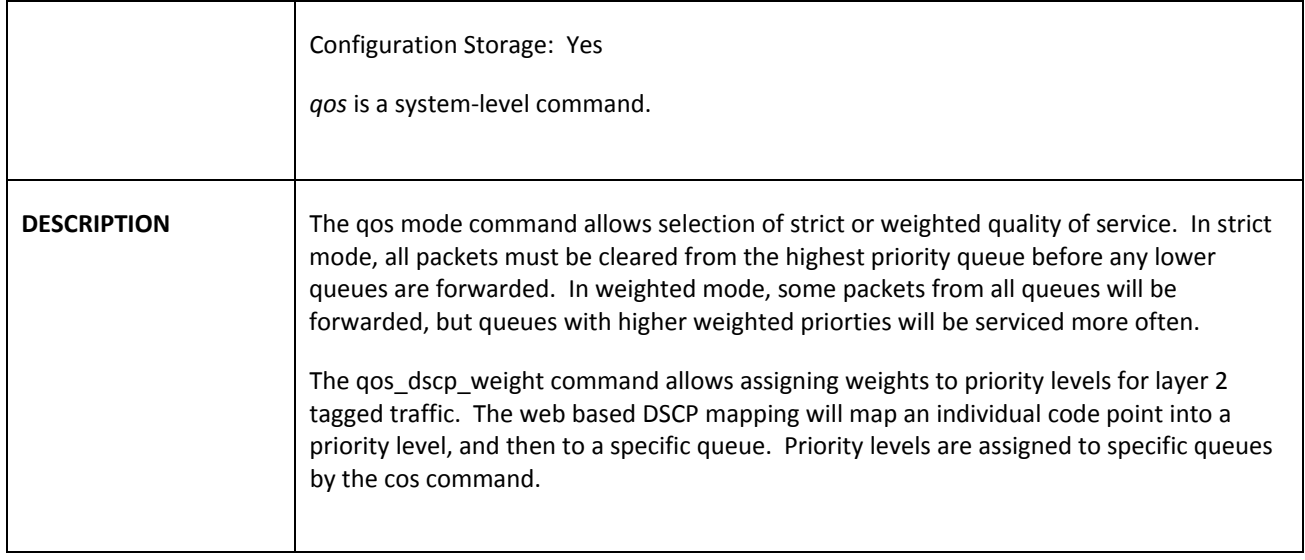

### ${\sf reboot}$

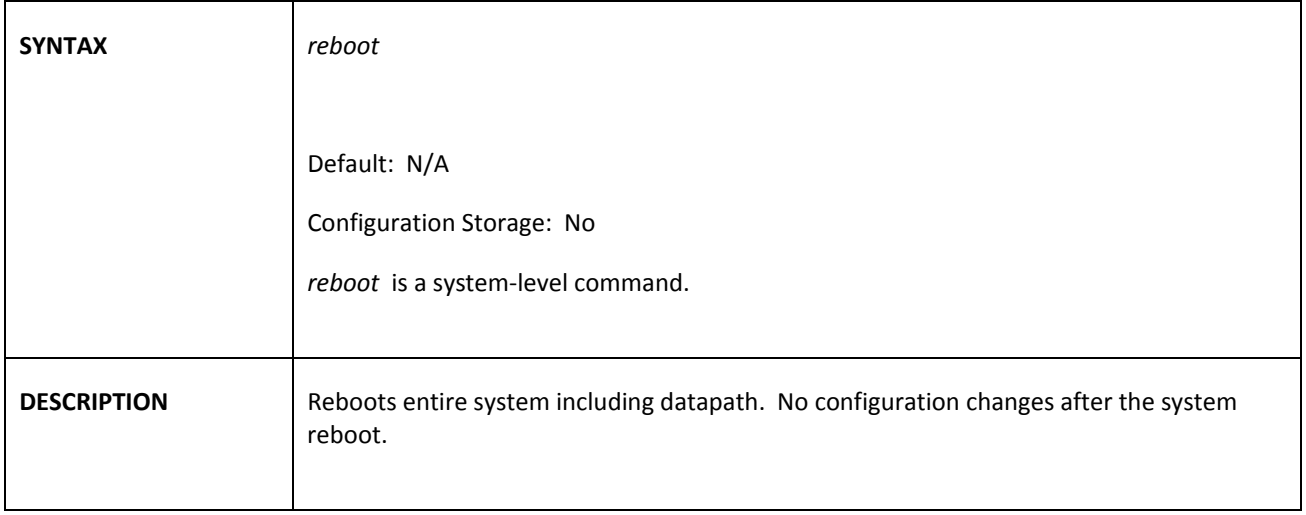

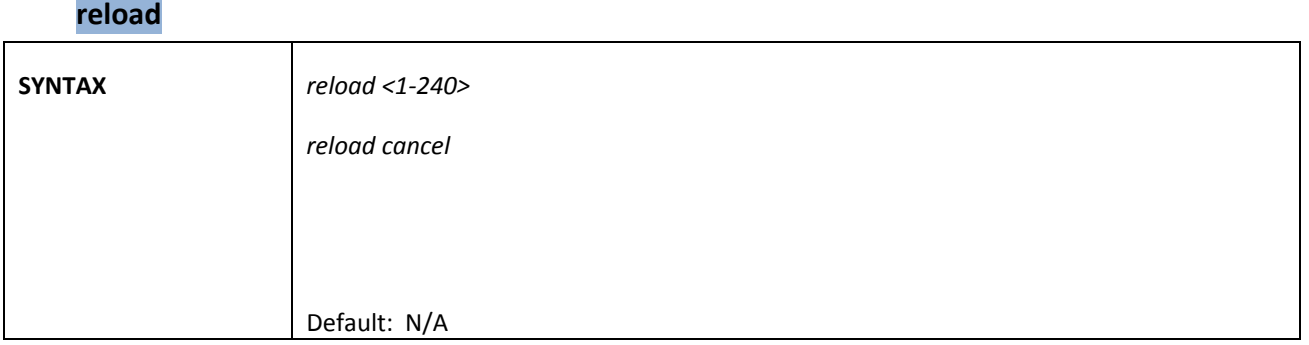

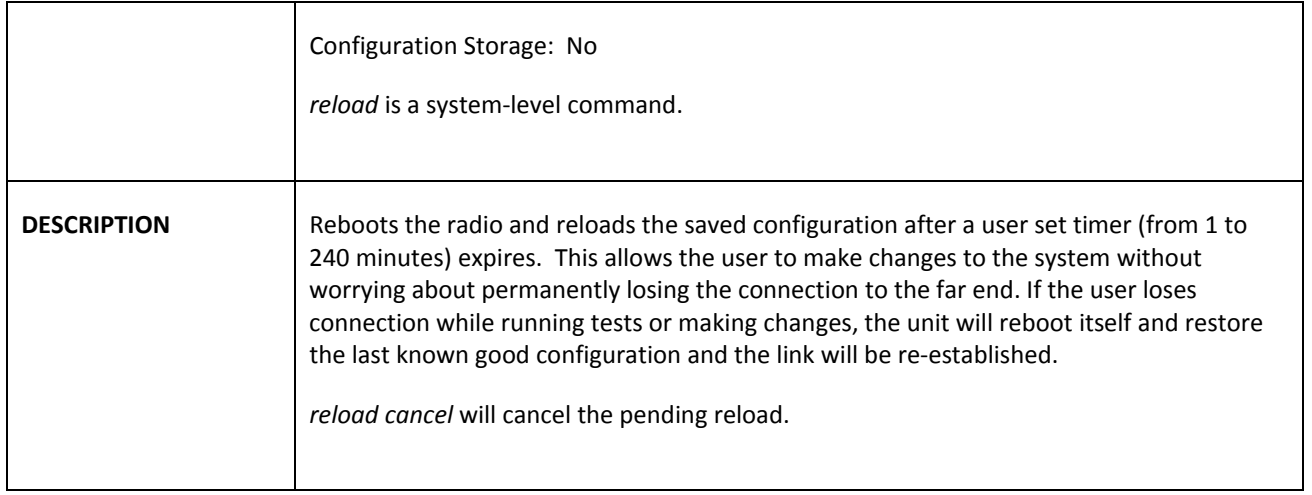

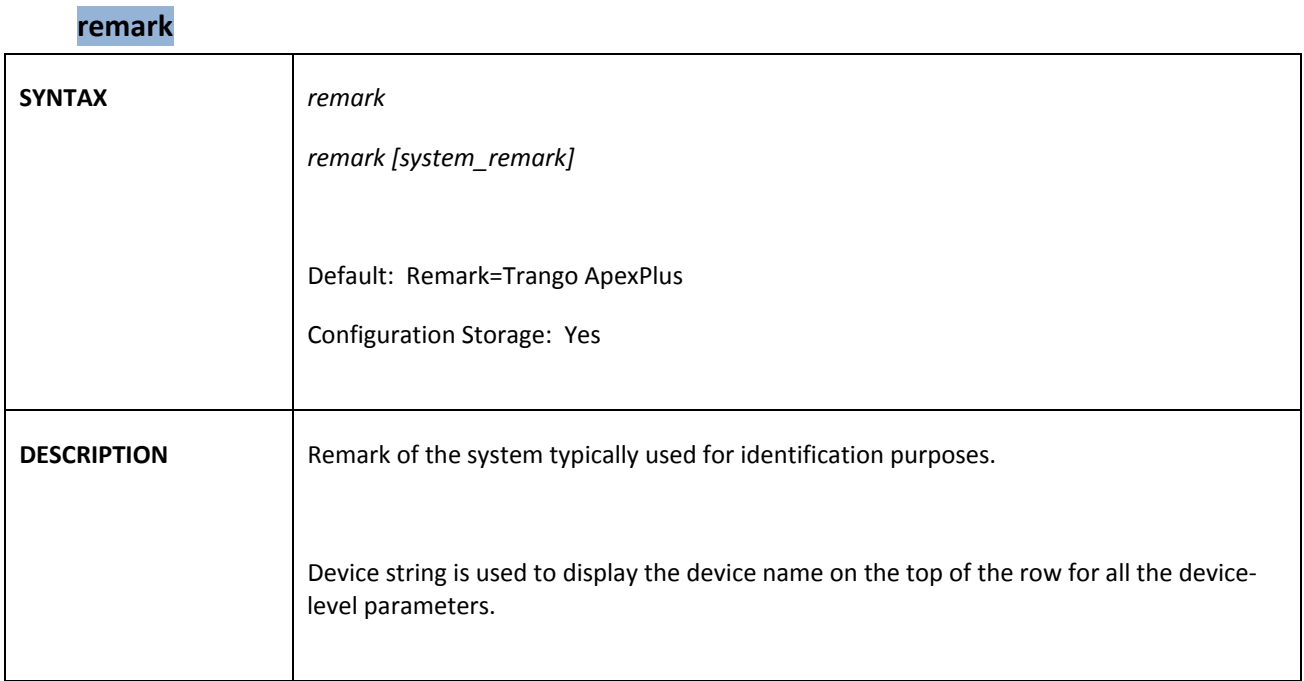

 $\mathsf{reset}$ **SYNTAX** *reset config reset ipconfig reset license\_key*
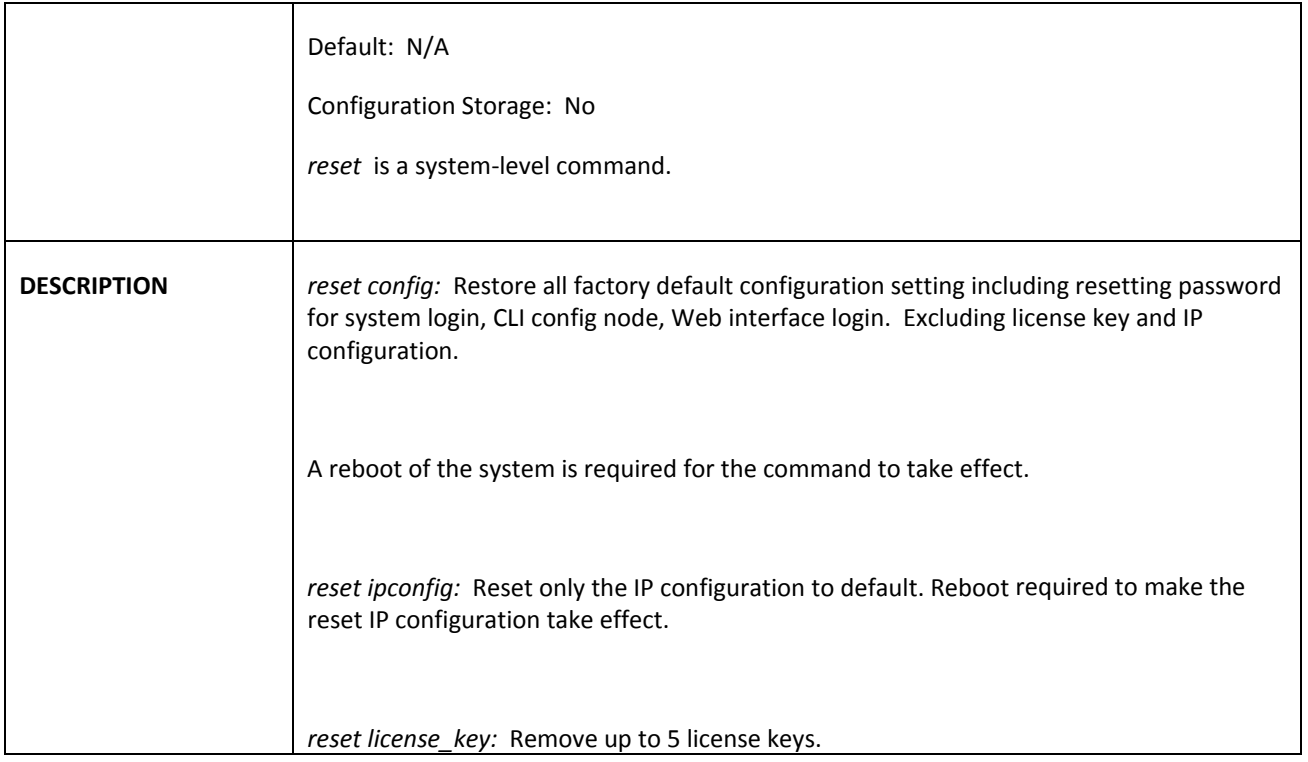

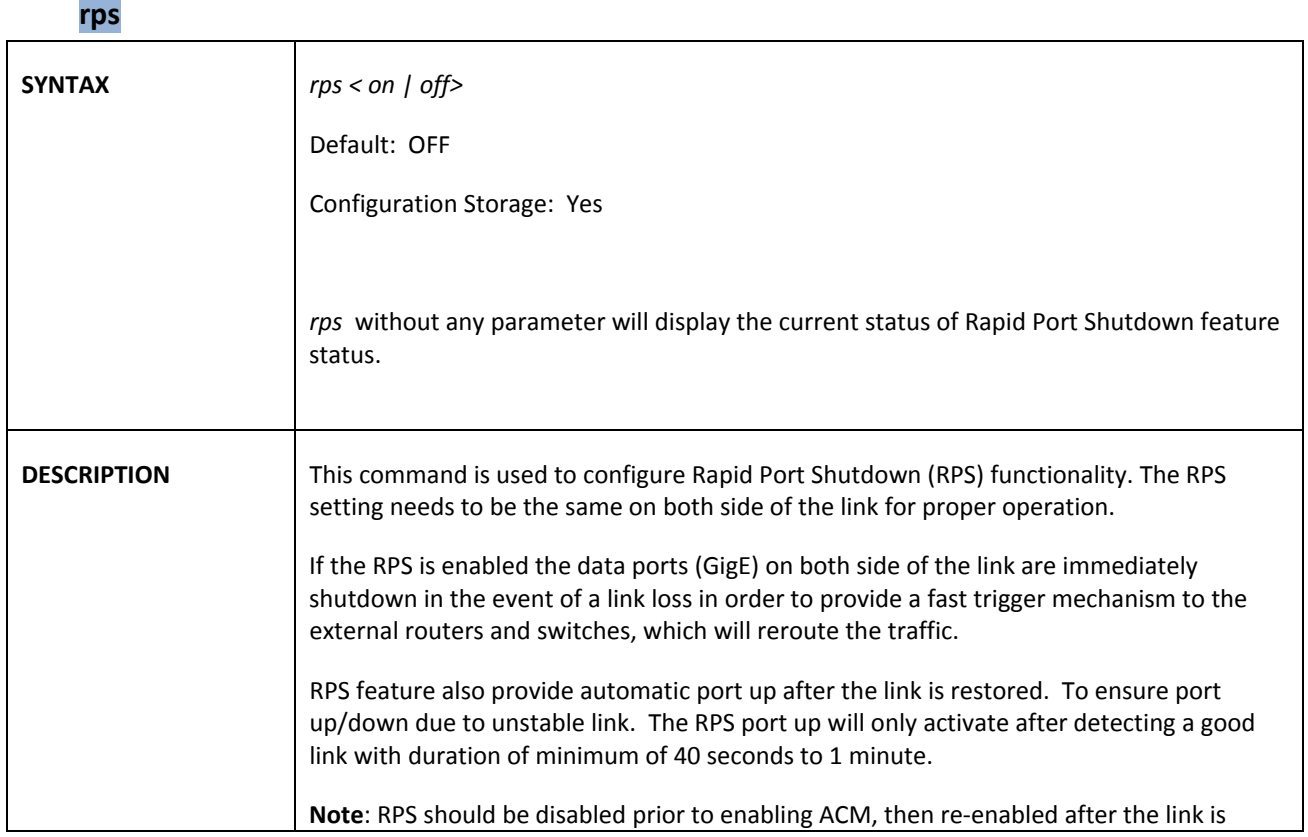

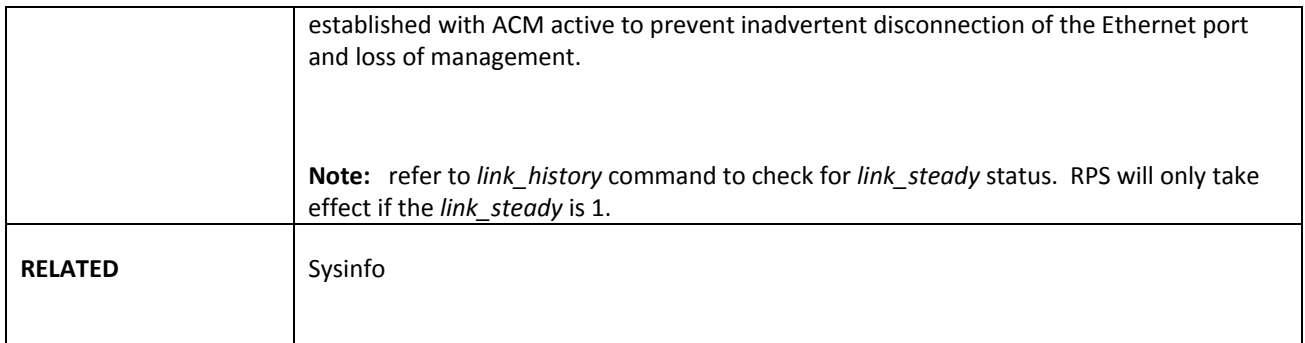

## **rssi**

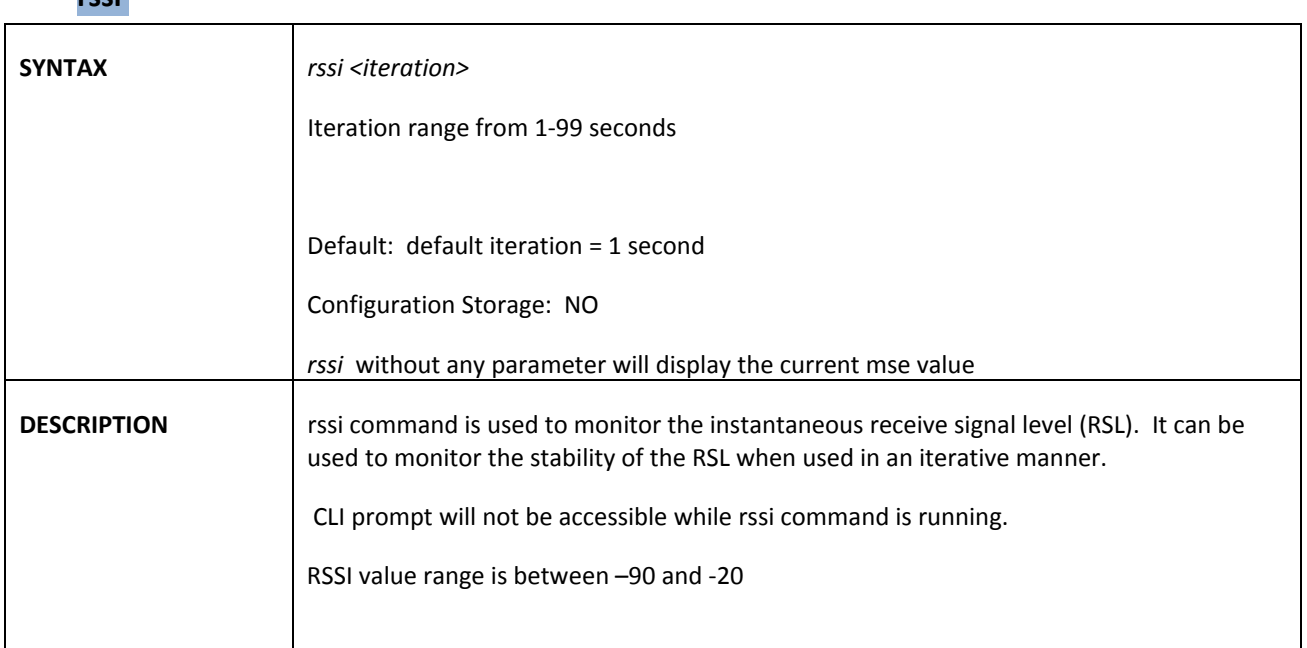

## **show**

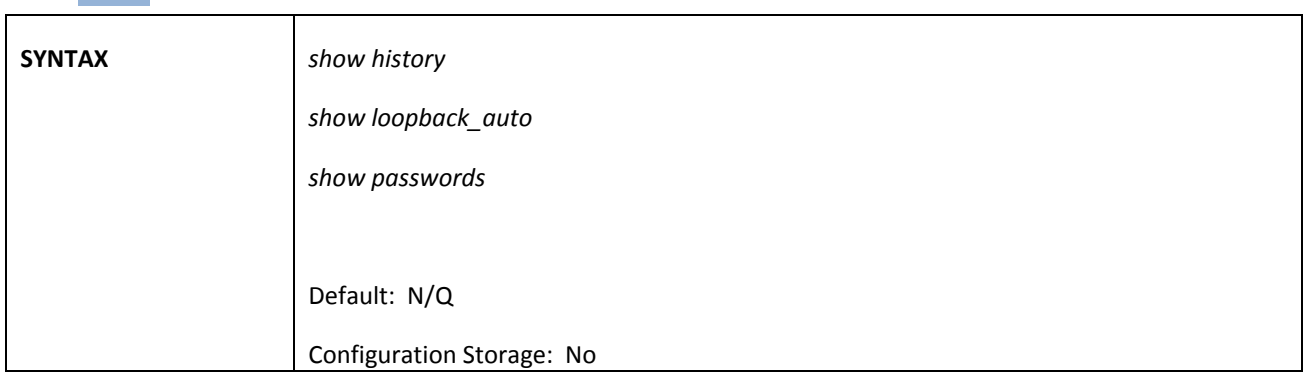

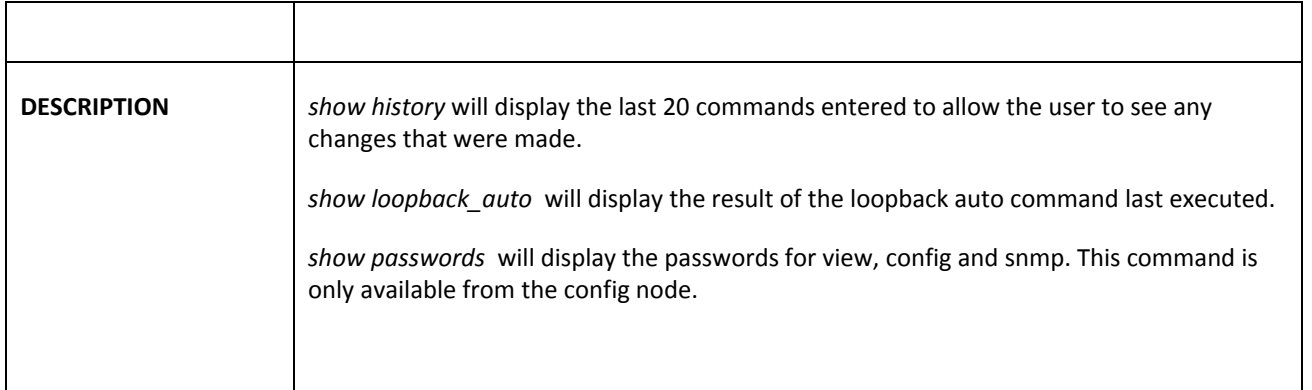

## **siglevel**

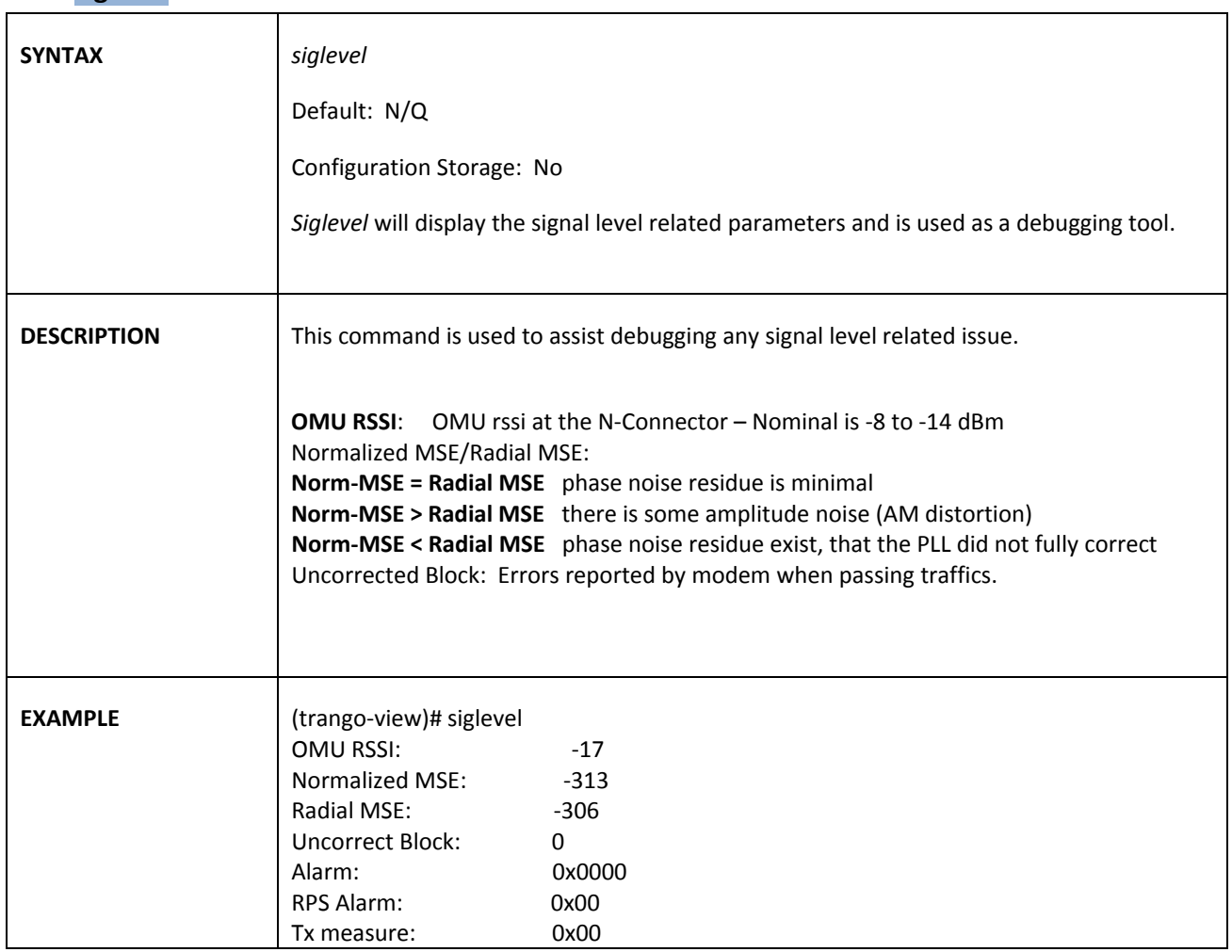

# **smart\_mode SYNTAX** *smart\_mode* Default: On Configuration Storage: Yes *smart\_mode* without any parameter will display the current status of smart\_mode **DESCRIPTION Smart mode uses VLAN tags internally to map GE1 on Side A to GE1 on Side B, and GE2** on Side A to GE2 on Side B. If Smart mode is disabled, the traffic will appear at all ports on the receiving end. This is useful for media conversion between copper and fiber ports. Care should be taken to avoid creating loops. Smart mode is designed for cases where only one traffic port is used on each end of the link. Smart mode must be enabled or disabled on both ends for proper operation. This configuration require a config save and reboot commands to take effect. **EXAMPLE** *(CLI‐config)# smart\_mode Smart mode: on (CLI‐eng)# smart\_mode off Smart mode: off SUCCESS*

### ${\bf p}$

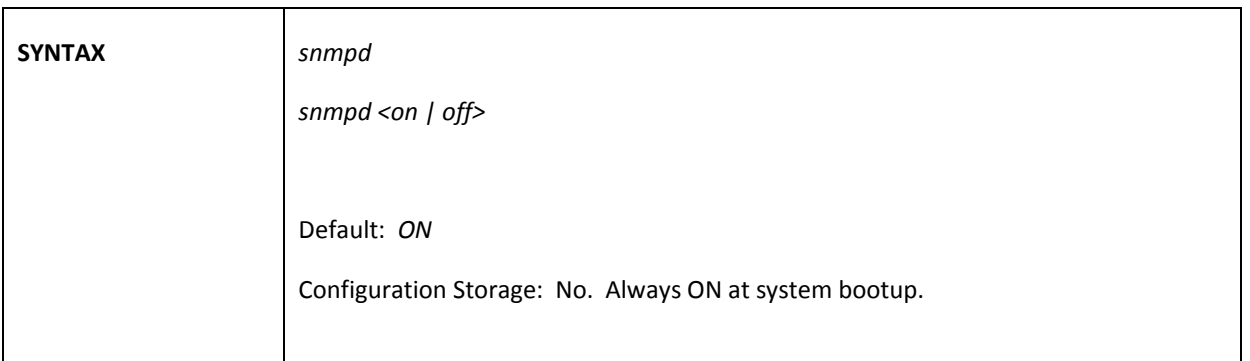

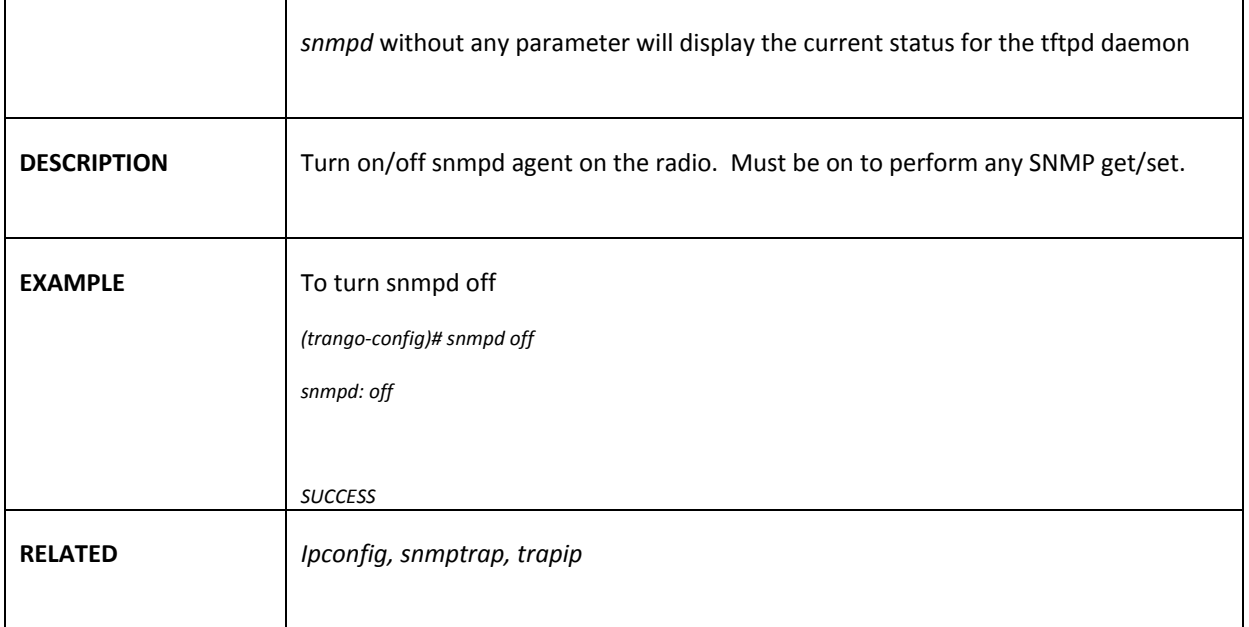

 ${\sf speed}$ 

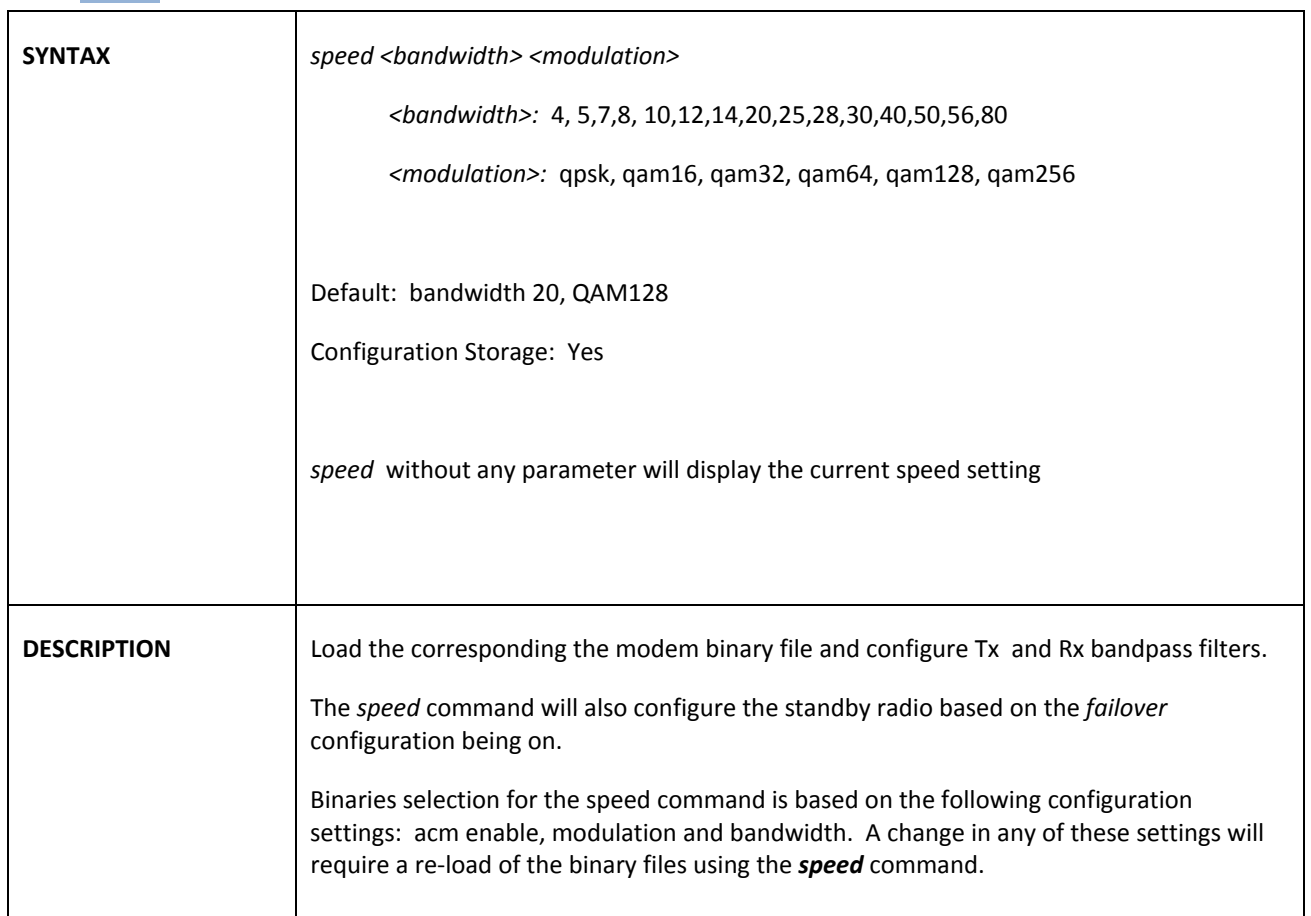

#### ${\sf status}$

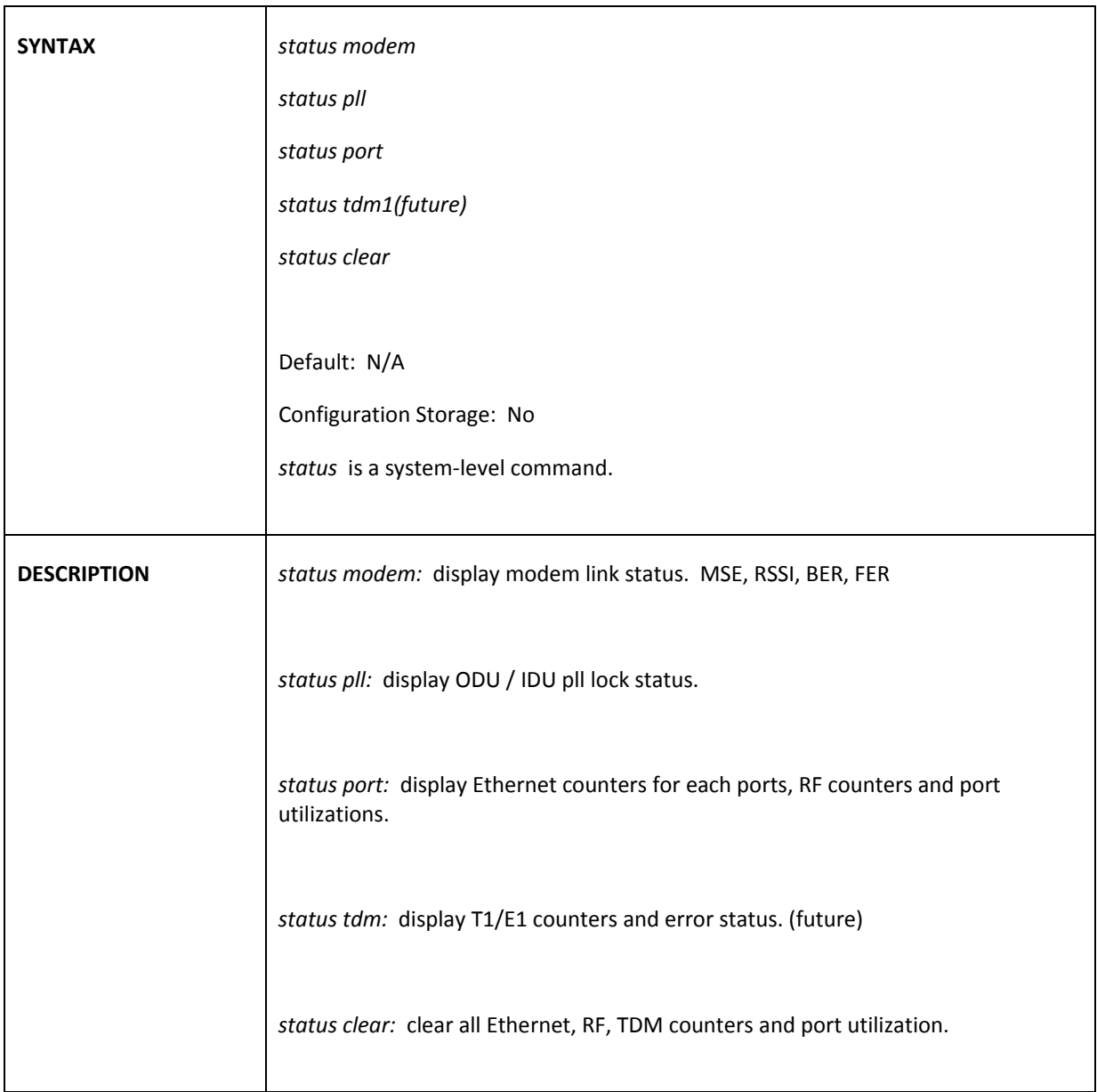

## **sync**

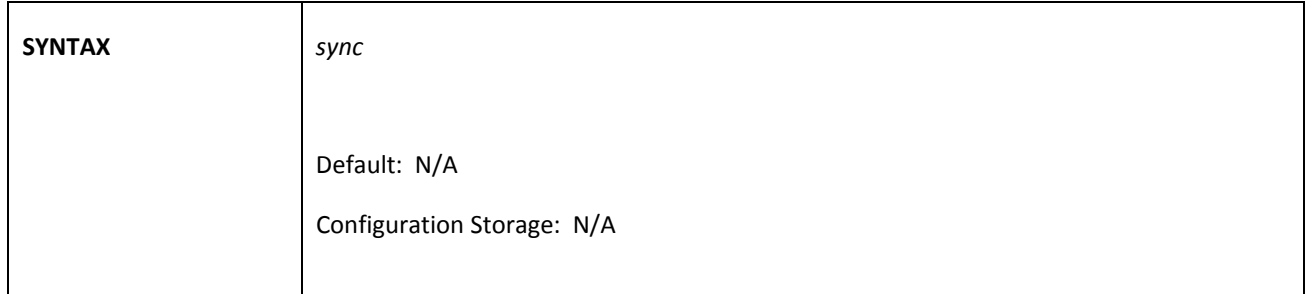

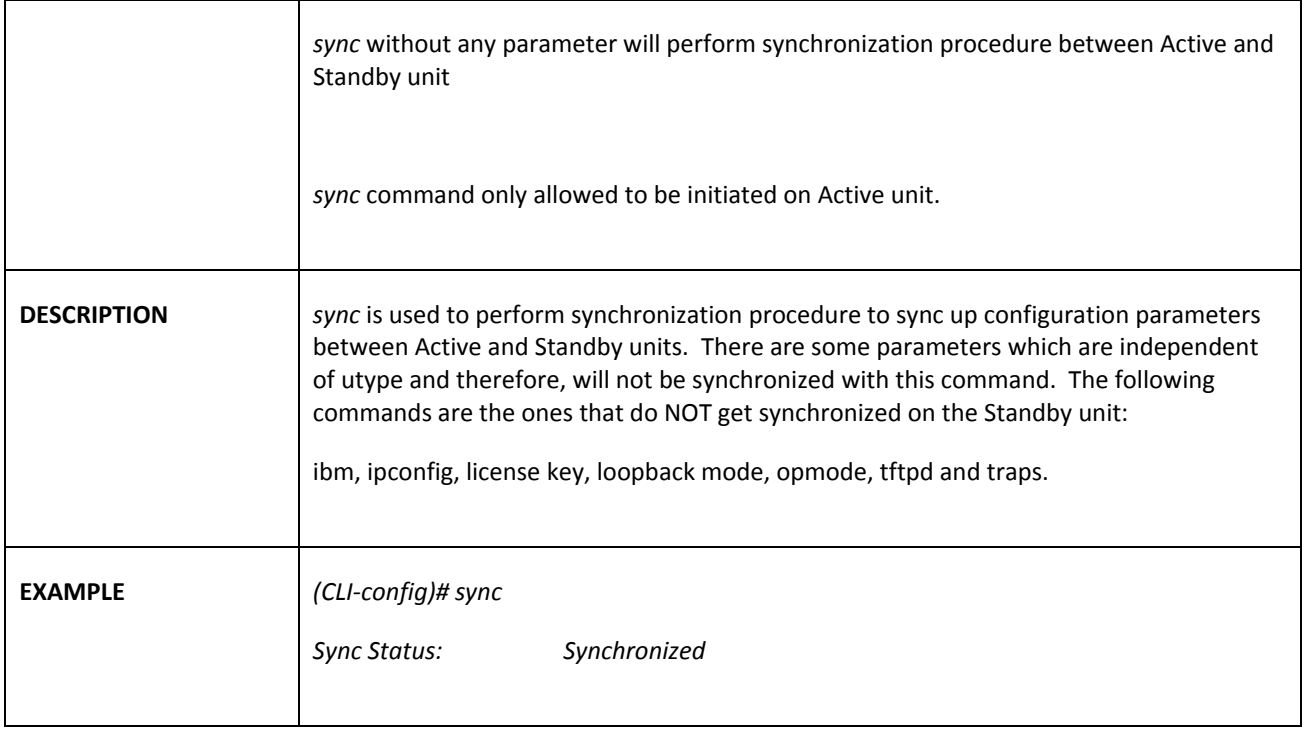

## **sync\_status**

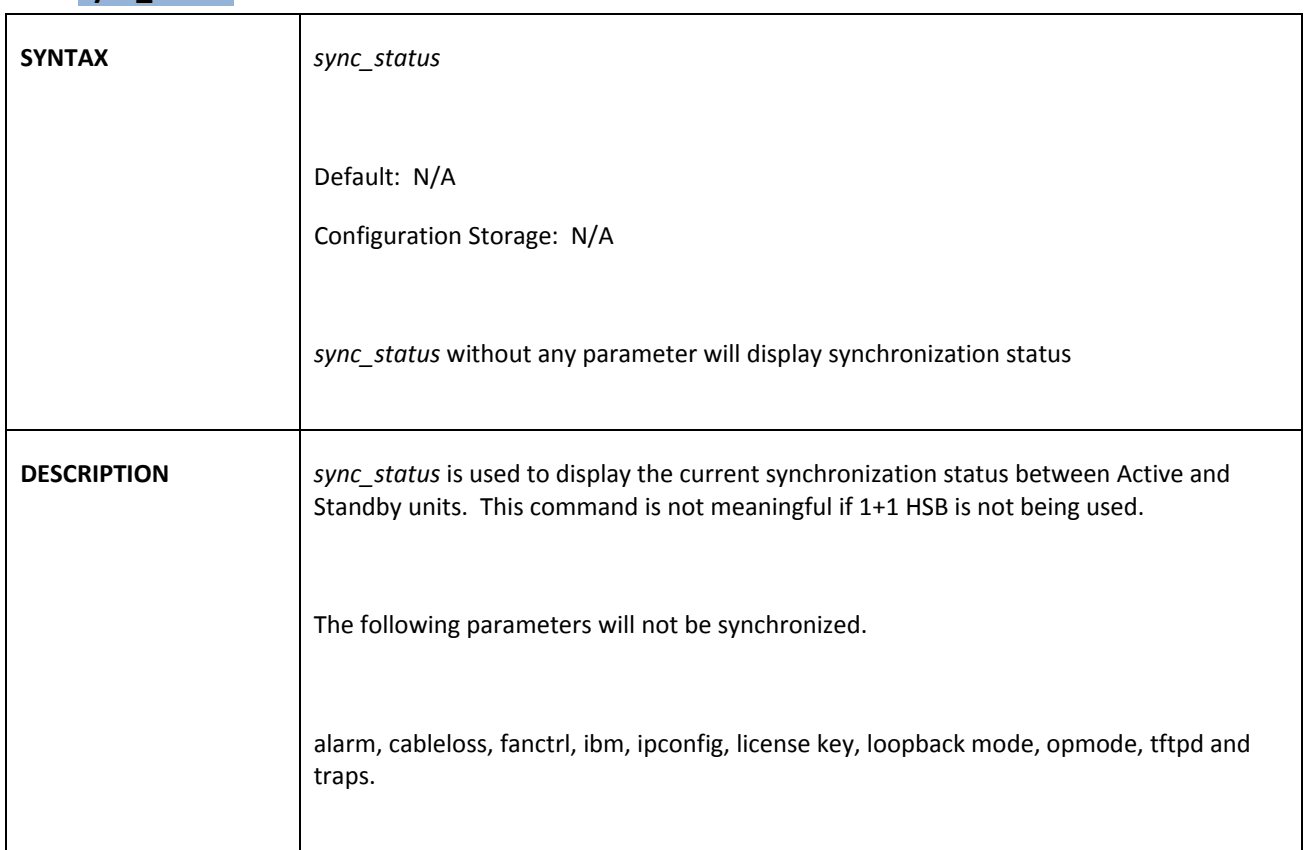

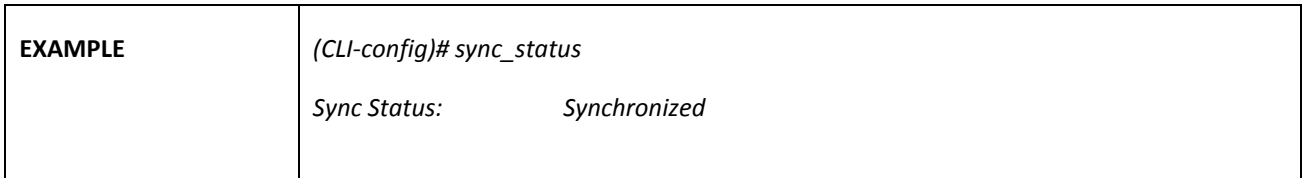

 $\bullet$  sysinfo $\bullet$ 

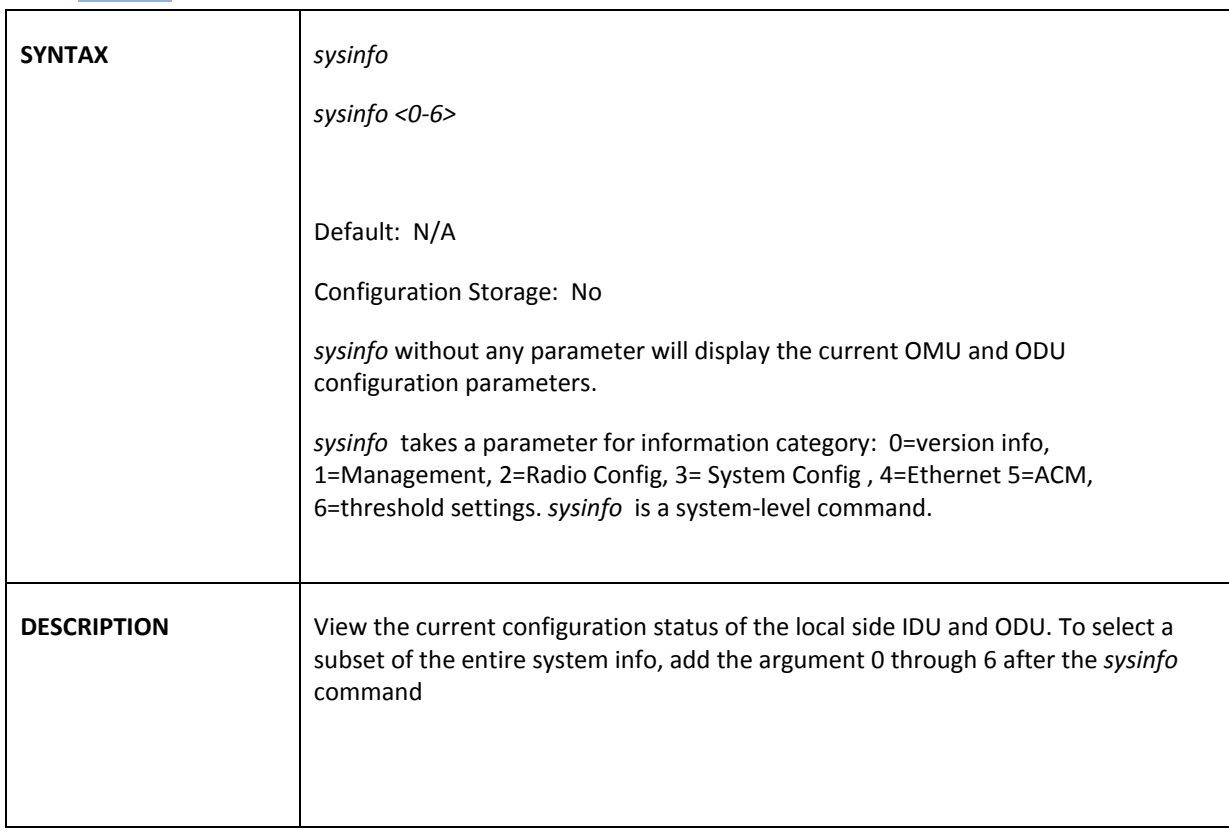

#### $\boldsymbol{\mathsf{s}}$ yslog $\boldsymbol{\mathsf{s}}$

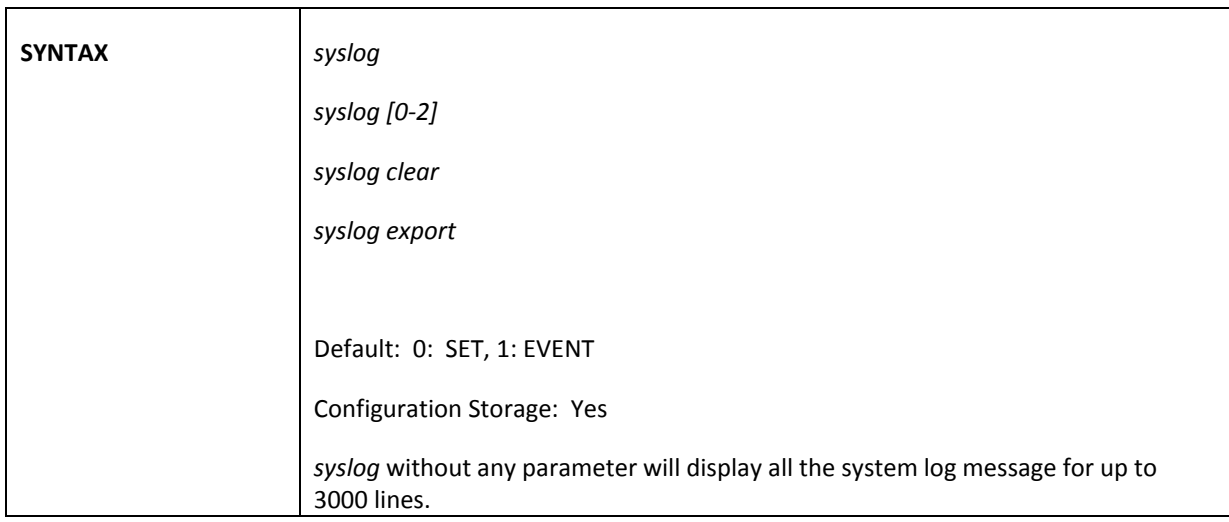

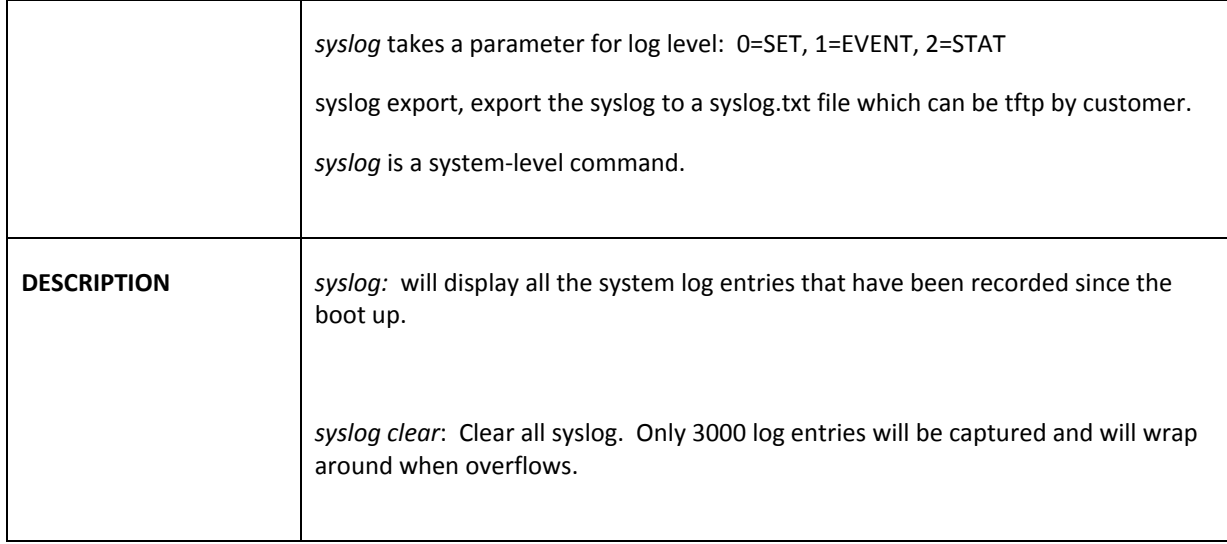

## **targetrssi**

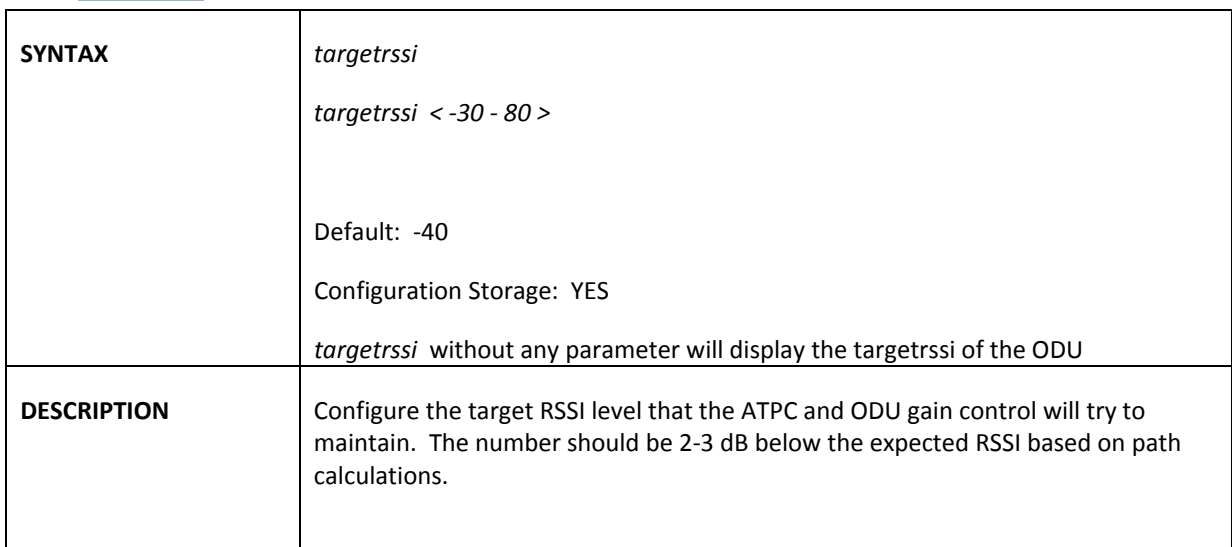

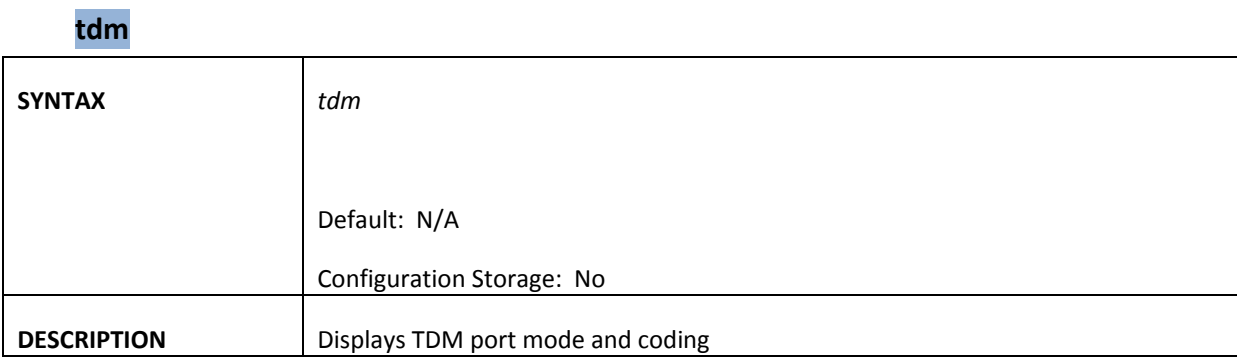

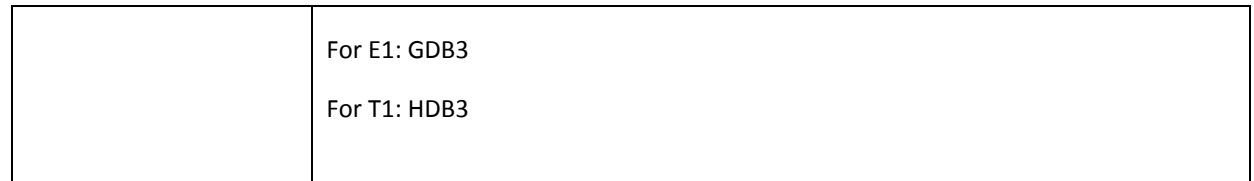

## telnetd

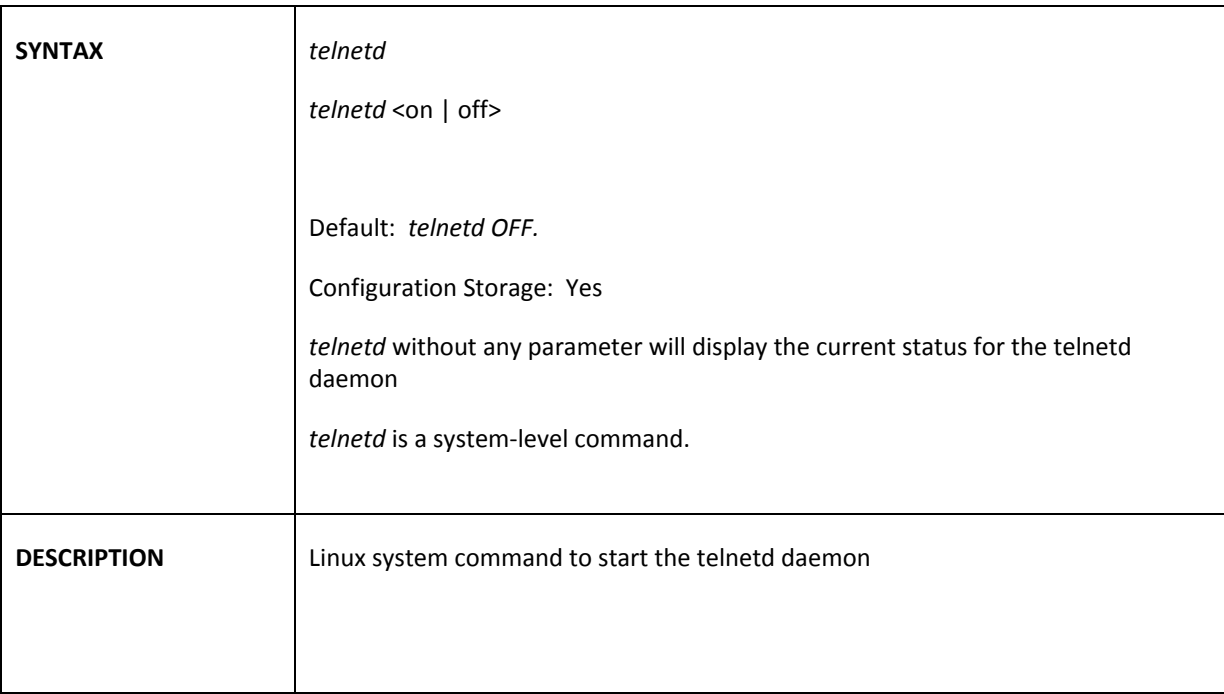

#### ${\bf temp}$

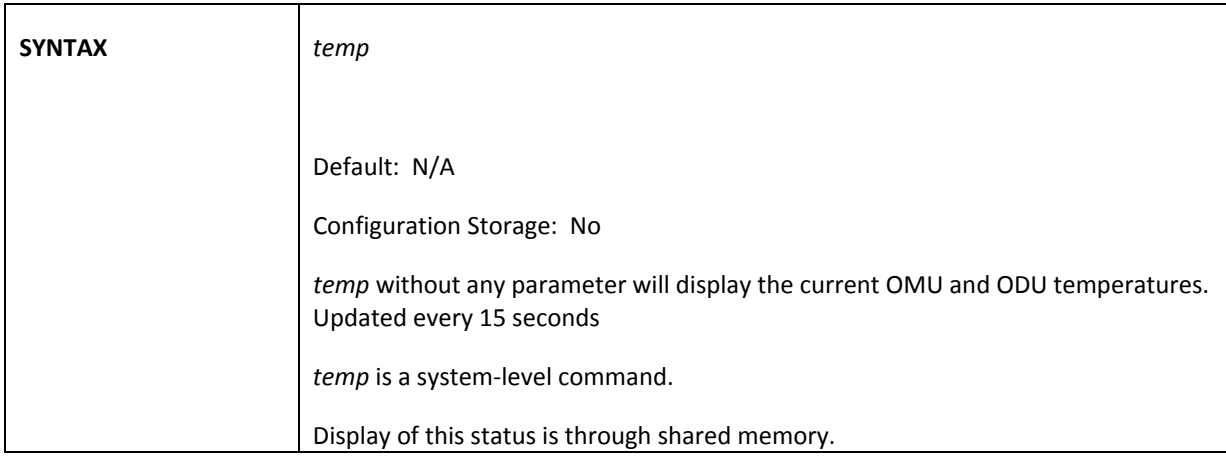

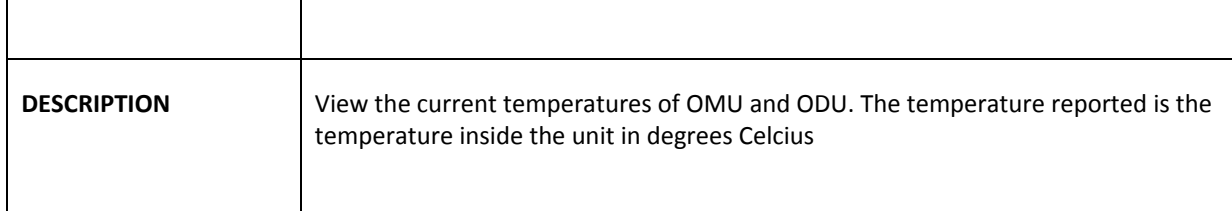

## **tftpd**

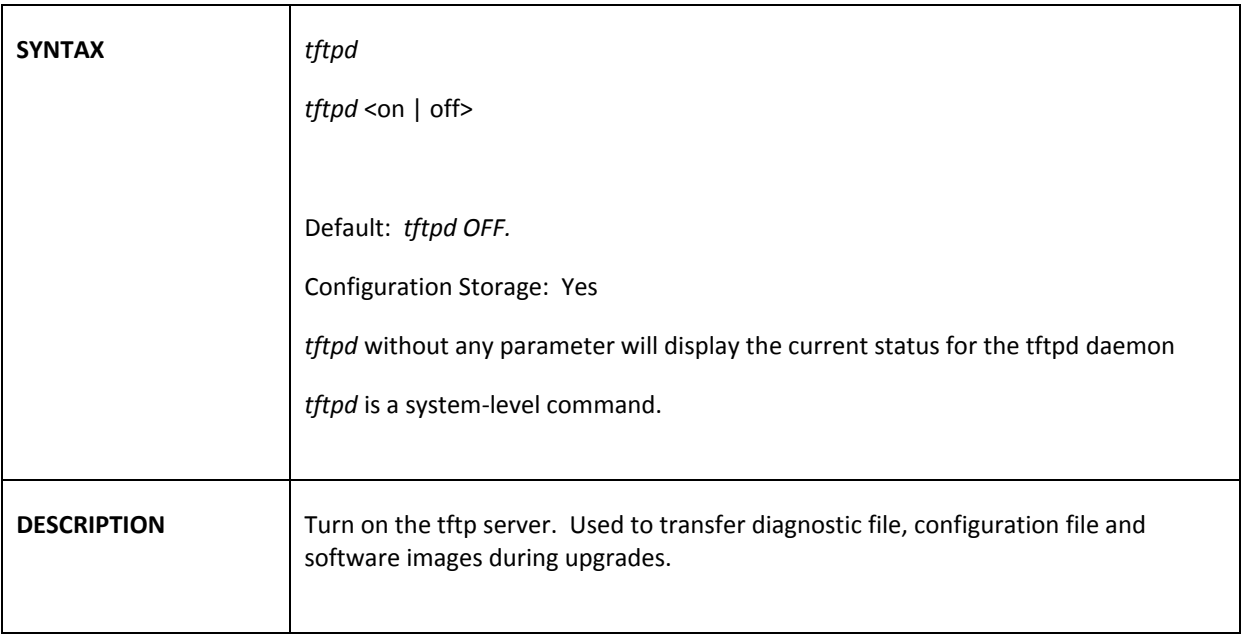

## **threshold**

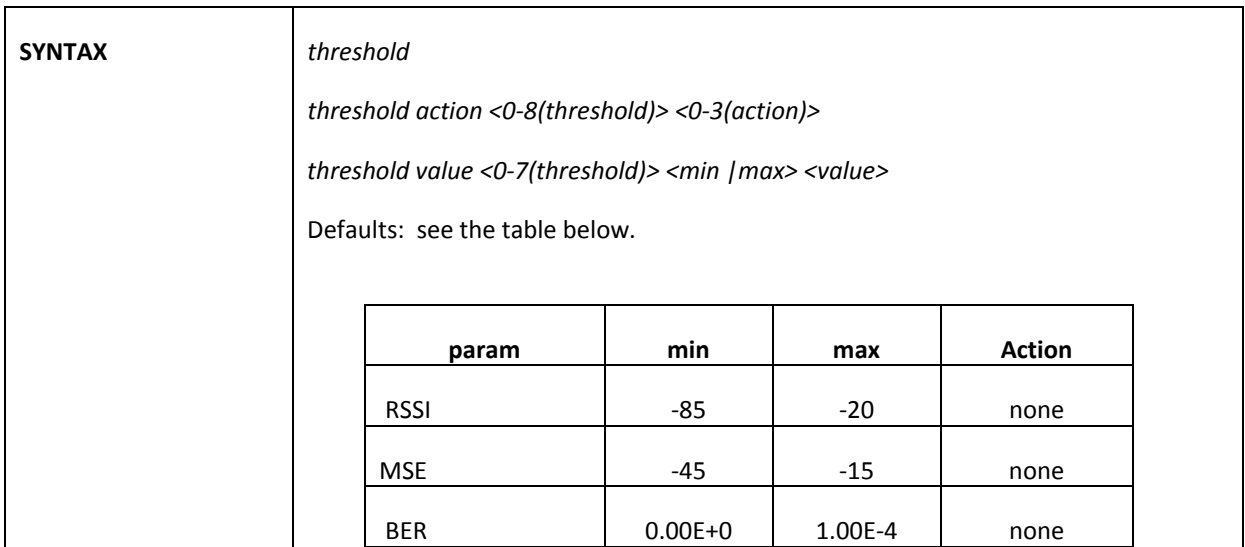

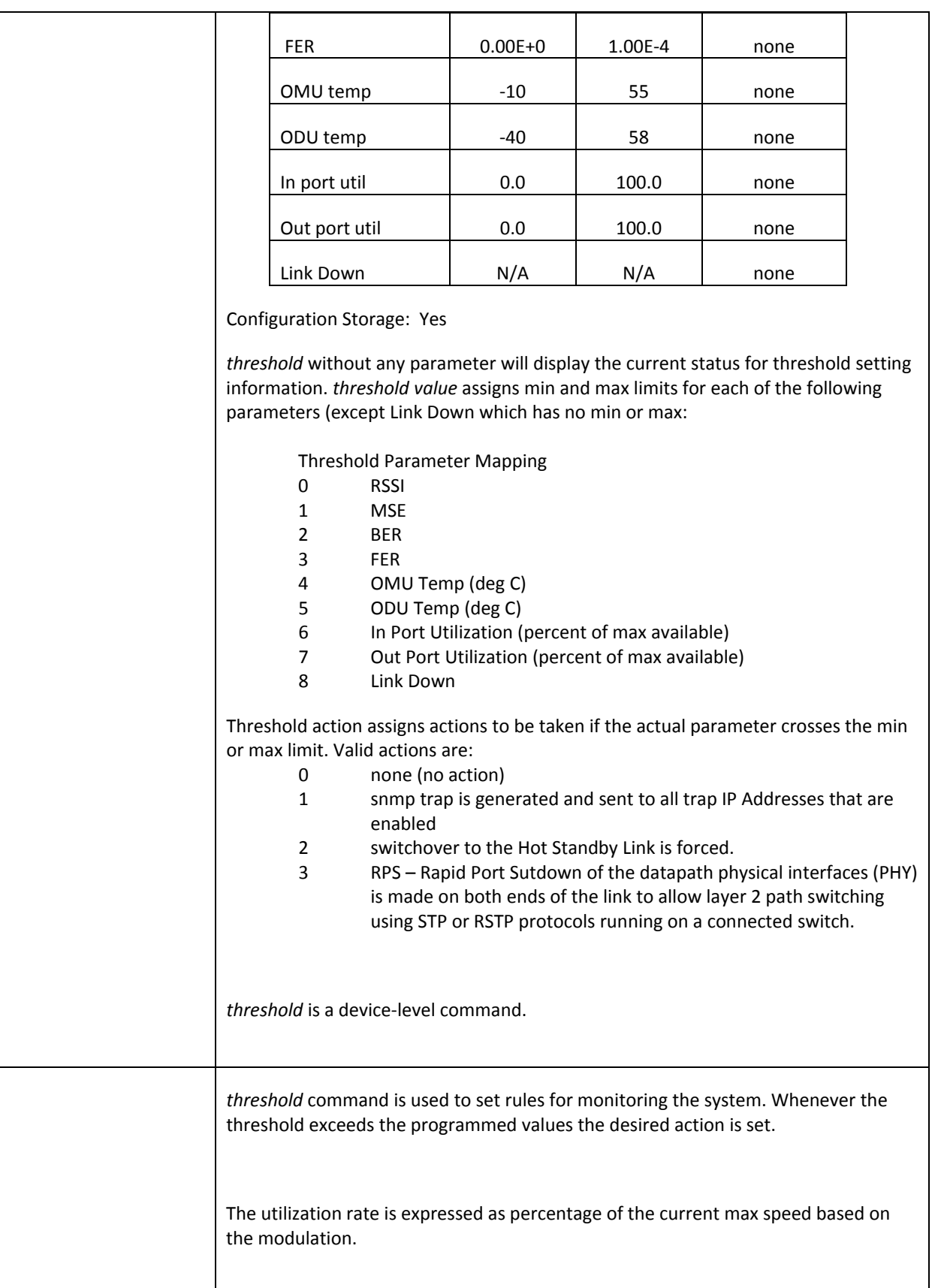

**trap**

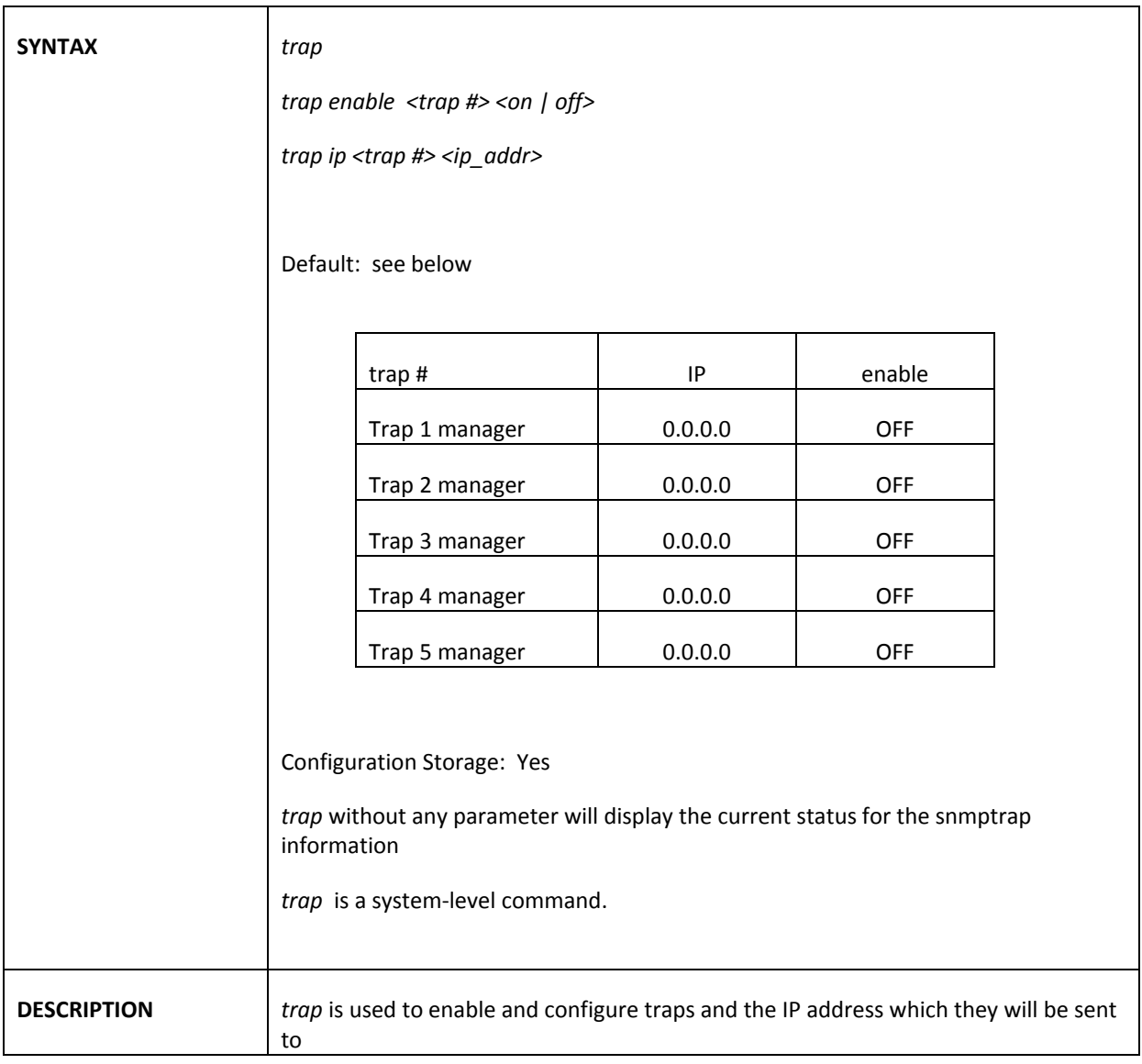

#### **uptime**

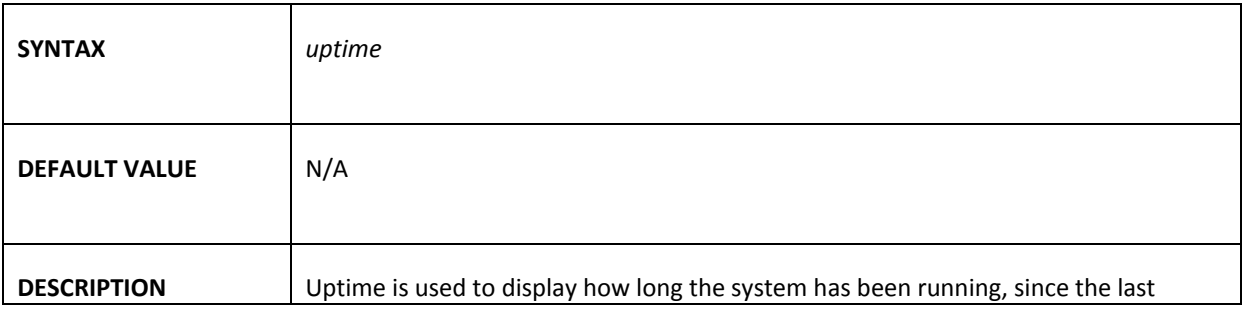

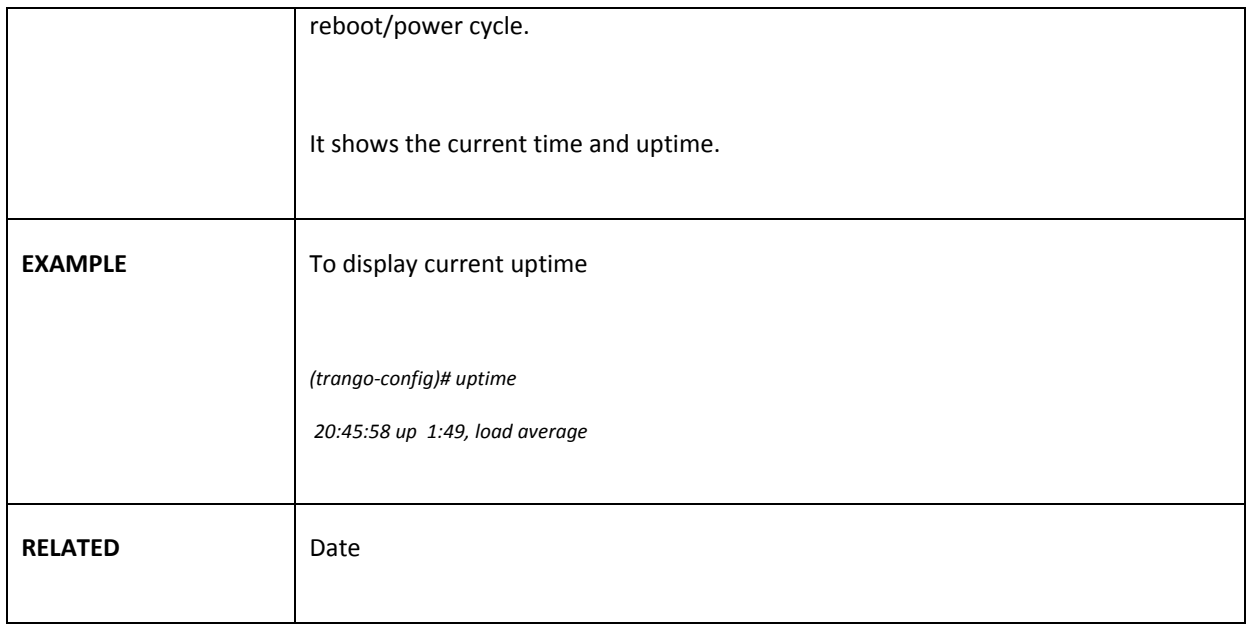

**utype**

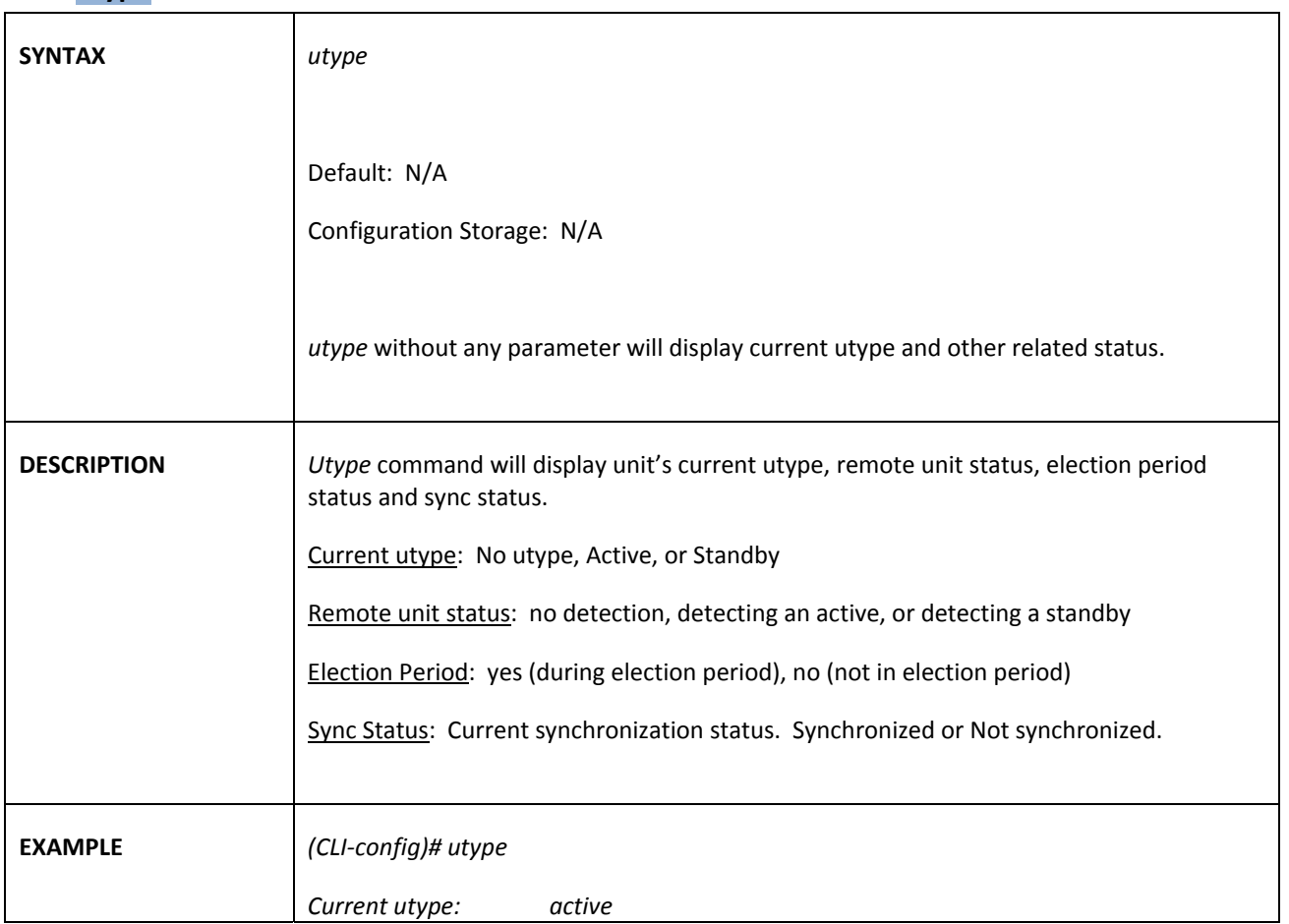

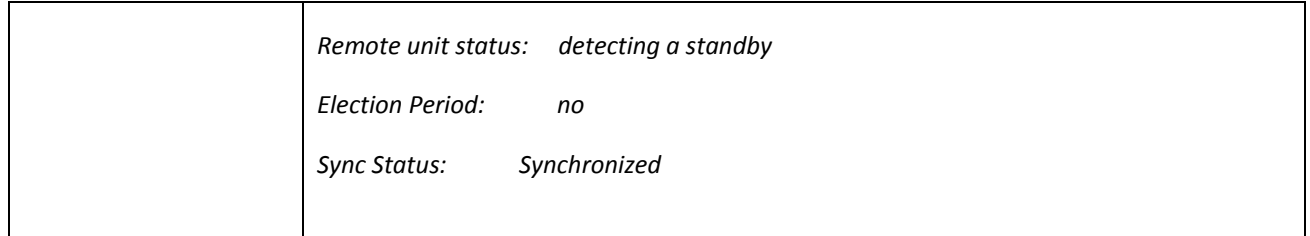

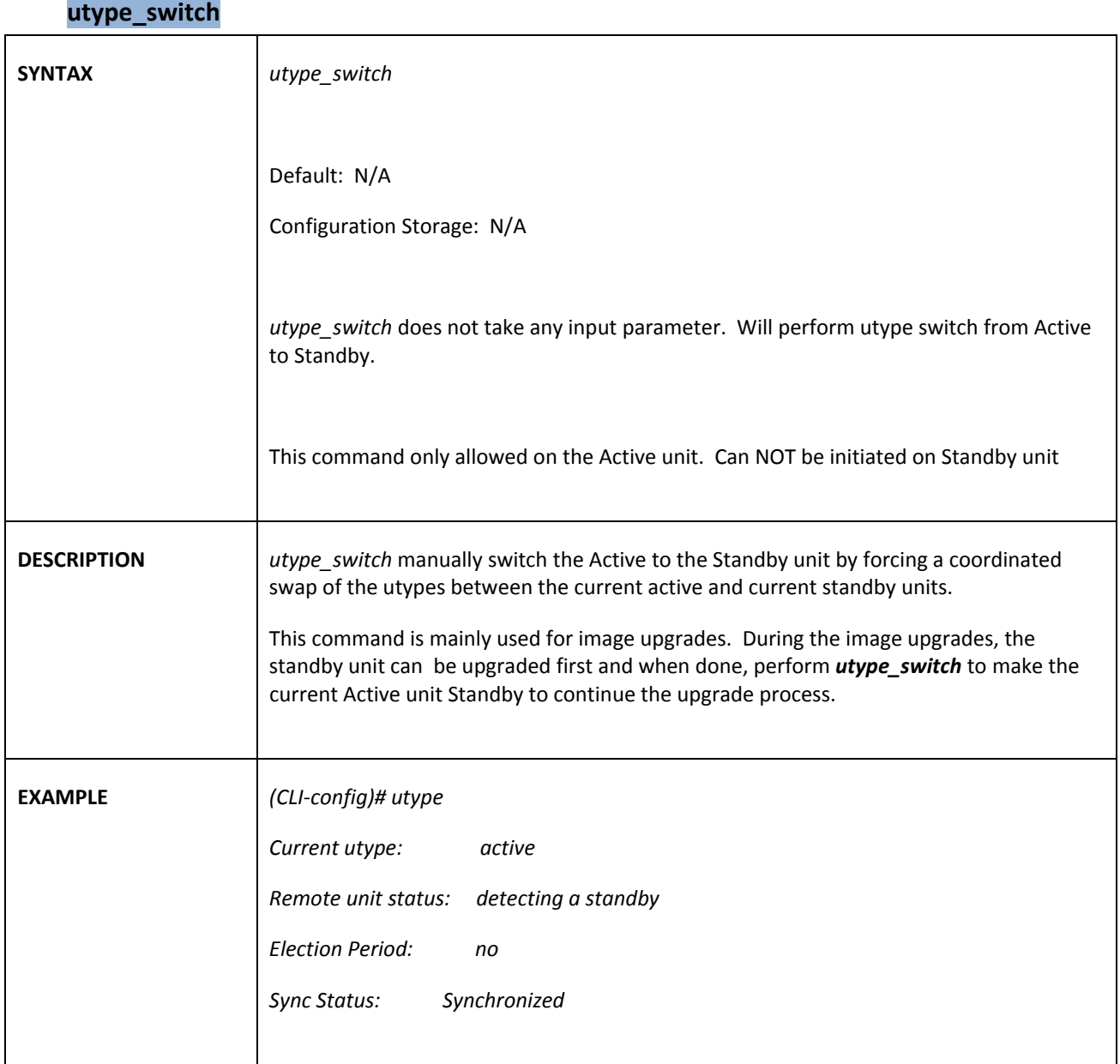

#### ${\bf version}$

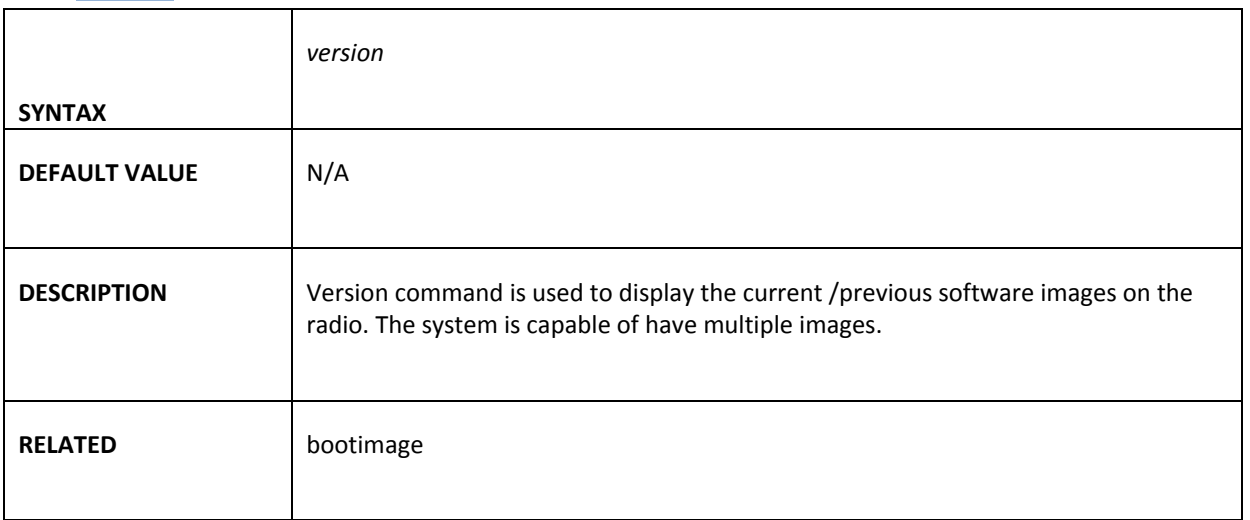

## voltage

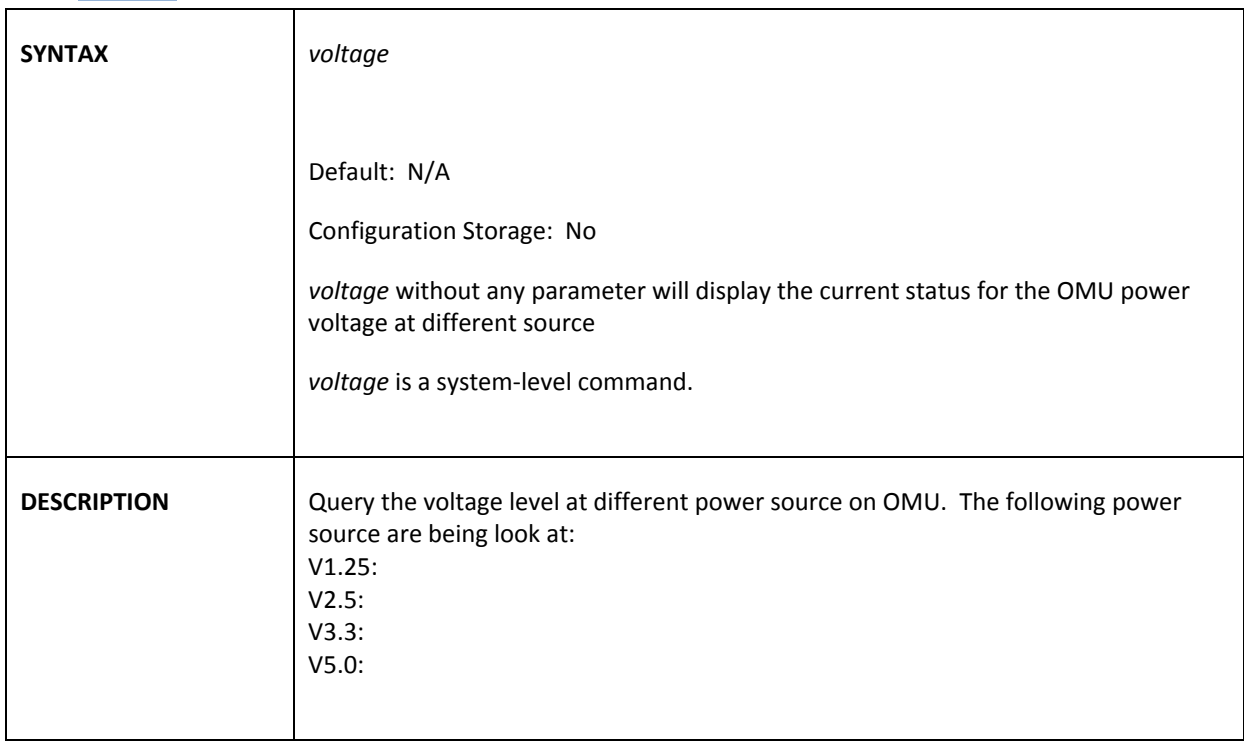

## web\_refresh\_rate

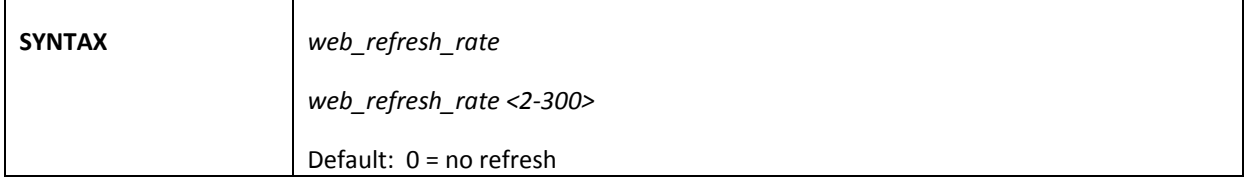

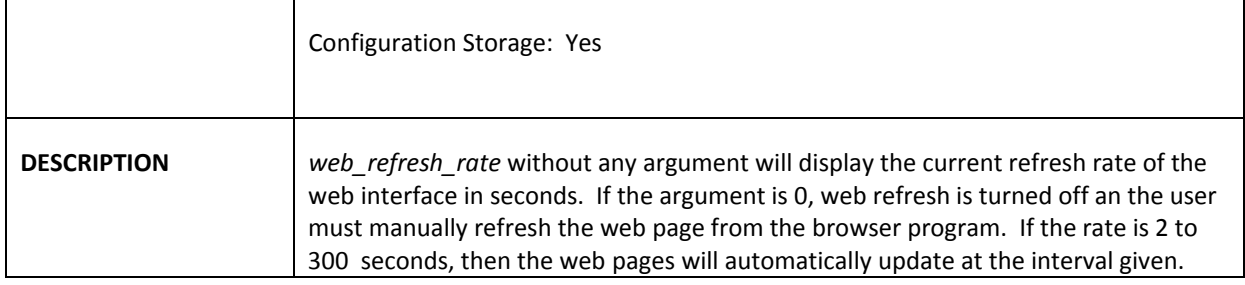

## *Appendix B – Product Specifications*

#### **Dimensions and Weight**

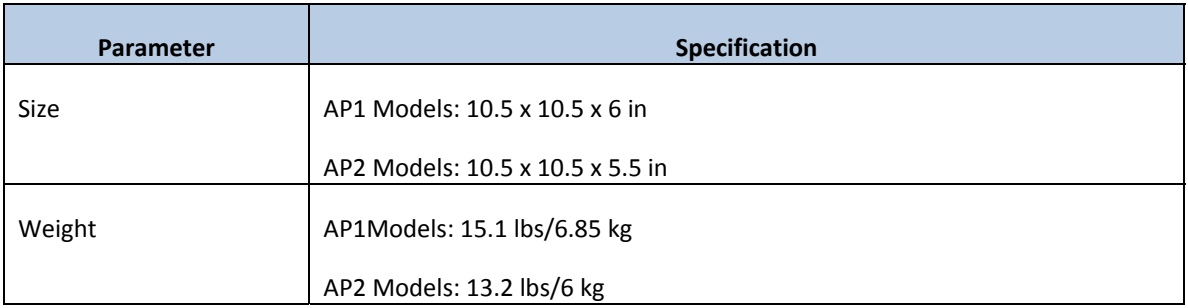

#### **Environmental**

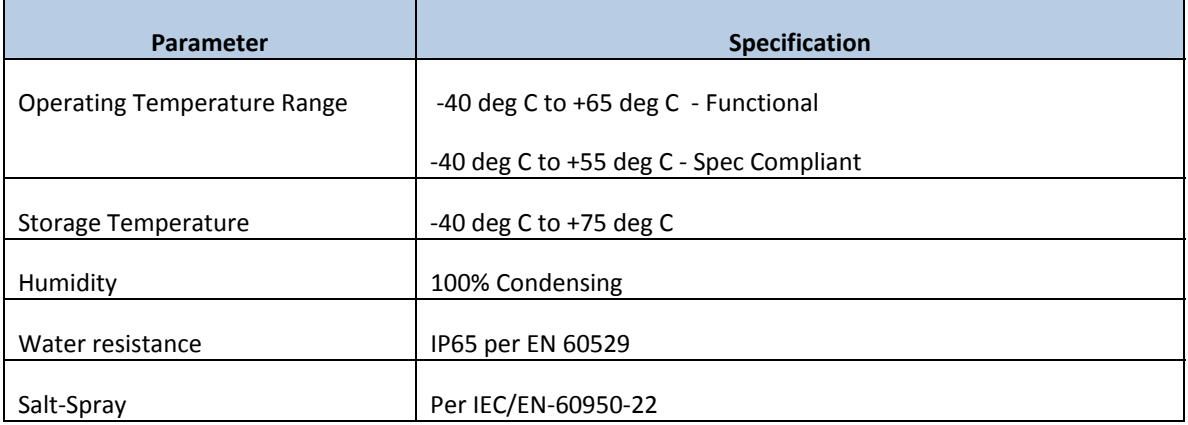

#### **Emissions**

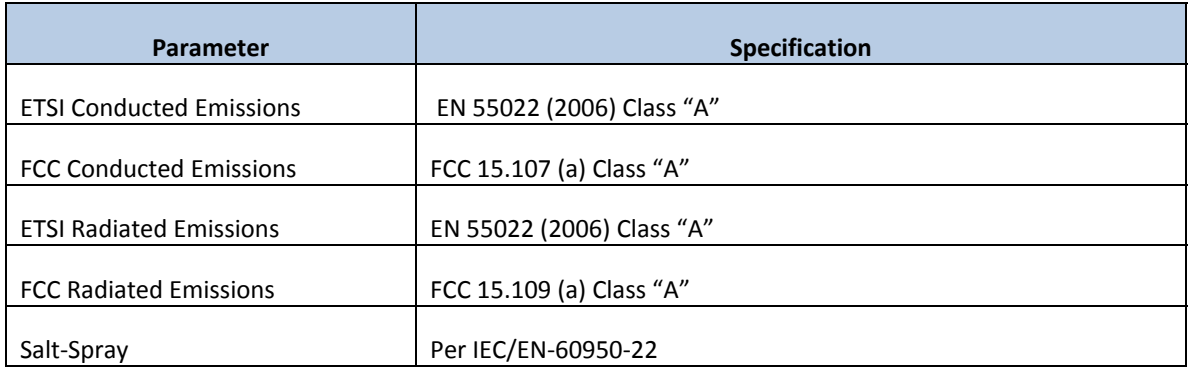

## **Reliability**

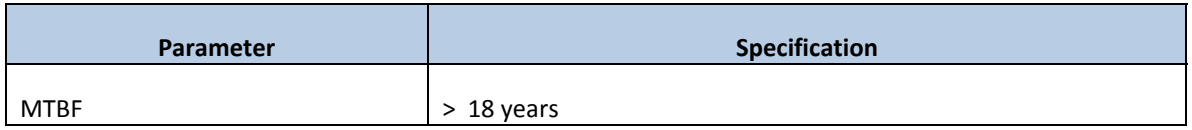

## **Electromagnetic Compliance**

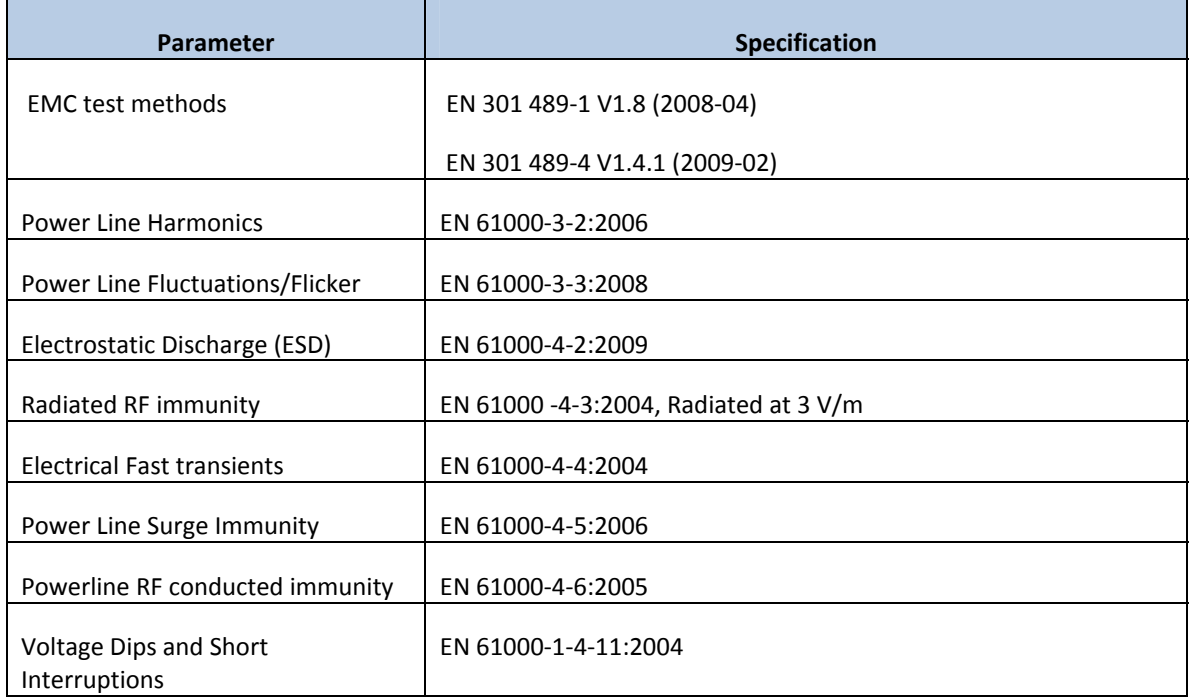

## **Wireless Compliance**

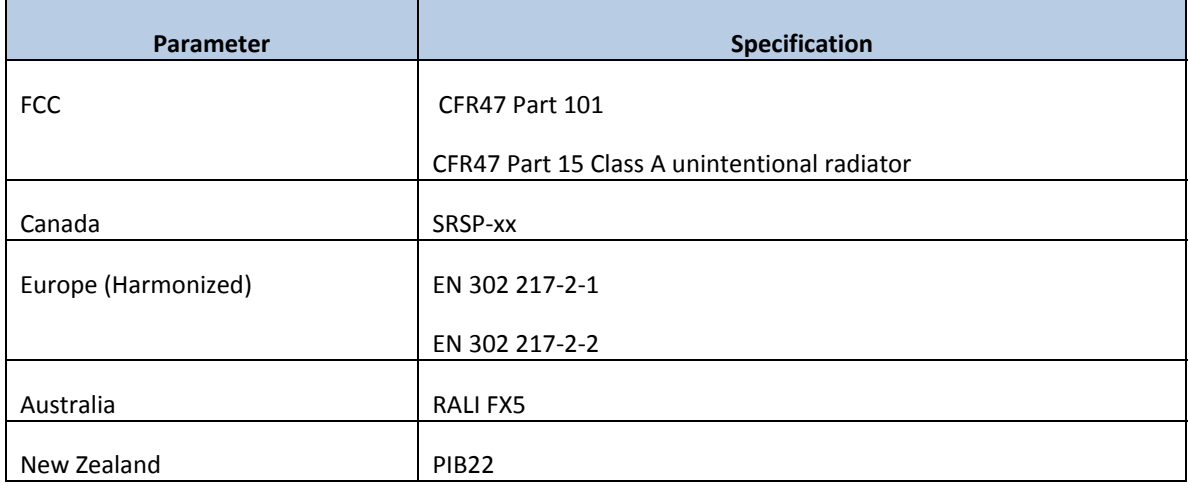

#### **Wireless Parameters**

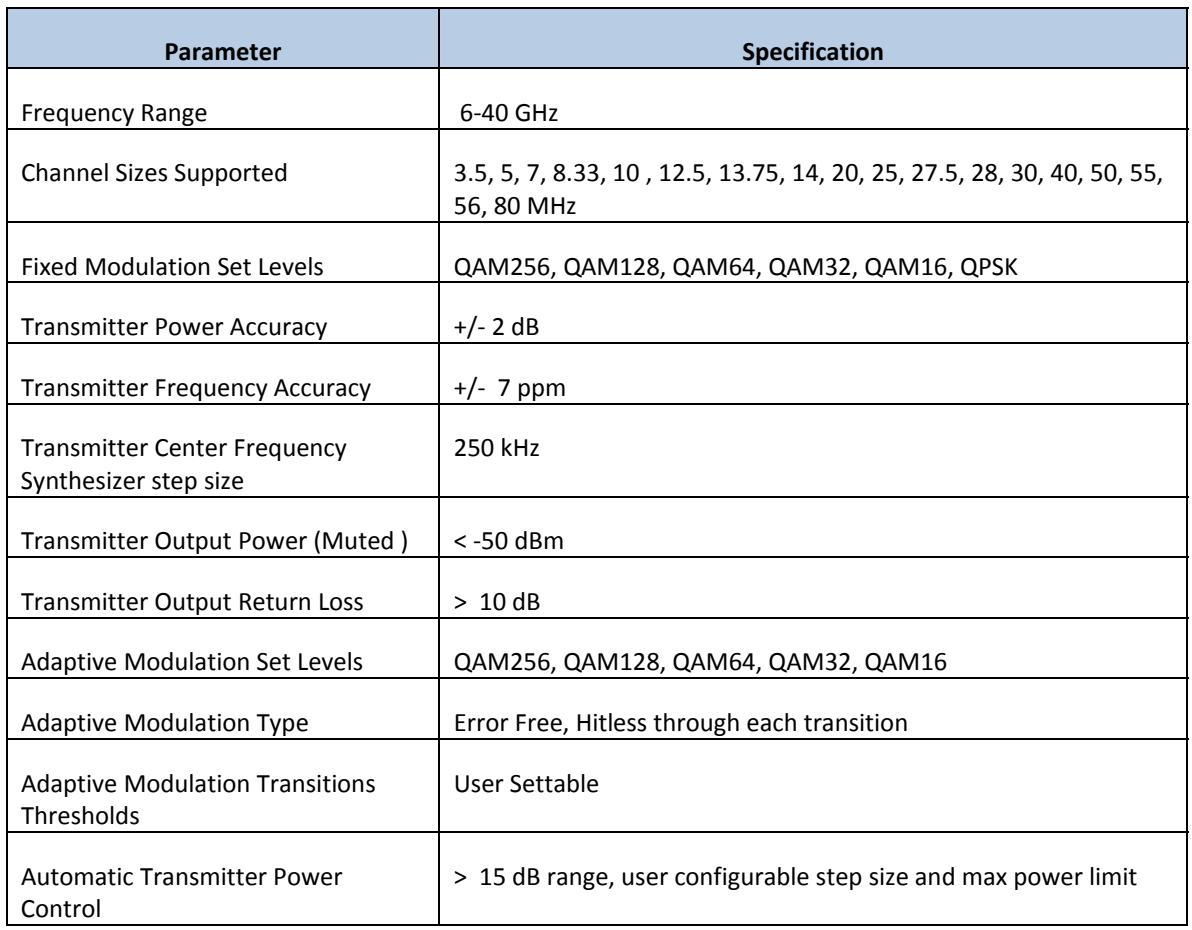

#### **Transmitter Power**

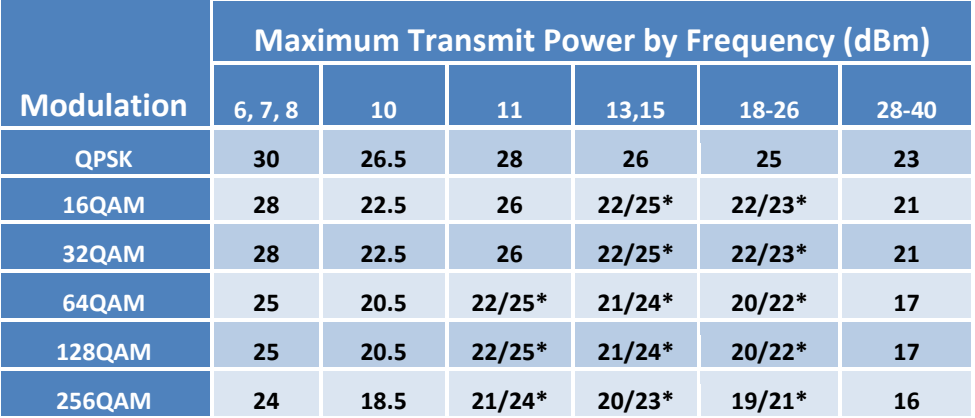

\*With high power license key (AP‐KEY‐3) on AP1 models only **0**

## **Radio Sensitivity**

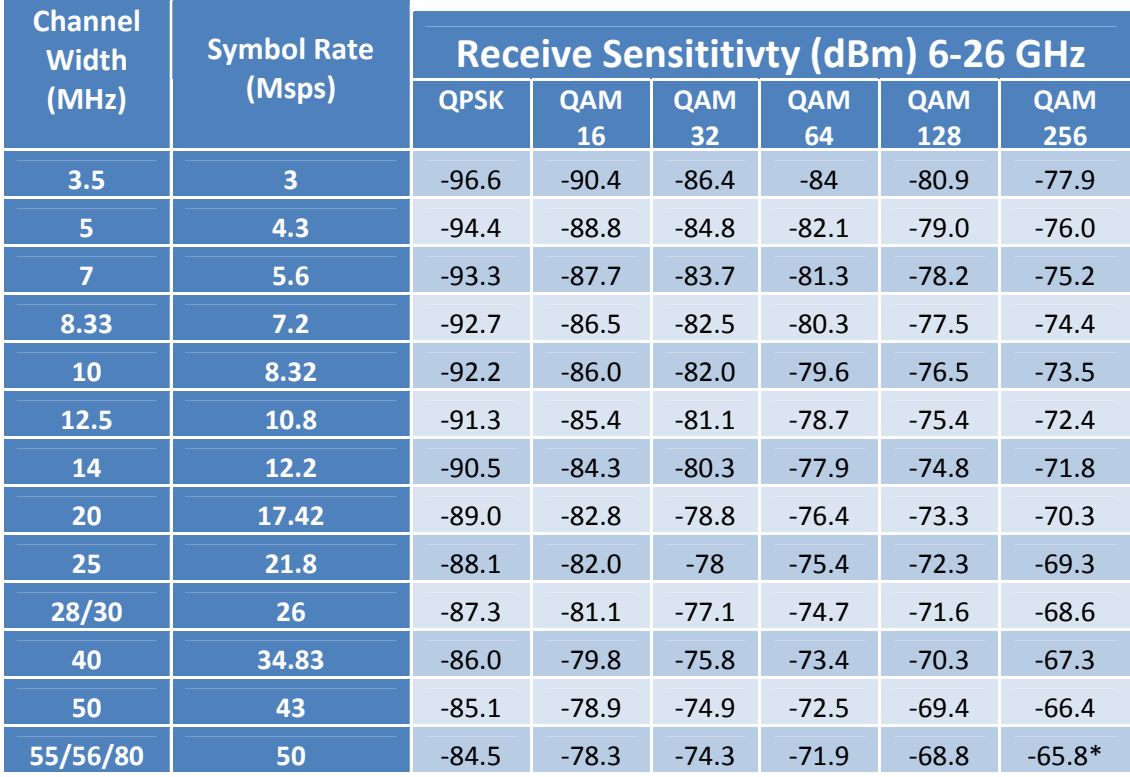

*\*‐63.8 dBm when set to speed 80 qam256*

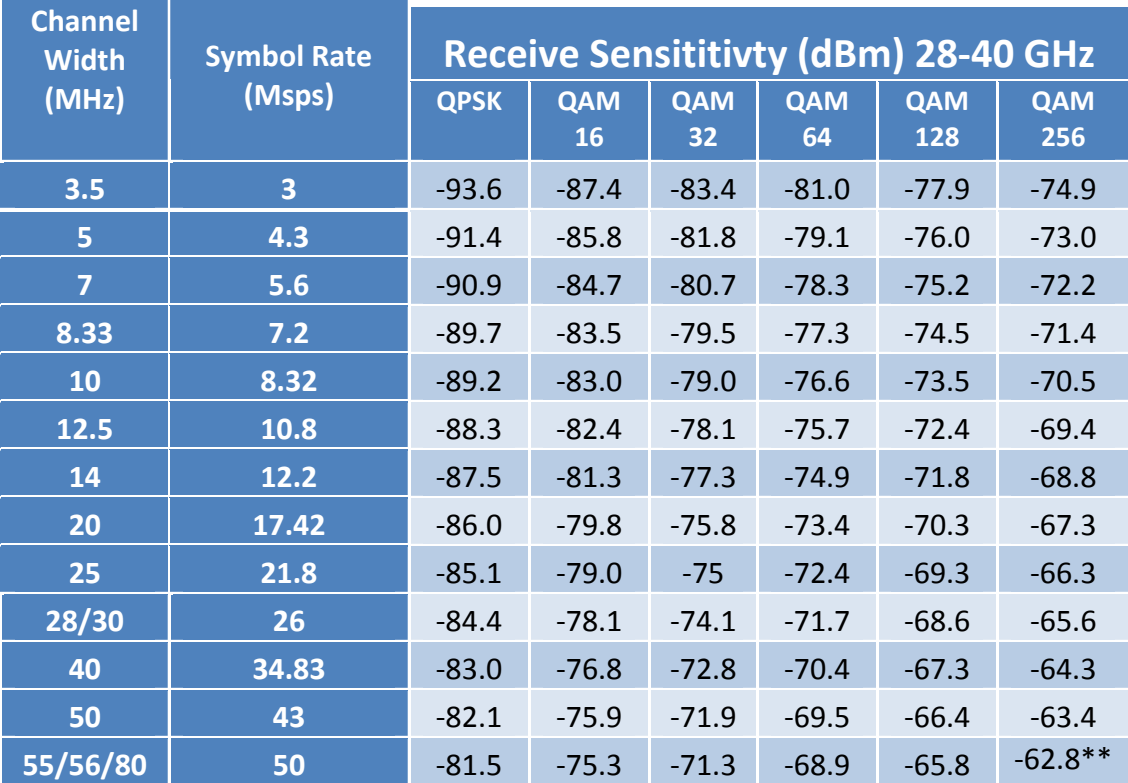

*\*\*‐60.8 dBm when set to speed 80 qam256*

## **1+1 Hot Standby Link Protection**

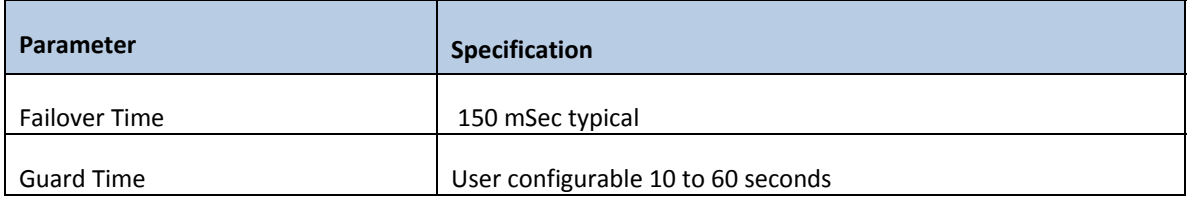

#### **Power**

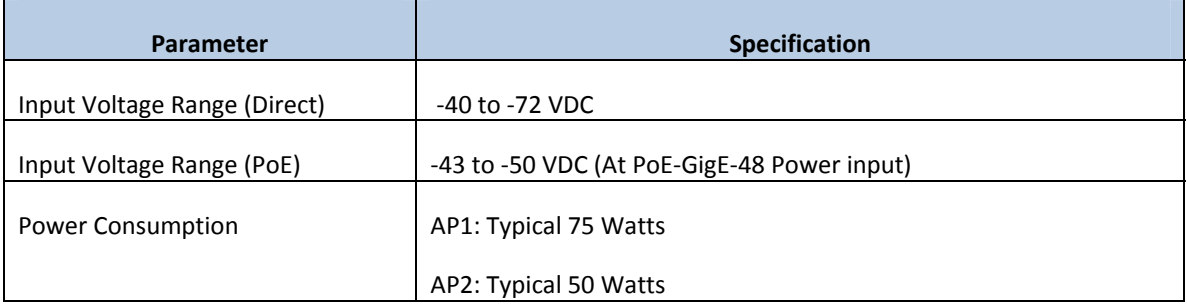

## **User Interfaces**

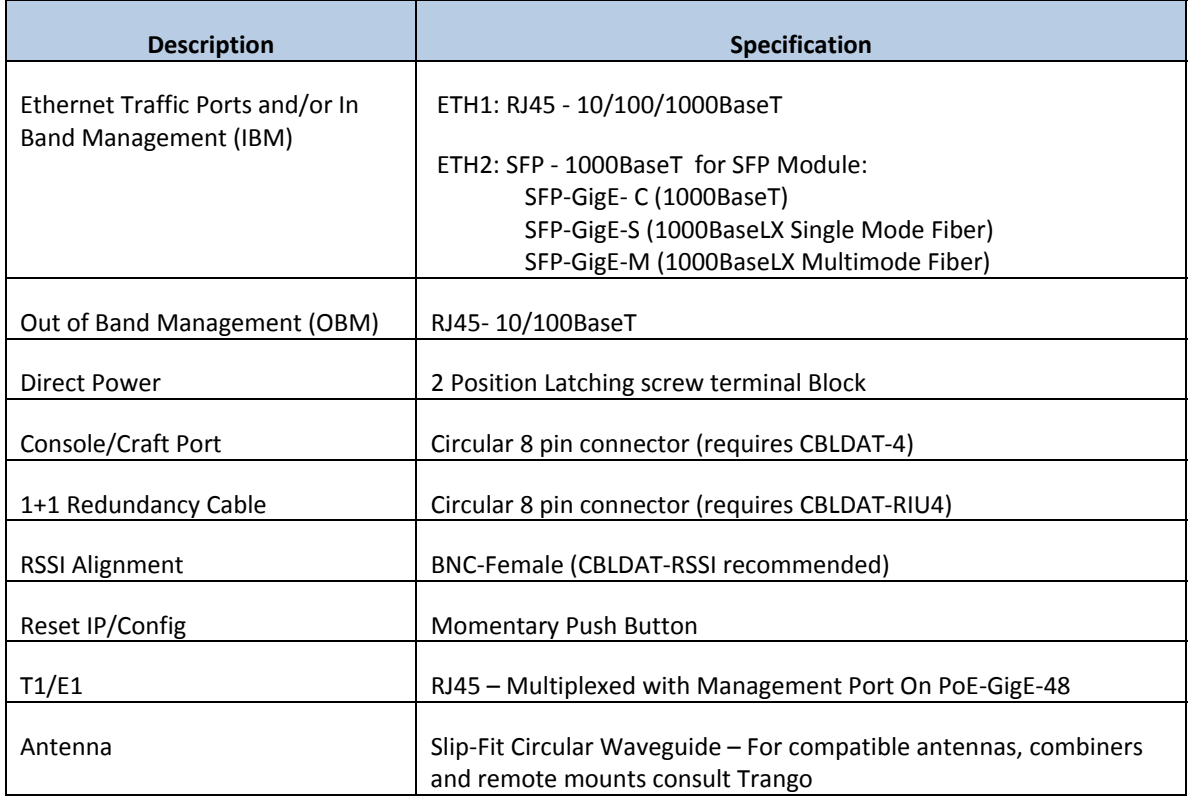

#### **Ethernet Parameters**

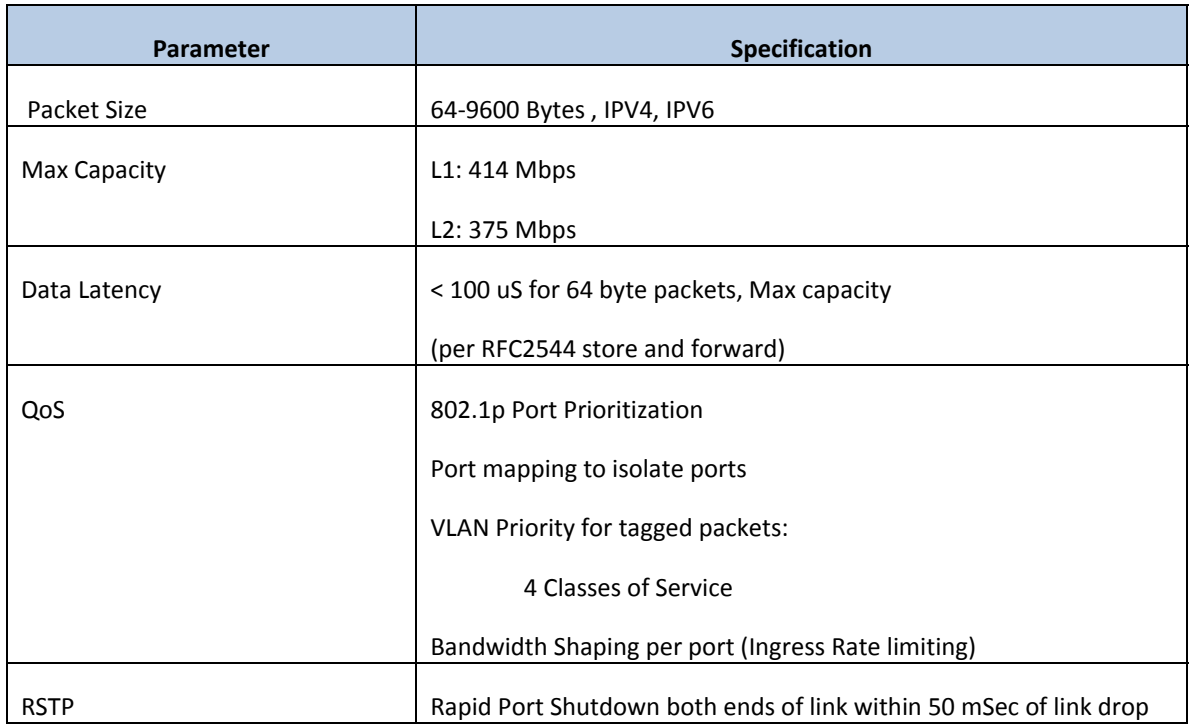

## **T1/E1 Parameters**

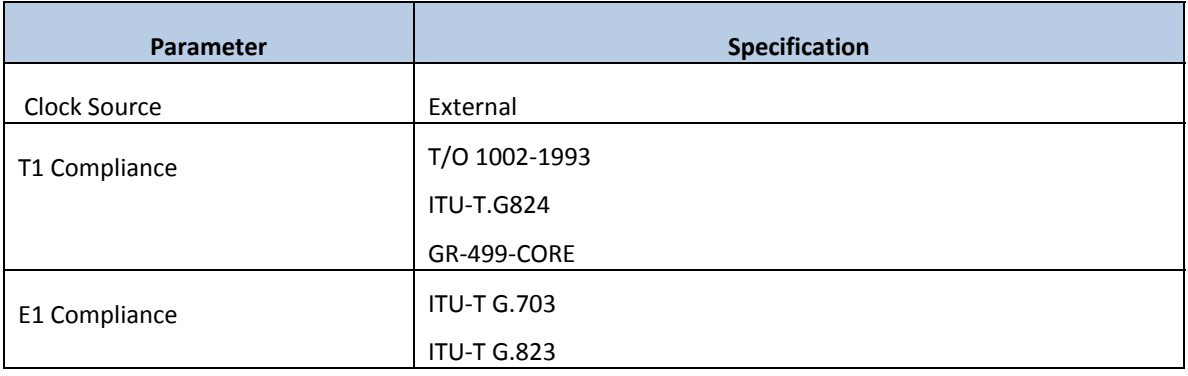

## *Appendix C – Cable Wiring*

This appendix shows the wiring of the various interfaces on the ApexPlus unit.

## **Ethernet Cabling**

The Figures below show the cable pin‐outs for straight‐through and cross‐over Ethernet cables. The images below conform to EIA/TIA industry standard for 568 A and B.

For ApexPlus, the cables should all be straight through cables wired to EIA 568A as shown below. All cables carrying ‐48VDC + Ethernet **MUST** be shielded Twisted Pair (STP) cables. Crossover cables should not be used.

If the first and second pins are orange, the cable is 568B. If the first and second pins are green, the cable is 568A (Figure C‐2).

If one end of the cable is A and the other end is B it is a cross‐over cable.

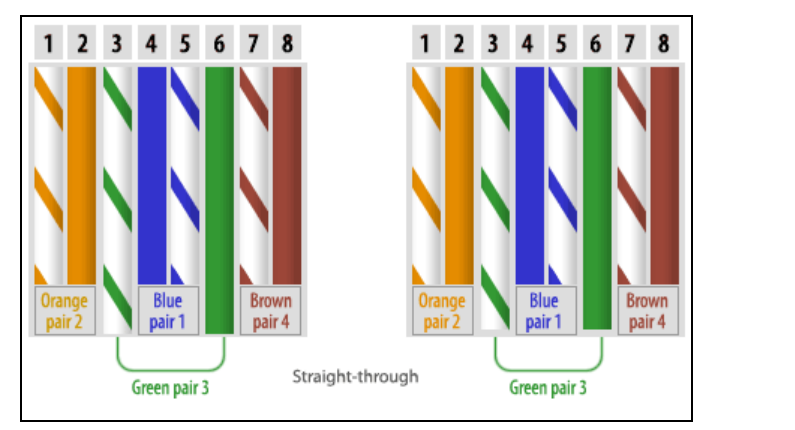

Figure 40 EIA/TIA 568A Straight through

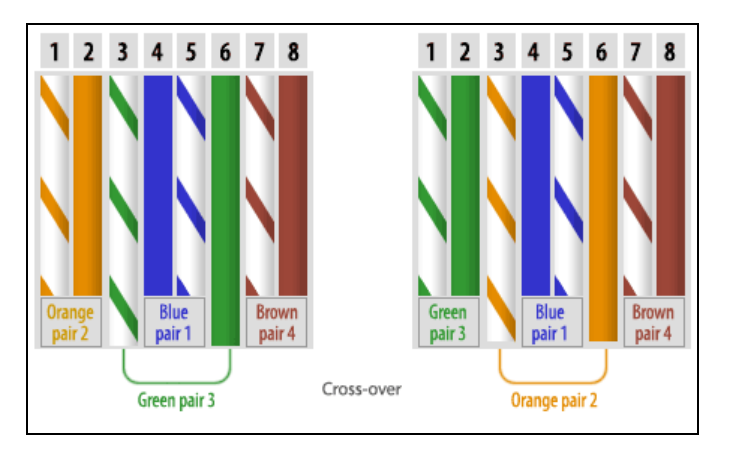

Figure 41 EIA/TIA 568B Cross‐Over

## **Console Port Cabling**

The Interface cable to connect the ApexPlus to a standard Serial port DB9 connector is shown below. The cable can be purchased from Trango.

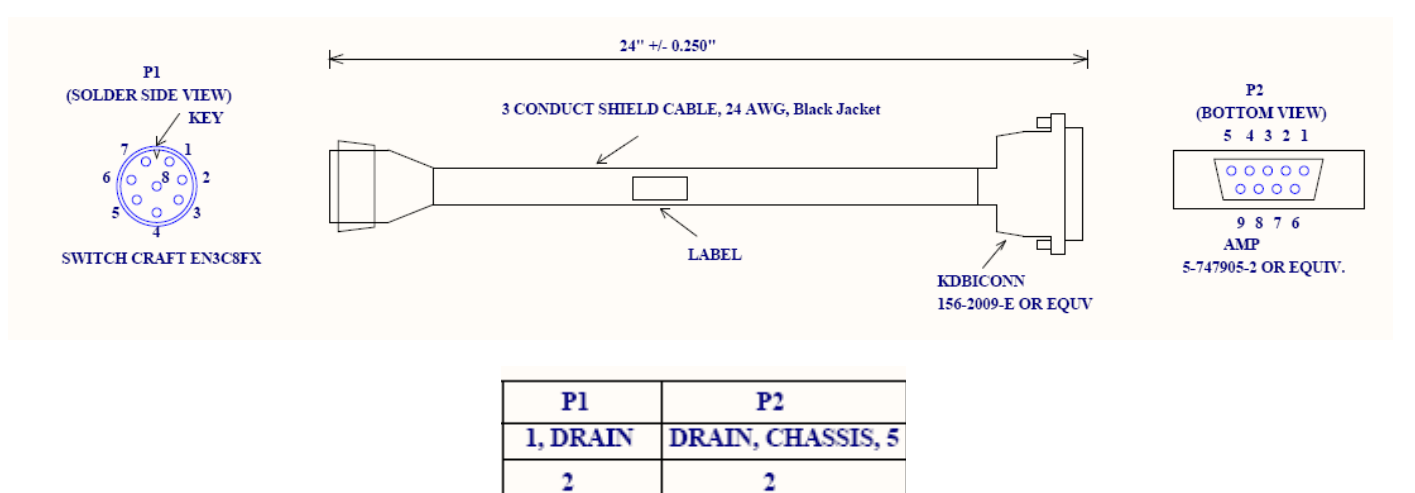

Figure 42: ApexPlus Serial Cable Pin‐Out

 $\overline{\mathbf{3}}$ 

 $\overline{\mathbf{4}}$ 

# *Appendix D – MIB OID Listing*

#### MIB‐II System

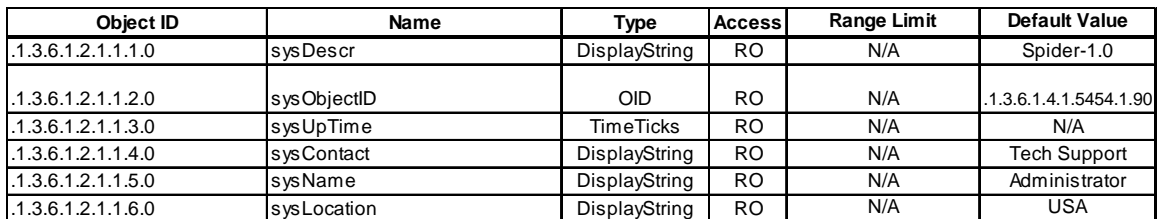

#### Trango

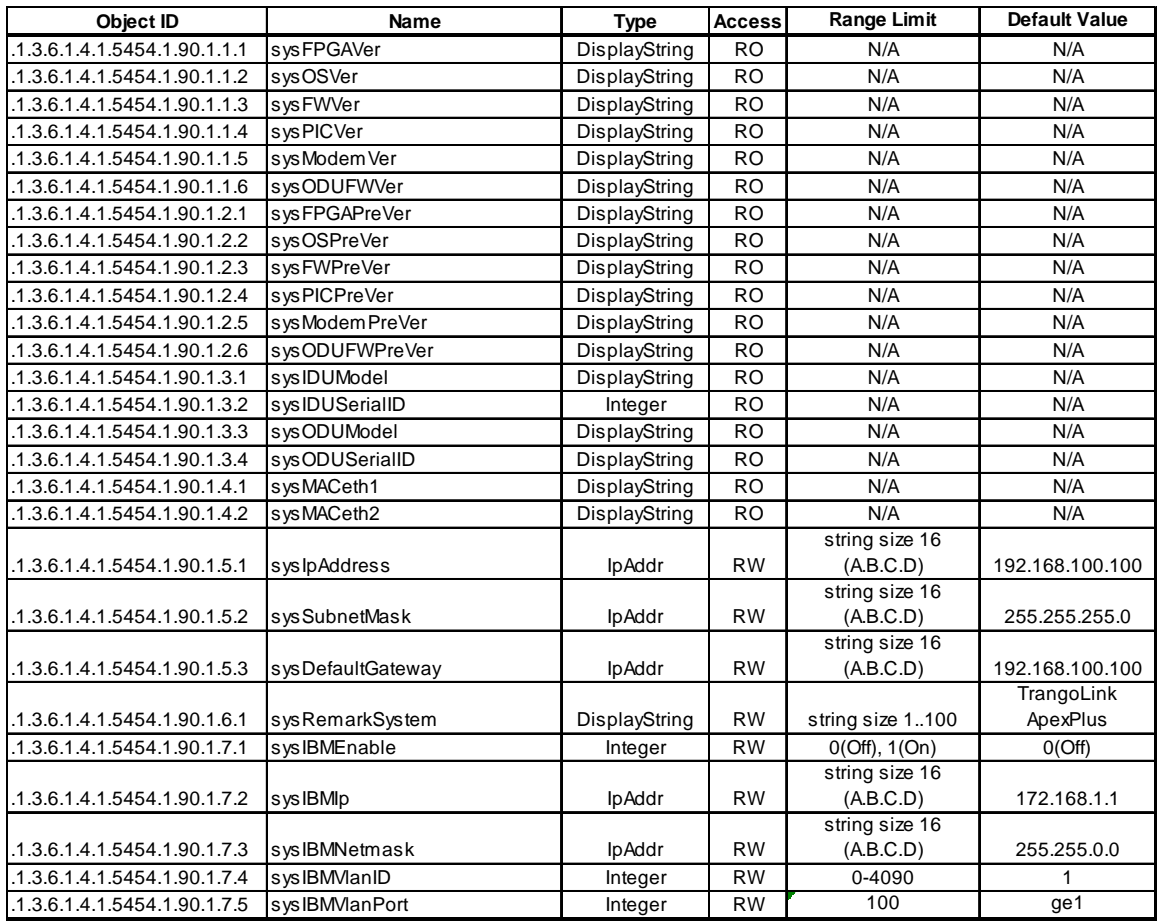

## Trango, cont'd

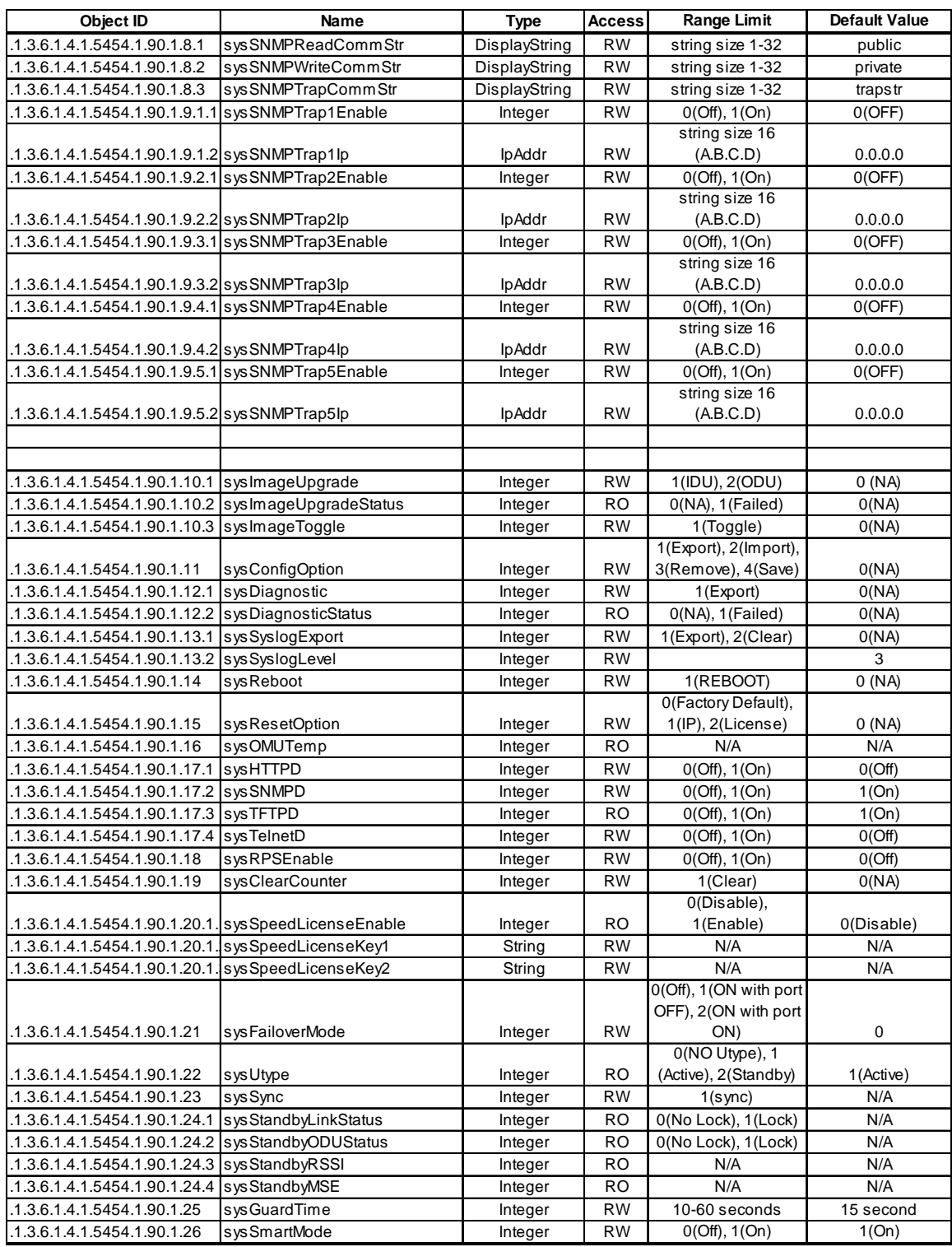

## Modem Section

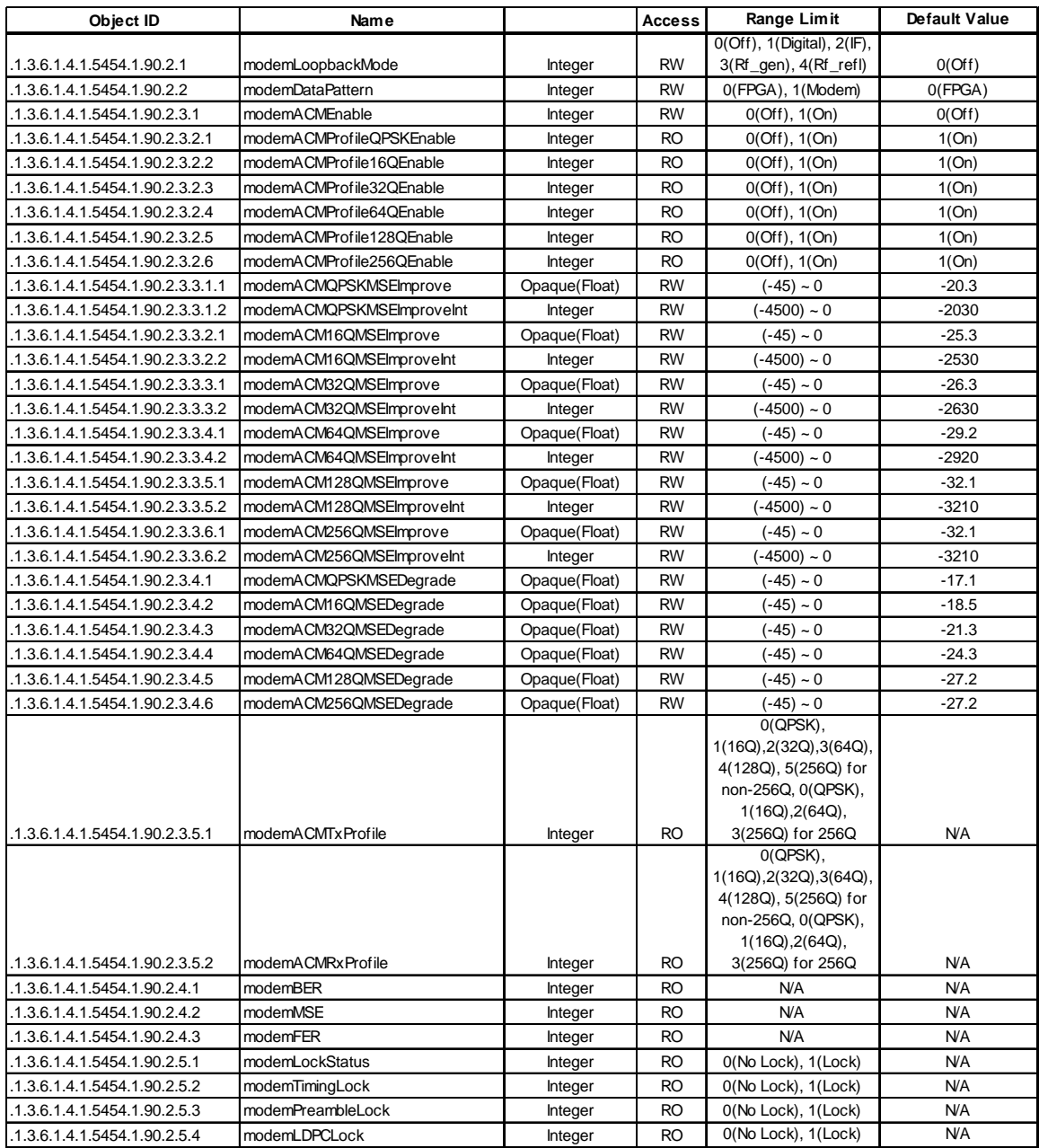

#### RF Section

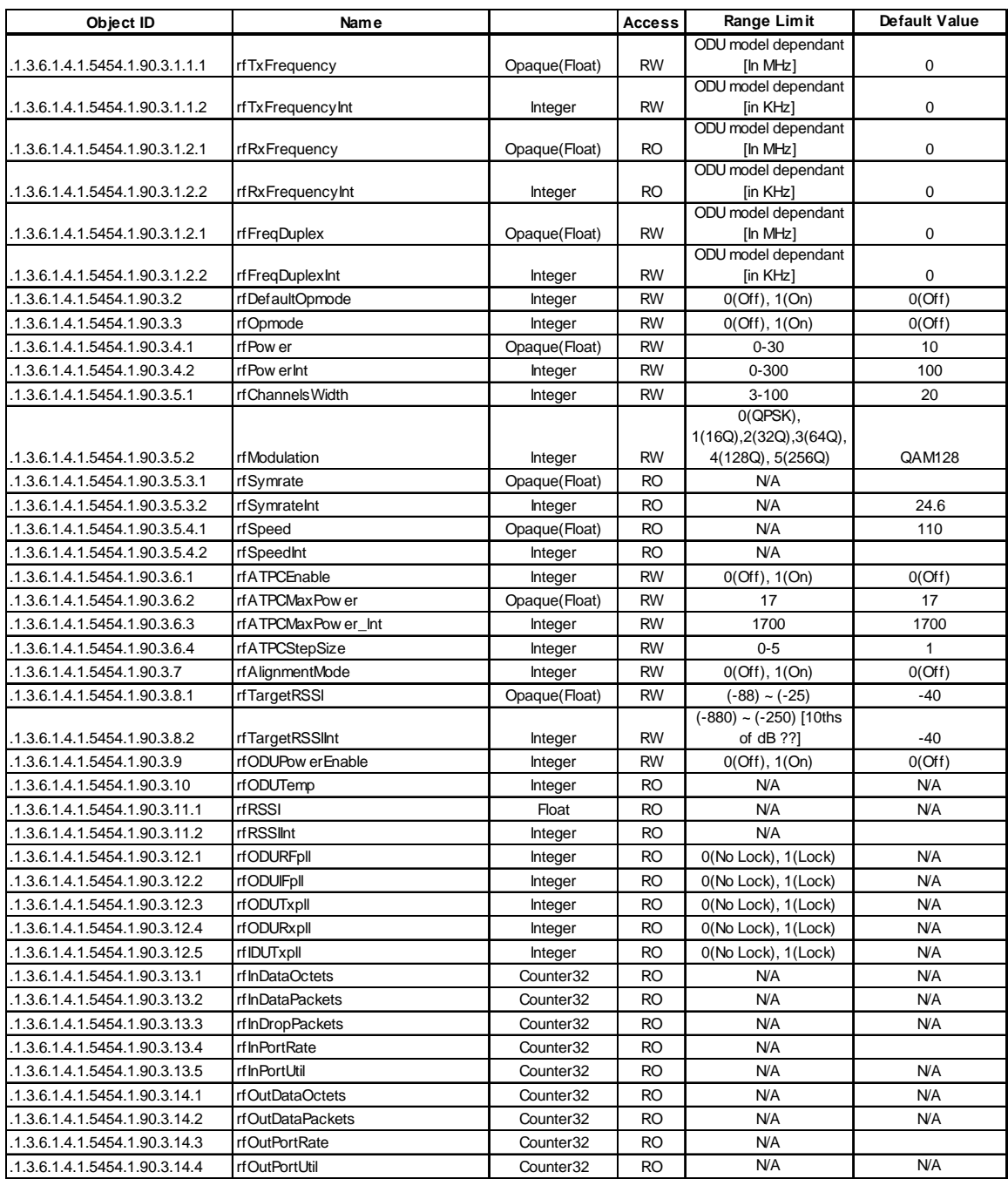

#### Ethernet Section

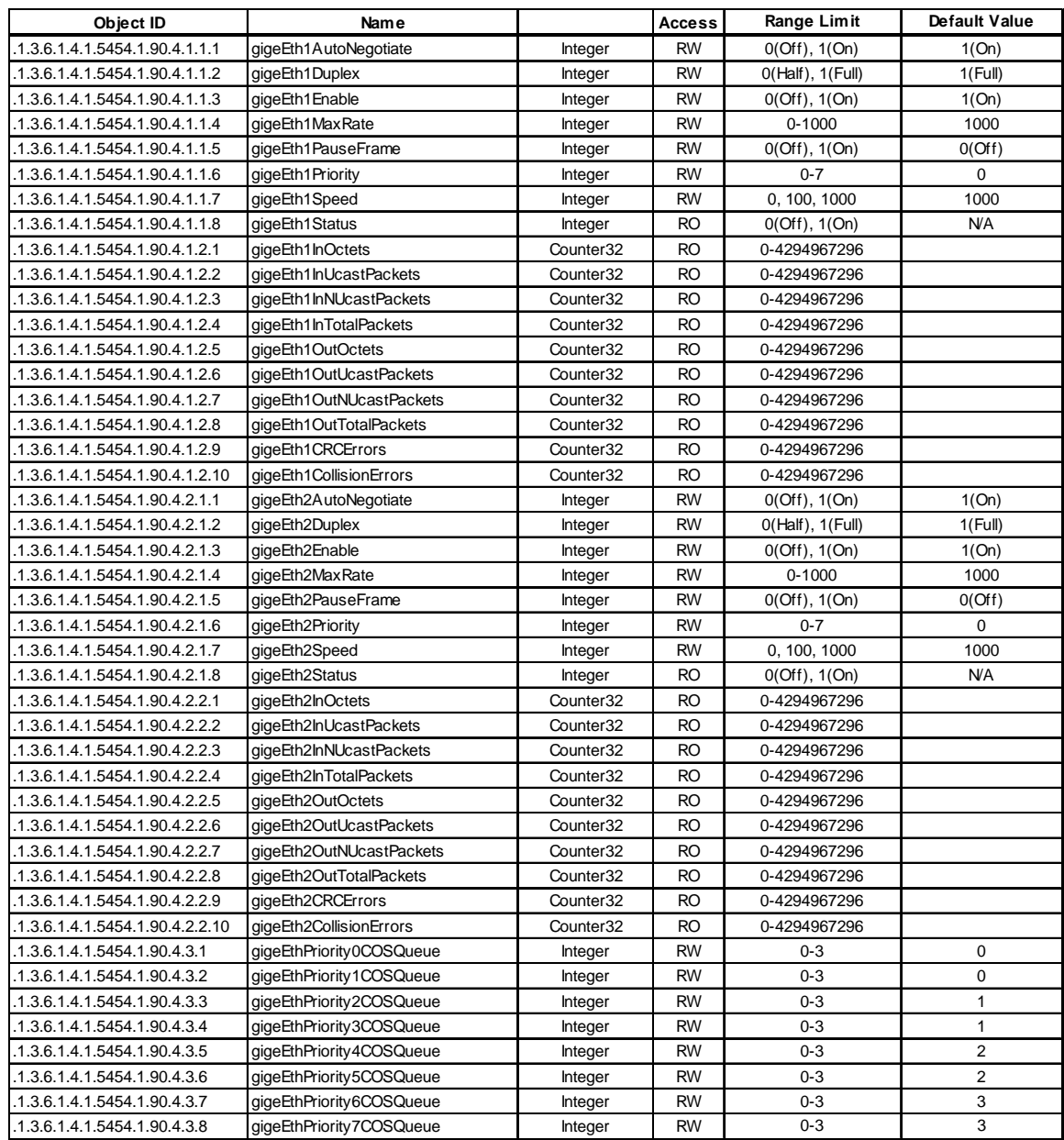

## Traps

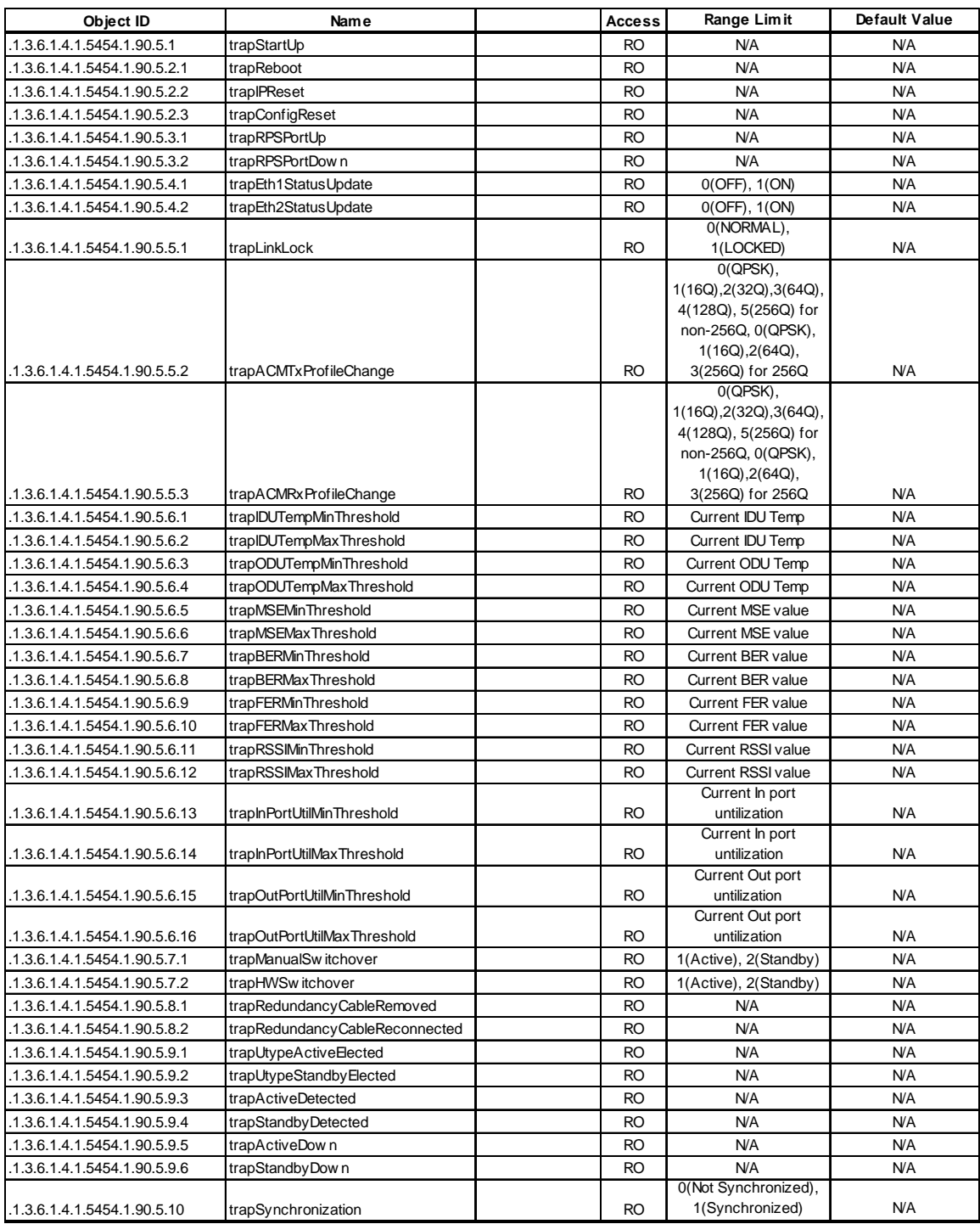

## *Appendix E – Part Numbers*

## **ApexPlus Sub‐bands/Tuning Ranges**

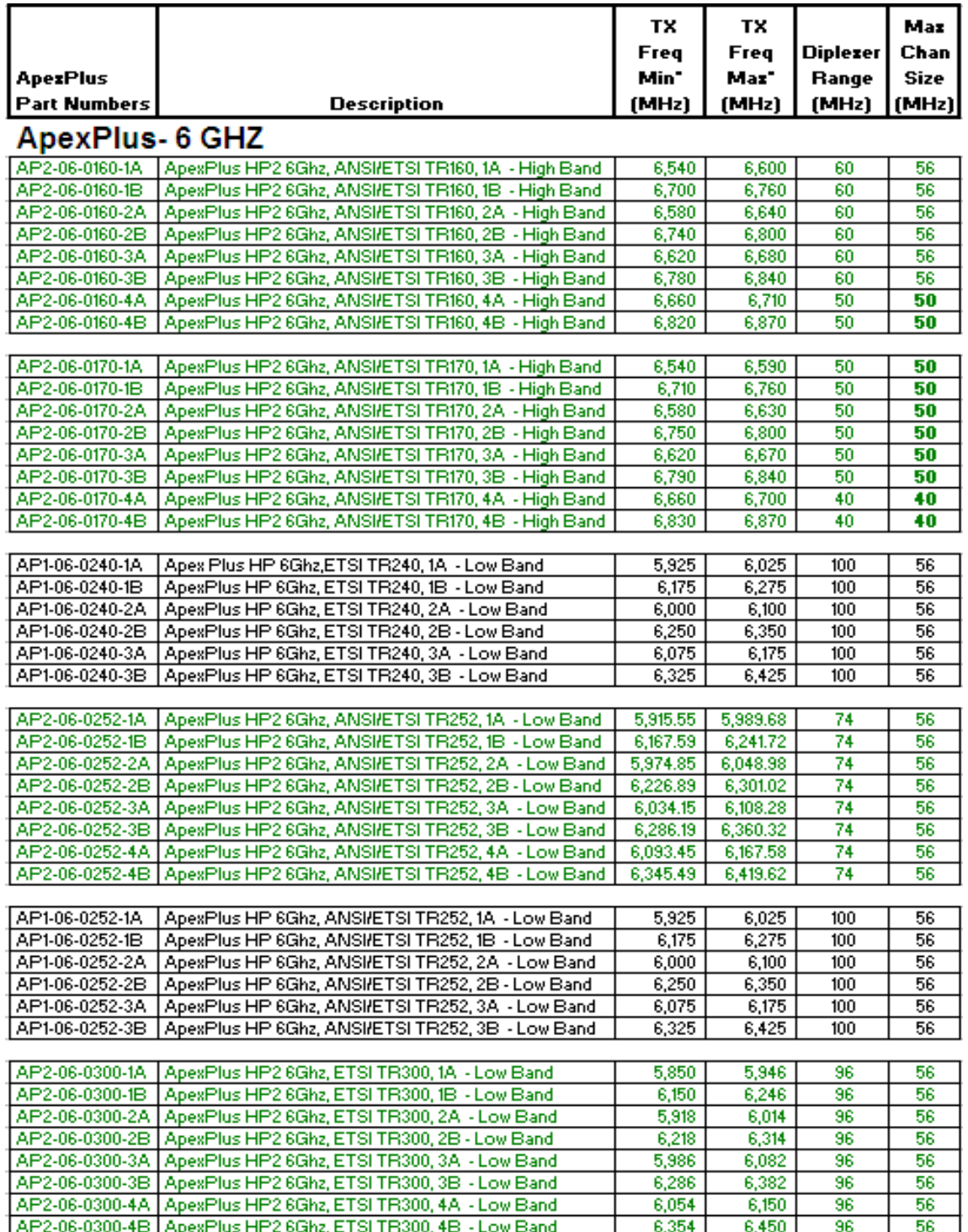

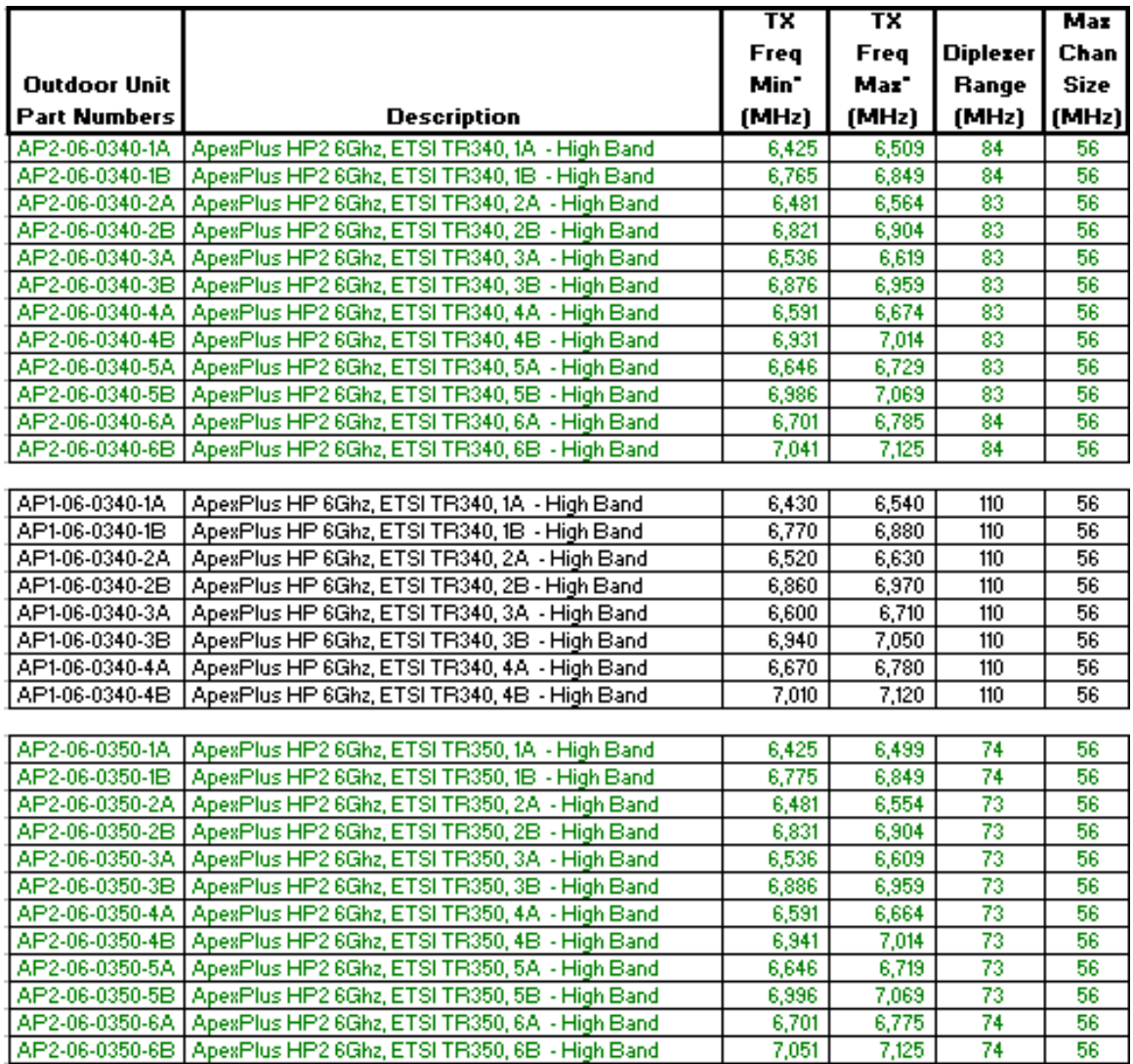

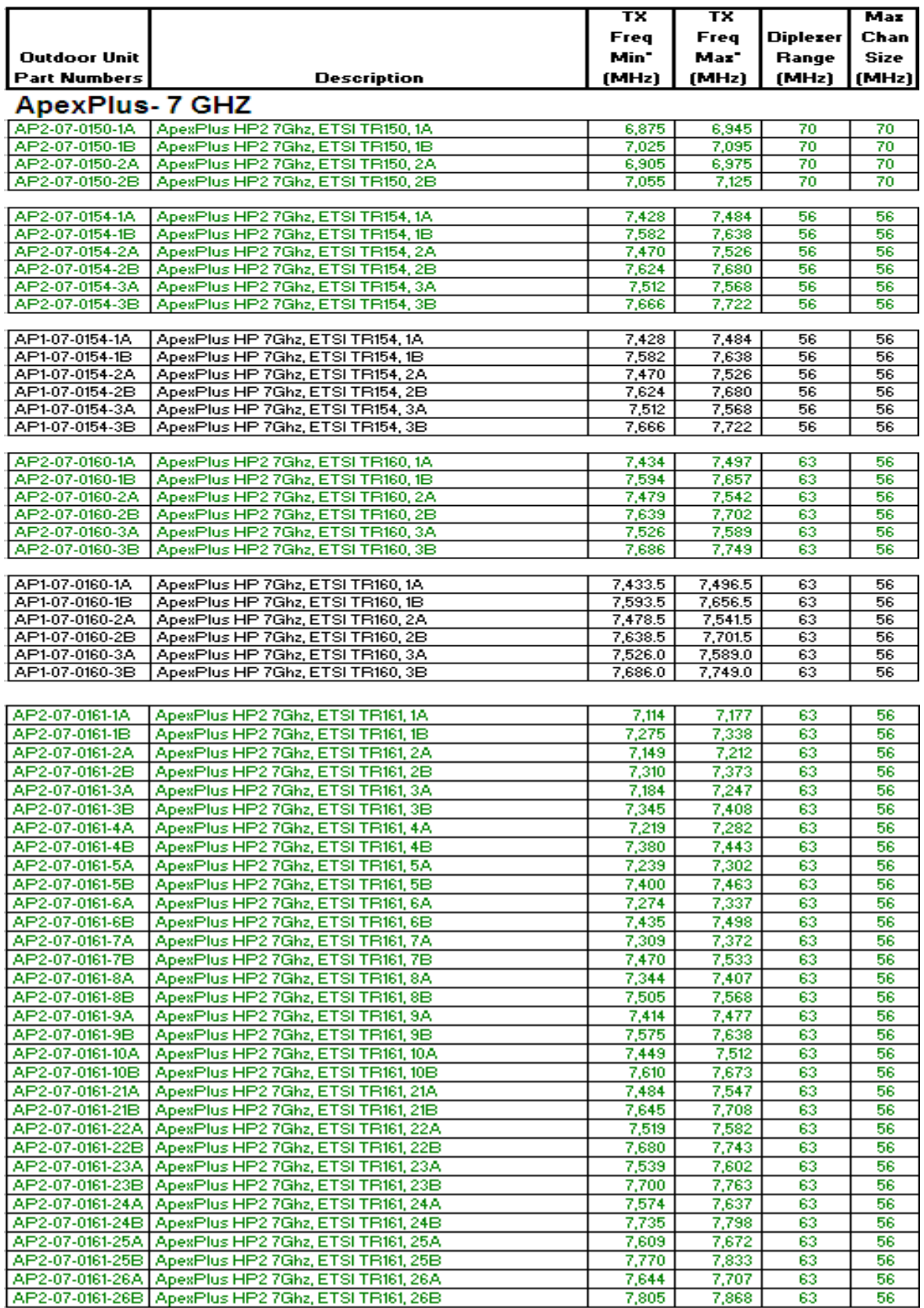

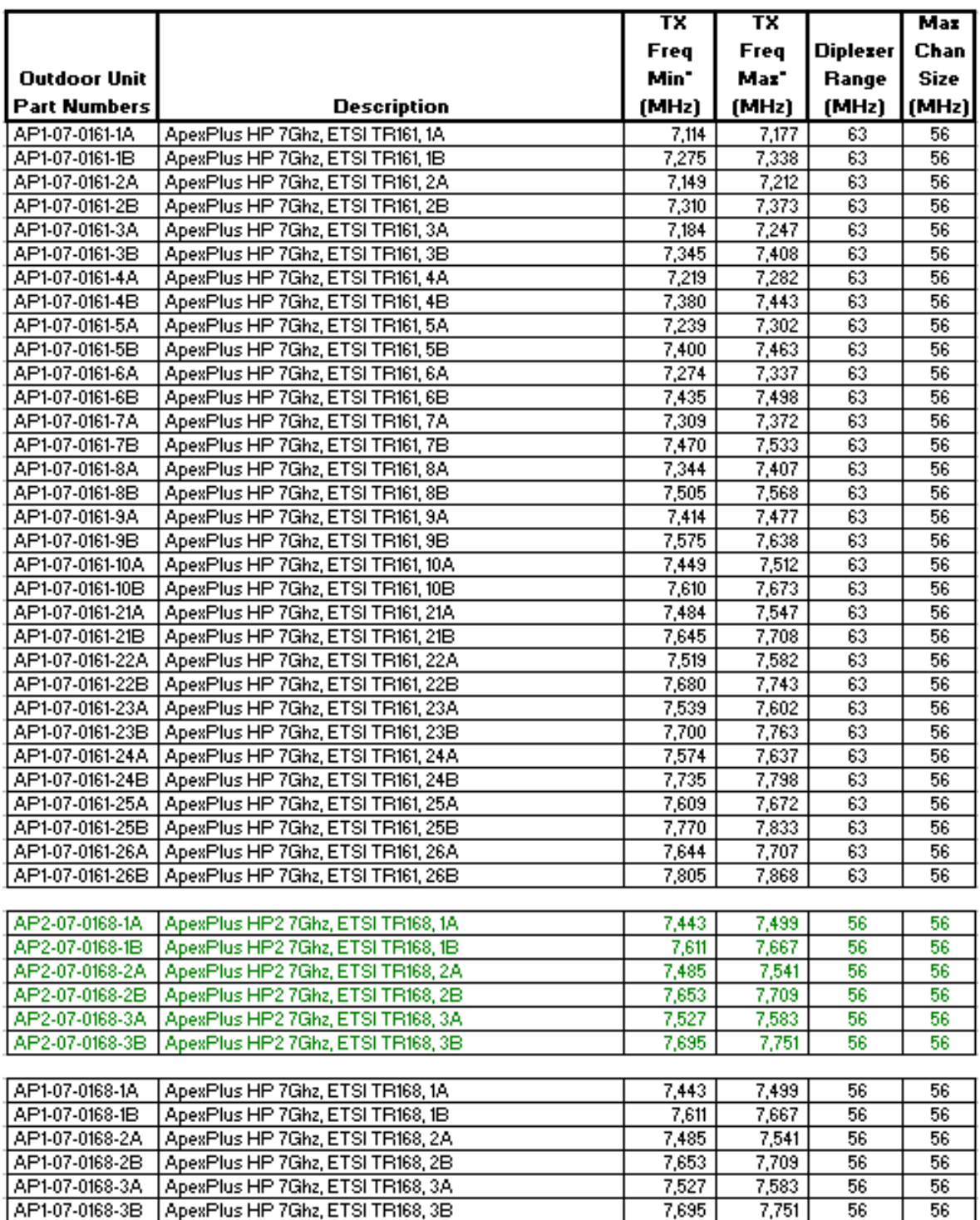

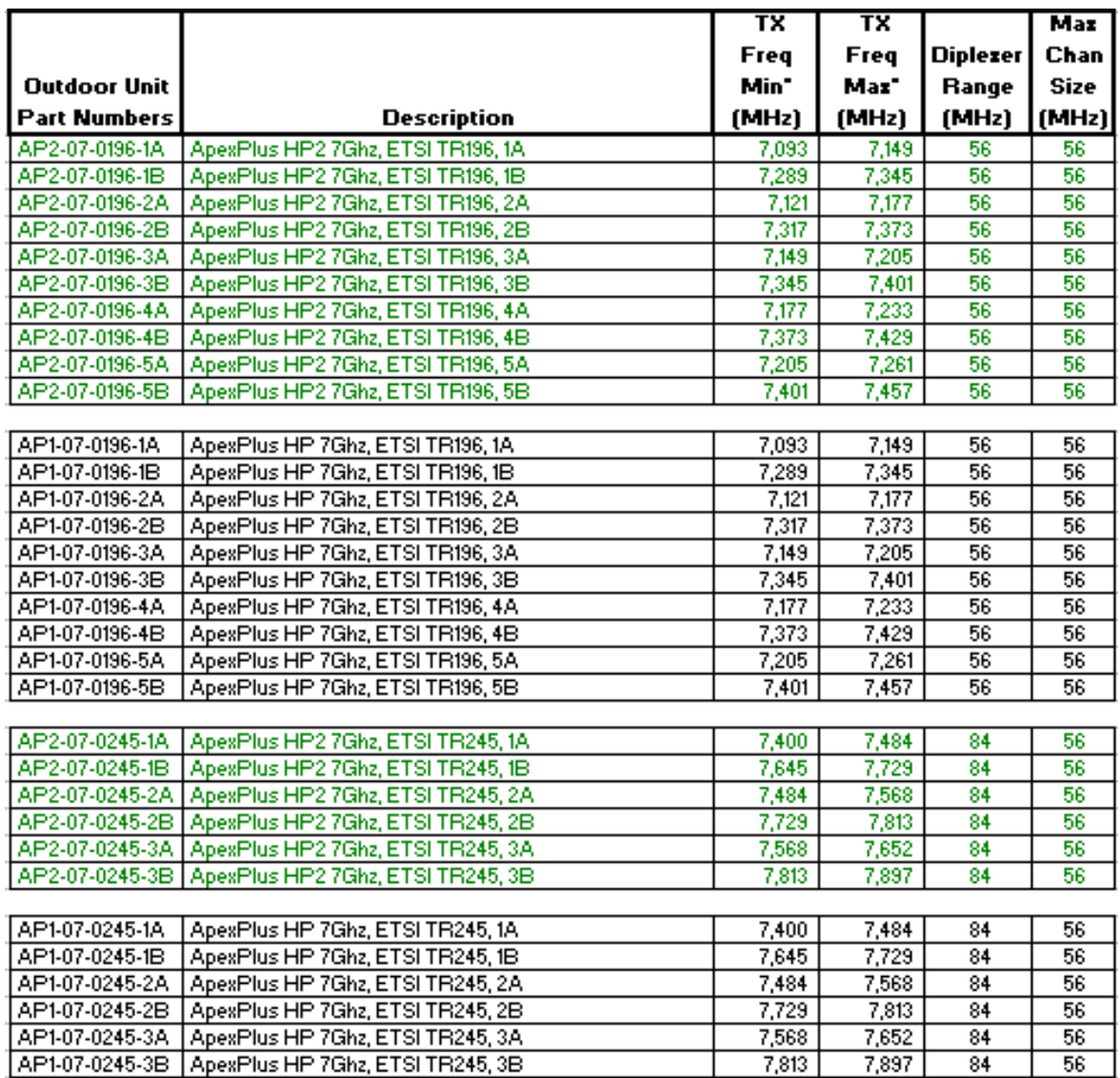
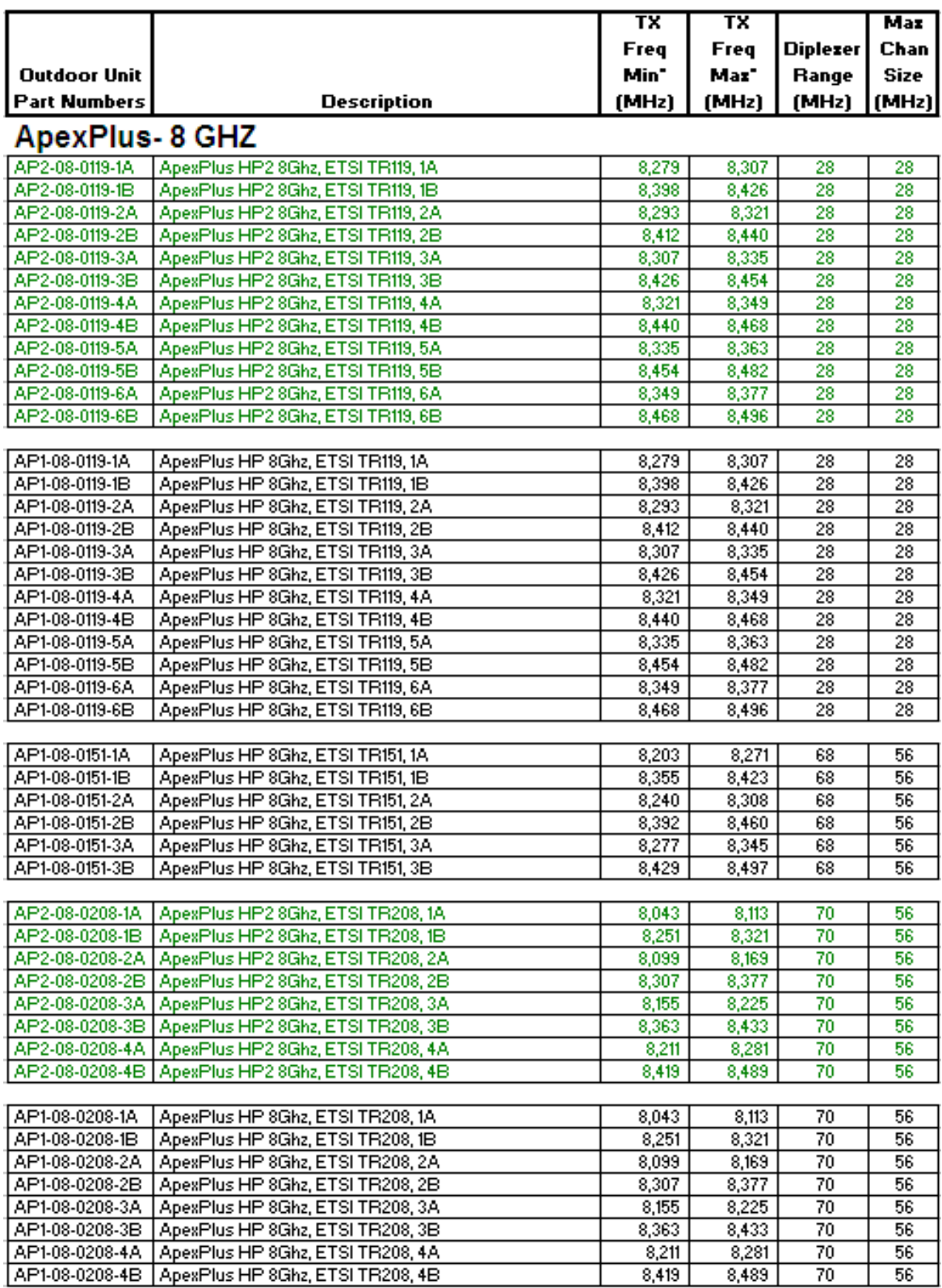

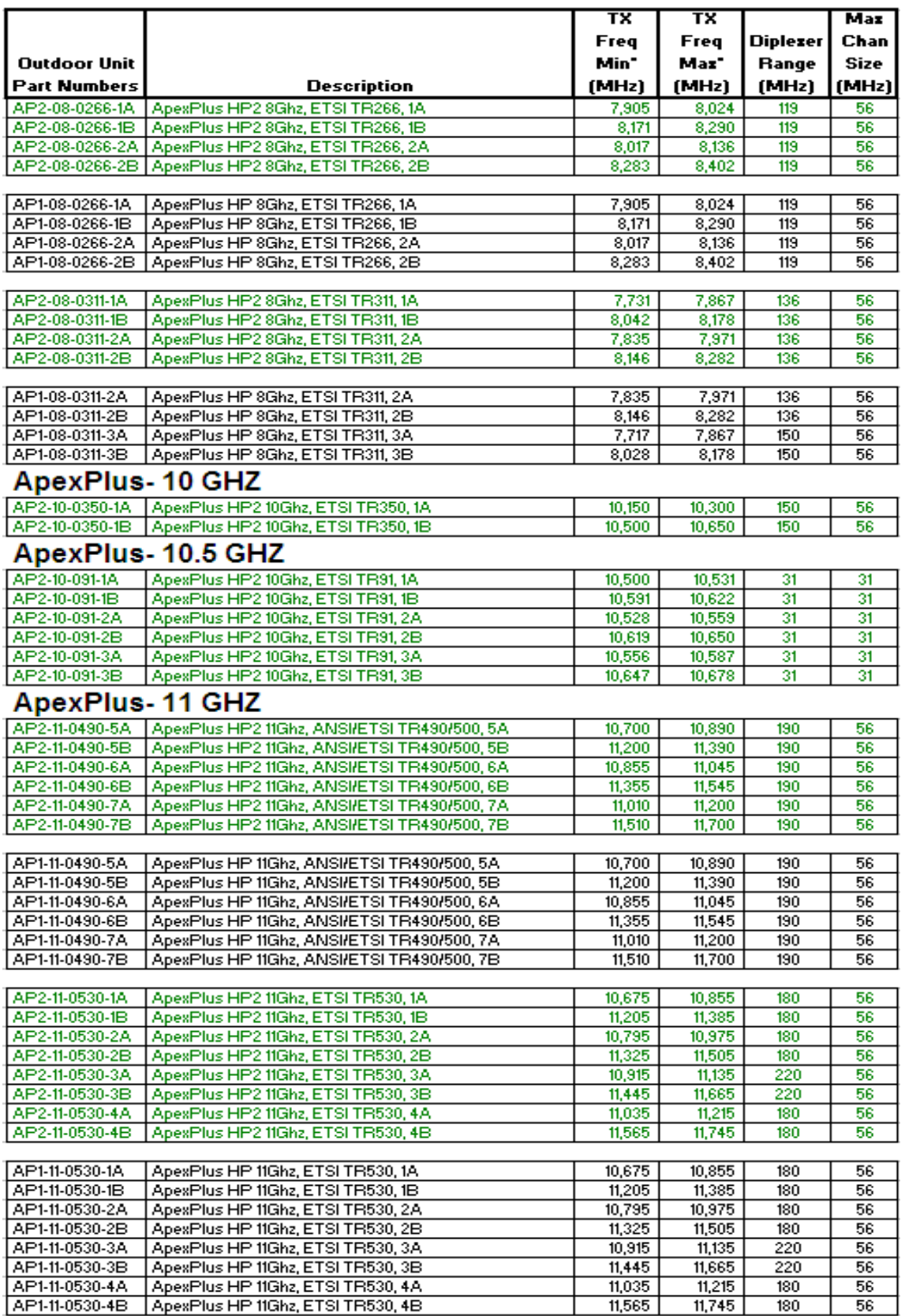

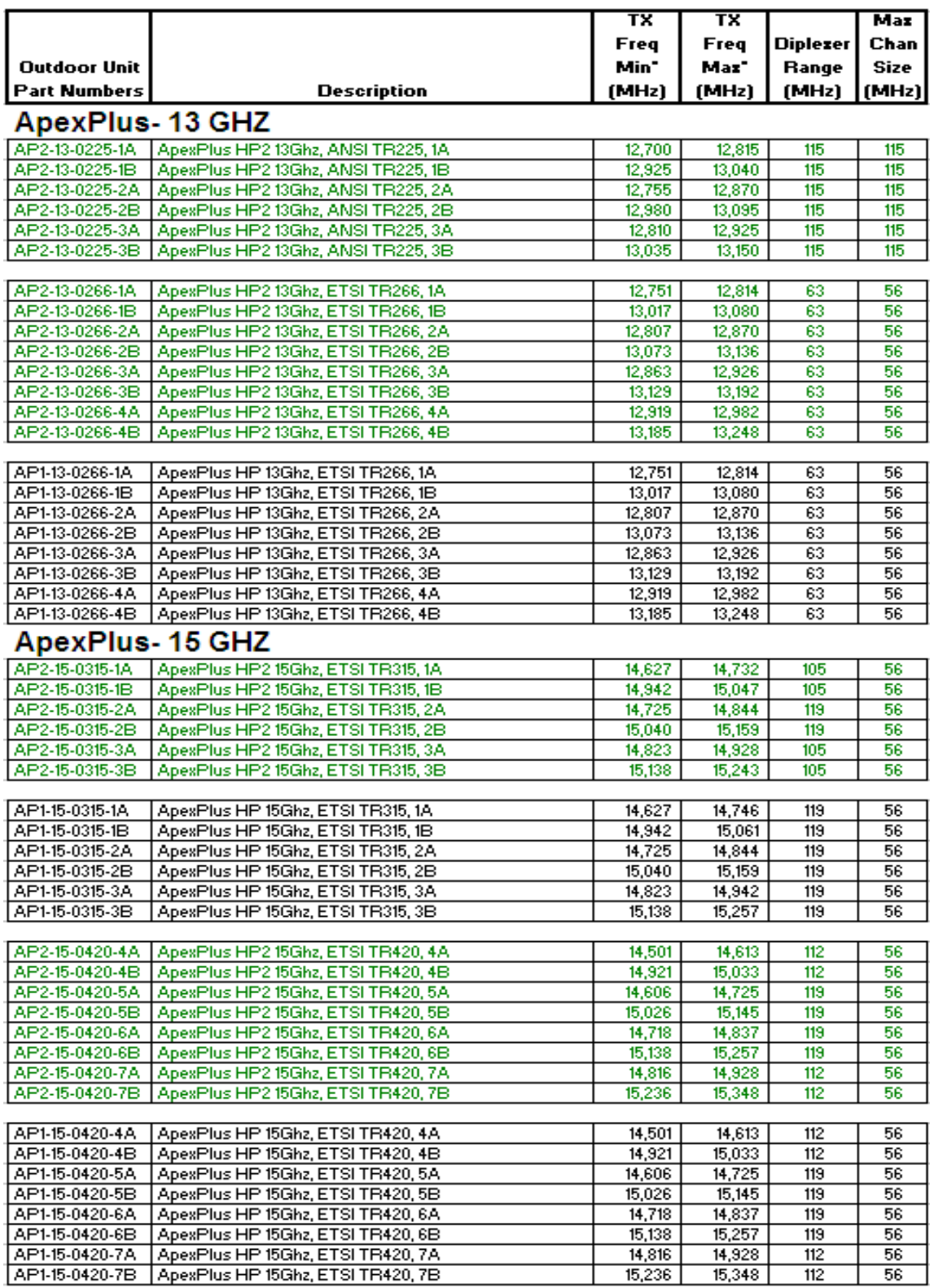

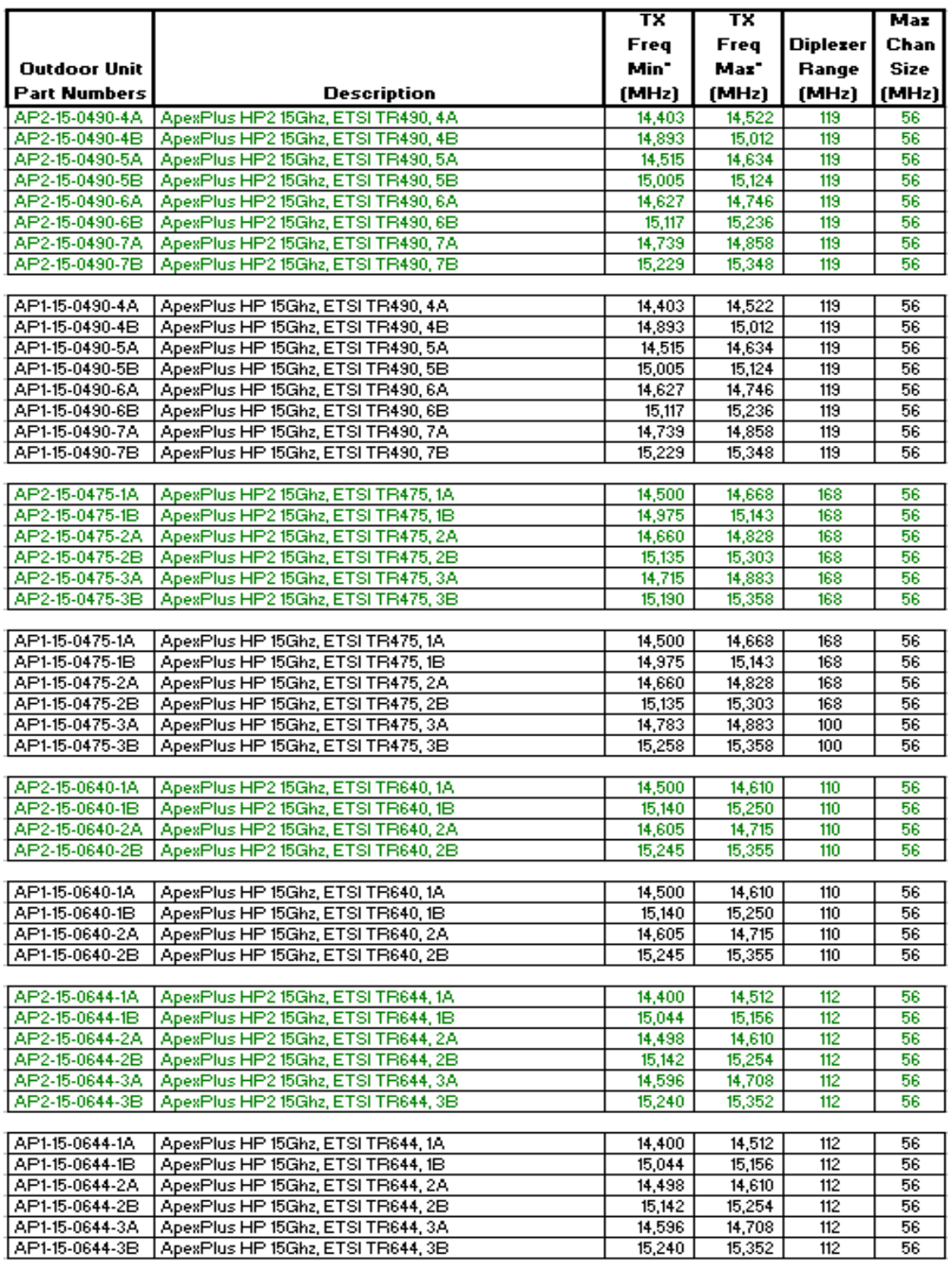

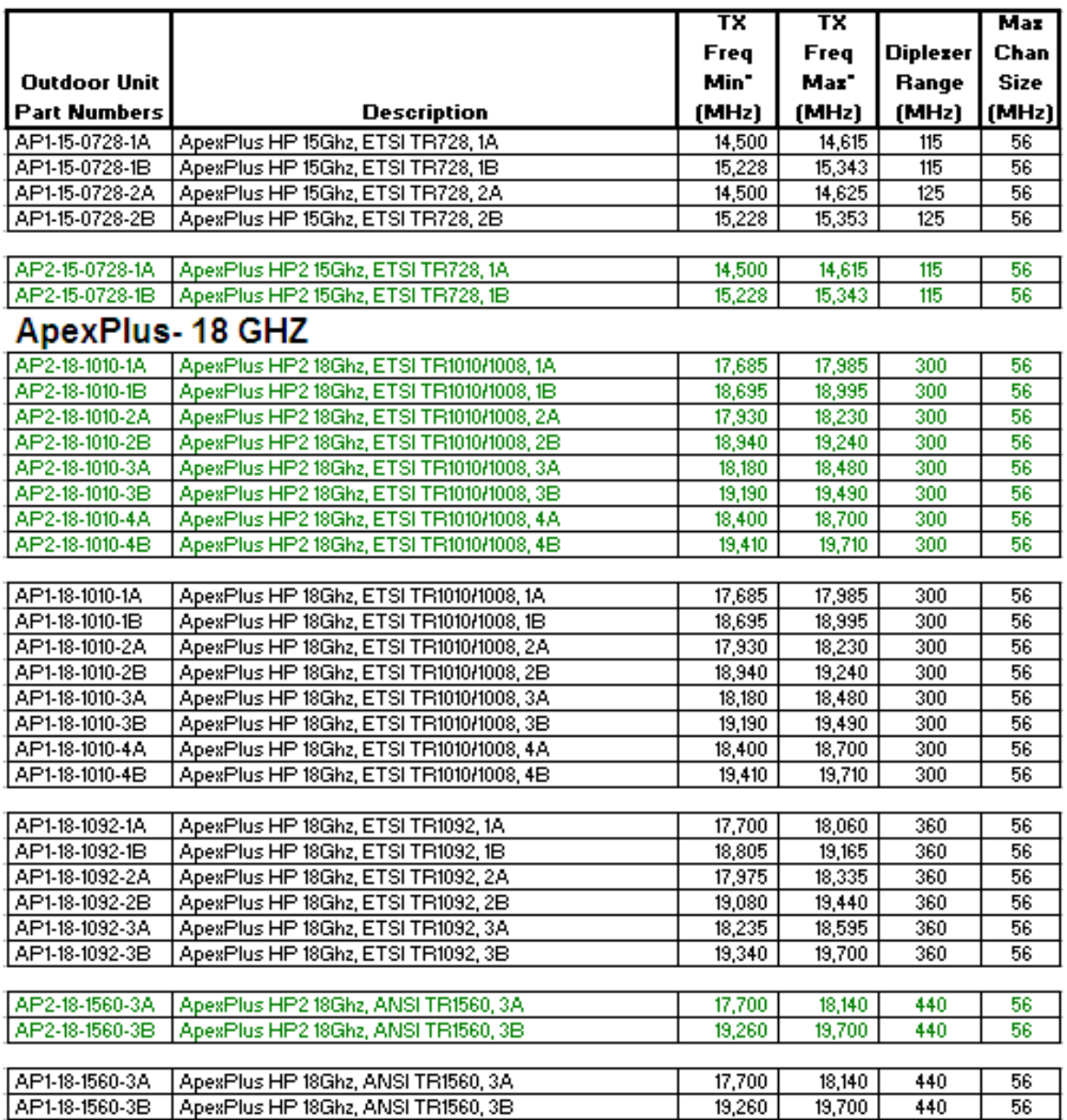

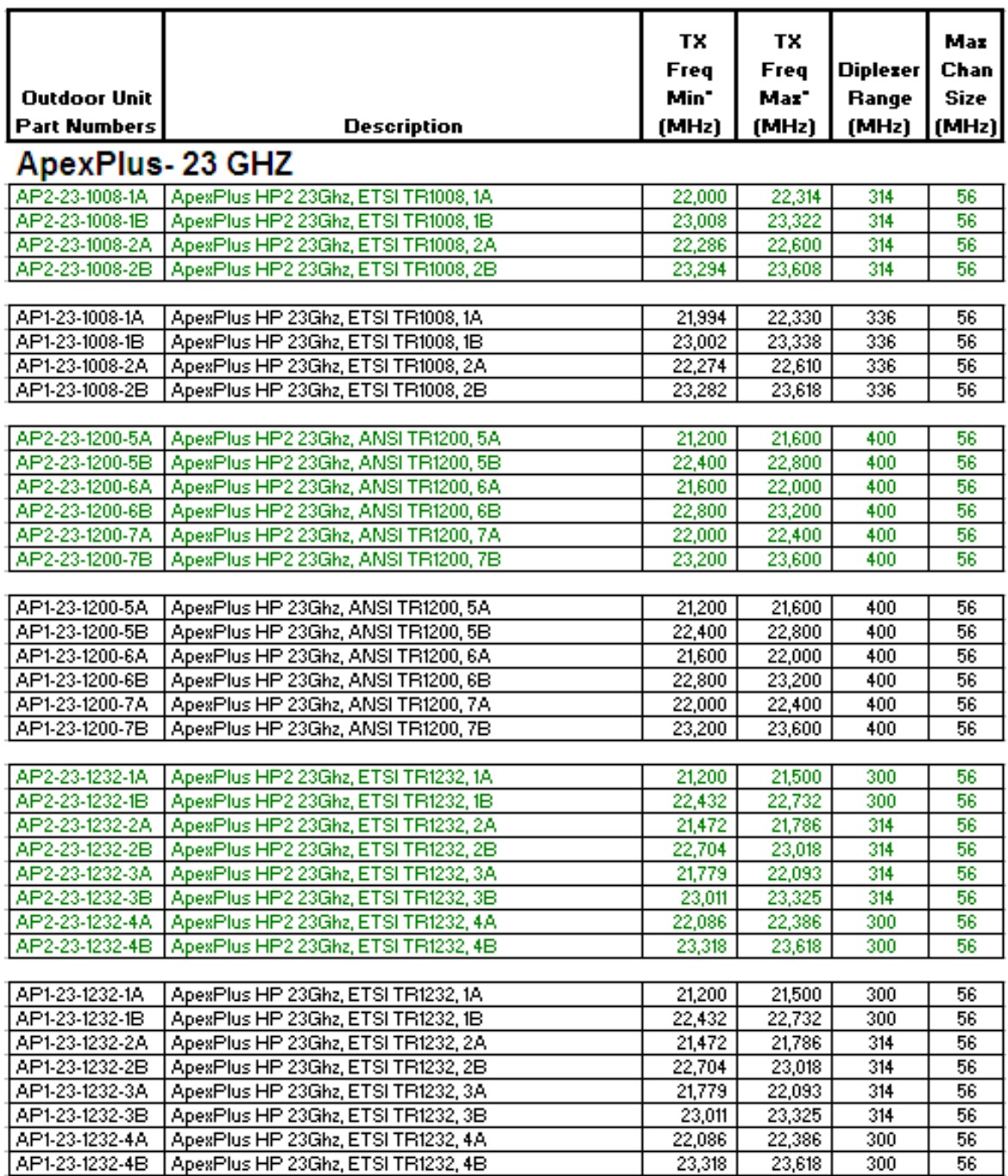

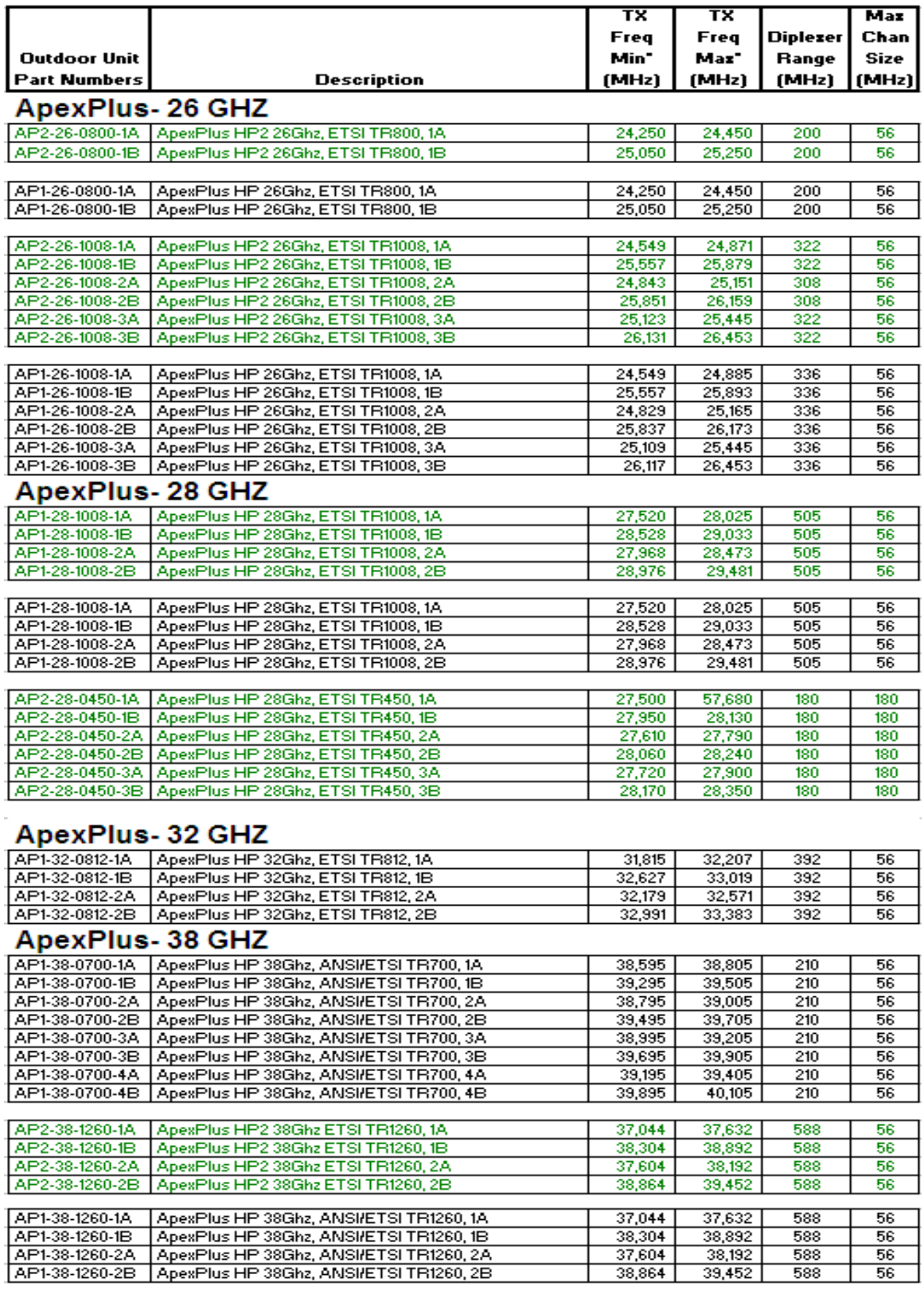

\* Frequencies shown are NOT center frequencies, but rather the edge of the transmit band. Center frequency limits are 1/2 the channel bandwidth away from these numbers.

## **Accessories**

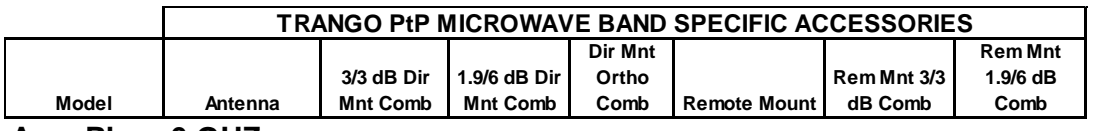

#### **ApexPlus- 6 GHZ**

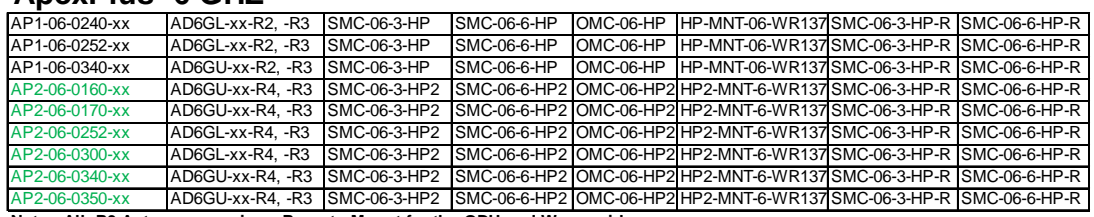

**Note: All -R3 Antennas require a Remote Mount for the ODU and Waveguide**

#### **ApexPlus- 7 GHZ**

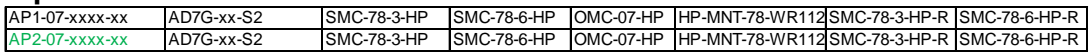

#### **ApexPlus- 8 GHZ**

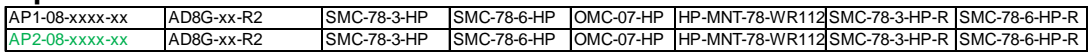

#### **ApexPlus- 10 GHZ**

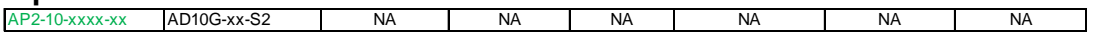

#### **ApexPlus- 11 GHZ**

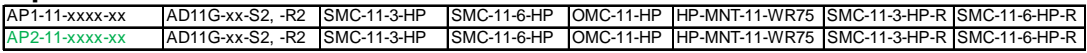

#### **ApexPlus- 13 GHZ**

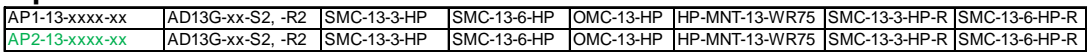

#### **ApexPlus- 15GHZ**

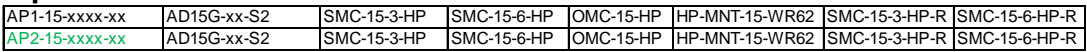

## **ApexPlus- 18 GHZ**

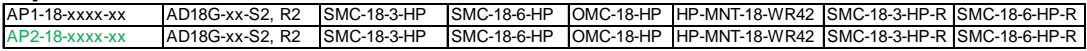

#### **ApexPlus- 23 GHZ**

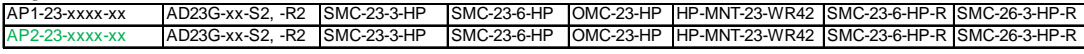

#### **ApexPlus- 26 GHZ**

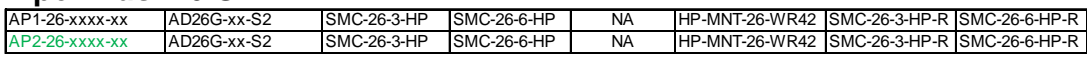

### **ApexPlus- 26 GHZ**

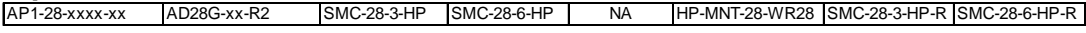

## **ApexPlus- 32 GHZ**

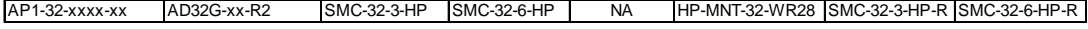

#### **ApexPlus- 38 GHZ**

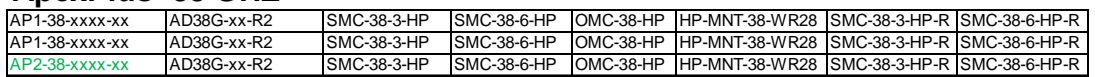

# *Appendix F – Link Install and Commissioning Logs*

Standardized forms are provided here for use during the installation and configuration phase and to serve as a record of the link performance at the time of installation.

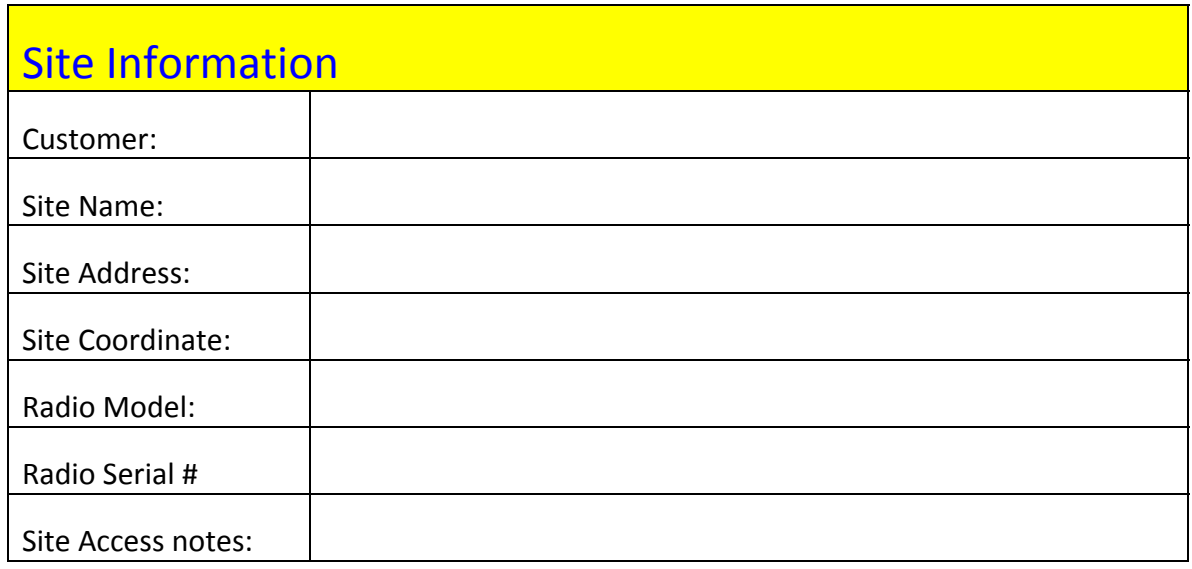

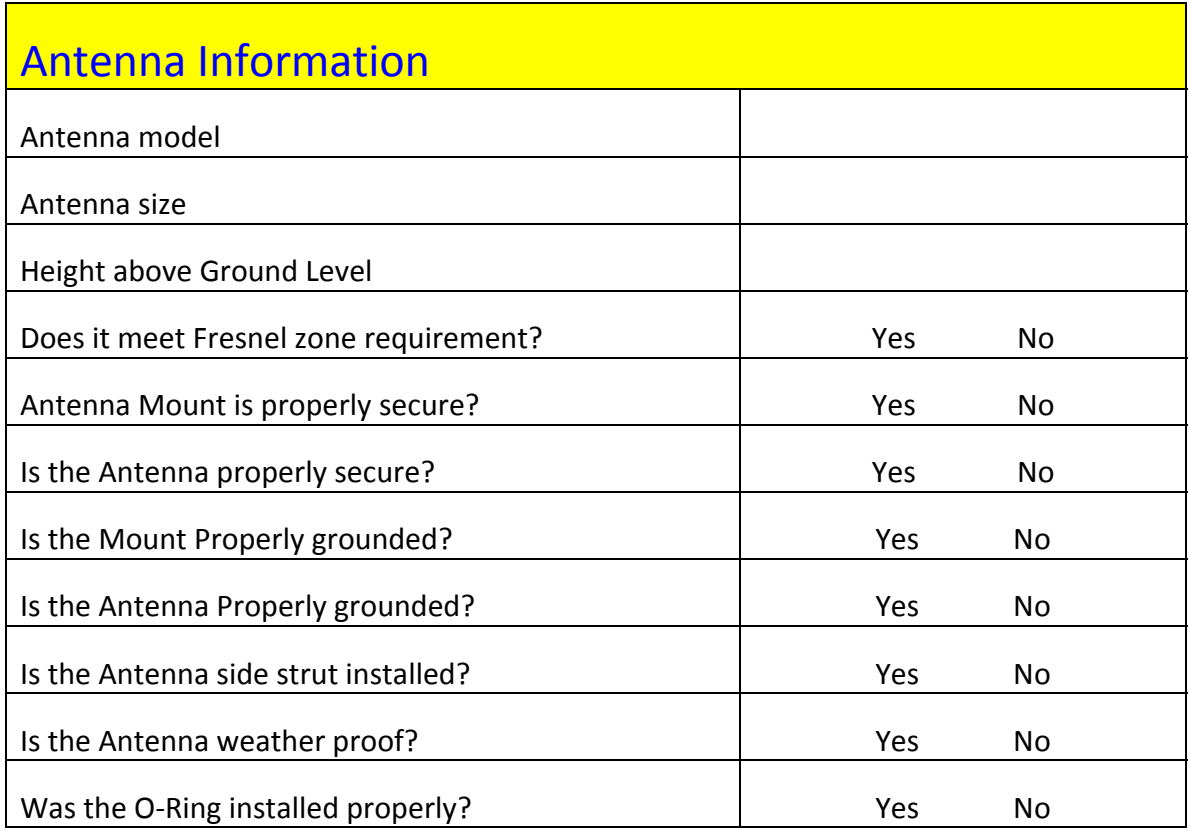

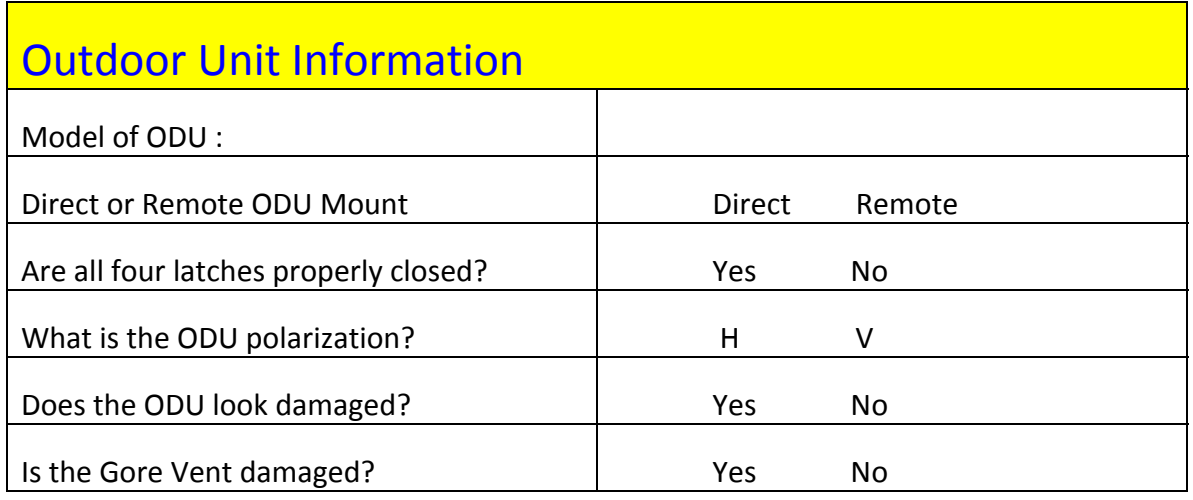

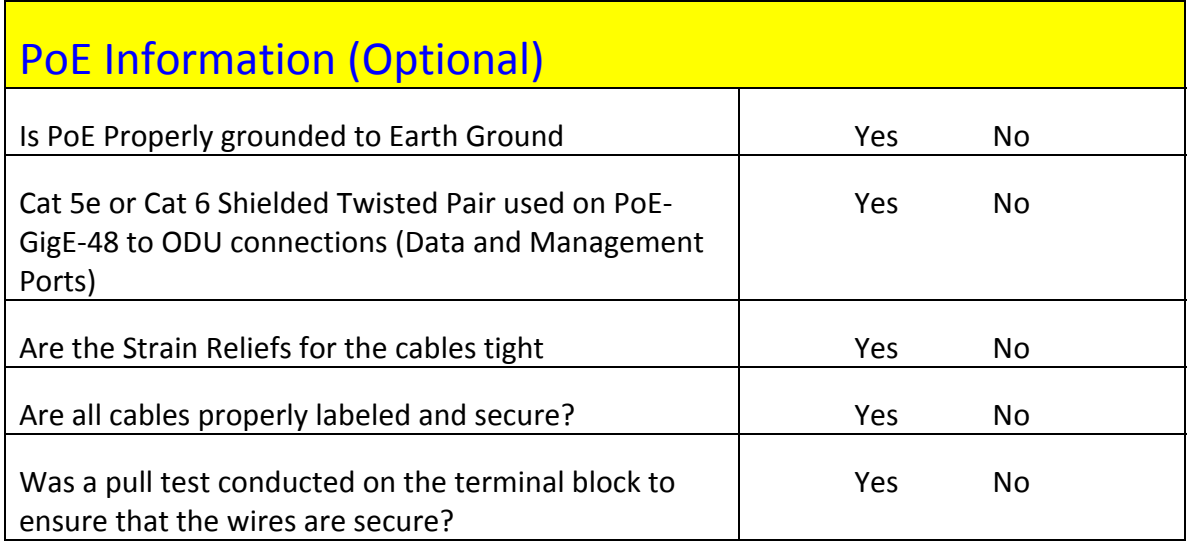

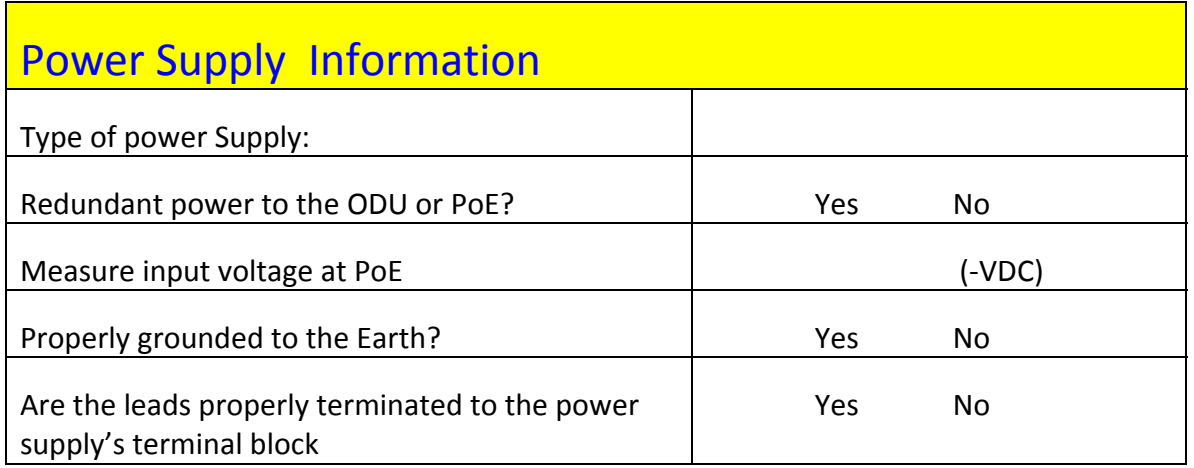

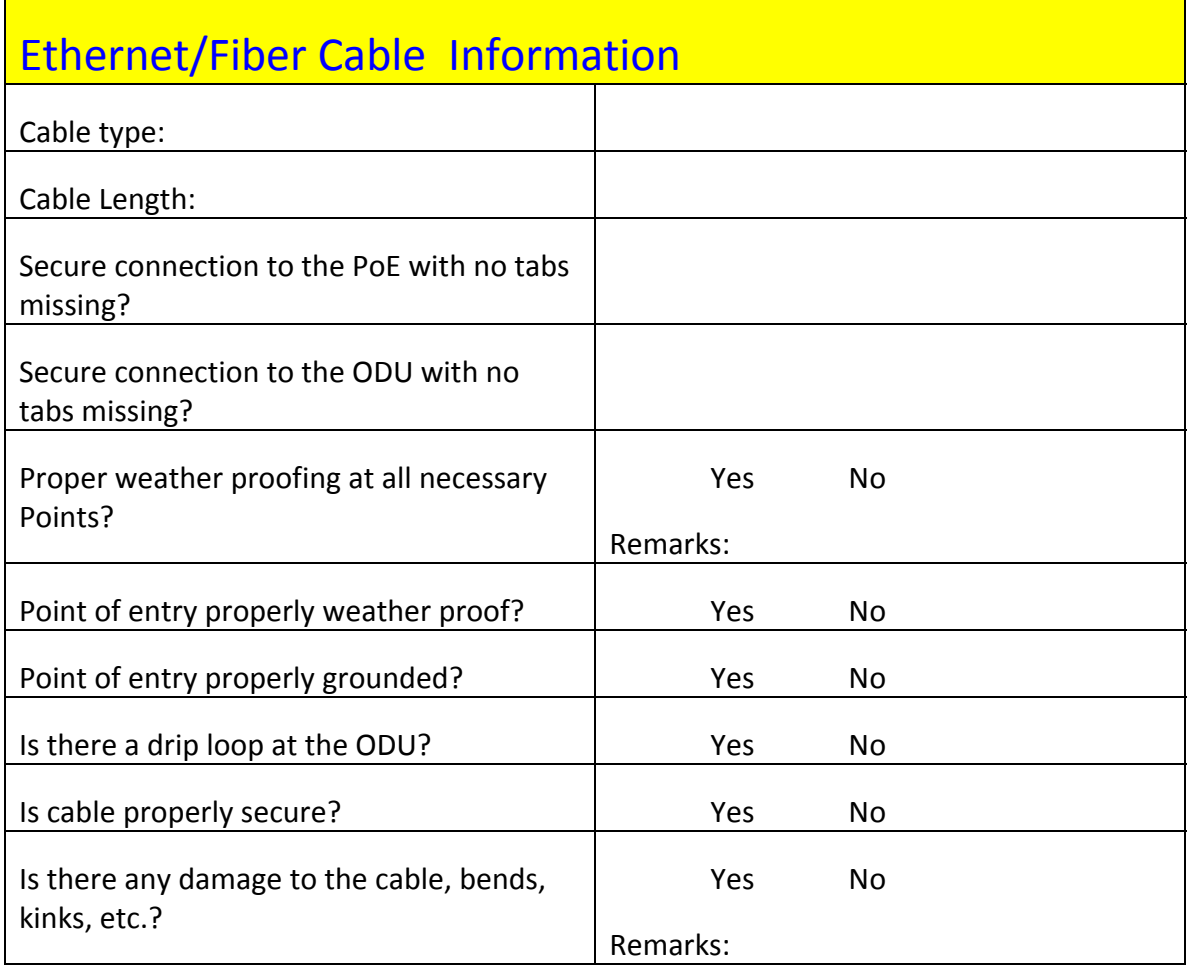

## Notes:

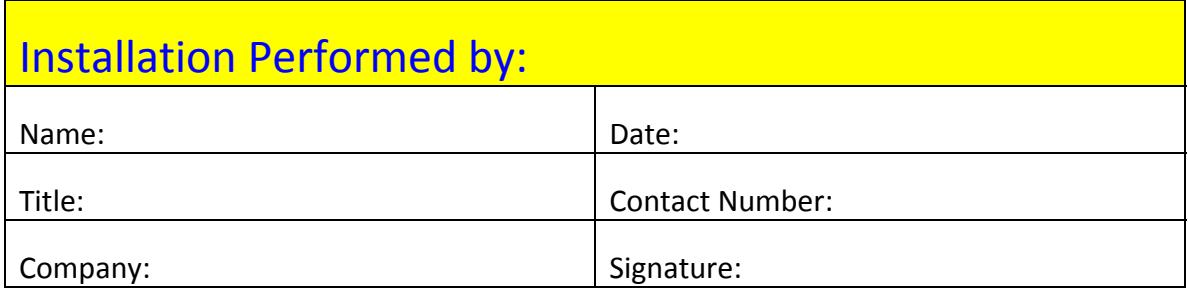

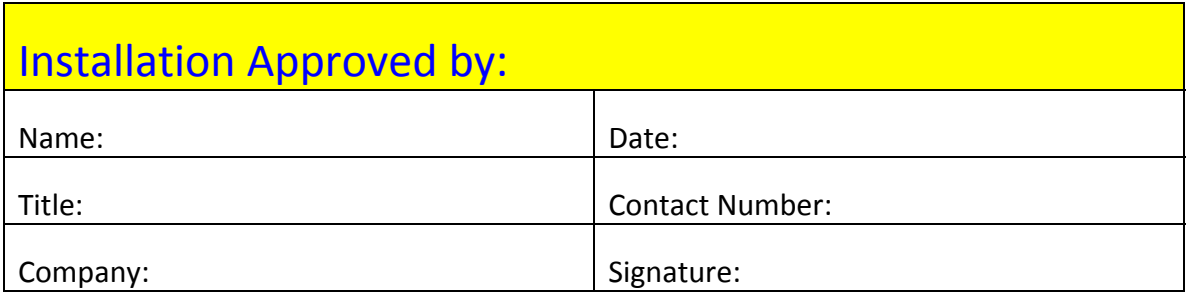

# **Link Configuration Log**

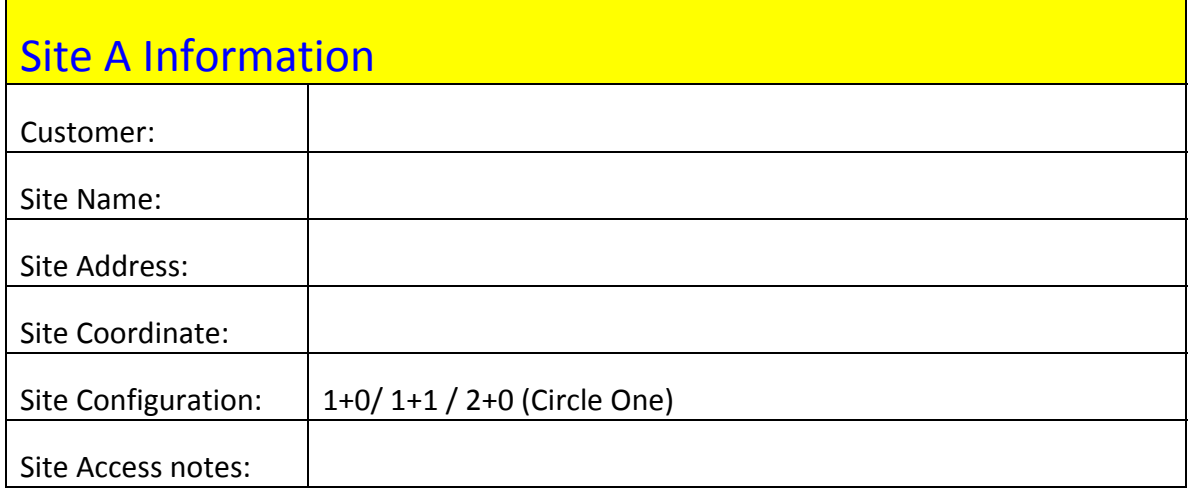

# Complete after Link Configuration completed

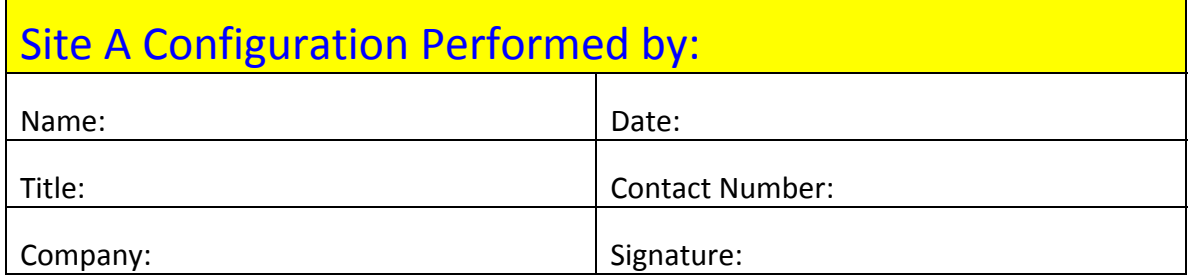

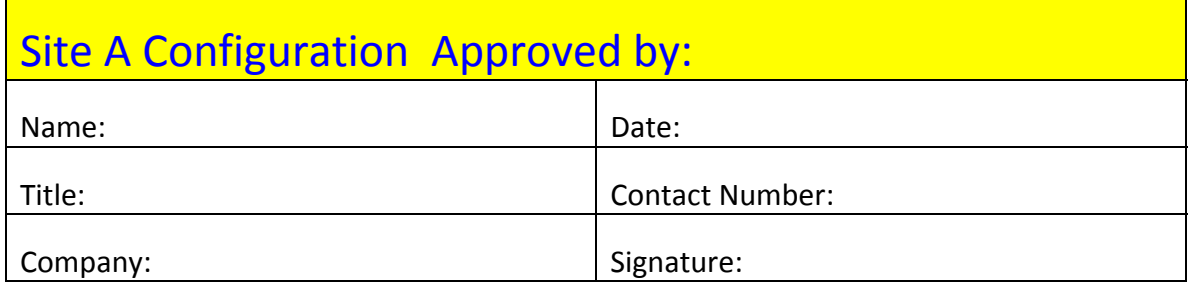

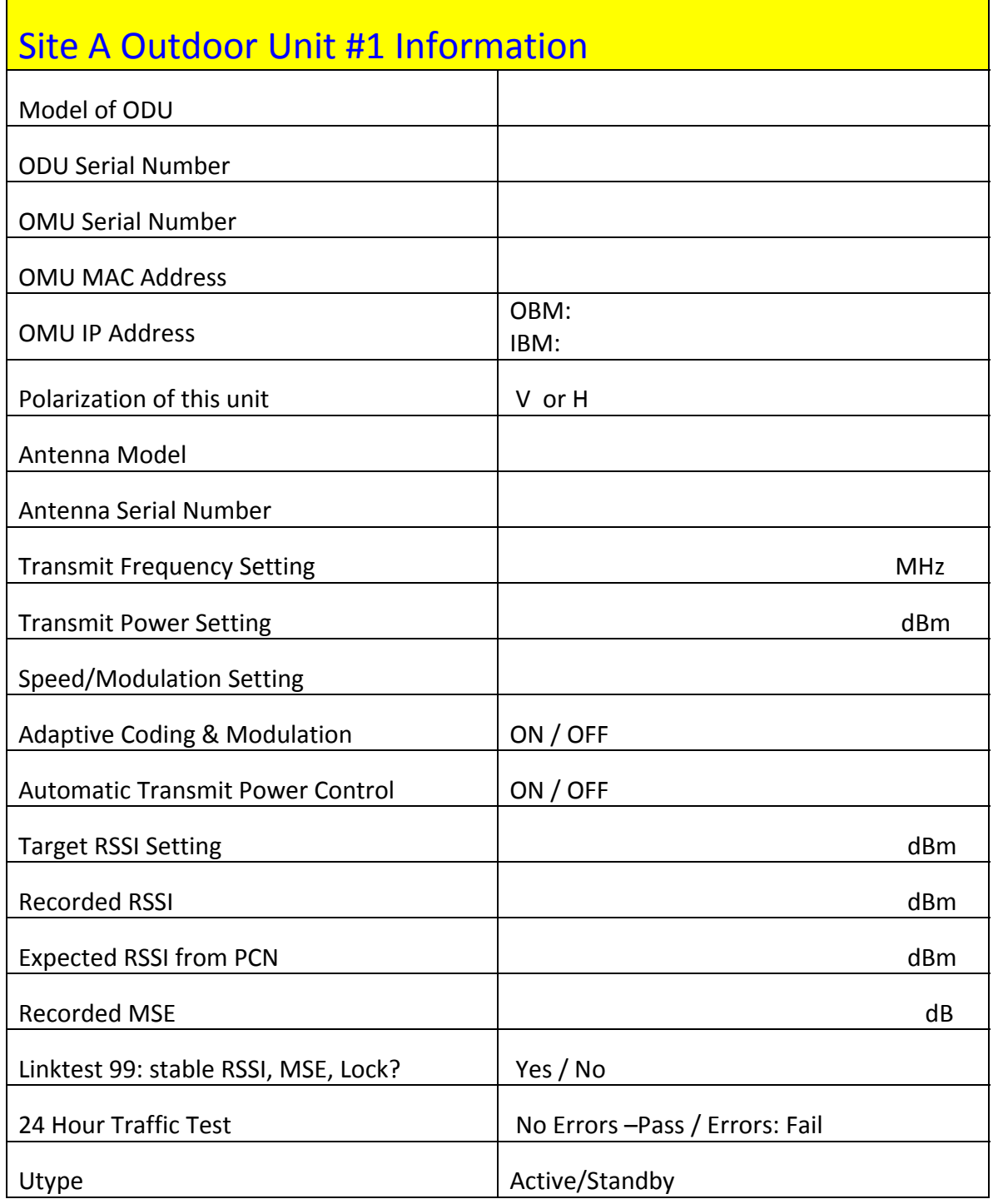

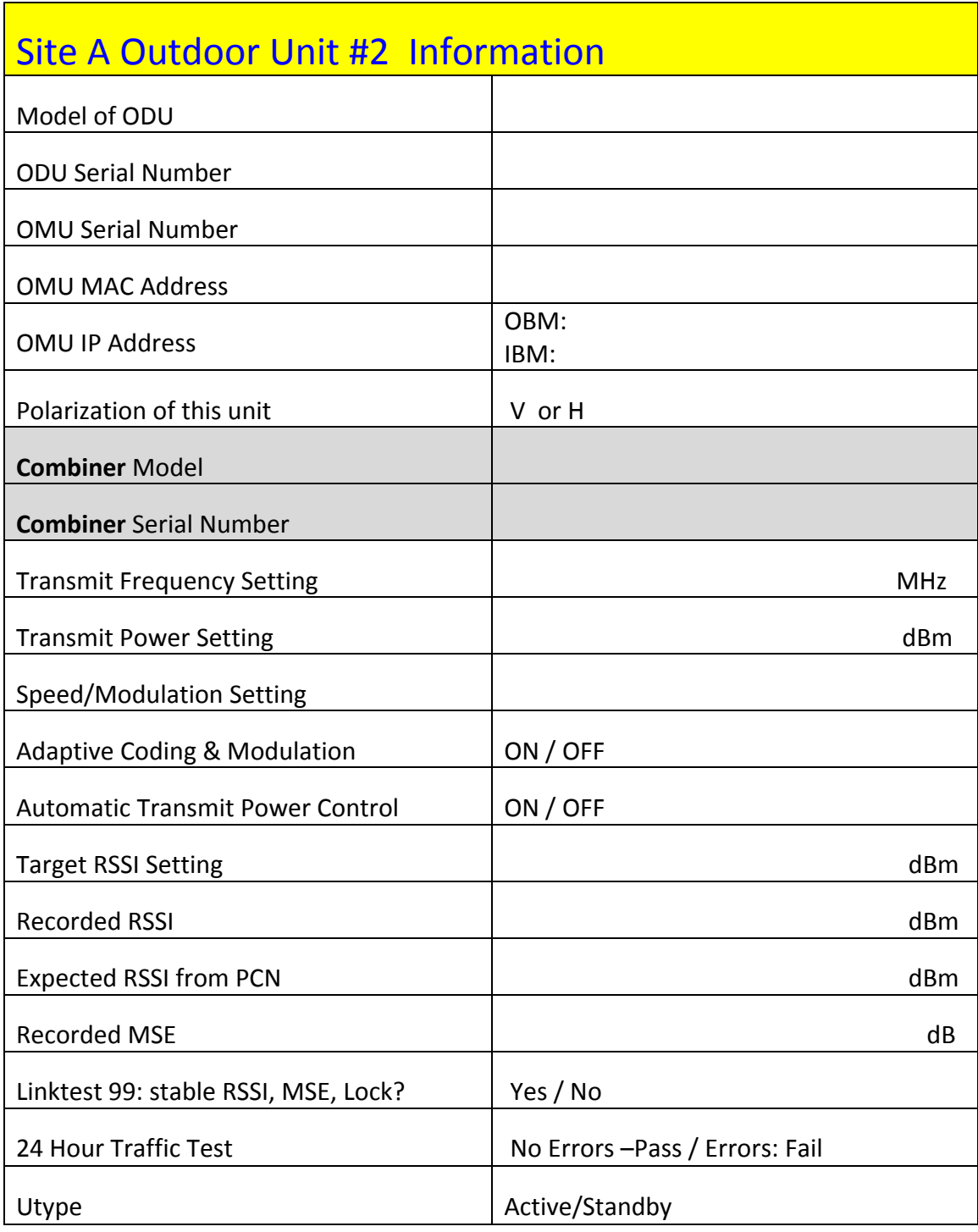

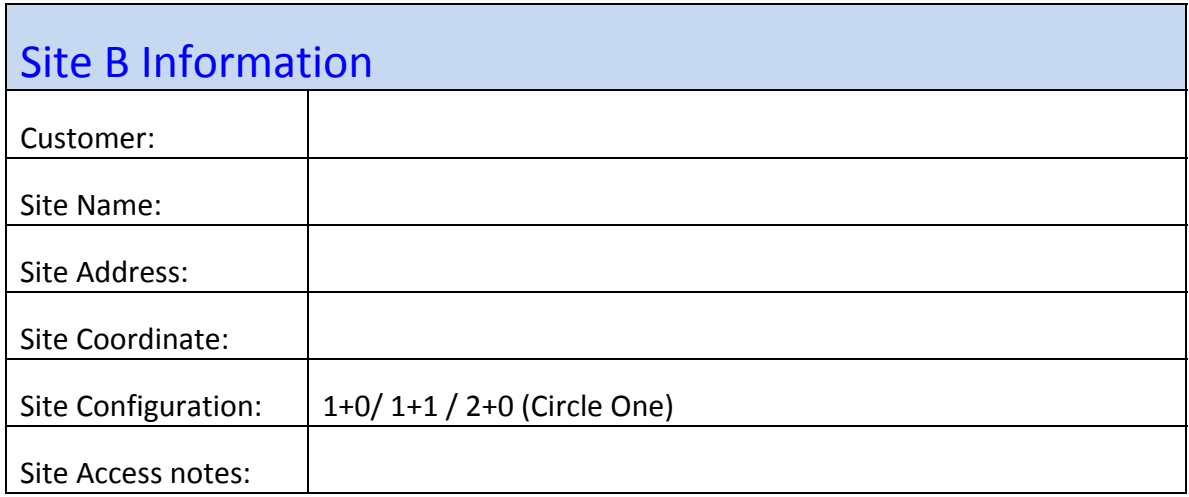

# Complete after Link Configuration completed

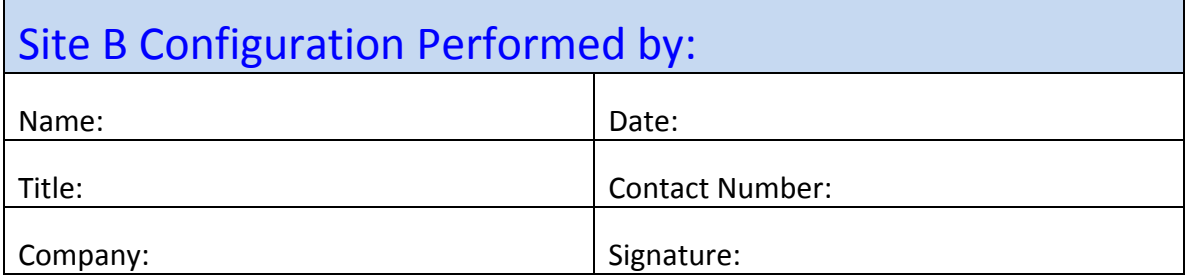

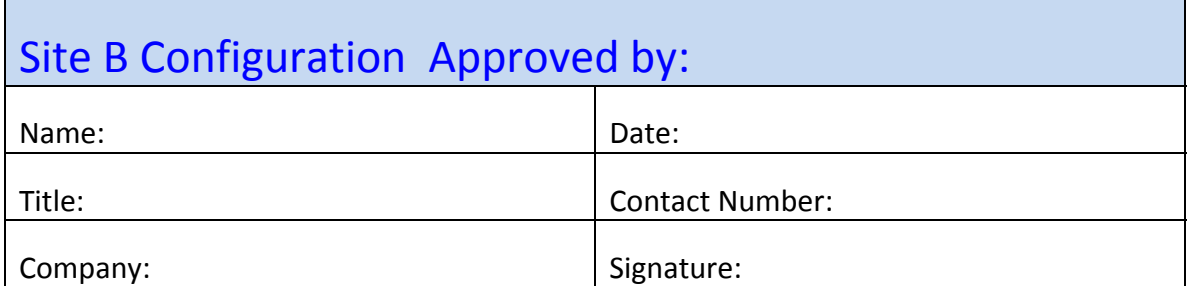

٦

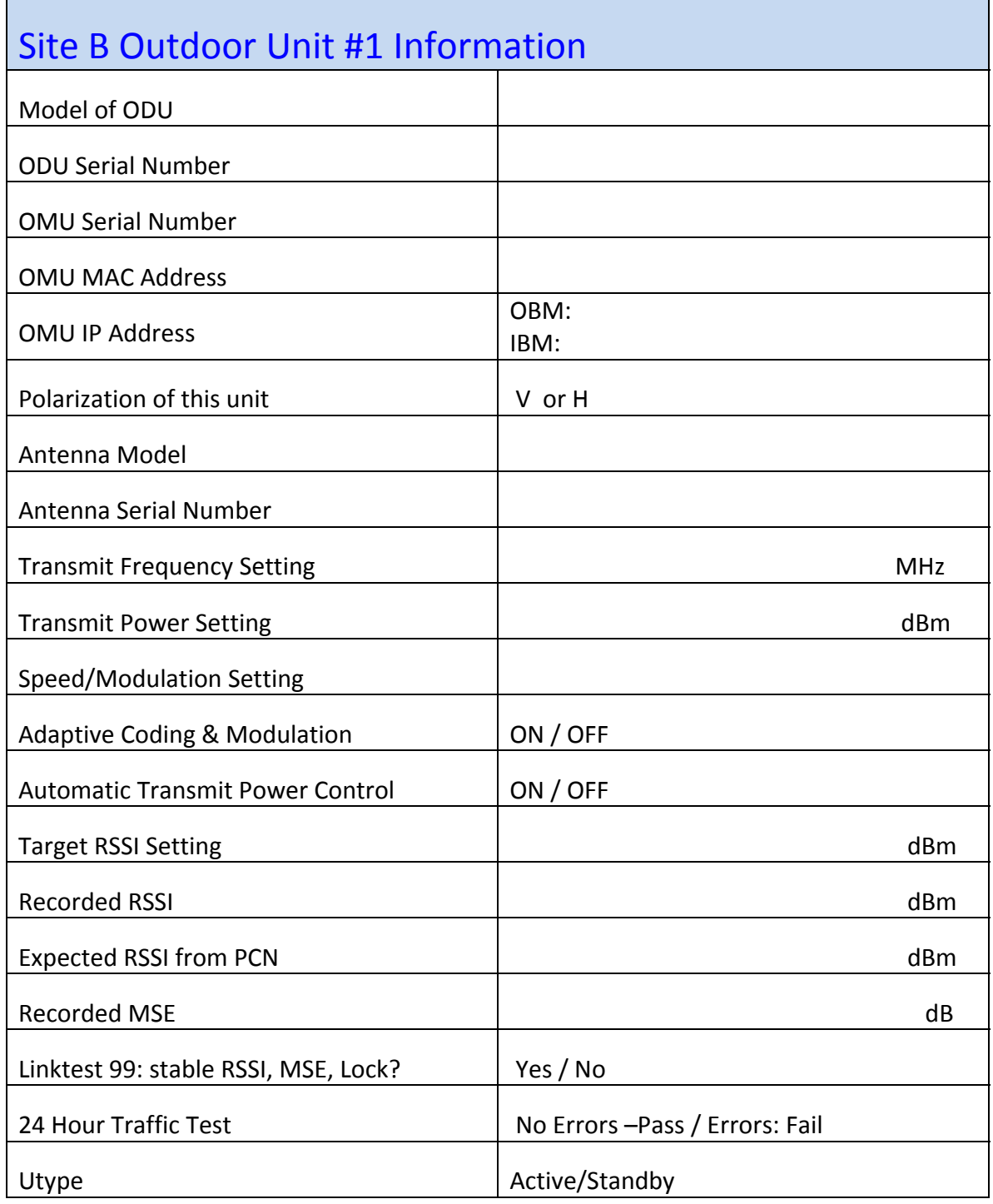

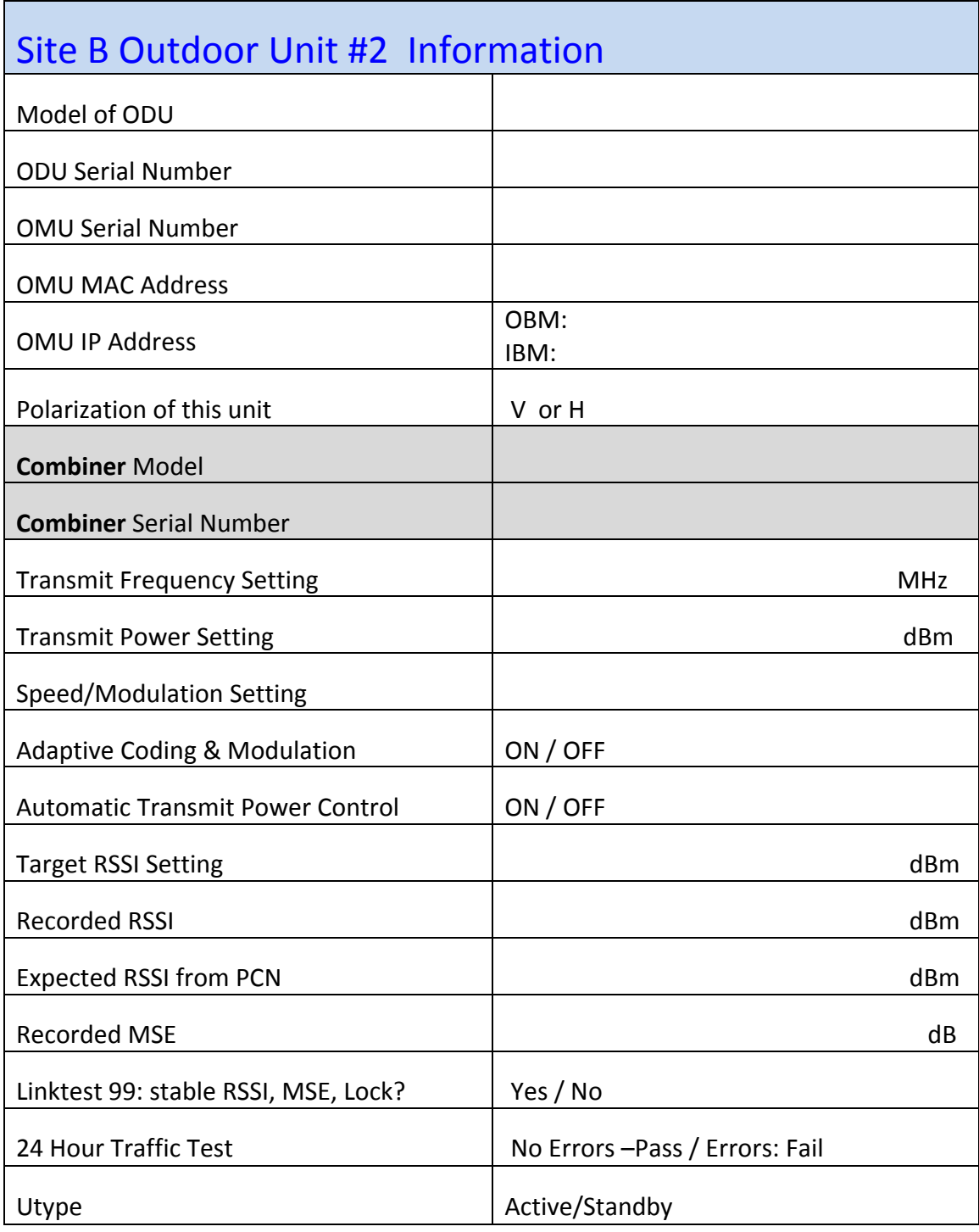

## *Appendix G – Declaration of Conformity*

We, Trango Systems, Inc.,

14118 Stowe Drive Ste B Poway, California, 92127 USA Tel +1 858 391‐0010 Fax +1 858 391‐0020

Hereby declare that the product(s) listed below,

*Product Name: TrangoLINK ApexPLUS All Outdoor Unit, 100Mbps Model No: AP1‐XX‐YYYY‐ZZ, AP2‐XX‐YYYY‐ZZ* 

*Where: XX = the Frequency Band in GHz YYYY= the T/R Spacing ZZ= the Sub‐band*

to which this declaration relates, are in conformity with the following standards and/or other normative documents:

*EN 302 217‐2‐2 (2007‐04) EN 302 217‐2‐1 (2005‐08) EN 301 489‐17 v1.2.1 (2002‐08) EN 60950‐1/IEC 60950‐1:2001 First Edition EN 50385: 2002*

We hereby declare that all essential radio test suites have been carried out and that the above named products are in conformity with all the essential requirements of Directive 1999/5/EC.

The conformity assessment procedure referred to in Article 10(5) and detailed in Annex IV of Directive 1999/5/EC has been followed with the involvement of the following Notified Body using the CB Scheme:

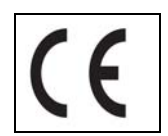

# *Glossary*

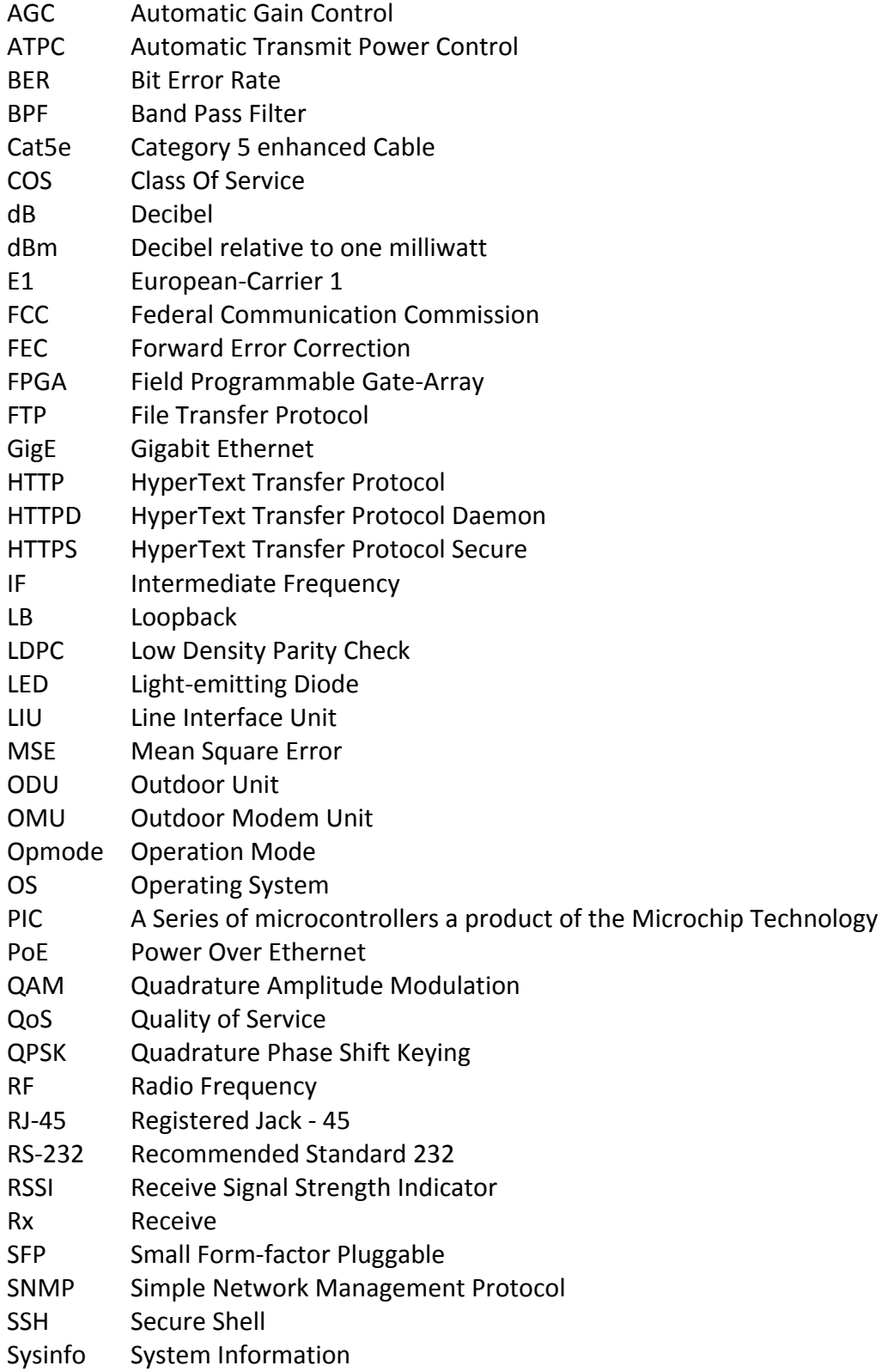

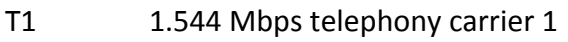

- TDM Time‐Division Multiplexing
- T/I Threshold to Interference
- TFTP Trivial File Transfer Protocol
- TFTPD Trivial File Transfer Protocol Daemon
- Tx Transmit
- VLAN Virtual Local Area Network
- WISP Wireless Internet Service Provider